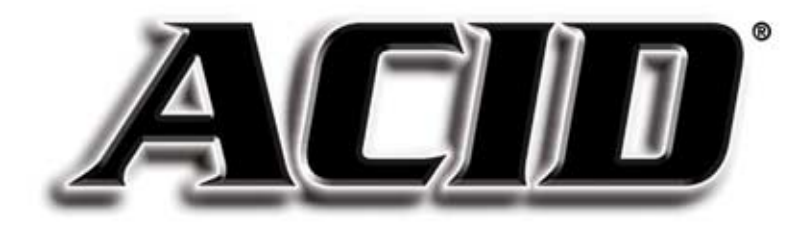

After you install ACID and start it for the first time, the registration wizard appears. This wizard offers easy steps that enable you to register ACID online with Sonic Foundry. Alternately, you may register ACID online at www.sonicfoundry.com at any time.

Registering your product provides you with exclusive access to a variety of technical support options, notification of product updates, and special promotions exclusive to ACID registered users.

#### Registration assistance

If you do not have access to the Internet, registration assistance is available during normal weekday business hours. Please contact our Customer Service Department by dialing one of the following numbers:

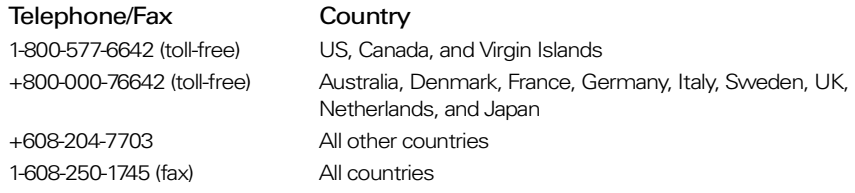

#### Customer service/sales

For a detailed list of customer service options, we encourage you to visit www.sonicfoundry.com. Use the following numbers for telephone support during normal office hours:

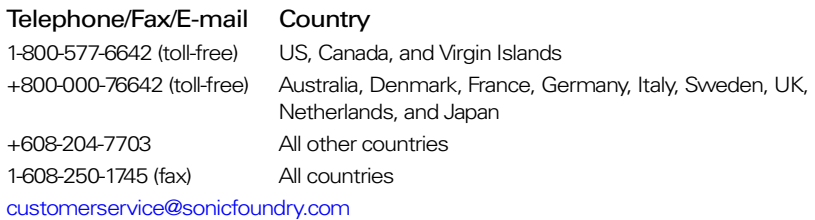

#### Technical support

For a detailed list of technical support options, we encourage you to visit www.sonicfoundry.com/support.

- To listen to your support options, please call 608-256-5555.
- Customers who have purchased ACID Pro receive 60 days of complimentary phone support. The complimentary support begins the date of your first call. (Registration is required to receive this complimentary support.) Please call (608) 204-7704 if you need assistance with your Pro version product.

#### User manual feedback

If you have comments or suggestions about this user manual, we would like to hear from you. Send us e-mail at docfeedback@sonicfoundry.com.

Sonic Foundry, Inc. 1617 Sherman Avenue Madison, WI 53704 **USA** 

The information contained in this manual is subject to change without notice and does not represent a commitment on the part of Sonic Foundry. The software described in this manual is provided under the terms of a license agreement or nondisclosure agreement. The software license agreement specifies the terms and conditions for its lawful use.

Sonic Foundry and ACID are registered trademarks of Sonic Foundry, Inc. ASIO is a trademark and VST is a registered trademark of Steinberg Media Technologies AG. AC-3 is a trademark of Dolby Laboratories. Other brands and products named here are the trademarks or registered trademarks of Sonic Foundry, its affiliates, or their respective holders.

Copyright © 2002-2003 Sonic Foundry, Inc. This user guide can be reproduced for noncommercial reference or personal/private use only and may not be resold. Any reproduction in excess of fifteen copies or electronic transmission requires the written permission of Sonic Foundry.

#### **A special note concerning the use of the Dolby Digital trademark:**

Dolby Laboratories encourages use of the Dolby Digital trademark to identify soundtracks that are encoded in Dolby Digital. This is an effective way to inform listeners of the soundtrack format, and the use of a standard logo promotes easy recognition in the marketplace. However, like any trademark, the Dolby Digital logo may not be used without permission. Dolby Laboratories therefore provides a standard trademark license agreement for companies who wish to use Dolby trademarks. This agreement should be signed by the company that owns the program material being produced. Recording studios or production facilities which provide audio production or encoding services for outside clients generally do not require a trademark license.

If you would like more information on obtaining a Dolby trademark license, please contact Dolby Laboratories Licensing Corporation. Information on trademark licensing plus instructions for using the Dolby Digital trademark and marking audio formats can also be found on-line at http://www.dolby.com.

Dolby Laboratories Licensing Corporation

100 Potrero Ave. San Francisco, CA 94520 USA Phone: 415-558-0200 Fax: 415-863-1373 E-mail: tsa@dolby.com http://www.dolby.com

# **Table of Contents**

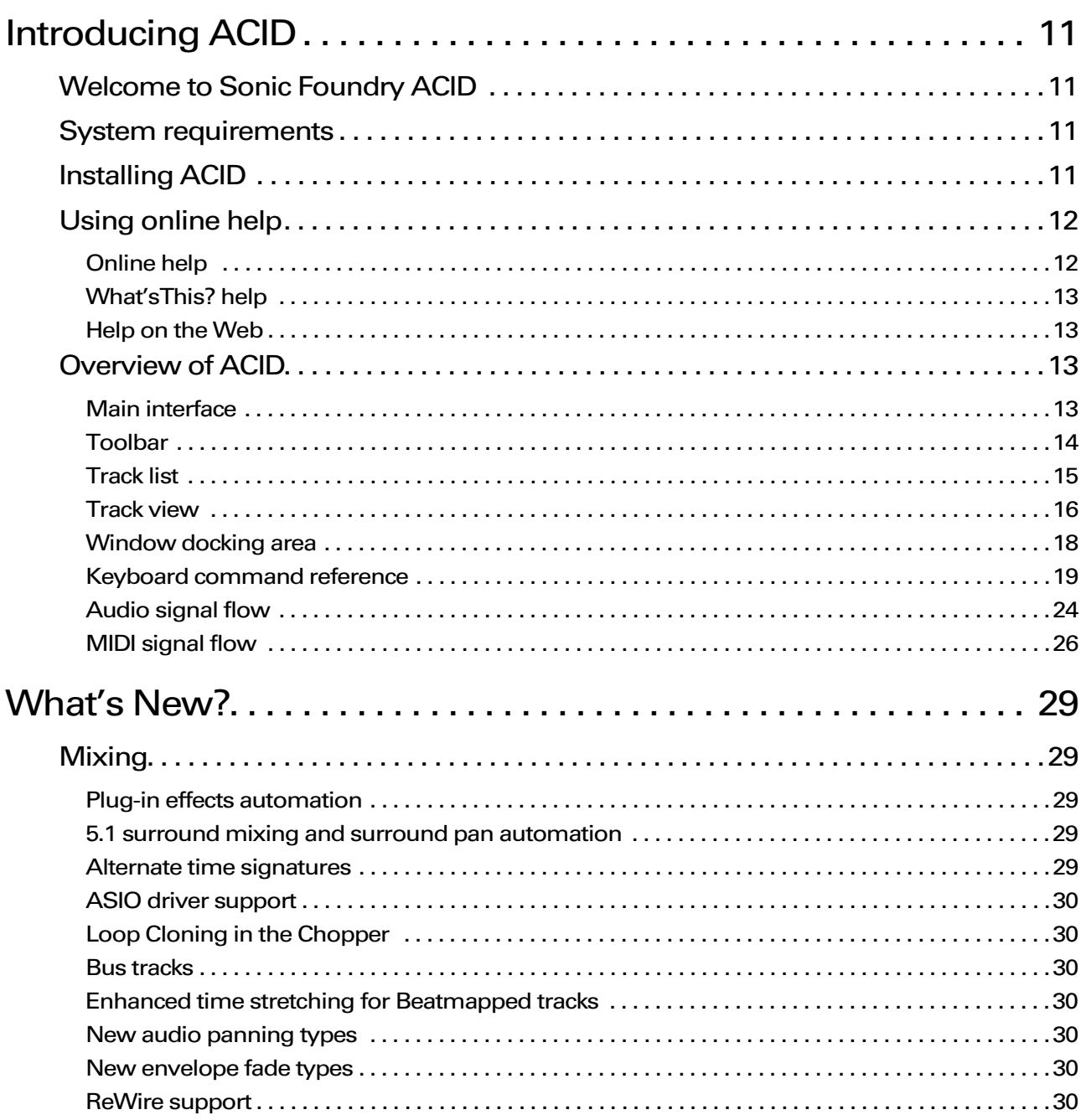

TABLE OF CONTENTS

 $\mathsf{C}$ 1

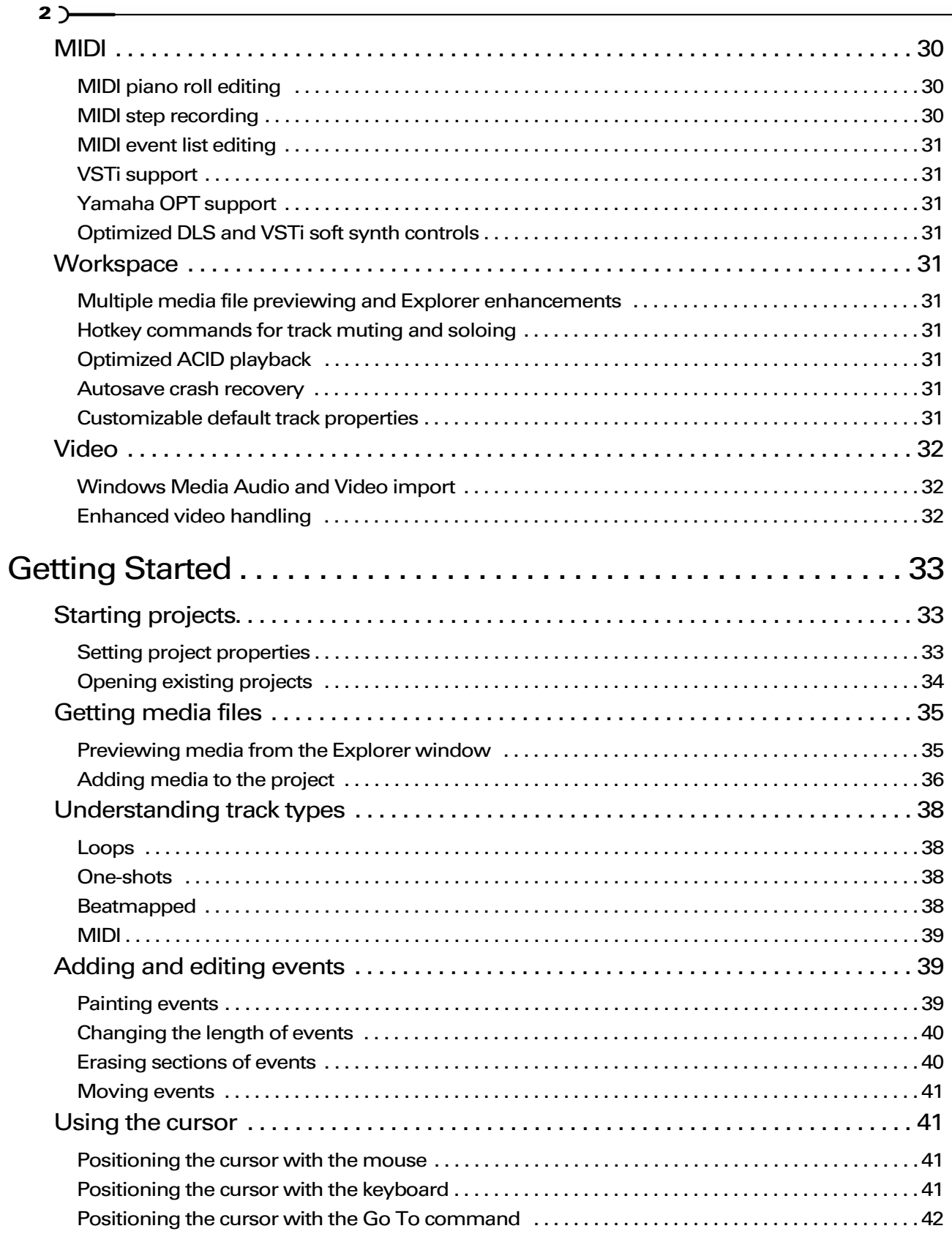

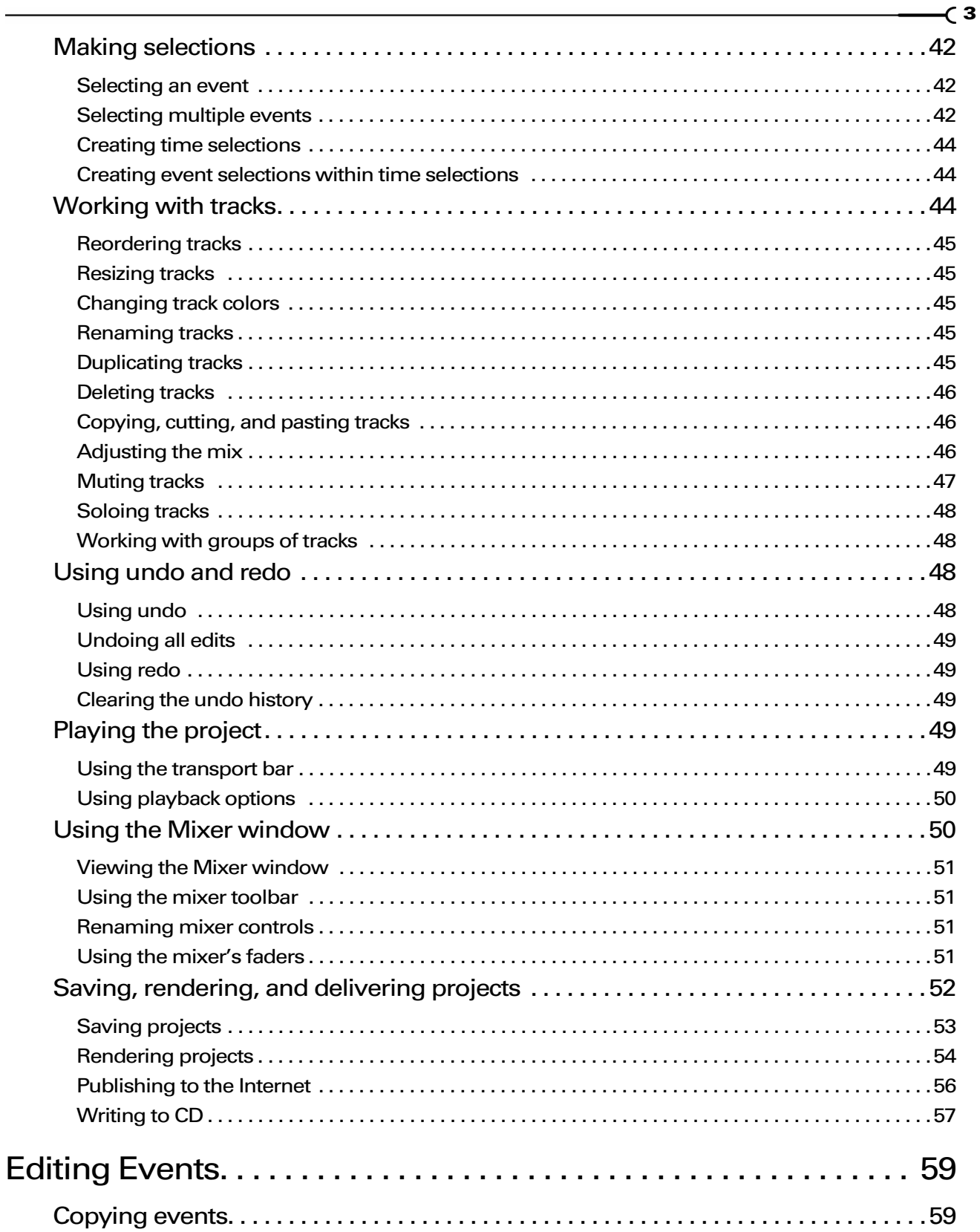

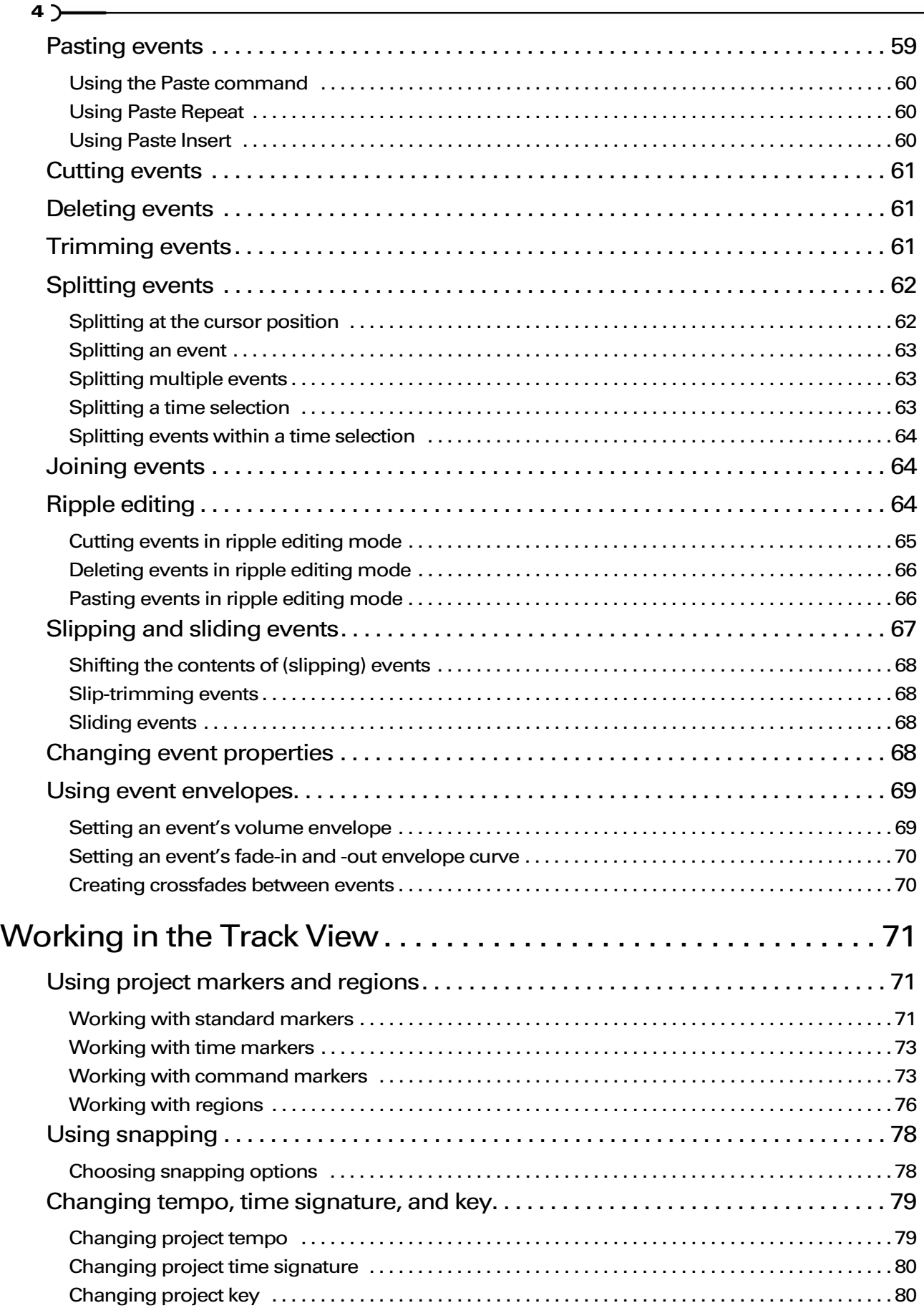

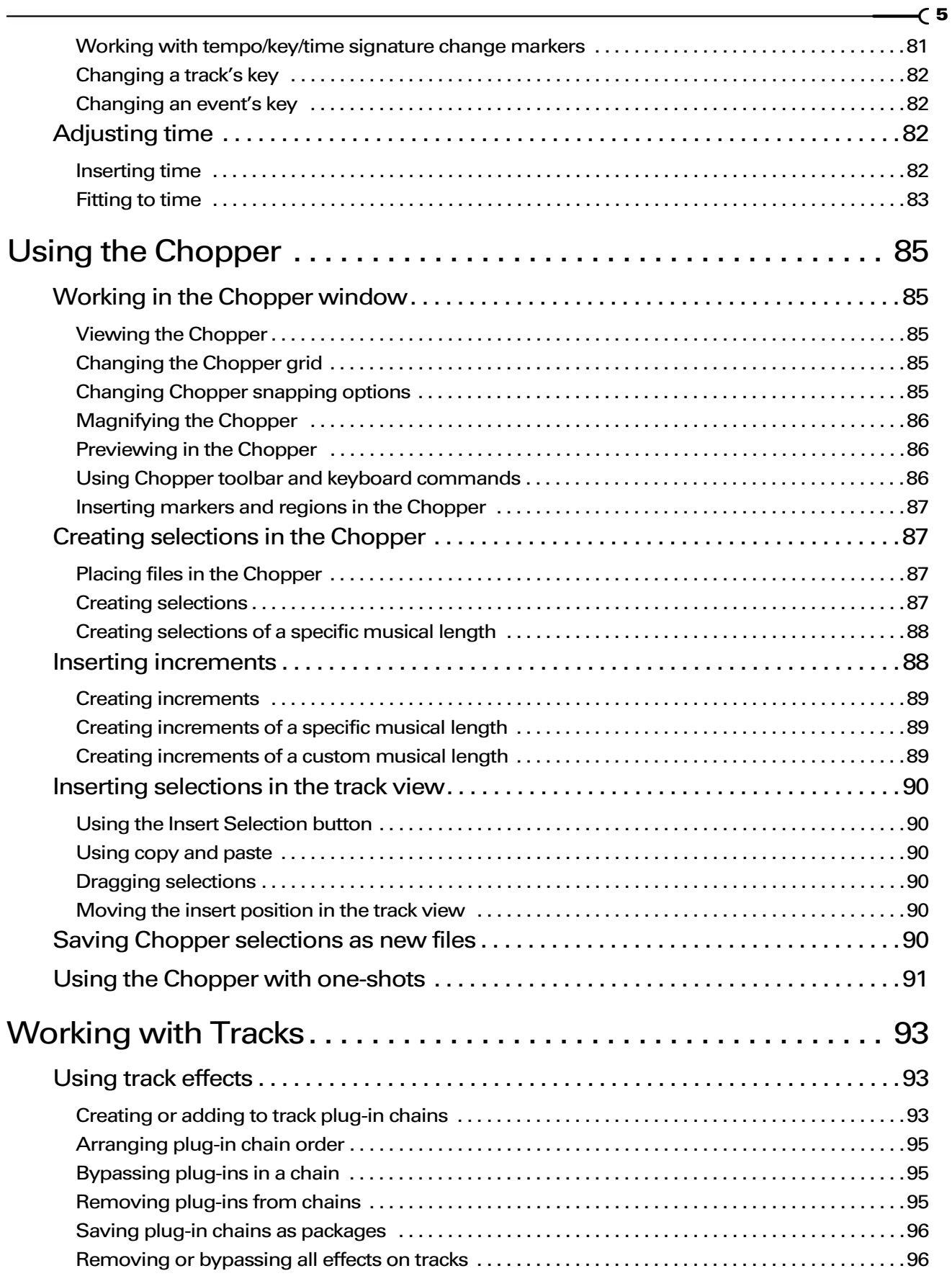

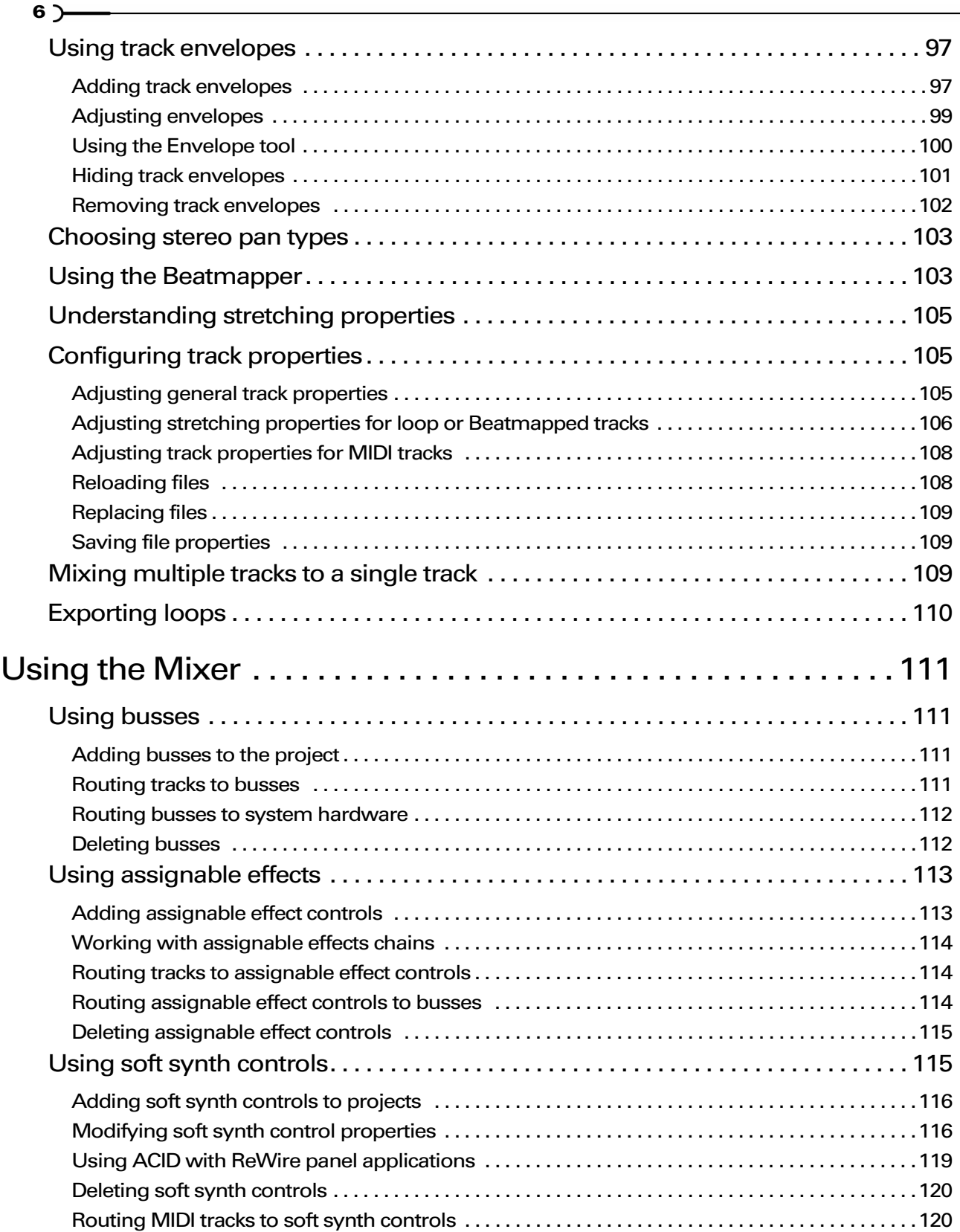

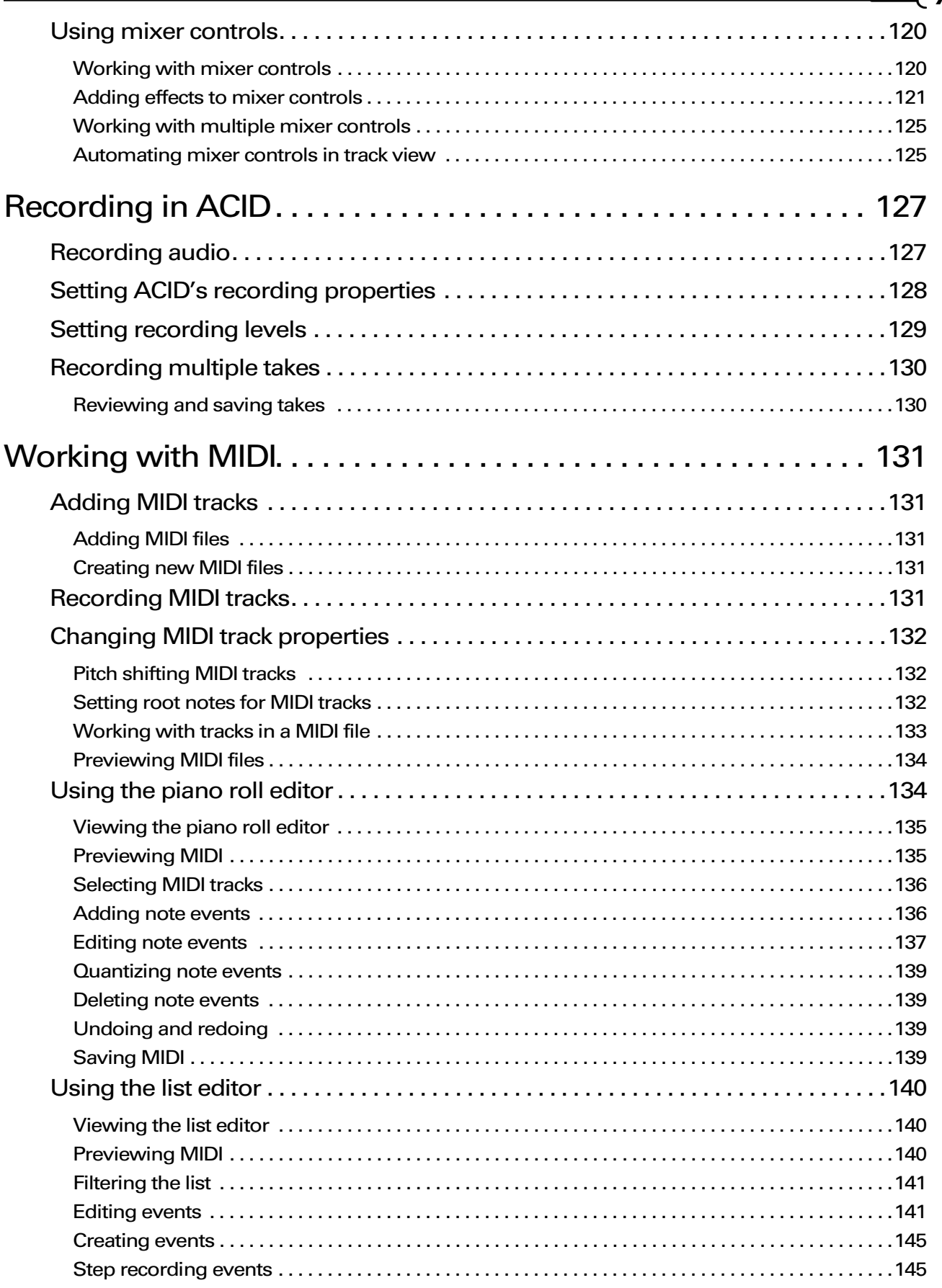

ь.

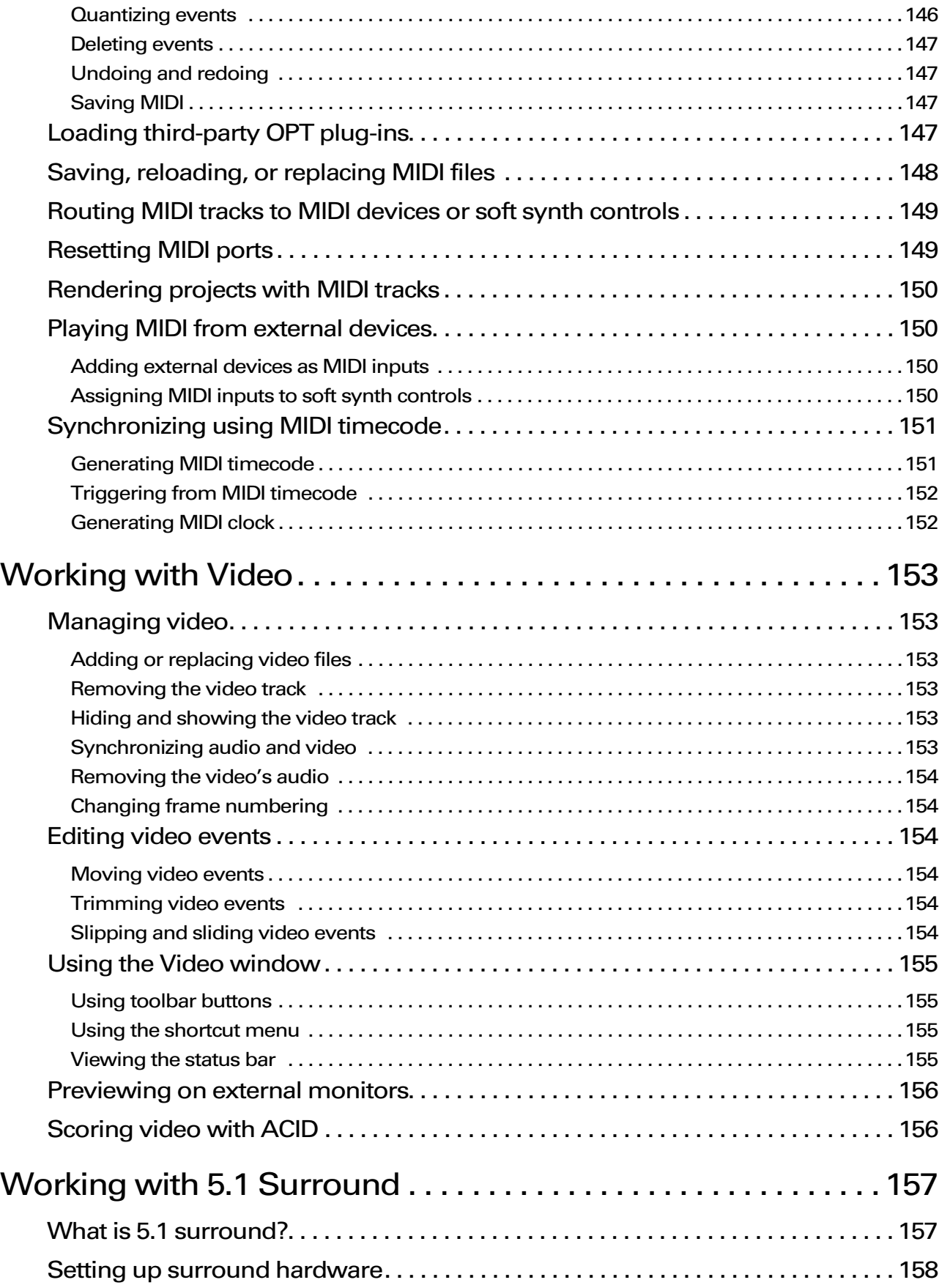

<u> 1989 - Johann Stein, marwolaethau a bhann an t-Amhain Aonaich an t-Amhain Aonaich an t-Amhain Aonaich an t-A</u>

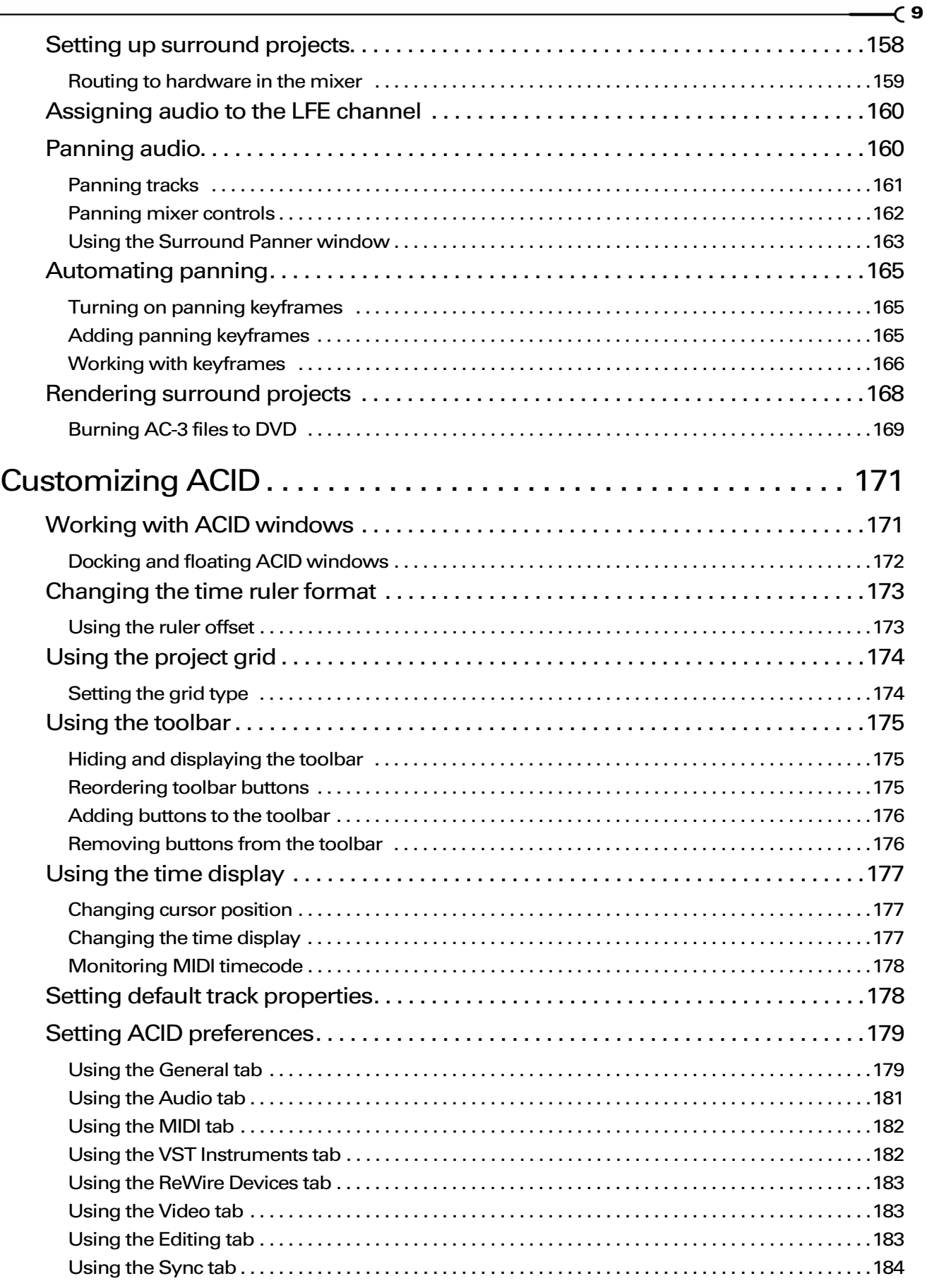

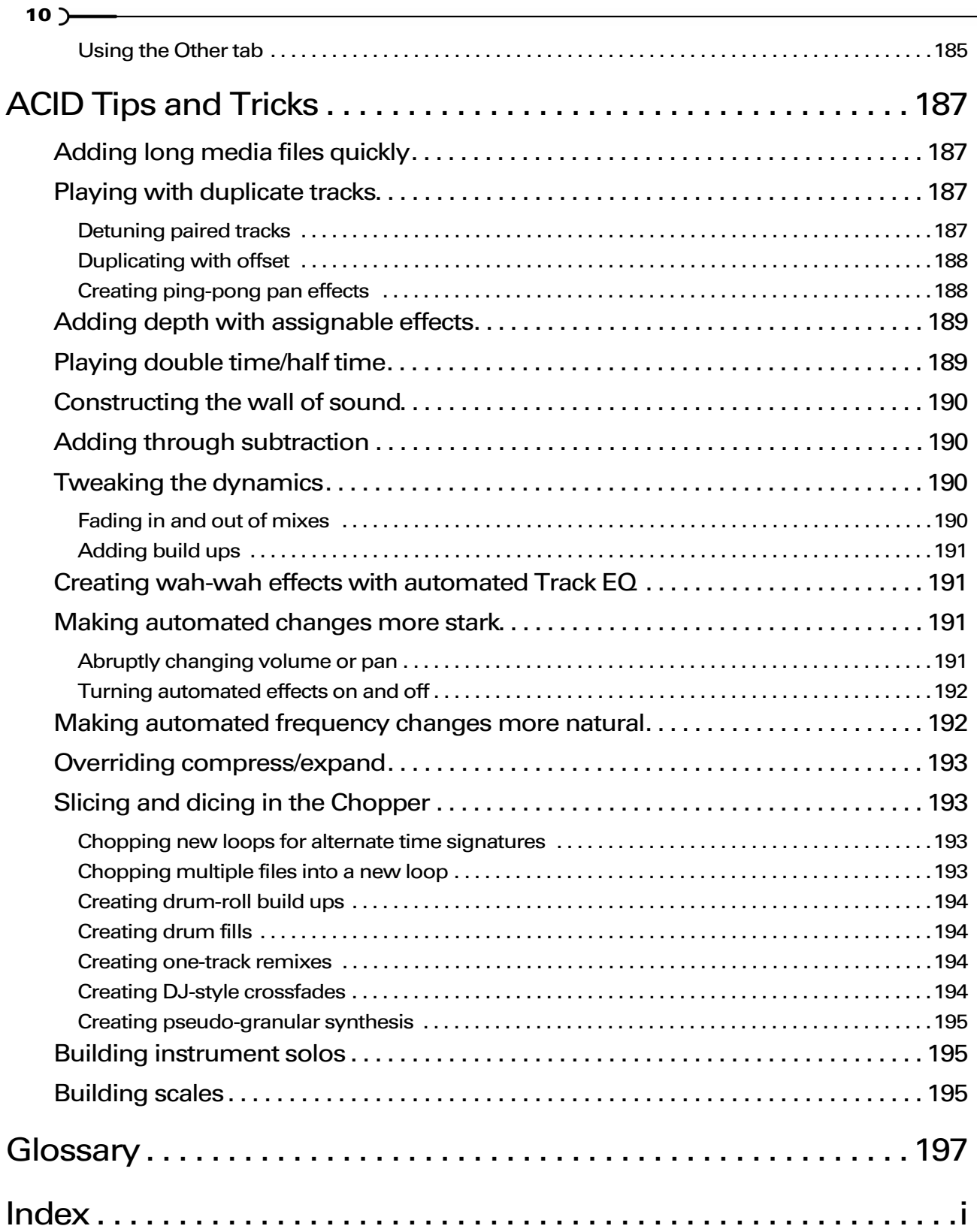

#### CHAPTER

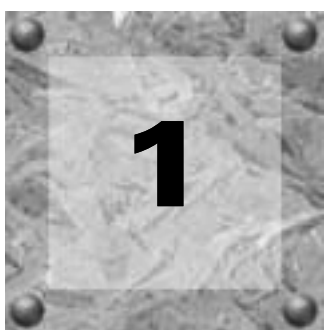

# <span id="page-12-0"></span>Introducing ACID

## <span id="page-12-1"></span>Welcome to Sonic Foundry ACID

Congratulations on purchasing a revolutionary software application for Windows. Using Sonic Foundry  $ACID^®$  you can create great music by simply picking, painting, and playing.

## <span id="page-12-2"></span>System requirements

In order to use ACID, your computer must satisfy the following minimum specifications:

- 300 MHz processor (400 MHz processor required for video scoring)
- Microsoft Windows 98SE, Me, 2000, or XP
- 64 MB RAM (128 MB recommended)
- 60 MB hard-disk space for program installation
- Windows-compatible sound card
- CD-ROM drive (required for installation from CD-ROM)
- Supported CD-recordable drive (required for CD burning)
- DirectX 8.0 (included on CD-ROM)
- Internet Explorer, version 4.0 or higher (version 5.0 included on CD-ROM)

## <span id="page-12-3"></span>Installing ACID

Prior to installing ACID, we recommend that you exit all open applications and temporarily turn off any virus protection.

Note: *If you're installing ACID on a system running Windows 2000, your user account must be a member of the Administrators group to install ACID and a member of the Power Users group (or higher) to register ACID.*

1. Insert the ACID CD-ROM. The ACID Installation screen appears if CD-ROM AutoPlay is enabled.

**Note:** If CD-ROM AutoPlay is turned off, click **and** and *choose* Run*. In the Run dialog, enter the CD-ROM drive's letter and add* :\setup.exe*. Click* OK *to begin installation.*

- 2. Click Install Software to begin the installation process.
- 3. Follow the on-screen prompts and enter the necessary information when required. At the final screen prompt, click Finish.

## <span id="page-13-0"></span>**12** Using online help

You can access two varieties of help within ACID:

- Online help
- What'sThis? help (also referred to as context-sensitive help)

## <span id="page-13-1"></span>Online help

To access online help, choose Contents and Index from the Help menu or press **F1**.

Note: *To view online help, Internet Explorer 4.0 or later must be installed on your system. Internet Explorer 5.0 is included on the ACID CD-ROM for your convenience.*

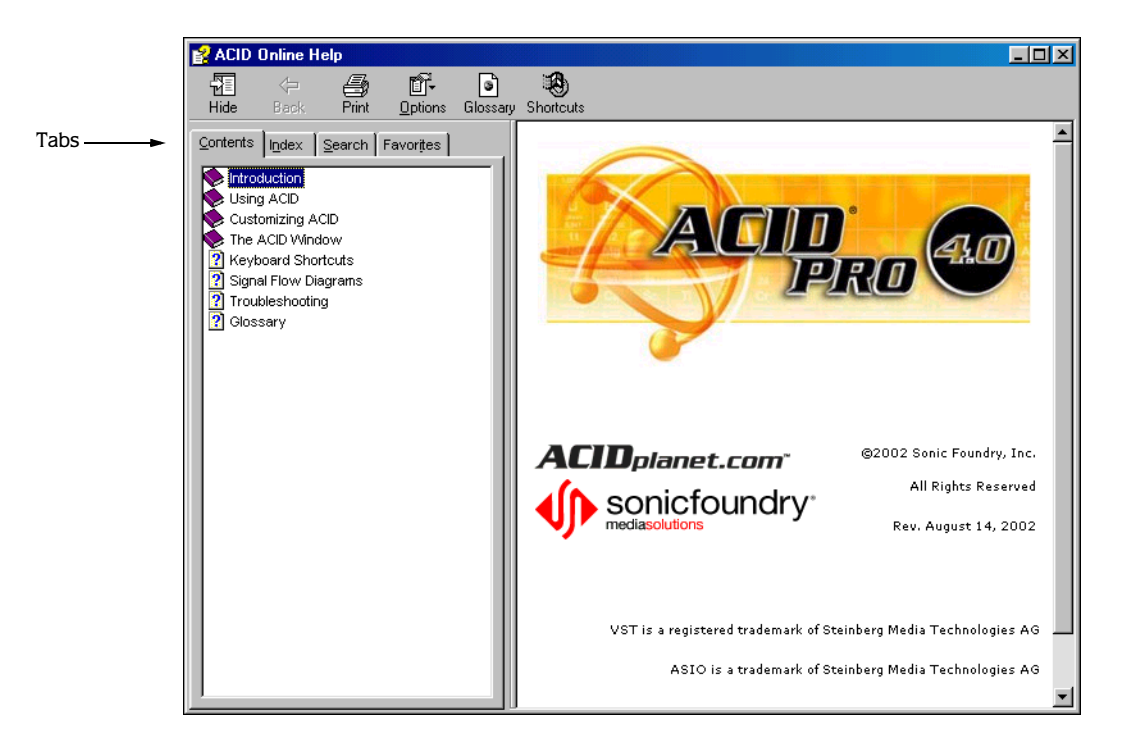

The Contents tab provides a list of available help topics. Double-click a closed book  $(\bullet)$  to open the pages and then click a topic page  $\left( \frac{\mathbf{p}}{2} \right)$ .

The Index tab provides a complete listing of the help topics available. Scroll through the list of available topics or type a word in the Type in the keyword to find box to quickly locate topics related to that word. Select the topic and click  $\Box$  Display

The Search tab allows you to enter a keyword and display all of the topics in the online help that contain the keyword you have entered. Type a keyword in the Type in the word(s) to search for box and click List Topics Select the topic from the list and click  $\Box$  Display .

The Favorites tab allows you to keep topics that you revisit often in a separate folder. To add a topic to your favorites, click  $\Box$   $\Box$   $\Box$   $\Box$   $\Box$  on the Favorites tab.

## <span id="page-14-0"></span>What'sThis? help

What'sThis? help allows you to view pop-up window descriptions for ACID menus, buttons, and dialog boxes. Choose What's This? from the **Help** menu, press <mark>Shift</mark> + F1, or click the What'sThis? help button ( <mark>)?</mark> ) on the toolbar and then click any ACID item. To use What'sThis? help in a dialog box, click the question mark button  $(\mathbb{Z})$  in the upper-right corner of the dialog box and then click an item in the dialog box.

## <span id="page-14-1"></span>Help on the Web

Additional ACID help and information is available on the Sonic Foundry Web site. Choose Sonic Foundry on the Web from the **Help** menu to view a listing of Web pages pertaining to ACID and Sonic Foundry. If your browser is not already open, ACID will automatically start it for you.

## <span id="page-14-2"></span>Overview of ACID

ACID is designed to be a powerful and flexible, but easy-to-use music creation application. Many of the ACID operations, menu items, and shortcut keys are common to other Sonic Foundry applications.

The following sections provide a tour of the ACID work area.

## <span id="page-14-3"></span>Main interface

The work area includes three main areas: the track list, the track view (or timeline), and the window docking area. The other parts of the interface are tools and features used while creating and working with your project. You can resize the track list, track view, and window docking area by dragging the dividers between them.

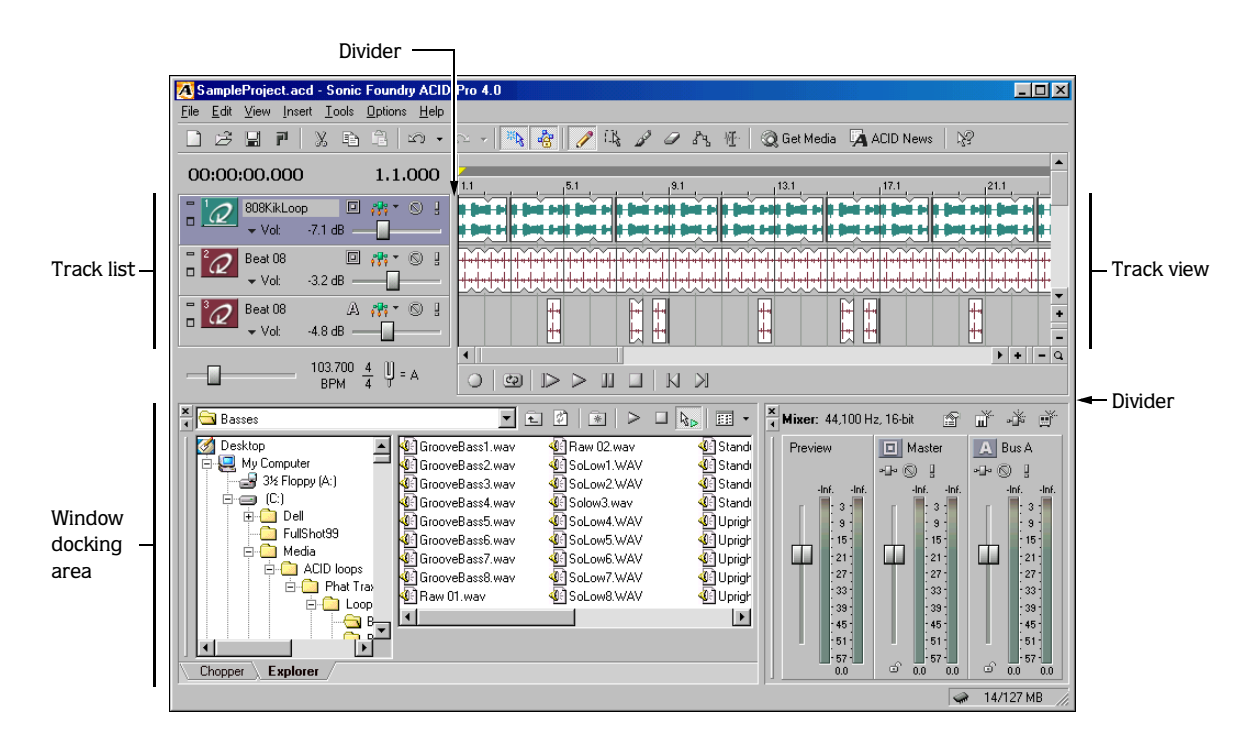

## <span id="page-15-0"></span>Toolbar

**14**

The toolbar allows you to quickly access the most commonly used functions and features in ACID.

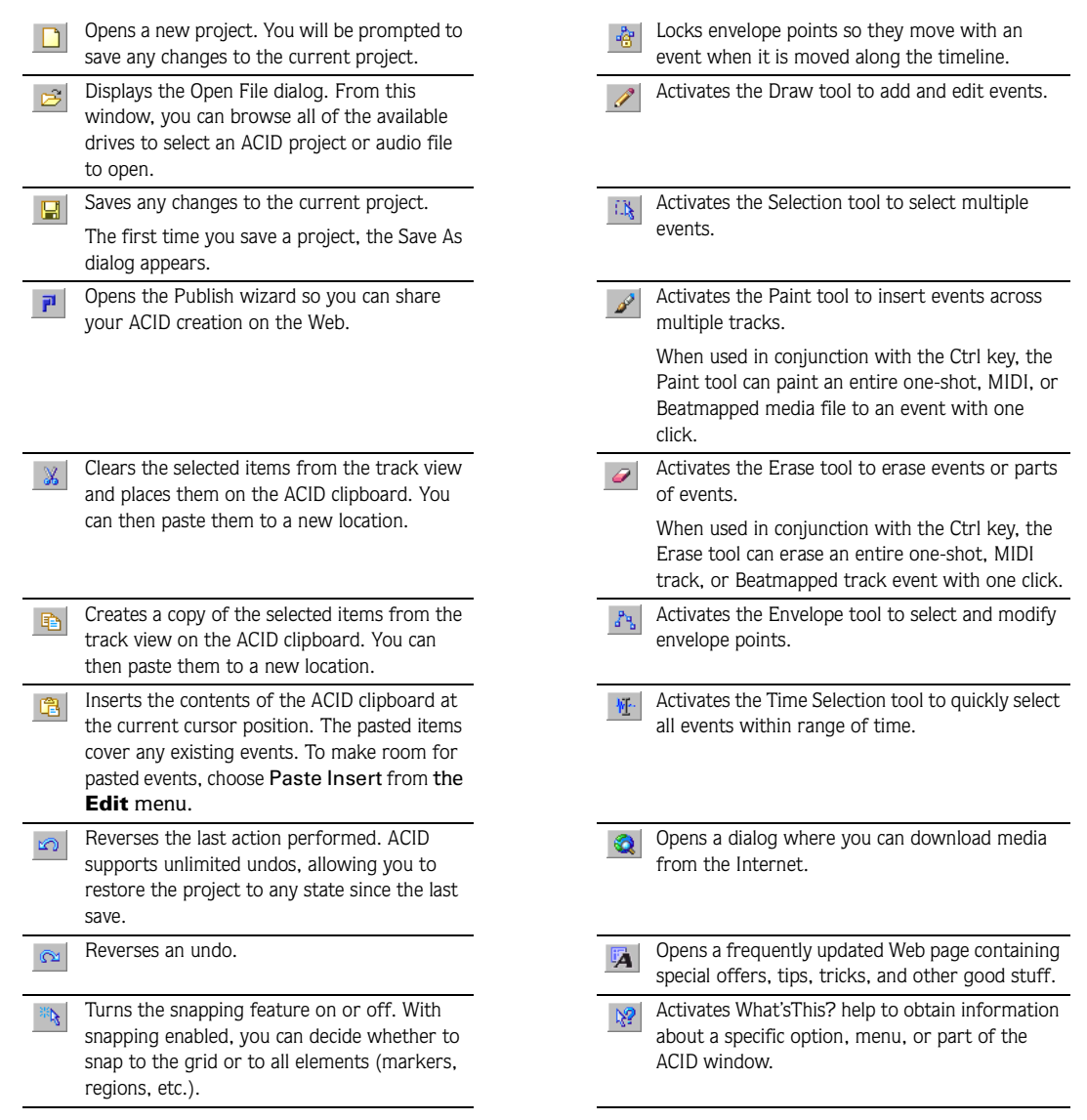

**15**

## <span id="page-16-0"></span>Track list

This list identifies the track order in your project and contains the track's controls. The following sections identify and briefly explain the controls located in the track list.

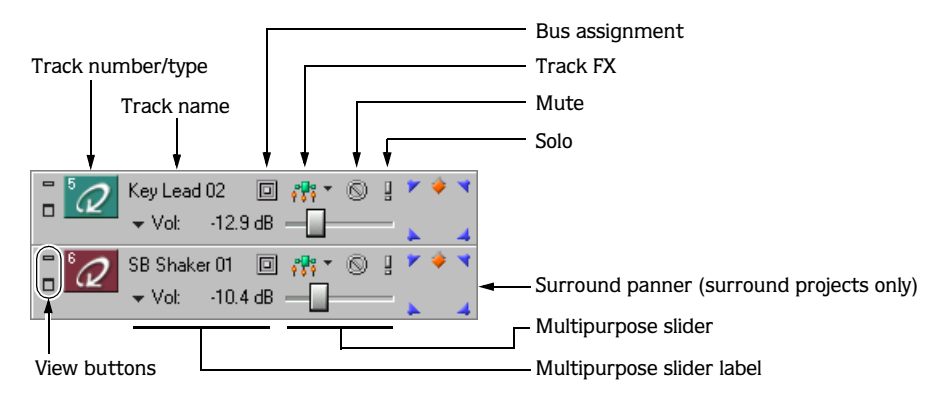

#### View buttons

These buttons control the track's appearance (size) on the track list and the track view.

#### Track number and type

This area identifies the type of file (loop, one-shot, MIDI, Beatmapped) contained in the track as well as the track's number in the project. You can quickly change the track order by dragging selected tracks within the track list.

Track type icons

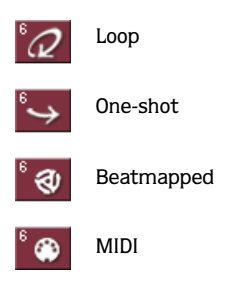

#### Track name

When you add a file to a project, the track name is initially the same name as the file's name. Right-click the track name and choose Rename from the shortcut menu (or double-click) to change the track name.

#### Bus assignment

Clicking the Bus Assignment button  $(\blacksquare)$  and selecting a letter from the menu allows you to assign the corresponding track to the specified output bus. However, the button is only available in projects containing multiple busses. *[For more information, see Adding busses to the project on page 111](#page-112-4)*.

On a MIDI track, the Device Selection button  $(\blacksquare)$  appears instead of the Bus Assignment button. This button allows you to route a MIDI track to a soft synth or MIDI device. *[For more information, see Routing MIDI tracks](#page-150-2)  [to MIDI devices or soft synth controls on page 149](#page-150-2)*.

#### Track FX button

The Track FX button  $(\cdot \cdot \cdot)$  accesses the Audio Plug-In window from which you can add, edit, and apply effects to the track. The button image changes ( ) to indicate when an automatable effect is present. *[For more](#page-94-3)  [information, see Using track effects on page 93](#page-94-3)*.

#### Mute button

Clicking the Mute button  $\circledcirc$  temporarily suspends playback of the corresponding track, allowing you to focus on the project's remaining tracks. A muted track appears grayed out in the track view. *[For more](#page-48-1)  [information, see Muting tracks on page 47](#page-48-1)*.

#### Solo button

Clicking the Solo button ( ) isolates the track during playback by muting the project's remaining tracks. *[For](#page-49-4)  [more information, see Soloing tracks on page 48](#page-49-4)*.

#### Surround panner

In 5.1 surround projects, the surround panner allows you to view and edit surround panning settings for a track. Double-click a surround panner to view the Surround Panner window and make fine panning adjustments. *[For more information, see Working with 5.1 Surround on page 157](#page-158-2)*.

#### Multipurpose slider

This multipurpose slider allows you to control the following:

- A track's volume relative to the project's other tracks.
- A track's placement in the stereo spectrum (panning).
- The level of the track's signal being routed to each of the project's busses.
- The level of the track's signal being routed to an assignable effect control.

The multipurpose slider defaults to displaying a track's volume control. ACID tracks are preset to -6.0 decibels (dB), but the volume range is -inf. to 12 dB. Each track's slider position is independent from the others; however, you can move sliders simultaneously by selecting multiple tracks before making your adjustment. If you do not see this slider, expand the track.

You may choose what the slider controls by clicking the slider label. Changing the slider type for one track changes it for all tracks so you can compare levels of the same control across the project. *[For more](#page-47-3)  [information, see Adjusting the mix on page 46](#page-47-3)*.

#### <span id="page-17-0"></span>Track view

In the track view, you can view and edit the events in a track. The area in which events display is the timeline. The track view contains other elements which are described in the following sections.

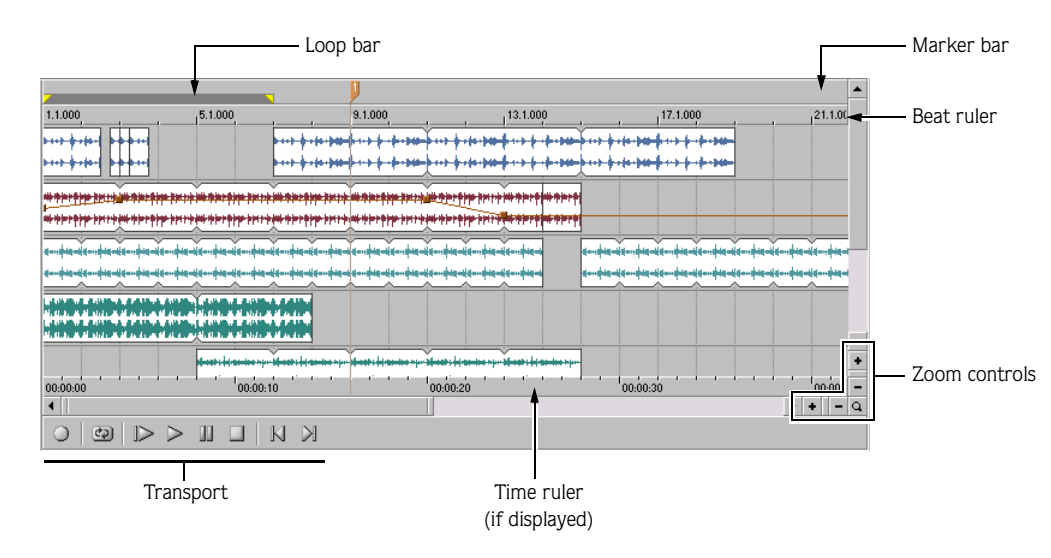

#### Marker bar

The marker bar runs the length of your project and contains the tags for markers and regions positioned along the project's timeline.

#### Beat ruler

The beat ruler allows you to place events in reference to the musical time of bars and beats. This ruler is fixed and does not update when you change the tempo. This allows the events in the tracks to maintain their size when you adjust the tempo.

#### Time ruler

The time ruler provides a timeline for your project. This ruler can show real time in many different formats. *[For more information, see Changing the time ruler format on page 173](#page-174-2)*. The ruler changes with tempo, since the number of beats and beats per second of real time changes with tempo.

#### Transport bar

The transport bar contains the playback and cursor positioning buttons frequently used while working on your project.

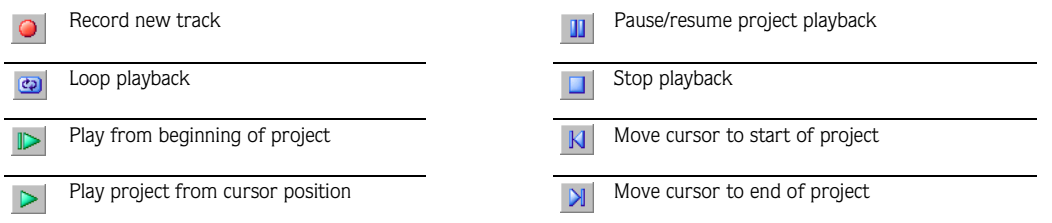

ACID also includes keyboard shortcuts for these playback commands. *[For more information, see Playback](#page-20-1)  [commands on page 19](#page-20-1)*.

#### Zoom controls

To the right of the horizontal scroll bar are the time zoom controls. Clicking the Zoom In Time button  $( \cdot )$ increases the horizontal magnification of the project. To decrease the level of magnification, click the Zoom Out Time button  $(-)$ .

Directly below the vertical scroll bar are the dedicated track height zoom controls. Clicking the Zoom In Track Height button  $($  $\bullet$  $)$  increases the vertical magnification of the project. To decrease the level of magnification, click the Zoom Out Track Height button  $(-)$ .

Note: *Double-clicking the horizontal or vertical scroll bars adjusts the magnification so that as much of the project (either horizontally or vertically) is displayed as possible.*

Click the Zoom Tool button  $(\alpha)$  in the corner of the track view to temporarily change the cursor into the Zoom tool. After you select an area of the track view to magnify, the cursor reverts to the previously active tool.

Note: *Double-clicking the Zoom tool adjusts both the horizontal and vertical magnification so that as much of the project is displayed as possible.*

## <span id="page-19-0"></span>Window docking area

**18**

This area allows you to keep frequently-used windows available while working on a project. Windows can be docked side by side or in stacks in the windows docking area. *[For more information,](#page-173-1)  [see Docking and floating ACID windows on page 172](#page-173-1)*.

Two windows display in the window docking area when you start ACID for the first time: the Explorer and the Mixer. The Chopper™, Video, Audio Plug-In, Track Properties, Surround Panner, and Soft Synth Properties windows can be docked or undocked after they are displayed by choosing the desired window from the **View** menu.

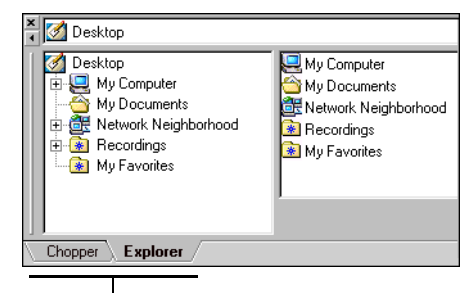

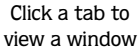

Tip: *You can quickly hide or show the window docking area*  by pressing **F11**.

#### Explorer window

The Explorer window works similarly to the Windows Explorer. You can use the Explorer window to locate, preview and select media files to be added to your project. You can also use the Explorer window to perform common file management tasks, such as renaming files or creating folders.

#### **Mixer**

The Mixer window provides access to output levels, as well as advanced features such as busses, assignable effect chains, and soft synth controls. *[For more information, see Using the Mixer window on page 50](#page-51-2)*.

#### **Chopper**

The Chopper isolates audio events so that you can dissect them and reinsert them into a project to produce elaborate slice-n-dice effects with minimal effort. Display the Chopper by choosing Chopper from the **View** menu or pressing  $\boxed{\text{Att}} + \boxed{2}$ . [For more information, see Using the Chopper on page 85](#page-86-5).

#### Video

This window displays prerendered video files that can be imported and synchronized with an ACID project. The video file displays during project playback and can be rendered with the project to an appropriate format. Display the Video window by choosing Video from the **View** menu or pressing **Att** + [4]. For more *[information, see Using the Video window on page 155](#page-156-4)*.

#### Audio Plug-In

This window displays plug-ins and settings for track, assignable, bus, and soft synth effects chains. Display the Audio Plug-In window by clicking any FX button (<del>|a|</del>) or by pressing *Att***] + 5.** F*or more information, see [Using track effects on page 93](#page-94-3) and [Adding effects to mixer controls on page 121](#page-122-1).*

#### Track Properties

This window allows you to change track attributes and edit MIDI tracks using OPT plug-ins. Display the Track Properties window by double-clicking a track's icon or by pressing **Att** + 6. For more information, see *[Configuring track properties on page 105](#page-106-3) and [Working with MIDI on page 131](#page-132-5).*

#### Surround Panner

This window allows you to control panning in a 5.1 surround project. Display the Surround Panner window by double-clicking the surround panner on a track or mixer control or by pressing **Att** + **7**. For more *[information, see Working with 5.1 Surround on page 157](#page-158-2)*.

#### Soft Synth Properties

This window allows you to change the attributes of soft synth controls in the Mixer window. Display the Soft Synth Properties window by double-clicking a soft synth control's icon or by pressing **Att** + 8. For more *[information, see Using soft synth controls on page 115](#page-116-2)*.

#### <span id="page-20-0"></span>Keyboard command reference

The ACID keyboard commands are shortcuts that you can use while working on your project.

#### Project file commands

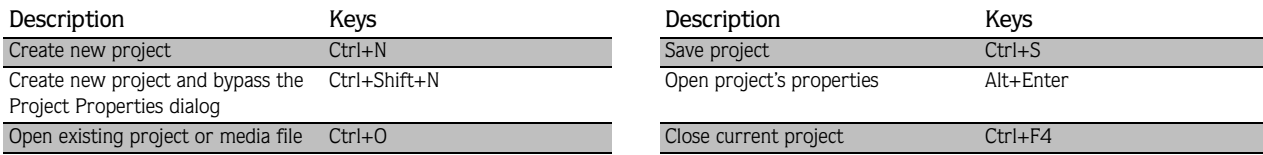

#### Window view commands

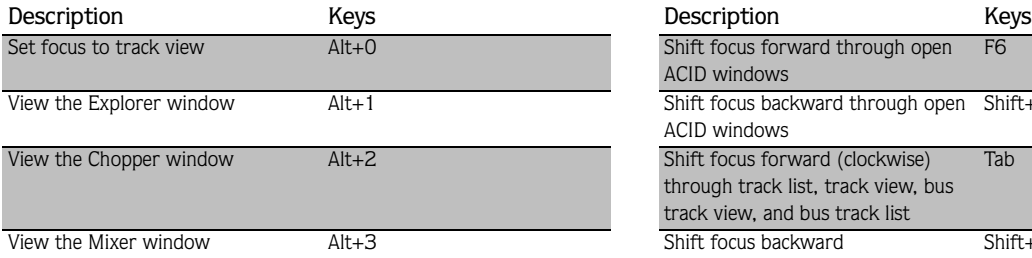

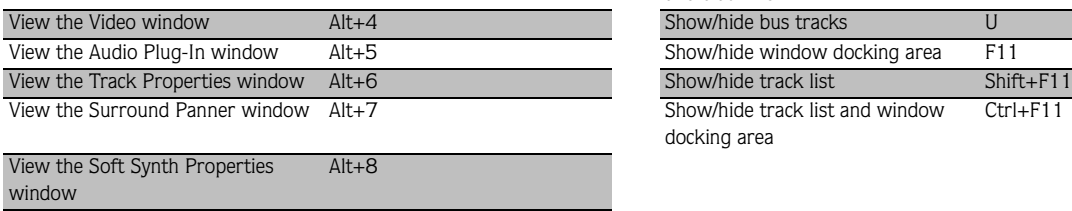

## <span id="page-20-1"></span>Playback commands

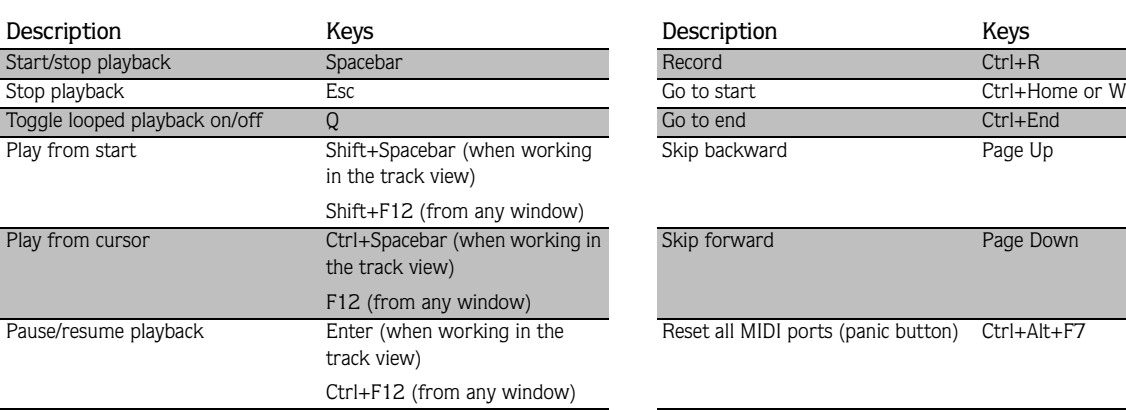

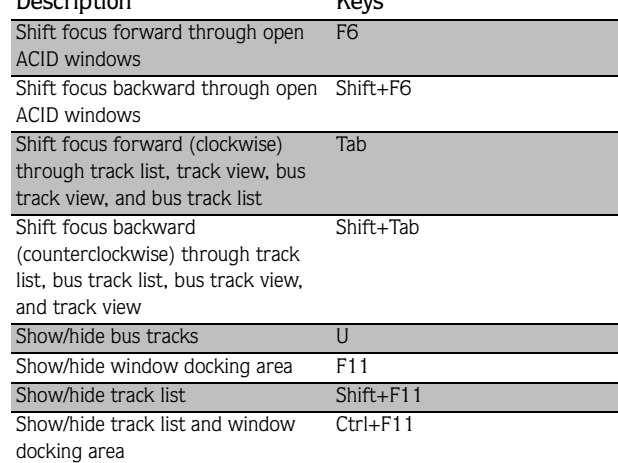

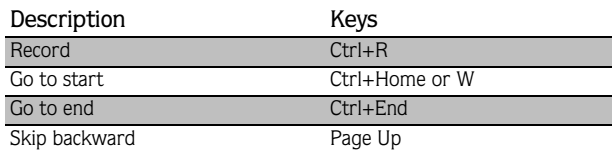

Skip forward Page Down

Reset all MIDI ports (panic button) Ctrl+Alt+F7

## **20**

## Cursor placement commands

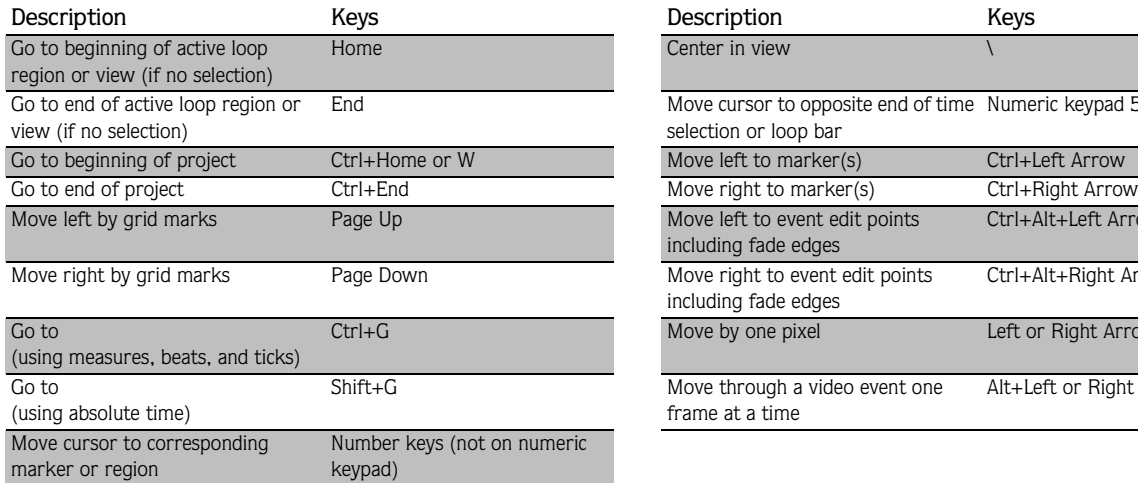

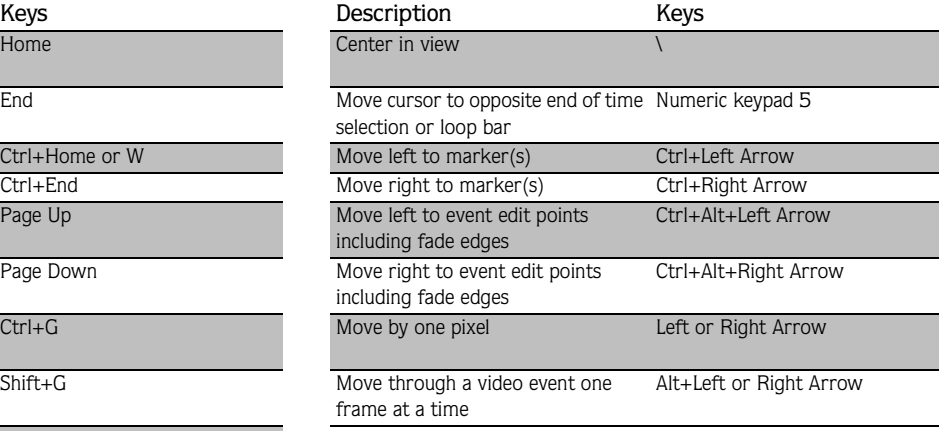

## Loop region commands

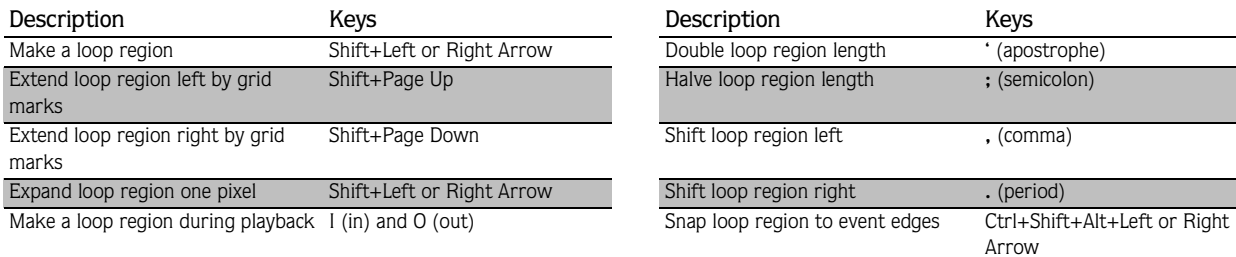

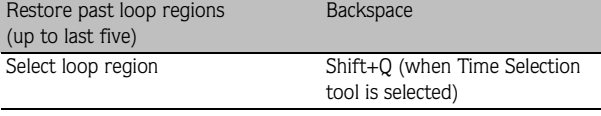

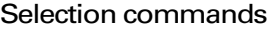

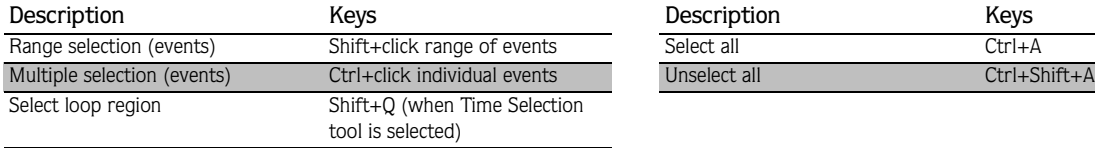

#### Event commands

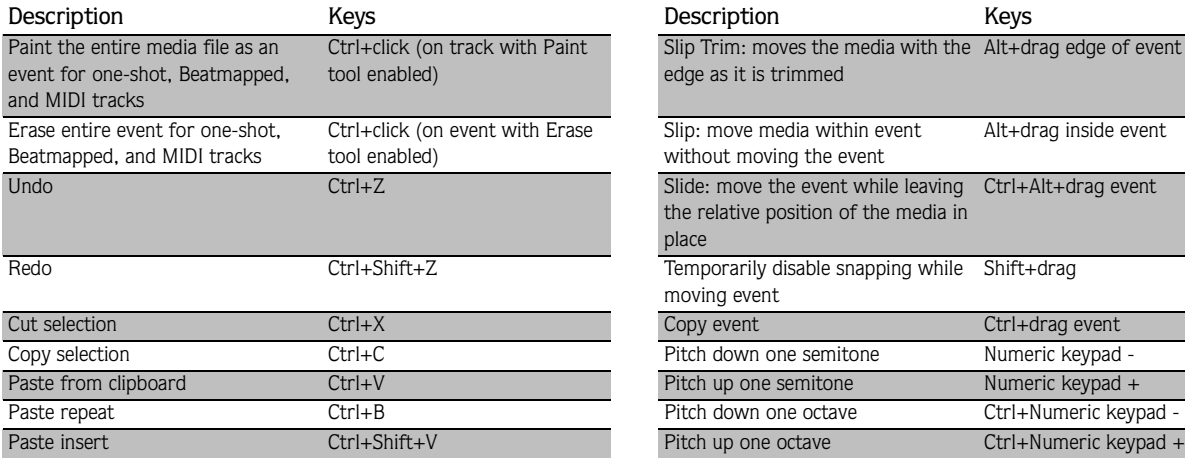

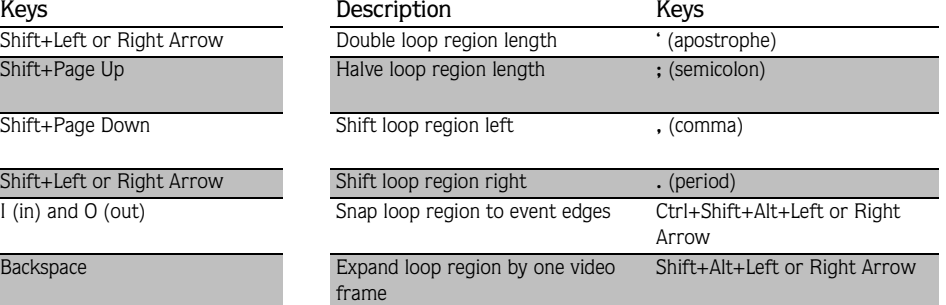

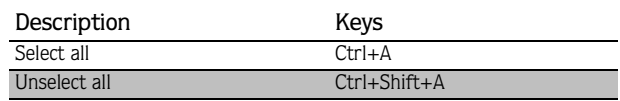

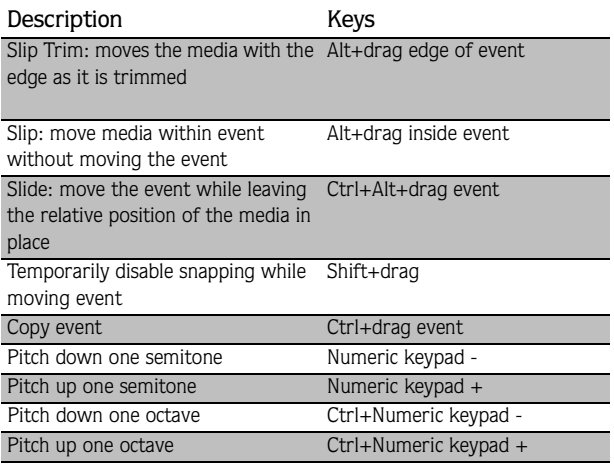

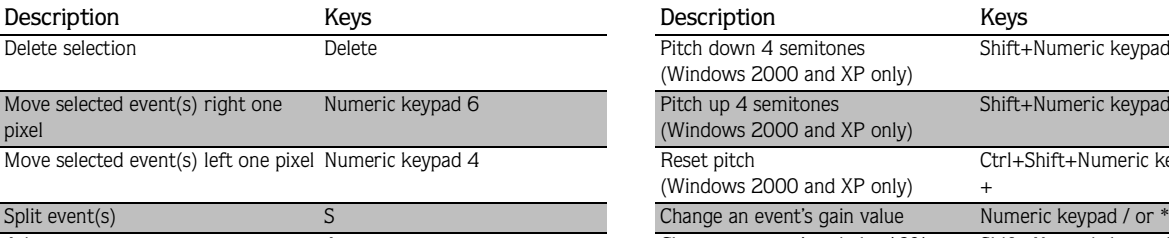

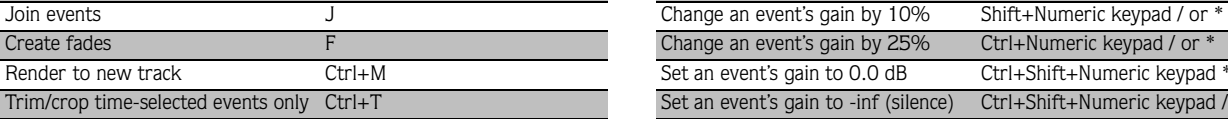

#### Track view commands

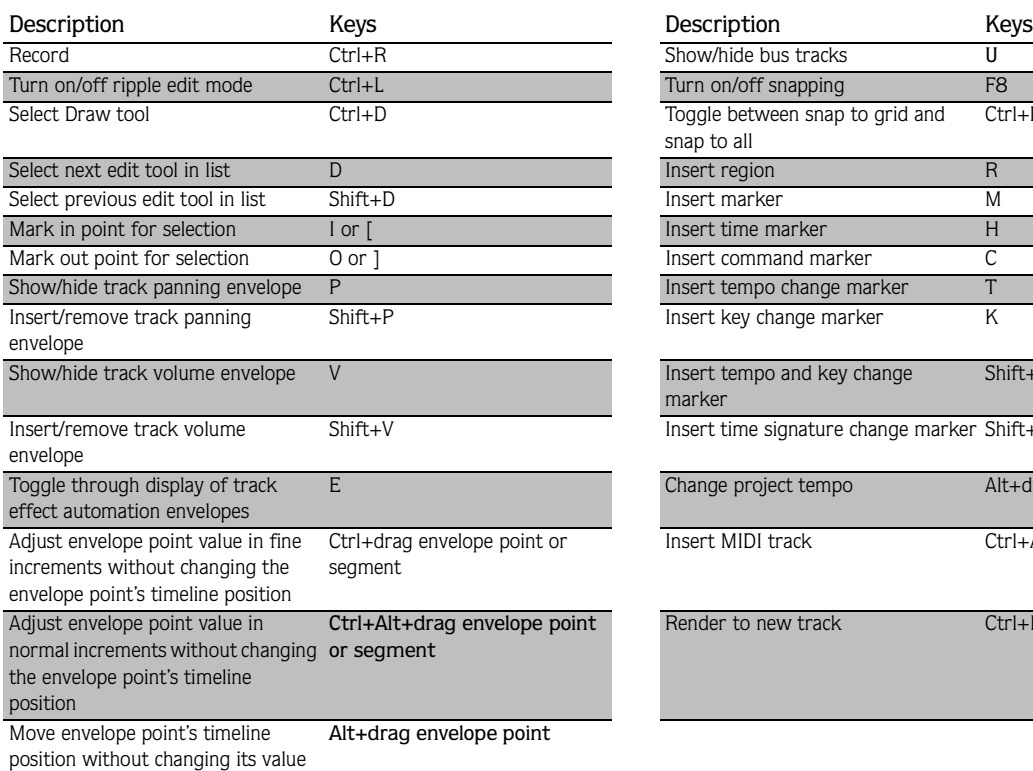

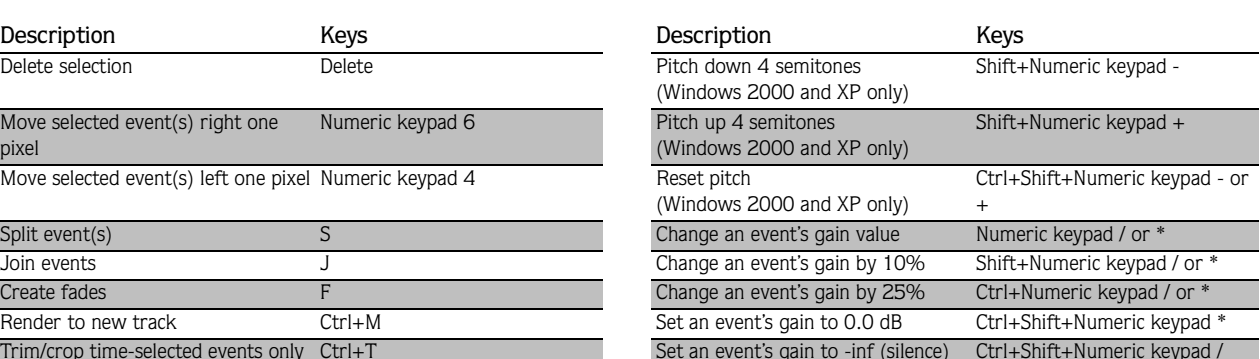

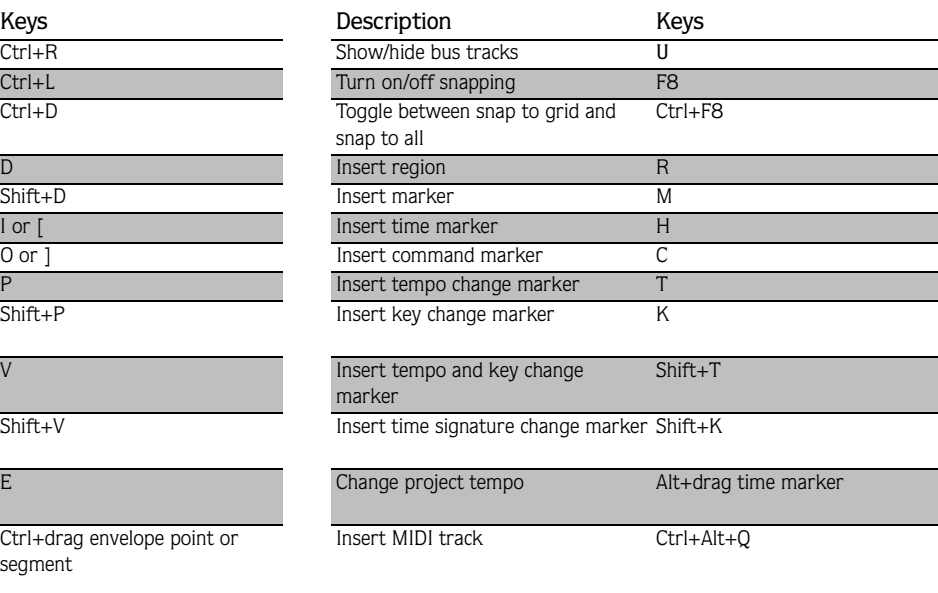

Render to new track Ctrl+M

### Track list commands

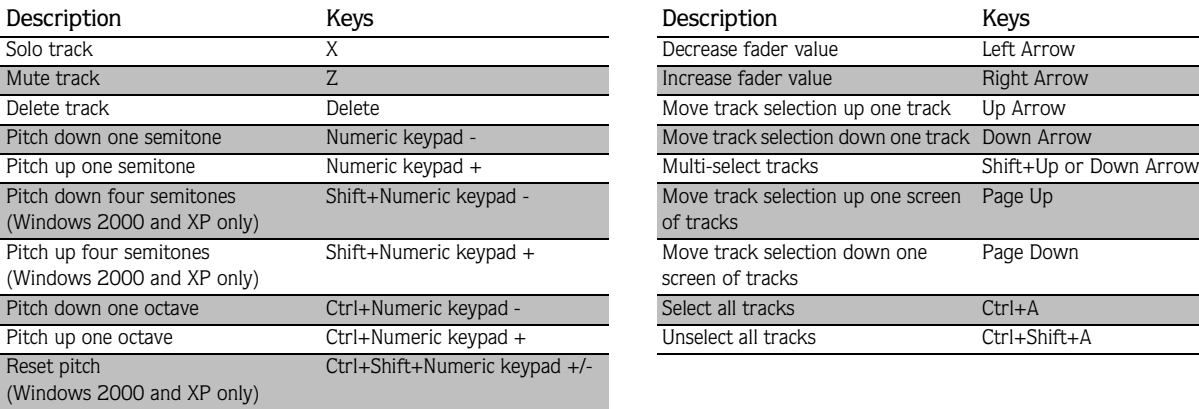

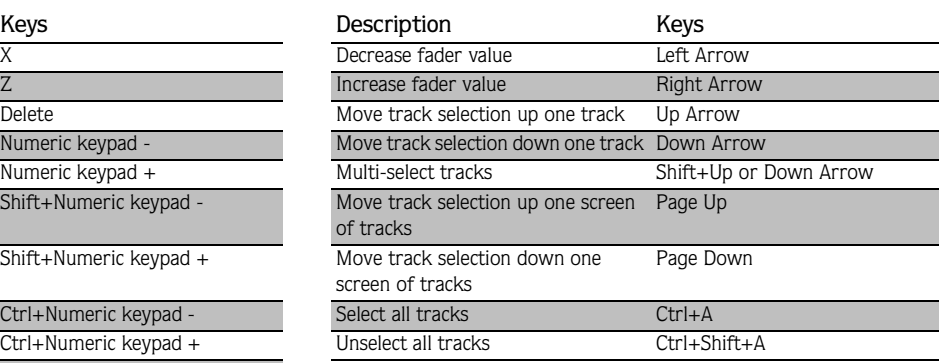

#### **22**

#### View commands

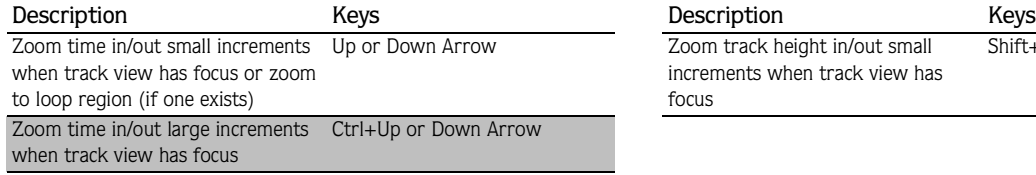

#### Mixer commands

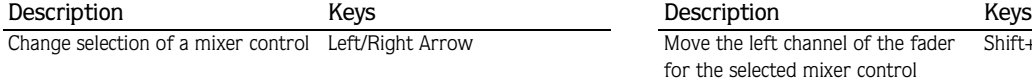

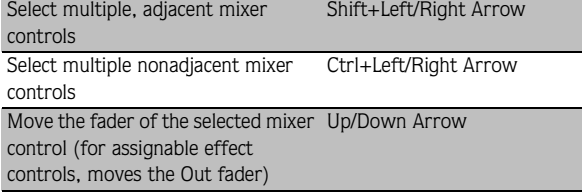

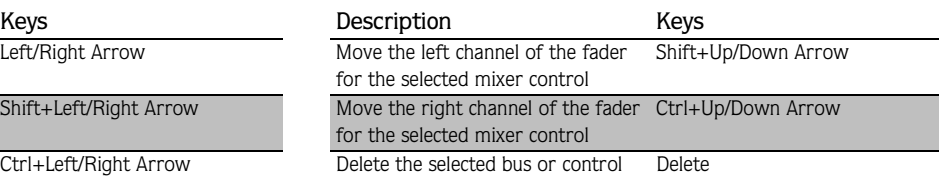

Shift+Up or Down Arrow

### MIDI commands

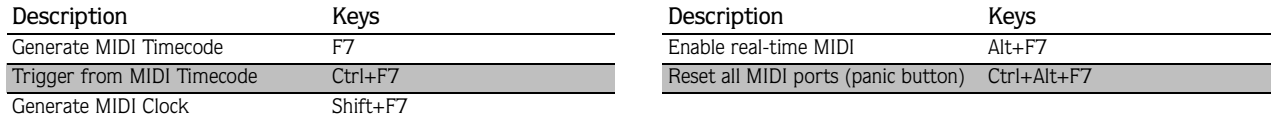

#### Chopper commands

*[For more information, see Using Chopper toolbar and keyboard commands on page 86](#page-87-3)*.

#### Surround Panner commands

*[For more information, see Moving the pan point on page 164](#page-165-0)*.

#### Miscellaneous commands

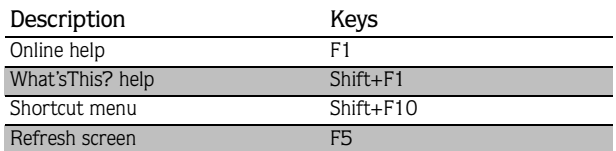

#### Mouse scroll-wheel shortcuts

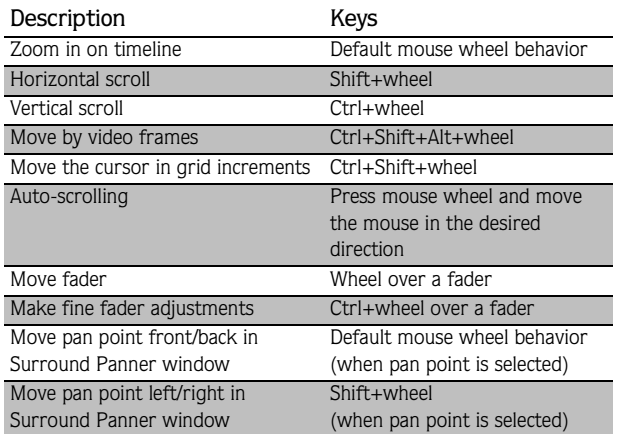

## <span id="page-25-0"></span>Audio signal flow

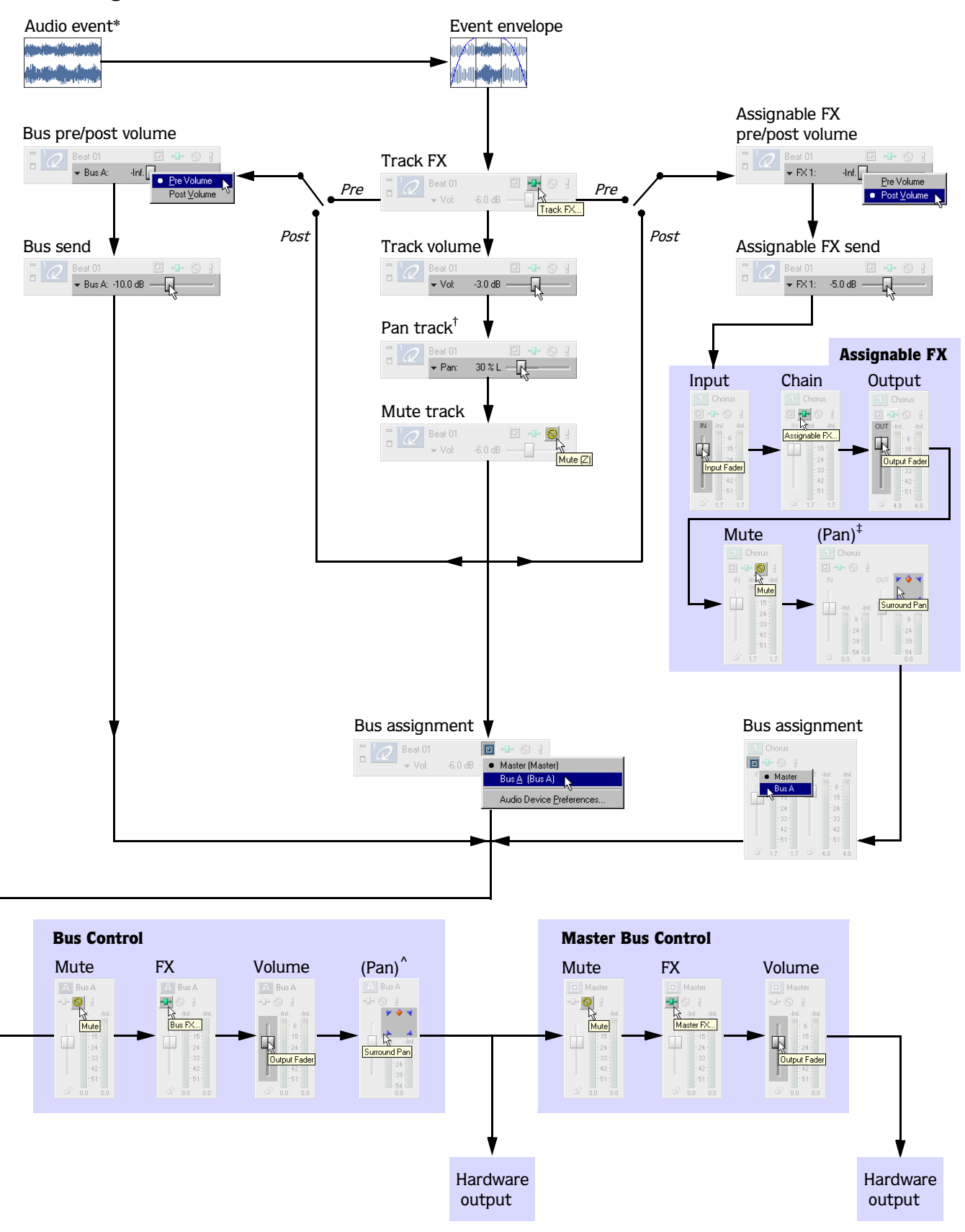

#### Notes on audio signal flow

- \* This diagram describes non-MIDI audio events. *For MIDI events, see [MIDI signal flow on page 26](#page-27-0)*.
- † In 5.1 surround projects, tracks routed to the Surround Master bus send surround panning (six-channel) information. Tracks routed to busses (e.g., Bus A) send stereo panning (two-channel) information.
- ‡ Assignable effect chain panning is available only in 5.1 surround projects. In 5.1 surround projects, assignable effect chains routed to the Surround Master bus send surround panning (six-channel) information. Assignable effect chains routed to busses (e.g., Bus A) send stereo panning (two-channel) information.
- $\land$  Bus panning is available only in 5.1 surround projects. In 5.1 surround projects, busses routed to the Surround Master bus send surround panning (six-channel) information. Busses routed to hardware send stereo panning (two-channel) information.

<span id="page-27-0"></span>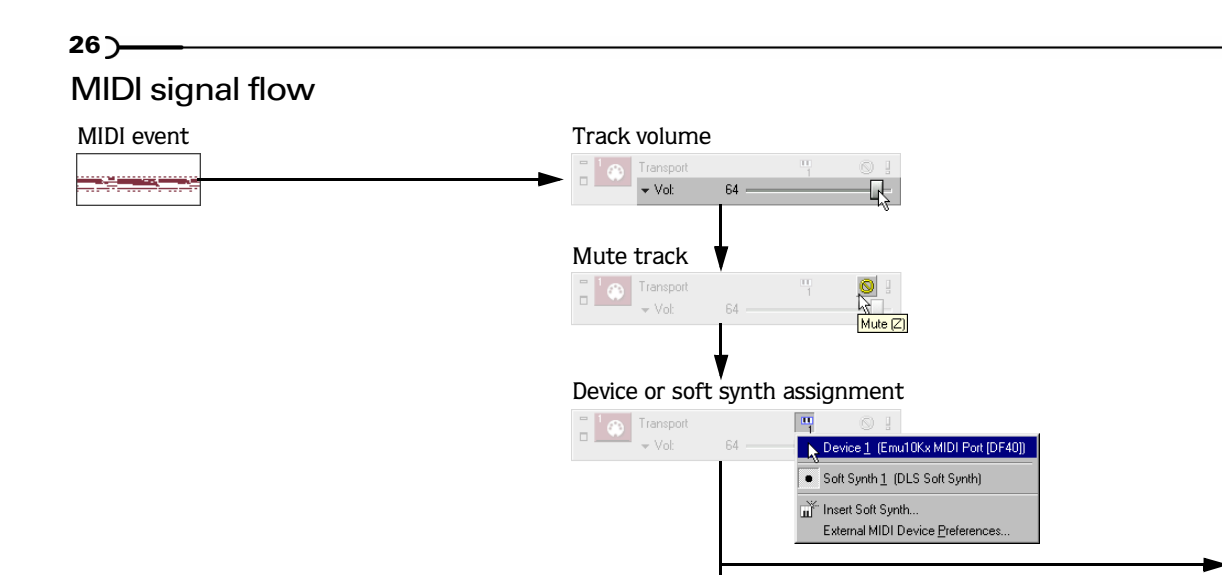

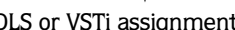

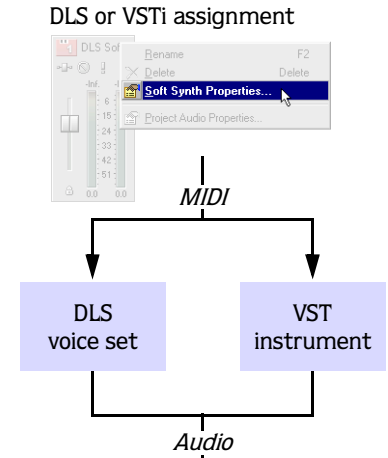

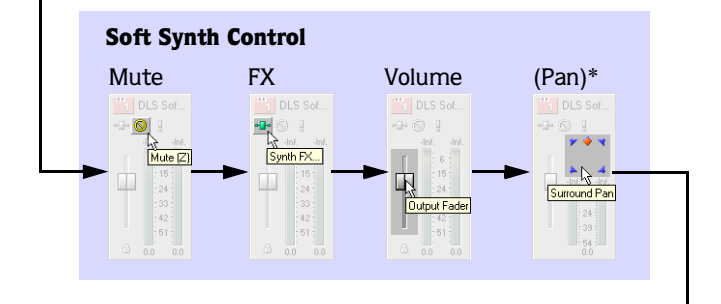

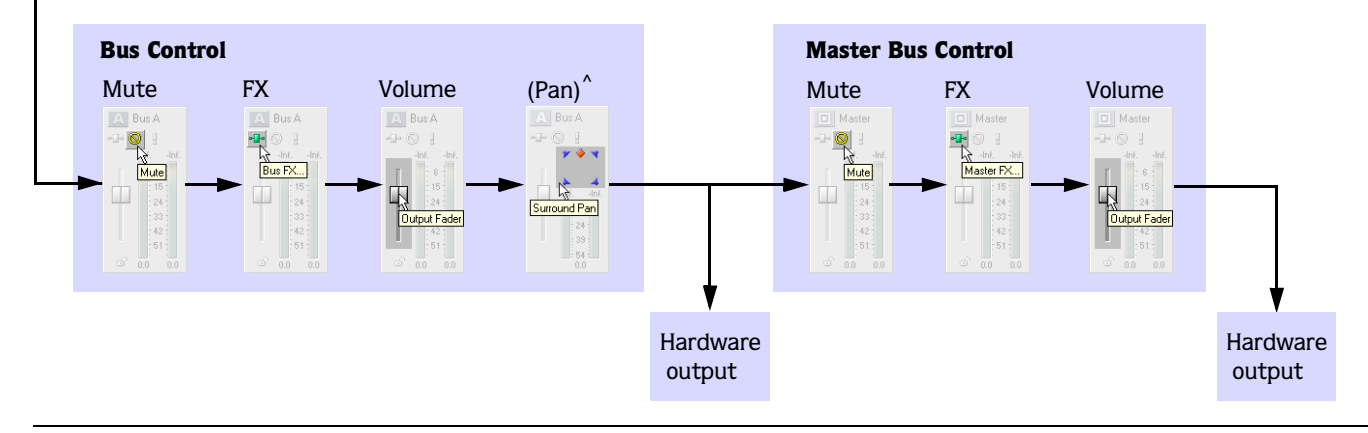

External MIDI device

#### Notes on MIDI signal flow

- \* Soft synth panning is available only in 5.1 surround projects. In 5.1 surround projects, soft synth controls routed to the Surround Master bus send surround panning (six-channel) information. Soft synth controls routed to busses (e.g., Bus A) send stereo panning (two-channel) information.
- $\land$  Bus panning is available only in 5.1 surround projects. In 5.1 surround projects, busses routed to the Surround Master bus send surround panning (six-channel) information. Busses routed to hardware send stereo panning (two-channel) information.

#### CHAPTER

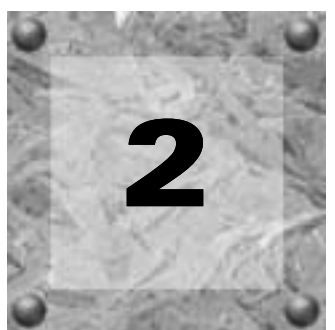

## <span id="page-30-0"></span>What's New?

This chapter is intended for experienced ACID users. It simply addresses the question on everyone's mind: "What's new in this version of ACID?"

## <span id="page-30-1"></span>Mixing

## <span id="page-30-2"></span>Plug-in effects automation

In ACID 4.0, you can automate the parameters of plug-ins, provided that the plug-ins support automation. Effect automation relies on track envelopes, a tool you may already be familiar with from creating volume, pan, bus send, or assignable effect send envelopes.

You can choose which parameters of a given effect to automate and then add points to a track envelope for the different parameter settings. By viewing bus tracks, you can automate effects not only for tracks, but for busses, assignable effects, and soft synth controls. *[For more information, see Bus tracks on page 30](#page-31-2)*.

ACID 4.0 includes new Sonic Foundry automatable effects such as Flange/Wah-wah, Resonant Filter, and Track EQ.

*[For more information, see Adding effect automation envelopes on page 98](#page-99-0)*.

## <span id="page-30-3"></span>5.1 surround mixing and surround pan automation

ACID 4.0 introduces 5.1 surround mixing capability and surround panning automation. In a surround project, you pan tracks or busses using the Surround Panner window. For even greater control, you can add keyframes to automate panning changes over time.

Note: *ACID mixes 5.1-channel audio only. Authoring software such as the Sonic Foundry 5.1 Surround Plug-In Pack is required to encode final output in AC-3*™ *format.*

*[For more information, see Working with 5.1 Surround on page 157](#page-158-2)*.

#### <span id="page-30-4"></span>Alternate time signatures

ACID 4.0 breaks free from the 4/4 model and allows you to see (and snap to) measures of any time signature from 1/1 to 99/32. You can choose a custom time signature for the project, as well as change time signatures along the timeline by adding time signature change markers. *[For more information, see Changing tempo, time](#page-80-2)  [signature, and key on page 79](#page-80-2)*.

## <span id="page-31-0"></span>ASIO driver support

**30**

In addition to supporting Microsoft Mapper, Windows Classic Wave, and WDM drivers, ACID 4.0 now supports ASIO™ drivers. With its more direct data delivery to the sound card, the ASIO driver model provides professional users with faster audible responses. You can choose which driver model ACID uses on the Audio tab in the Preferences dialog. *[For more information, see Using the Audio tab on page 181](#page-182-1)*.

## <span id="page-31-1"></span>Loop Cloning in the Chopper

ACID 4.0 provides the option to create new loops using the Chopper. Simply open a track in the Chopper, make a selection for the new loop, and drag the selection to the track list. ACID saves the selection as a new file and adds it to the project as a new track. *[For more information, see Saving Chopper selections as new files on](#page-91-6)  [page 90](#page-91-6)*.

#### <span id="page-31-2"></span>Bus tracks

You can now view any mixer control (bus, assignable effect, or soft synth) on a track at the bottom of the track view. This allows you to add envelopes to any of these controls. Want to pan several tracks as a group? Route the tracks to a bus and pan the bus using a pan envelope on the bus track. Want your assignable effect parameters to change over time? Add an effect automation envelope to the bus track for the assignable effect. *[For more information, see Automating mixer controls in track view on page 125](#page-126-2)*.

## <span id="page-31-3"></span>Enhanced time stretching for Beatmapped tracks

In ACID 4.0, you can time-stretch a Beatmapped track with less stuttering and improved playback.

#### <span id="page-31-4"></span>New audio panning types

Whether you're using standard stereo panning or 5.1 surround panning, you can choose from among five types of panning for ACID tracks and busses. *[For more information, see Choosing stereo pan types on page 103](#page-104-2)*.

#### <span id="page-31-5"></span>New envelope fade types

ACID 4.0 provides three new fade types: smooth, sharp, and hold. Fade types determine the interpolation between two envelope points. *[For more information, see Changing envelope fade curves on page 100](#page-101-1)*.

#### <span id="page-31-6"></span>ReWire support

ACID is now a ReWire mixer (host) application. *[For more information, see Using soft synth controls on page](#page-116-2)  [115](#page-116-2)*.

## <span id="page-31-7"></span>MIDI

#### <span id="page-31-8"></span>MIDI piano roll editing

ACID 4.0 introduces a piano roll editor that you can use to create, edit, and quantize MIDI data. The piano roll editor is one of two OPT (Open Plug-in Technology) plug-ins included in ACID 4.0. *[For more](#page-135-2)  [information, see Using the piano roll editor on page 134](#page-135-2)*.

#### <span id="page-31-9"></span>MIDI step recording

The new list editor OPT plug-in allows you to step record MIDI from within ACID. *[For more information, see](#page-146-2)  [Step recording events on page 145](#page-146-2)*.

WHAT'S NEW? CHP. 2

## <span id="page-32-0"></span>MIDI event list editing

ACID 4.0 includes a list editor OPT plug-in that gives you direct access to all MIDI data for a track. You can use the list editor to add, edit, quantize, and delete MIDI events or to step record new MIDI material. *[For](#page-141-3)  [more information, see Using the list editor on page 140](#page-141-3)*.

## <span id="page-32-1"></span>VSTi support

You can route MIDI tracks in an ACID 4.0 project to a  $VST^{\circledR}$  instrument (VSTi) using the new soft synth controls in the Mixer window. *[For more information, see Using soft synth controls on page 115](#page-116-2)*.

## <span id="page-32-2"></span>Yamaha OPT support

ACID 4.0 is an early adopter for Yamaha's new Open Plug-in Technology (OPT) specification. You can choose any OPT plug-in (including a piano roll editor and a list editor included with ACID) to edit a MIDI track. This expands ACID's MIDI capabilities to allow plug-ins for MIDI edit views, MIDI effect processors and filters, arpeggiators, and real-time panel automation. *[For more information, see Working with MIDI on page](#page-132-5)  [131](#page-132-5)*.

## <span id="page-32-3"></span>Optimized DLS and VSTi soft synth controls

With this release, you can route MIDI tracks to a soft synth control in the Mixer window. The soft synth control acts as a sound module, allowing you to choose a DLS set or VST instrument to which you can route MIDI tracks or external MIDI input devices. *[For more information, see Using soft synth controls on page 115](#page-116-2)*.

## <span id="page-32-4"></span>**Workspace**

## <span id="page-32-5"></span>Multiple media file previewing and Explorer enhancements

The Explorer allows you to select multiple files and preview them in sequence. *[For more information, see](#page-36-2)  [Previewing multiple media files on page 35](#page-36-2)*.

You can also rename media files from within the Explorer window. Simply right-click a file, choose Rename from the shortcut menu, and enter a new name for the file.

## <span id="page-32-6"></span>Hotkey commands for track muting and soloing

Press  $\overline{X}$  to solo or  $\overline{Z}$  to mute selected tracks or busses in your ACID 4.0 project.

## <span id="page-32-7"></span>Optimized ACID playback

The new ACID audio engine is designed to take advantage of the latest processing power, allowing you to enjoy significant performance increases during playback.

#### <span id="page-32-8"></span>Autosave crash recovery

ACID automatically saves your work for you so that you can recover your work if your system crashes. *[For](#page-180-2)  [more information, see Using the General tab on page 179](#page-180-2)*.

#### <span id="page-32-9"></span>Customizable default track properties

You can choose the default volume, pan type, height, track effects, and MIDI editors for all new tracks you create in ACID. *[For more information, see Setting default track properties on page 178](#page-179-2)*.

## <span id="page-33-1"></span><span id="page-33-0"></span>Windows Media Audio and Video import

You can now add Windows Media Audio (WMA) and Windows Media Video (WMV) files to an ACID project.

## <span id="page-33-2"></span>Enhanced video handling

ACID 4.0 provides two new options for rendering projects containing video: Stretch video to fill output frame (do not letterbox) and Fast video resizing. *[For more information, see Rendering projects on page 54](#page-55-1)*.

In addition, the Video window now provides an option to display square pixels to compensate for any spatial distortions due to non-square pixel aspect ratios. *[For more information, see Using the Video window on page](#page-156-4)  [155](#page-156-4)*.

#### CHAPTER

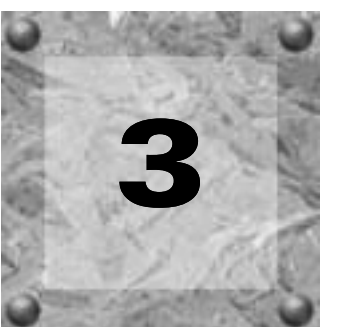

## <span id="page-34-0"></span>Getting Started

Now that you have an understanding of ACID's interface and controls, you are ready to begin learning the techniques needed to pick, paint, and play ACID projects. In this chapter you will learn the skills that will allow you to create music in ACID, from locating media files to writing the finished project to CD.

## <span id="page-34-1"></span>Starting projects

Double-clicking the ACID icon on the desktop starts ACID. You can immediately begin building your ACID project using the application's default project properties. However, you may prefer to customize the project properties prior to beginning the project.

## <span id="page-34-2"></span>Setting project properties

ACID allows you to configure project properties and add summary information prior to beginning a project. Choosing New from the **File** menu displays the New Project dialog. This dialog contains two tabs: Summary and Audio. Selecting the Start all new projects with these settings check box configures ACID to use the parameters and information in both tabs as defaults when starting all subsequent projects.

Note: *You can edit project audio properties and summary information at any time. Choose* Properties *from the* **File** *menu to display the Project Properties dialog, which contains the identical tabs and parameters as the New Projec*t *dialog.*

#### Using the Summary tab

This tab allows you to enter information about the project. These boxes may be left blank or if information exists, you may change it at any time.

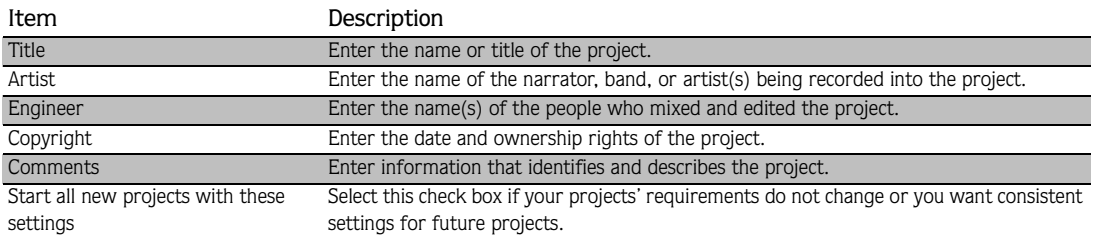

#### Using the Audio tab

**34**

This tab allows you to set different characteristics the project uses to handle the audio.

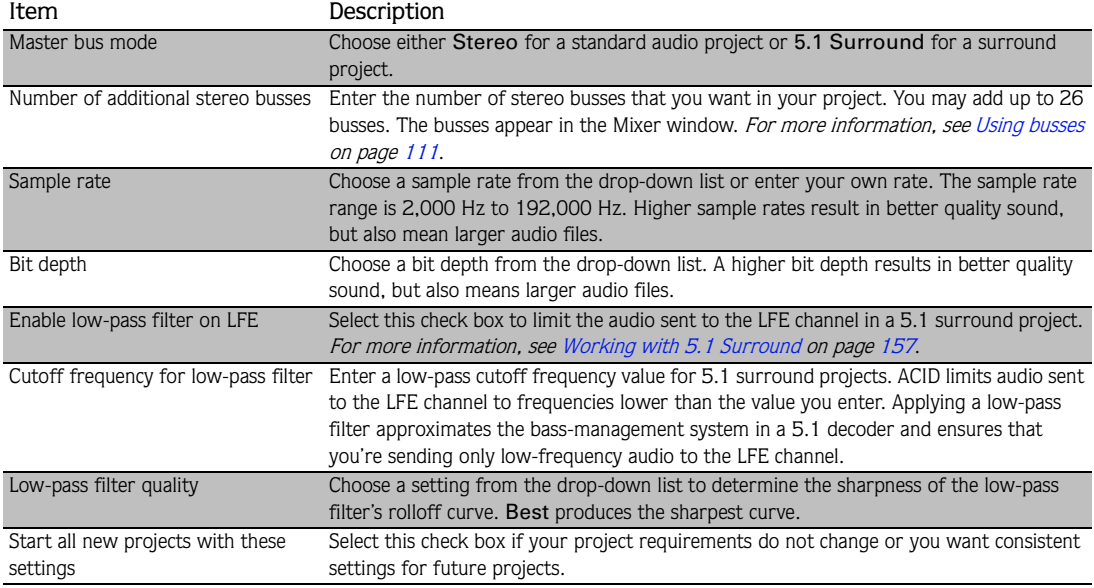

#### <span id="page-35-0"></span>Opening existing projects

- 1. From the **File** menu, choose Open. The Open dialog appears.
- 2. Choose a drive and folder from the Look in drop-down list.
- 3. Select a file in the browse window or type a name in the File name box. Detailed information about the selected file appears at the bottom of the dialog box.
- 4. Choose a file type from the Files of type drop-down list to limit the files displayed in the dialog box.
- 5. Click Open.

Note: *If ACID is unable to locate one of the media files when you open an ACID project, you can choose to leave the media offline and continue to edit events on the track. The events point to the location of the source media file. If you restore the source media file at a later time, the project opens normally.*

#### Opening ACID projects with embedded media

When you open an .acd-zip project, the project file and all media files are copied to the temporary files folder.

Note: *You can customize the location of the temporary files folder. [For more information, see Using the General tab on](#page-180-2)  [page 179](#page-180-2)*.

Any changes you make to the project are saved to the files in this temporary folder until you save the .acd-zip file again. *[For more information, see Saving projects on page 53](#page-54-0)*.
# Getting media files

Now that you've created a new project or opened an existing project, the next step is to add media to the project. You can use the Explorer window to locate, preview and add media to your project. You can also extract audio from a CD or download media from the Web.

## Previewing media from the Explorer window

The Explorer window allows you to preview files in looped playback at the current project tempo before adding them to your project. You can also preview files in the Explorer in conjunction with playing your project, thereby allowing you to preview how a file will sound in the project.

To preview files, use the Start Preview ( $\triangleright$ ), Stop Preview ( $\square$ ), and Auto Preview ( $\triangleright$ ) buttons at the top of the Explorer window.

#### Previewing a media file

- 1. Select the media file in the Explorer window that you want to preview.
- **2.** Click the Start Preview button  $(P)$ . The media file begins looped playback. You can monitor its levels on the preview bus.
- **3.** Click the Stop Preview button  $(\Box)$  to end playback.

#### Previewing multiple media files

You can use the Explorer's multiple-selection preview feature to preview a group of files in the order that you select them.

1. From the **Options** menu, choose Preferences, and on the Other tab of the Preferences dialog, select the Enable multiple-selection preview in Explorer window check box.

If you want, you can enter values in the Number of times to repeat each Loop box, Seconds of each One-Shot to play box, and Number of Beatmapped measures to play box to specify how ACID previews different file types.

- 2. Click OK to close the Preferences dialog.
- 3. In the Explorer, select the media you want to preview. Hold **Shift** while clicking to select multiple, adjacent files or hold **Ctri** while clicking to select multiple, nonadjacent files.
- 4. Click the Start Preview button ( $\geq$ ). ACID previews the first selected file in the list and continues through the list of selected files. ACID changes a file's icon to a Play icon  $($   $\blacktriangleright)$  to indicate which file is currently previewing.

Note: *To add the currently previewing file to your project,*  press Ctrl + Enter . Press Enter to add all selected files to your *project.*

#### Using Auto Preview

The Auto Preview button  $(k_{\geq})$  sets ACID to automatically play back media files when you select them in the Explorer. If your project is currently playing when you select a new file, the new file plays back along with your project. This feature allows you to listen to the media file in the context of your project.

Click the Auto Preview button  $(\&)$  to toggle auto preview on or off.

#### **36** Adding media to the project

You must add media files to a project before you can paint, arrange, and process them. When you add a file to a project, ACID creates a new track to accommodate it. ACID adds new tracks at the current volume of the Preview fader in the Mixer window, unless you have set a default track volume level. *[For more information,](#page-179-0)  [see Setting default track properties on page 178](#page-179-0)*.

There are several methods of adding media files to a project.

Note: *ACID may create proxy files for media whose compression scheme may cause working with them to be inefficient and slow. [For more information, see Proxy File on](#page-202-0)  [page 201](#page-202-0)*.

Note: *Before using long Beatmapped or long one-shot files from CDs or shared network folders, copy the media to your local drive for the best possible performance.*

#### ACID temporary files

When you add a media file to a project from a removable device, ACID stores a copy of the media file in the temporary files folder. This keeps the media file available for use even if the source of the media is no longer accessible.

Note: *You can customize the location of the temporary files folder. [For more information, see Using the General tab on](#page-180-0)  [page 179](#page-180-0)*.

Be aware that the temporary files folder is cleared when you close ACID. However, files are not cleared from the folder if ACID closes inappropriately.

#### Adding media files from the Explorer window

The Explorer window will likely be your primary means of locating media files used in projects. Display the Explorer, if needed, by choosing Expl**orer** from the **View** menu, or by pressing *Att* + **1**.

There are three ways to add media files from the Explorer window:

- Double-click the desired file.
- Drag the file from the Explorer to the track view or track list. Dragging a file from the Explorer to the track *name* of an existing track allows you to replace the original file with the new file, while all events remain in place.
- Right-click and drag a file to the track view or track list to specify the type of track to be created. When you drop the file, a shortcut menu appears that allows you to choose whether to treat the file as a loop, one-shot, Beatmapped track, or as an autodetected type.

#### Adding media files from the Open dialog

There are three ways to add media files from the Open dialog:

- Select the desired file and click Open.
- Right-click the selected file and choose Select from the shortcut menu.
- Double-click the selected file.

#### Adding media files from outside the application

You can also add a media file to a project by dragging it from Windows Explorer to the track view.

#### Adding multiple media files simultaneously

To add multiple media files to the project, **[CtrI]**+click (or **[Shift]**+click) to select the files and drag them to the track view or the track list.

#### Extracting media files from CD

ACID allows you to extract 44,100 Hz, 16-bit, stereo data from CDs. ACID adds extracted CD tracks to new tracks in your ACID project.

- 1. Insert a CD in the CD-ROM drive.
- 2. From the **File** menu, choose Extract Audio from CD. The Extract Audio from CD dialog appears.
- 3. If you have more than one CD drive, choose the CD drive that contains the audio you want to extract from the Drive drop-down list.
- 4. From the Action drop-down list, choose how you want to extract audio:
	- Choose Read by track and select each track you want to extract. ACID extracts each track to a new track in your project.
	- Choose Read entire disc to extract the current CD to a single file.
	- Choose Read by range and enter a starting time and ending time (or a starting time and length). ACID extracts the time range to a new track in your project.

Click Play to preview your selection. In order to preview, your CD drive's audio output must be connected to your sound card, or you can connect headphones to the front of the CD drive.

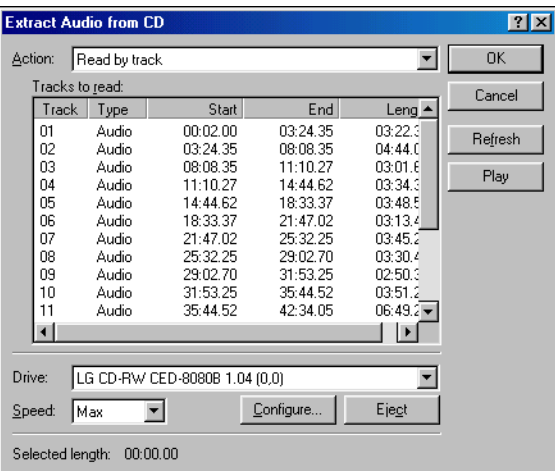

- 5. From the Speed drop-down list, choose the speed at which you want to extract audio.
- 6. Click OK. The Save As dialog appears.
- 7. Enter a file name and choose a location for the new file(s).

Note: *ACID can automatically name extracted tracks for you. From the* **Options** *menu, choose* Preferences*, and on the* General *tab, select the* Autoname extracted CD tracks *check box. [For more information, see Using the General tab](#page-180-0)  [on page 179](#page-180-0)*.

8. Click Save to start extracting audio.

ACID begins extracting data from the CD and displays a progress meter. If the file is longer than 30 seconds, the Beatmapper™ Wizard appears.

9. Use the Beatmapper Wizard or choose to open the file as a one-shot. ACID adds the extracted file to a track. *[For more information, see Using the Beatmapper on page 103](#page-104-0)*.

You can also double-click a CDA file in the Explorer window (or drag it to the track view) to extract a CD track without opening the Extract Audio from CD dialog.

Note: *When adding media from multiple CDs, you may*  need to press **F5** to refresh the Explorer window to view the *new CD's contents.*

#### Downloading media files from the Web

The Get Media from the Web command allows you to view and download various audio and video files available on the Internet.

- 1. From the **File** menu, choose Get Media from the Web.
- 2. Choose an icon from the left frame to specify the media provider from which you want to download files.
- 3. Preview the file, select the file you want to open and click Download. The Browse for Folder dialog appears.
- 4. Select a folder for the download. The selected file is downloaded to the folder specified in the Destination box.
- 5. When you are done downloading, close the Get Media from the Web dialog. ACID adds the file(s) to your project.

Click Show Details to display additional information about your download. In this mode, you can add files to a download queue, specify where the downloaded files should be stored, and monitor the progress of your downloads. Click Start to begin downloading queued files, or click Hide Details to return to basic mode.

# Understanding track types

When you add media to a project, ACID creates a new track for the file. Depending on the type of media you add, ACID creates one of four track types to accommodate it: loop, one-shot, Beatmapped, or MIDI. You can identify a track's type by looking at the track number/type icon in the track header.

## Loops

Loops are small chunks of audio that are designed to create a continuous beat or pattern when played repeatedly. They are usually one to four measures long. Loops are the type of file that you will use most frequently.

## One-shots

One-shots are chunks of audio that are not designed to loop, and they are streamed from the hard disk rather than stored in RAM if they are longer than three seconds. Things such as cymbal crashes and sound bites could be considered one-shots.

Unlike loops, one-shots do not change pitch or tempo with the rest of a project.

## Beatmapped

When you add a file that is longer than thirty seconds to a project, the Beatmapper Wizard starts, allowing you to add tempo information to the file. As a result, these tracks respond to tempo and key changes just like loops. *[For more information, see Using the Beatmapper on page 103](#page-104-0)*.

Tip: *You can change the length of the file that starts the Beatmapper in the* Audio *tab of the Preferences dialog. [For](#page-182-0)  [more information, see Using the Audio tab on page 181](#page-182-0)*.

## MIDI

ACID creates a MIDI track when you open a MID, SMF, or RMI file. You can use MIDI tracks to record data from and play back through synthesizers and other MIDI-compliant equipment. *[For more information,](#page-132-0)  [see Working with MIDI on page 131](#page-132-0)*.

## <span id="page-40-0"></span>Adding and editing events

You have added media to the project, and ACID has created tracks for the media files. Now you can add events to the track view. The following sections describe three basic techniques used when working with audio events: painting, deleting, and moving.

#### Painting events

After you add a media file to your project, you must paint it on the timeline in order to hear it. When you paint on the media file's track, you create an event that displays the file's waveform. You can paint events on the timeline using either the Draw tool or the Paint tool.

Note: *Media files must be added to the project before either of these tools can be used to paint events.*

#### Placing events with the Draw tool

The Draw tool is the most common method of placing events on the timeline. This tool allows you to add track-specific events, one at a time. In addition, you can use the Draw tool to select, edit, and move events. *[For more information, see Adding and editing events on page 39](#page-40-0)*.

- 1. Click the Draw Tool button (  $\mathcal{D}$  ) or choose Editing Tool from the Edit menu and choose Draw from the submenu. The pointer displays as a pencil icon.
- 2. Place the Draw tool at the left edge of any track containing a media file.
- 3. Click and hold the mouse button while dragging the Draw tool to the right. A waveform representing the event appears on the timeline as you drag the mouse.

Notice that if you are placing a loop file on the timeline, small indentations appear along the top and bottom edges of the event indicating the start and end points of each individual loop.

Tip: *Events can be also be drawn from right (end) to left (beginning).*

- 4. Release the mouse button to end the event.
- **5.** Click the Play from Start button  $(\mathbb{D})$  on the transport bar. The event plays back.

#### Painting events with the Paint tool

Unlike the Draw tool, the Paint tool allows you to quickly paint multiple events across several tracks. This can be useful when you need to quickly add several seemingly random events to a project. The Paint tool is also best used for painting multiple one-shot events that will be evenly spaced on the grid lines.

- 1. Click the Paint Tool button (  $\geq$  ) or choose Editing Tool from the **Edit** menu and choose Paint from the submenu. The mouse pointer displays as a brush icon.
- 2. Click and hold the mouse button while dragging the Paint tool randomly across the several tracks. Notice that events are painted in every grid space the Paint tool contacts.
- 3. Release the mouse button to stop adding events.
- 4. Click the Play from Start button  $(\triangleright)$  on the transport bar. All new events play back.

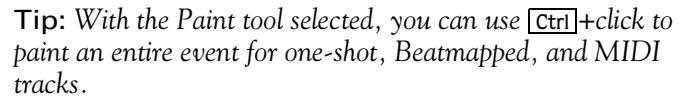

## Changing the length of events

After an event is painted on the track view, you may discover that it is too long or not long enough; however, ACID makes it easy to change the length of an event. You may find it helpful to turn snapping options on by choosing Snapping from the **Options** menu and choosing Enable from the submenu.

To alter an event's length, click the Draw Tool button ( $\mathcal{O}$ ) and drag either end of the event. When you drag the event past the end of the file, looped files repeat, but one-shot and Beatmapped tracks draw silence.

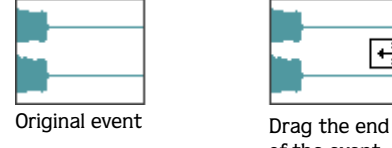

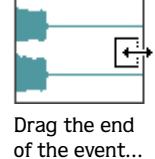

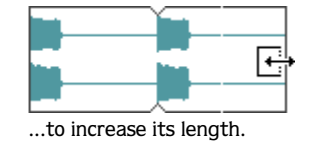

## Erasing sections of events

Occasionally you may need to delete only specific sections of an event and leave the rest of it intact. The easiest method of deleting a section of an event is to use the Erase tool.

- 1. Click the Erase Tool button  $\overline{z}$ ) or choose Editing Tool from the **Edit** menu and choose Erase from the submenu. The pointer displays as an eraser icon.
- 2. Drag in the track view to delete event data.

Tip: *With the Erase tool, you can delete an entire one-shot,*  Beatmapped, or MIDI event. Just hold **Ctrl** while you click *the event.*

## Moving events

The position of the left edge of an event indicates when the event becomes audible during playback. You can move events along the timeline either individually or as a group.

In addition, you can stack events on top of one another. A longer event placed over a smaller event conceals the smaller event and makes it inaudible. A smaller event placed over a larger event is audible and renders the section of the longer event it covers inaudible.

- **1.** Click the Draw Tool button  $(\mathscr{P})$ .
- 2. Click the event to be moved. The event is highlighted to indicate that it is selected.

Tip: You can hold *Ctrl* or *Shift* to select multiple events.

3. Drag the event to a new location on the track.

Note: *Multiple selected events move in relation to the event being dragged.*

# Using the cursor

ACID's cursor is a flashing vertical line that spans the track view of the entire project. The cursor position determines where events split, where playback/recording starts, and where clipboard contents are pasted. In addition, the positioning of the cursor is essential to the creation of time selections.

## Positioning the cursor with the mouse

- **1.** Click the Draw Tool button  $(|\mathscr{P}|)$ .
- 2. Click in the track view to position the cursor.

## Positioning the cursor with the keyboard

While using the mouse to position the cursor in the timeline is quick and intuitive, it is not always precise. For example, you may want the beginning of a guitar solo to coincide with a snare drum hit, or background vocals to enter exactly 3 minutes and 24 seconds into a song. For these reasons, ACID also allows you to position the cursor using your keyboard. *[For more information, see Cursor placement commands on page 20](#page-21-0)*.

# Positioning the cursor with the Go To command

The Go To command is used to place the cursor at a specific location in the ACID project.

• Press  $\boxed{\text{Ctrl}}$  + G to position the cursor based on the position displayed on the beat ruler. Specify a position (in measures.beats.ticks format) in the box that appears in the time display and press **Enter.** 

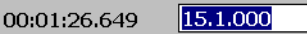

• Press Shift + G to position the cursor based on the time displayed on the time ruler. Specify a time in the box that appears in the time display and press **Enter**.

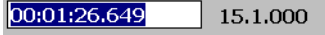

Tip: *You can also open the boxes in the time display by double-clicking the desired value.*

# <span id="page-43-0"></span>Making selections

**42**

You must select events before you can move or edit them.

## Selecting an event

- **1.** Click the Draw Tool button  $($   $\mathscr{P})$ .
- 2. Click an event. The event is highlighted.

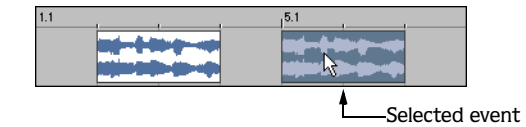

## <span id="page-43-1"></span>Selecting multiple events

ACID provides you with several methods of selecting multiple events:

- Press Ctrl or Shift while clicking events.
- Use the Select All on Track command.
- Use the Select Events to End command.
- Use the Select All command.
- Use the Selection tool.

Note: *Unless stated otherwise, selections can only be made using the Draw tool.*

#### Selecting multiple events using the keyboard and mouse

Holding **CtrI** while clicking events allows you to select multiple, nonadjacent events that reside on any track. This method is useful when you need to move several scattered events by an equal amount within the project.

Holding [shift] allows you to select multiple, adjacent events. Selecting any two events while holding [shift automatically selects all events located between the selected events. Events may be selected from the same track or across tracks. This method is useful when you want to move several adjacent events by an equal amount within the project.

#### Selecting multiple events using the Select All on Track command

Right-clicking any track in the track view and choosing Select All on Track from the shortcut menu selects every event on the track.

#### Selecting multiple events using the Select Events to End command

Right-clicking an event in the track view and choosing Select Events to End from the shortcut menu selects every event on the track after the selected event.

You use this command across multiple tracks by holding **[Ctrl]** to click events on several tracks and then right-clicking and choosing Select Events to End from the shortcut menu.

#### Selecting events using the Select All command

Choosing Select All from the **Edit** menu selects all events in a project.

#### Selecting multiple events using the Selection tool

You can drag the Selection tool across the track view to select events across multiple tracks. This tool allows you to select events using three methods: vertical, horizontal, and free selection.

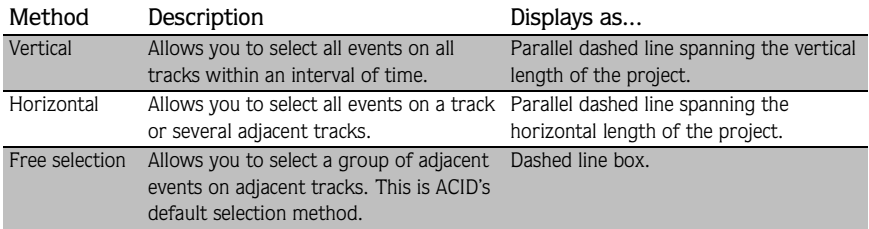

- 1. Click the Selection Tool button ( $\mathbb{I}\S$ ) or choose Editing Tool from the **Edit** menu and choose Selection from the submenu.
- 2. Place the pointer on the track view. The pointer displays as an arrow with an adjacent dotted box  $(\cdot\cdot\cdot)_\lambda$ ).
- 3. Drag the mouse on the track view. A dashed rectangular box appears on the track view and all events within and adjacent to it are selected.
- 4. While holding the left mouse button, click and release the right mouse button (referred to as toggleclicking). The selection method changes to vertical and again, all events within and adjacent to the selection area are selected.
- 5. Toggle-click the mouse once more. The selection method changes to horizontal and all events within and adjacent to the selection area are selected.

## Creating time selections

ACID does not limit you to selecting events. Frequently, you may want to select only audio events occurring within a time selection. You can do this using the Time Selection tool.

- 1. Click the Time Selection Tool button ( $\frac{w}{k}$ ) or choose Editing Tool from the **Edit** menu and choose Time Selection from the submenu. The pointer displays with an adjacent cursor  $(\xi)$ .
- 2. Drag the mouse in the track view. The selection area is highlighted on the track view.
- 3. Release the mouse button. A time selection is created and all events within it are selected.

Note: *If the selection area is automatically snapping to the track view's grid lines, ACID's snapping feature is turned on.*  You can turn snapping off by pressing **F8**.

## Creating event selections within time selections

ACID also allows you to select specific events within a general time selection. This technique is useful for selecting individual instruments from a particular section of a song. For example, you may want to copy all percussion events from a song's bridge and re-use them in the coda.

- 1. Click the Time Selection Tool button ( $\frac{w}{k}$ ) or choose Editing Tool from the **Edit** menu and choose Time Selection from the submenu. The pointer displays with an adjacent cursor  $(\xi)$ .
- 2. Drag the mouse in the track view. The selection area is highlighted on the track view.
- 3. Release the mouse button. A selection is created and all events within it are selected.
- 4. Hold  $\boxed{\text{Ctrl}}$  and click any event that extends beyond the time selection. The entire event appears highlighted; however, only the section of the event contained within the time selection is actually selected.

Tip: *You can select additional events within the time selection*  by continuing to hold **[Ctrl]** while clicking events. In addition, holding *Shift* allows you to select the events of multiple *adjacent tracks within a selection.*

# Working with tracks

ACID automatically creates a new track for each media file added to a project, and all events placed on the track derive from that file. Because of this, you can use track-level functions to affect every event on the track. The following sections explain several basic track functions and features.

#### <span id="page-45-0"></span>**44**

## Reordering tracks

When building an ACID project, you may want to reorder the tracks to place similar instruments in proximity to one another. For example, placing all drum loops together in the track view makes it easier for you to fine-tune the mix of the song's overall drum sound.

- 1. Drag the track header to a new location in the track list. A heavy black horizontal line appears on the track list to indicate where the track will be placed.
- 2. Release the mouse button. The track is dropped in the new location and the entire track list/track view adjusts accordingly.

Tip: You can reorder multiple tracks by holding **Ctrl** or **Shift** *while selecting tracks and dragging the tracks as a group.*

## Resizing tracks

ACID allows you to change the height of a track, thereby affecting how many tracks display in the track view. This is especially useful when building a project with a large number of tracks. In addition, you can decrease the track's height until only the multipurpose slider, Track FX button, Mute button, and Solo button are visible.

- 1. Drag the bottom edge of a track up or down in the track list. The pointer displays as a vertical stretch icon  $(\triangleq)$ .
- 2. Release the mouse button to establish the track's new height.

Tip: *You can set the default height for all new tracks by rightclicking the newly resized track in the track list and choosing*  Set Default Track Properties *from the shortcut menu. [For](#page-179-0)  [more information, see Setting default track properties on page](#page-179-0)  [178](#page-179-0)*.

## Changing track colors

As mentioned previously, ACID automatically creates tracks to accommodate new media files. ACID also supplies these tracks with a default color. However, you can change track colors to organize the tracks in your project. To change the color, right-click the track in the track list, choose Color from the shortcut menu, and choose the desired color from the submenu.

## Renaming tracks

To rename a track, right-click the track name and choose Rename from the shortcut menu, or double-click the track name. Renaming a track applies to the project only and does not change the file associated with the track.

## Duplicating tracks

To duplicate a track, right-click it and choose Duplicate Track from the shortcut menu. ACID creates an exact copy of the track and its events and adds it below the original track in the project. The words "Copy of" appear before the name of the duplicate track to identify it in the track list.

*For creative ways to use duplicate tracks, see [Playing with duplicate tracks on page 187](#page-188-0)*.

# Deleting tracks

**46**

You can delete unnecessary tracks from a project by selecting the track and using any of the following methods:

- Choose Delete from the **Edit** menu.
- Right-click a track and choose Delete Track from the shortcut menu.
- Press Delete.

## Copying, cutting, and pasting tracks

Copying a track places an exact copy of the selected track on the clipboard, but leaves the track view unchanged. To copy a track, select the track and do one of the following:

- Click the Copy button  $(\Box)$  on the toolbar.
- Choose Copy from the **Edit** menu.
- •Right-click the track header and choose Copy Track from the shortcut menu.
- $\bullet$  Press  $\boxed{\text{Ctrl}} + \boxed{\text{C}}$ .

Cutting a track removes it from the track view and places it on the clipboard. To cut a track, select it and do one of the following:

- Click the Cut button  $(\mathbb{X})$  on the toolbar.
- Choose Cut from the **Edit** menu.
- •Right-click the track header and choose Cut Track from the shortcut menu.
- $\bullet$  Press  $\boxed{\text{Ctrl}} + \boxed{\text{X}}$ .

Tracks that are copied or cut to the clipboard can be pasted back into the current project or into a different project an unlimited number of times. This is a useful way to share tracks between different compositions. You can paste a track in one of the following ways:

- Click the Paste button  $(\Box$ ) on the toolbar.
- Choose Paste from the **Edit** menu.
- •Right-click the track view and choose Paste Track from the shortcut menu.
- $\bullet$  Press  $\boxed{\text{Ctrl}} + \boxed{\text{V}}$ .

## Adjusting the mix

Use the multipurpose slider to adjust the mix of a specific track.

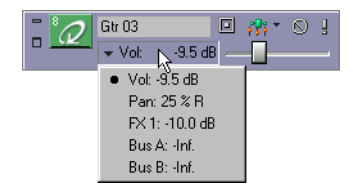

Click the slider label to choose what you want to adjust.

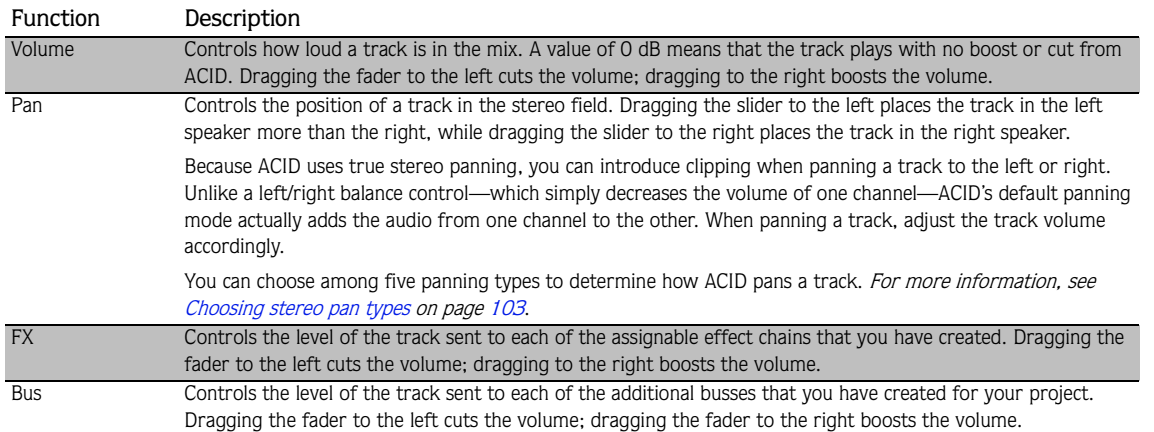

Once you have chosen what you want to adjust, drag the slider to adjust the level. You can hold <mark>Ctrl</mark> or <mark>Shift</mark> to select multiple tracks and move the sliders together as a group.

Note: *When adjusting the mix of your tracks, remember to look at the meters on the mixer. Because you are adding the volumes of all the tracks together, it is easy to clip the audio output. Make sure that the meters never display the red clip indicator during playback.*

## Muting tracks

Each track has a Mute button  $\circledcirc$ ). Clicking this button shades the corresponding track (to indicate that it is muted) and renders it inaudible during playback. Clicking the Mute button a second time returns the track to its original level in the mix. Toggle-muting a track is an effective way of determining whether a track contributes to the overall sound of a project.

You can also press  $\boxed{z}$  to mute a track or group of tracks.

Tip: Press **Ctri** and click the Mute button to mute only the *selected track (and restore any other muted tracks). If the*  selected track is already muted, press **Ctrl** and click the Mute *button to restore all tracks.*

# Soloing tracks

Located next to the Mute button, the Solo button  $(\cdot)$  allows you isolate tracks in a project during playback. When you click this button during playback, the corresponding track remains audible and all other tracks are muted. Clicking the Solo button a second time returns all tracks to their original levels in the mix. Togglesoloing a track is an effective method of configuring and previewing isolated track effects against how they sound in the project.

You can also press  $\boxed{\mathbf{X}}$  to solo a track or group of tracks.

Tip: Press **Ctri** and click the Solo button to solo only the *selected track (and restore any other soloed tracks). If the*  selected track is already soloed, press **CtrI** and click the SoIo *button to restore all tracks.*

## Working with groups of tracks

Select a group of tracks by holding the **CtrI** key while you click the track header of the desired tracks. Now you can adjust the volume, panning, track color, and other track attributes simultaneously.

# Using undo and redo

ACID provides unlimited undo and redo capabilities. ACID adds each edit you perform in the project to an undo history, which allows you to quickly restore the project to any of its previous states. In addition, undoing an edit automatically places it in the project's redo history where it can be quickly re-performed. However, any new edit performed on the project overwrites the redo history.

Note: *The undo and redo histories are cleared when you close the project or exit ACID.*

## <span id="page-49-0"></span>Using undo

To undo an edit, click the Undo button ( $\circ$ ) on the toolbar or press [ctrl]+[Z]. Edits are undone in the reverse order they were performed.

Tip: *You can also undo the most recent edit by choosing*  Undo *from the* **Edit** *menu.*

#### Undoing a series of edits

Clicking the down arrow next to the Undo button ( $\infty$ ) displays the project's undo history. The history displays as a drop-down list with the most recent edit located at the top. Undoing an edit in the list requires all subsequent edits to be undone as well.

- 1. Click the arrow to the right of the Undo button ( $\infty$ ). The undo history appears.
- 2. Locate the edit to be undone. Notice that all subsequent edits are automatically selected and the total number of edits to be undone is indicated at the bottom of the drop-down list.
- 3. Click the edit to be undone. The project is restored to the state it was in prior to the selected edit.

**48**

## Undoing all edits

Choosing Undo All from the **Edit** menu undoes all project edits and automatically adds them to the redo history.

#### Using redo

To redo an edit, click the Redo button ( $\infty$ ) on the toolbar or press Ctrl + Shift + Z. Edits are re-performed in the reverse order they were undone.

Tip: *You can also redo the most recent undone edit by choosing* Redo *from the* **Edit** *menu.*

#### Redoing a series of edits

Clicking the down arrow next to the Redo button ( $\infty$ ) displays the project's redo history. The history displays as a drop-down list with the most recently undone edit located at the top. Redoing an edit in the list requires all subsequently undone edits to be re-performed as well.

- 1. Click the arrow to the right of the Redo button ( $\infty$ ). The redo history appears.
- 2. Locate the edit to be redone. Notice that all subsequently undone edits are automatically selected and the total number of edits to be redone is indicated at the bottom of the drop-down list.
- 3. Click the edit to be redone. The project is restored to the state it was in prior to the selected undone edit.

Tip: *Clicking the desktop outside the drop-down list cancels the redo operation.*

#### Clearing the undo history

ACID allows you to clear the undo and redo histories without closing the project or exiting the application. After the histories are cleared, ACID creates new ones as you continue building the project.

- 1. From the **Edit** menu, choose Clear Undo History. A confirmation dialog appears, alerting you that this action permanently deletes the current edit histories.
- 2. Click Yes to clear the edit histories or No to retain the current edit histories.

## Playing the project

ACID provides several methods of playing your projects.

#### Using the transport bar

All buttons required to play your project are located on ACID's transport bar. The transport bar should look somewhat familiar to you, as it contains buttons found on most home CD and cassette players. *[For more](#page-18-0)  [information, see Transport bar on page 17](#page-18-0)*.

# Using playback options

**50**

As you build a project, you will likely have different playback needs. For example, you may want to hear the project in its entirety when checking the final mix, but not when you are working on the ending. Because of this, ACID offers three playback options:

- Playing the entire project.
- Playing from the cursor position.
- Playing in looped playback.

#### Playing the entire project

To begin playback from the beginning of the project, click the transport bar's Play From Start button ( $\triangleright$ ) or press **Shift** + Space. To stop playback, click the transport bar's Stop button ( $\Box$ ) or press Space.

#### Playing from the cursor position

To begin playback from the current cursor position, click the transport bar's Play button( $\triangleright$ ) or press **Space**. To stop playback, click the transport bar's Stop button  $(\Box)$  or press **Space**].

#### Playing in looped playback

You can also limit playback to a specific loop region on the track view. This playback method uses the transport bar's Loop Playback button  $(\circled{s})$  and allows you to fine-tune mixes and effects while continually listening to the selected area. *[For more information, see Transport bar on page 17](#page-18-0)*.

1. Drag the handles of the loop bar to create the desired loop region.

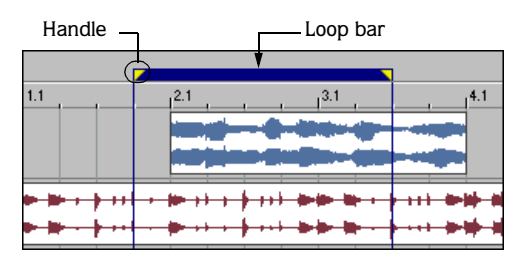

- 2. Click the Loop Playback button  $(\bigcircled{a})$  to turn on looped playback.
- **3.** Click the transport bar's Play button  $(D)$  or press **Space**]. ACID begins playback of the selected area. To stop playback, click the transport bar's Stop button ( $\Box$ ) or press **Space**.

# Using the Mixer window

The Mixer window is a dockable window with a default location in the lower-right corner of the ACID workspace. The Mixer window contains the following controls:

- A Preview fader, which allows you to adjust the loudness of media files previewed from the Explorer window, Track Properties window, Beatmapper, or the Chopper. Also, the Preview fader's volume determines the volume of new tracks added to the project, unless you have set a default track volume level. *[For more information, see Setting default track properties on page 178](#page-179-0)*. This allows you to set up a quick mix while you are adding media to your project.
- A Master bus fader, which controls the overall volume.
- Faders for up to 26 project busses when added to the project.
- Faders for up to 32 assignable effect chains when added to the project.
- Faders for up to 32 soft synth controls when added to the project.

The function of the bus, assignable effect, and soft synth controls are beyond the scope of this chapter. *[For](#page-112-0)  [more information, see Using the Mixer on page 111](#page-112-0)*.

## Viewing the Mixer window

The Mixer window appears by default when you start ACID, but you can hide it if necessary. To view or hide the Mixer window, choose Mixer from the **View** menu or press **[Alt] + 3**]. A check mark appears adjacent to the command to indicate when the window is displayed.

## Using the mixer toolbar

The Mixer window toolbar contains four buttons: Project Audio Properties, Insert FX, Insert Bus, and Insert Soft Synth.

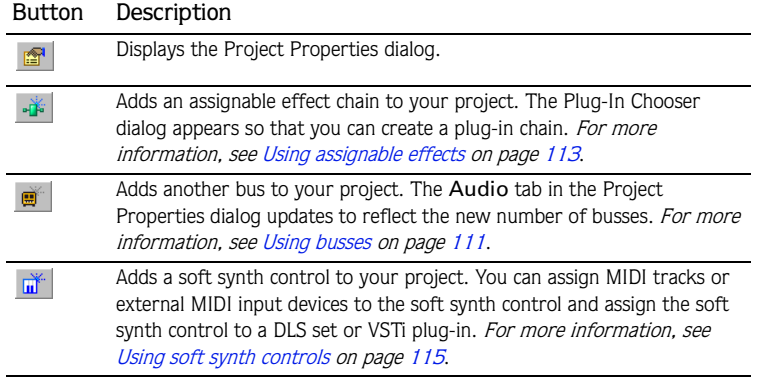

## Renaming mixer controls

Double-clicking a mixer control name allows you to rename the control. Press **Enter**] to save the change.

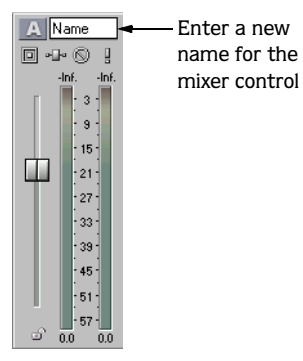

## Using the mixer's faders

## Adjusting the Preview fader

Drag the fader up or down to adjust the preview volume.

#### Hiding the Preview fader

Once you have added all desired media files to a project, you may want to hide the Preview fader to make room for additional busses, assignable effects, and soft synth controls. To hide the Preview fader, right-click within the Mixer window and choose Show Preview Fader from the shortcut menu. The fader remains hidden until you choose Show Preview Fader from the shortcut menu again.

#### Adjusting split faders in the mixer

Split faders allow you to adjust the levels of the left and right channels independently. To move the faders individually, drag the fader for the desired channel and release the mouse when it is in the correct position.

However, you can adjust both channels simultaneously by doing either of the following:

- Drag in the middle of the fader while making your adjustment.
- Click the Lock Fader Channels button( $\bigcirc$ ) before adjusting the fader.

You can also change the fader level by double-clicking:

- Double-click the fader to reset it to 0.0 dB.
- If you have set each channel differently, double-click either channel to match the remaining channel to its level.

#### Changing meter resolution

ACID allows you select the meter resolution. This is useful when building a project from several media source pools that have varying volume levels. To change the resolution, right-click a meter and choose the desired resolution from the shortcut menu.

Note: *Changing the meter resolution of one fader automatically changes all other meters in the mixer to match the selected resolution.*

#### Adjusting for clipping

The volume of certain media files may cause a meter to clip. Clipping results in a distorted audio signal and displays in a red indicator at the top of the meter. If the meter clips, lower the volume and click the red clip indicator to reset the meter. Continue adjusting the fader and resetting the meter until you eliminate the clipping.

Tip: *You can also reset a meter by right-clicking it and choosing* Reset Clip *from the shortcut menu.*

# Saving, rendering, and delivering projects

Though ACID provides you with the tools to quickly build impressive musical projects, you may find yourself building elaborate projects over a period of weeks or even months. While you are working on a project, you should save it in ACID's native format, the ACID project file (.acd).

Important: *If you save a project created in an earlier version of ACID in ACID 4.0, it will be unusable in earlier versions of ACID. Use the Save As dialog to save the project with a new name after editing it in ACID 4.0.* 

When you are finished building a project, ACID allows you to render projects in a variety of formats. You should determine the project's final format (or formats) based on how you will deliver the media. For example, you would render your project to a streaming media format if you plan to publish it to the Internet.

Note: *Be aware that projects containing MIDI files that are routed to external MIDI ports must be rerouted to internal DLS sets or VST instruments (VSTi) to be included in the rendered mix. [For more information, see Rendering projects](#page-151-0)  [with MIDI tracks on page 150](#page-151-0)*.

# Saving projects

An ACID project file (.acd) is the default file format for saving a new project and should be used for saving unfinished projects. There are two ACID project file types.

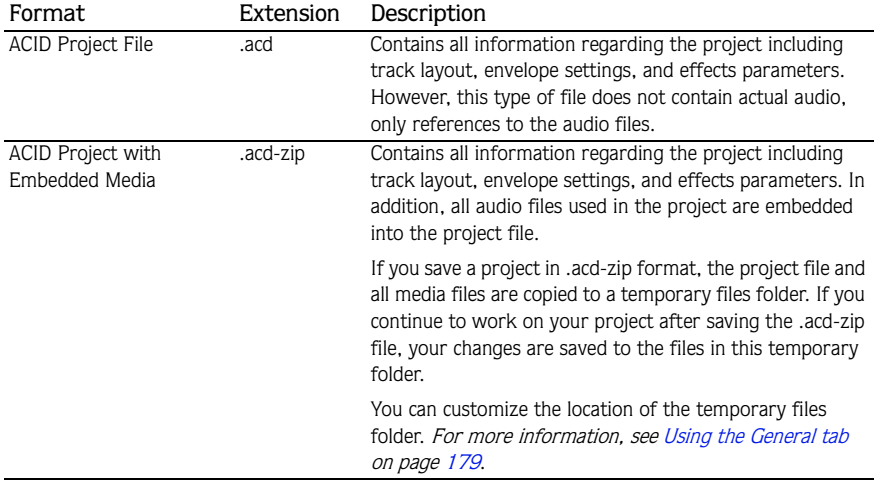

- 1. To save a file, display the Save As dialog using any of the following options:
	- Click the Save button  $(\blacksquare)$  on the toolbar.
	- From the **Edit** menu, choose Save.
	- $\bullet$  Press  $\boxed{\text{Ctrl}} + \boxed{\text{S}}$ .
- 2. From the Save in drop-down list, choose the drive and directory where the file will be saved.
- 3. Enter a name for the project in the File name box.
- 4. From the Save as type drop-down list, choose the desired ACID project file type.
- 5. If you want ACID to save a copy of each of the project's media files to the same location as your project file, select the Copy all media with project check box. This is available when saving as an ACID project file.
- 6. Click Save. ACID saves the project.

*Once the project is saved, you can use the* Save As *command from the* **File** *menu to create a copy of the project with a new name or save to a different ACID project file format.*

# Rendering projects

Rendering refers to the process of converting the ACID project into a file that is formatted for a specific playback method. Possible playback methods include media player applications, Internet streaming media, CD-ROM, and CD audio. When an ACID project is rendered, it is not overwritten, deleted, or altered and you are able to return to the original project to make changes and re-render.

- 1. From the **File** menu, choose Render As. The Render As dialog appears.
- 2. From the Save in drop-down list, choose the drive and folder where the file will be saved.
- 3. Enter a new name for the project in the File name box.
- 4. From the Save as type drop-down list, choose the desired file format.
- 5. If the selected file type supports it, you can choose an encoding template from the Template drop-down list, or click Custom to create a new template. *[For more](#page-56-0)  [information, see Creating custom rendering settings on](#page-56-0)  [page 55](#page-56-0)*.
- 6. Select or clear the following check boxes as needed:
	- Select the Render loop region only check box if you want to save only the portion of the project that is contained within the loop region. The loop region does not need to be active for this option to work.

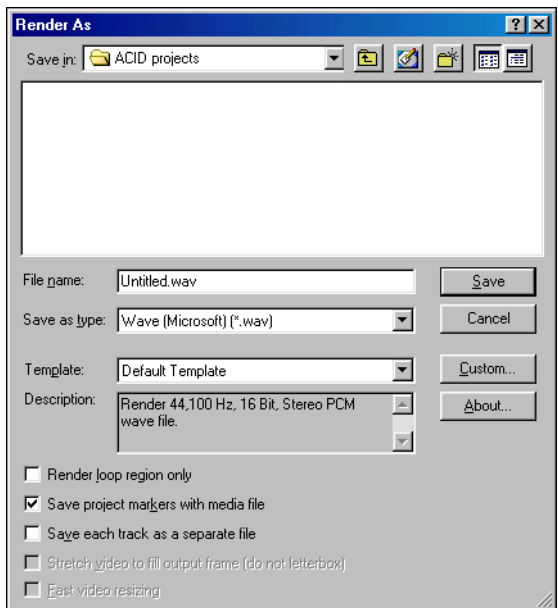

- If the selected file type supports it, you can select the Save project markers with media file check box to include markers and regions in the rendered media file.
- Select the Save each track as a separate file check box if you want to render each track in the project to its own file. The File name box changes to Folder, which displays the name of the folder in the Save in box.
- Stretch video to fill output frame (do not letterbox): Selecting this check box stretches the source video frame if the destination frame size differs. When this check box is cleared, ACID uses letterboxing or pillarboxing to keep the frame aspect correct.
- Fast video resizing: Selecting this check box speeds the process of saving video. When this check box is cleared, the time required to save the file can increase dramatically. Clear this check box only when you have critical material where nothing but the highest quality video rendering will do.

7. Click Save. A progress dialog appears.

When rendering is complete, you can choose one of the following options:

- Click Open to start the associated media player and play the newly rendered file.
- Click Open Folder to open Windows Explorer and display the location of the newly rendered file.
- Click Close to close the progress dialog and return to the ACID window.

**54**

#### Supported formats for rendering

The following table briefly describes the file formats available for rendering a project.

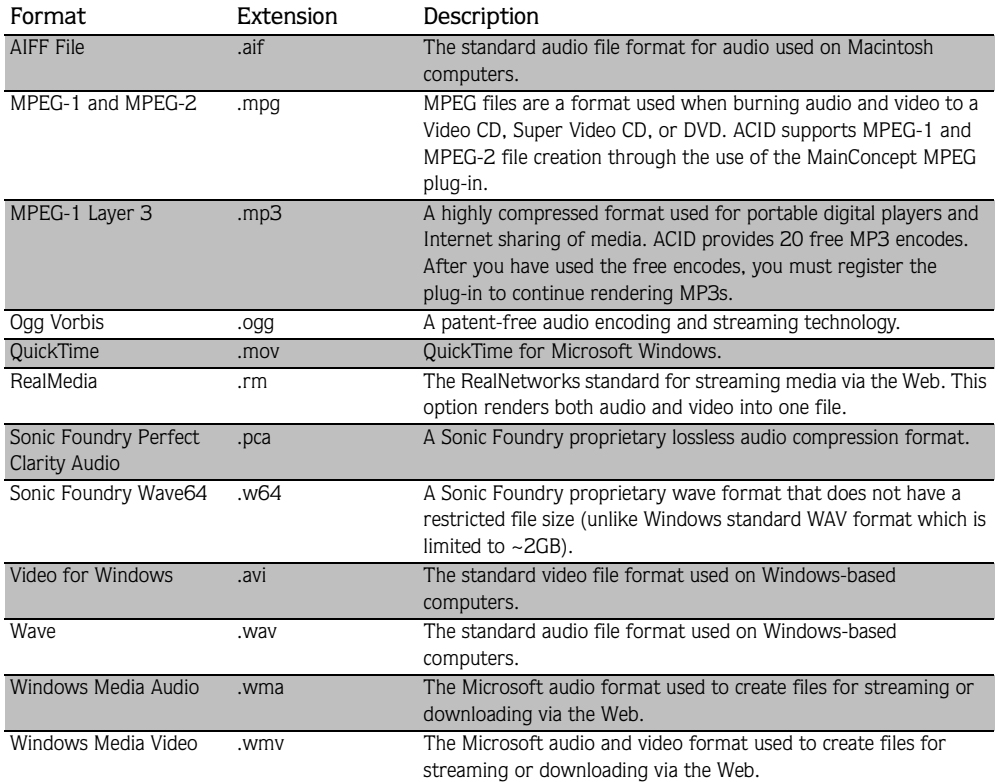

Note: *Some plug-ins, such as MP3, may require registration.*

#### <span id="page-56-0"></span>Creating custom rendering settings

The Custom Settings dialog appears when you click Custom in the Save As dialog. You can use the Custom Settings dialog to create custom encoding templates for many of the file formats available in ACID.

- 1. From the **File** menu, choose Render As. The Render As dialog appears.
- 2. Choose your preferred file format from the Save as type drop-down list. If the format allows you to create custom settings, the Custom button becomes active.
- 3. Click Custom. The Custom Settings dialog appears.
- 4. Make the appropriate setting changes for the chosen file format. For help on individual settings, click the What'sThis? Help button  $(\boxed{?}]$  and click a setting.

Tip: *To save the custom settings for future use, enter a name for the template in the* Template *box and click the* Save Template *button*  $(|\mathbf{H}|)$ .

5. Click OK. The Custom Settings dialog closes.

## Publishing to the Internet

When your project is finished, you have the option of publishing it to the Internet. The most common place to publish your project is ACIDplanet.com, a virtual community of ACID users. ACIDplanet.com allows you to do the following:

• Share your music.

**56**

- Listen to projects built by other ACID enthusiasts.
- Download free loops.
- Enter remix contests co-sponsored by Sonic Foundry and major record labels.

Publishing your project to the Internet involves two distinct procedures: creating a personal account and uploading the project.

#### Creating a personal account

ACID allows you to create accounts at Web sites where you can publish your song files. Each Web site that offers publishing directly through ACID will guide you through its own account creation process. If you haven't created an account and you attempt to publish a song, you will be directed to complete the Publish Setup utility.

1. From the **File** menu, choose Publish Setup.

2. Follow the on-screen instructions to set up your account.

At any time, you can go back and create another account at a different Web site. The Web site you are currently logged into in the Publish Setup utility is where ACID publishes your song when you choose Publish from the **File** menu.

#### Uploading a project

Publishing a project file copies your media to the Web so you can share it with other Web users. The following procedure assumes you already have an account set up with a publish provider. If not, you will first be redirected to set up an account. After successfully creating an account, you will be directed back to the Publish feature.

- 1. From the **File** menu, choose Publish. The Publish dialog appears.
- 2. Select the appropriate radio button to specify whether the song to be published is the current ACID song or a different song.
	- •To publish your current ACID song, choose a streaming format and bit rate.
	- •To publish a different song, enter the path to the song or click Browse to locate the file. This song must already be in a streaming format.
- 3. Click Next. If you are publishing the current ACID song, ACID renders it in the format and bit rate you specified. A window appears from the publish provider with directions for completing the publishing process.
- 4. Follow the instructions provided by the publish provider. ACID begins uploading the file to the provider. A progress dialog informs you when the upload is finished.
- 5. Click OK. The publish provider provides a link to the song on their Web site; however, this may vary depending on provider.

## Writing to CD

ACID allows you to burn your projects to CD using supported CD-R/CD-RW drives. ACID renders your project so it can be played on consumer CD players; however, the disc must be closed before it can be played in a CD player.

Note: *ACID writes the entire project length to a CD track. If your project has events on muted tracks that extend beyond the end of the audible material, the muted events burn as silence at the end of your CD track. To burn just a portion of a project, create a loop region and select the* Burn loop region only *check box.* 

- 1. Insert a blank CD in a supported CD-R/CD-RW drive.
- 2. From the **Tools** menu, choose Burn Track-at-Once Audio CD.

Notice that the Burn Track-at-Once Audio CD dialog indicates the amount of time that the current project will fill on the CD as well as the total amount of time remaining on the CD. If the Time needed for audio value exceeds the Time available on disc value, ACID does not allow you to write the track to the CD.

Note: *If there is no CD in the CD-R/CD-RW drive, only the* Cancel *button is available in this dialog.*

- 3. Choose a setting from the Action drop-down list:
	- Choose Burn audio to begin recording audio to your CD when you click Start. You must close the disc before it can be played in an audio CD player.
	- Choose Test, then burn audio to test whether your files can be written to the CD without encountering buffer underruns. Recording begins after the test if it is successful.
	- Choose Test only to test whether your files can be written to the CD without encountering buffer underruns. No audio is recorded to the CD.
	- Choose Close disc to close your disc without adding any audio when you click Start. Closing a disc allows your files to be played on an audio CD player. You cannot add tracks to a CD once it has been closed.
	- Choose Erase RW disc to erase a rewritable CD when you click Start.

4. Select your burning options:

- Select the Erase RW disc before burning check box to erase a rewritable CD before you begin burning.
- Select the Close disc when done burning check box to close the CD after burning. Closing a disc allows your files to be played on an audio CD player. You cannot add tracks to a CD once it has been closed.
- Select the Eject disc when done check box to eject the CD automatically when burning is complete.
- Select the Burn loop region only check box to burn only the selected loop region. Clear the check box to burn the entire project.
- 5. From the Drive drop-down list, choose the drive for burning CDs.
- 6. From the Speed drop-down list, choose the speed at which you want to burn. Choosing Max uses your drive's fastest possible speed; decrease the setting if you have difficulty burning because of buffer underruns.
- 7. Click Start.

Important: *Once ACID begins writing to the CD, cancelling the write operation renders the CD unusable.*

#### CHAPTER

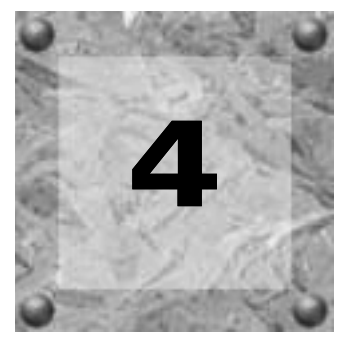

# Editing Events

In this chapter, you'll learn about basic event editing techniques such as cutting, copying, pasting, trimming, splitting, and joining events. You'll also learn how to use ripple editing to expand the possibilities of timeline editing. Finally, you'll take a look at advanced editing techniques such as slipping and sliding events, changing event properties, and adding event envelopes.

Note: *For the basic event editing topics in this chapter, make sure that ripple editing is turned off. Verify that the* Ripple Edits *command in the* **Options** *menu is not selected. [For](#page-65-0)  [more information, see Ripple editing on page 64](#page-65-0)*.

# Copying events

Copying an event, a time selection, or event within a time selection places an exact copy of the selected event(s) on the clipboard, but leaves the track view unchanged. Events copied to the clipboard can be pasted in the project an unlimited number of times. In addition, clipboard content remains on the clipboard until replaced by new content.

- 1. Select the event data you want to copy or make a time selection. *[For more information, see Making](#page-43-0)  [selections on page 42](#page-43-0)*.
- 2. Copy the event data using any of the following methods:
	- Click the Copy button  $(\bigtriangledown)$  on the toolbar.
	- Choose Copy from the **Edit** menu.
	- •Right-click the selection and choose Copy from the shortcut menu.
	- $\bullet$  Press  $\boxed{\text{Ctrl}} + \boxed{\text{C}}$ .

# <span id="page-60-0"></span>Pasting events

The clipboard's contents can be pasted in a project an unlimited number of times. However, an event is always pasted in the track it was copied/cut from. In addition, pasting the contents of the clipboard over an existing event results in the pasted event overlapping the existing event. To avoid pasting over existing events, you have two options:

- Use the Paste Insert command. *[For more information, see Using Paste Insert on page 60](#page-61-0)*.
- Turn on ripple editing. *[For more information, see Ripple editing on page 64](#page-65-0)*.

When events are cut/copied to the clipboard and subsequently pasted into a project, ACID maintains and pastes the time data inherent in the cut/copied events. For example, if you select two events on the same track that are separated by five seconds of silence, copying and pasting these events results in the five seconds of silence also being pasted into the project.

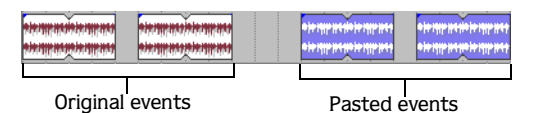

Taking this concept a step further, if you select discontinuous events from several tracks, copying and pasting these events results in any selected time data being pasted into the project as well. This maintains the relative position of events in the project.

| <b>William Book de</b><br><b>The Ma</b> |  |
|-----------------------------------------|--|
|                                         |  |

Original events Pasted events

## Using the Paste command

- 1. Place the cursor at the desired position on the timeline.
- 2. Paste the clipboard contents using any of the following methods:
	- Click the Paste button  $(\Box)$  on the toolbar.
	- Choose Paste from the **Edit** menu.
	- •Right-click the track view and choose Paste from the shortcut menu.
	- Press  $\boxed{\text{Ctrl}}$  +  $\boxed{\text{V}}$ .

## Using Paste Repeat

When building projects, you often need to paste the contents of the clipboard several times. Rather than repeatedly pasting and moving the content, the Paste Repeat command allows you to specify the number of times and at what interval the clipboard's contents are pasted on the track view. This is a useful way of quickly building a project that uses a repetitive riff or structure. For example, you can build the backing tracks for a twelve-bar blues, copy them, and use Paste Repeat to paste several copies of it in the project.

- **1.** Click the Time Selection Tool button  $(\mathbf{W})$ .
- 2. Drag the mouse in the track view to create a time selection spanning several events and copy it to the clipboard.
- 3. Click the Go To End button  $(\Delta)$  on the transport bar or press  $[CHI] + [End]$  to send the cursor to the end of the project.
- 4. From the **Edit** menu, choose Paste Repeat or press **Ctrl** + **B**. The Paste Repeat dialog appears.
- 5. Enter a number in the Number of times to paste box.
- 6. Select the End to end radio button and click OK. ACID pastes the events end to end the number of times specified in step five, starting at the cursor position.

## <span id="page-61-0"></span>Using Paste Insert

To insert the contents of the ACID clipboard at the current cursor position and force existing events to move in time to accommodate the pasted events, choose Paste Insert from the **Edit** menu.

If the cursor is in the middle of an event, the event splits at the cursor position where the new events are pasted. *[For more information, see Splitting events on page 62](#page-63-0)*.

# Cutting events

Cutting an event, a time selection, or an event within a time selection removes the audio data from the track view and places it on the clipboard. Once data is placed on the clipboard, it can be pasted back into the project an unlimited number of times. Clipboard content remains on the clipboard until it is replaced by new data.

- 1. Select the event data you want to cut or make a time selection. *[For more information, see Making selections](#page-43-0)  [on page 42](#page-43-0)*.
- 2. Cut the event data using any of the following methods:
	- Click the Cut button  $(\mathbb{X})$  on the toolbar.
	- Choose Cut from the **Edit** menu.
	- •Right-click the selection and choose Cut from the shortcut menu.
	- Press  $\boxed{\text{Ctrl}}$  + X.

All selected events are removed from the track view and placed on the clipboard.

# Deleting events

Deleting an event, a time selection, or an event within a time selection removes the data from the track view and discards it. Deleted events are not placed on the clipboard and do not replace or interfere with current clipboard content. In addition, deleted events cannot be pasted back into a project.

Note: *Deleted data can only be replaced in a project using the* Undo *command. [For more information, see Using undo](#page-49-0)  [on page 48](#page-49-0)*.

- 1. Select the event data you want to delete or make a time selection. *[For more information, see Making](#page-43-0)  [selections on page 42](#page-43-0)*.
- 2. Delete the event data using any of the following methods:
	- Choose Delete from the **Edit** menu.
	- •Right-click the selected event and choose Delete from the shortcut menu.
	- Press Delete.

All selected events are removed from the track view and discarded.

# Trimming events

Whereas deleting allows you to select event data to be removed from the project, trimming allows you to select the data that remains. Trimming is performed by creating a time selection or selecting an event within a time selection and subsequently deleting all unselected data.

- 1. Create a time selection or select specific events within a time selection. *[For more information, see Creating](#page-45-0)  [time selections on page 44](#page-45-0)*.
- 2. Press  $[CH] + [T]$  to trim the data within the selection. All unselected event data is removed from the track view and discarded.

# <span id="page-63-0"></span>Splitting events

**62**

Splitting is a quick way to create independently functioning events from a single one. You might consider splitting an event if you want to adjust a small part of the track. For example, you may want to apply pitch shift to a guitar track for a few measures and then return the track to its original setting.

Splitting occurs at the cursor position or at the in and out points of a time selection. When you split an event, ACID creates a new ending point for the original event and creates a starting point for the newly created event.

When you split an event, the newly created events abut each other. If Quick fade edges to prevent clicks is selected in the Event Properties dialog, ACID adds fades at the split point. *[For more information, see Changing](#page-69-0)  [event properties on page 68](#page-69-0)*.

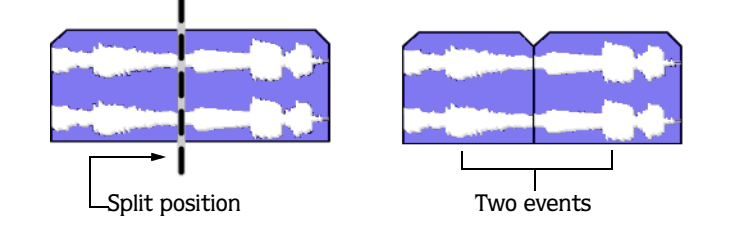

However, you may move either of the events, which creates a gap.

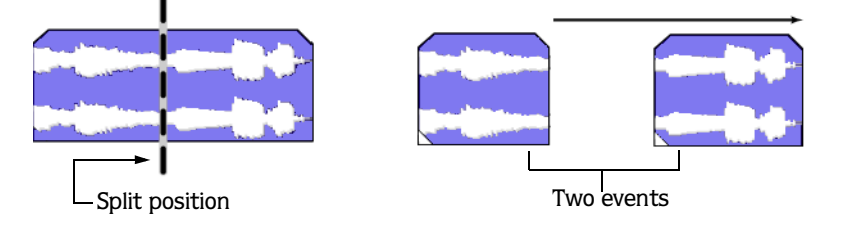

Splitting at the cursor position splits all selected events that the cursor crosses on all tracks.

- 1. Select the event(s) that you want to split.
- 2. Place the cursor where you want the split to occur or make a time selection.
- 3. From the **Edit** menu, choose Split or press **S**. The result of the split depends on how events were selected.

## Splitting at the cursor position

Splitting at the cursor position splits all events that the cursor crosses on all tracks.

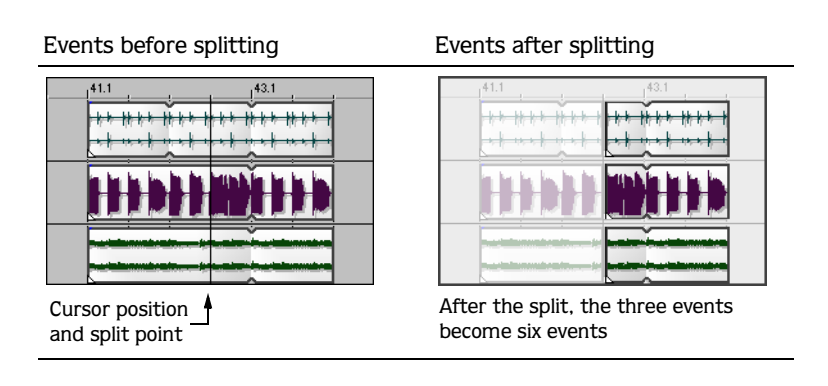

## Splitting an event

Selecting a single event prior to splitting prevents other events from being split at the cursor's position.

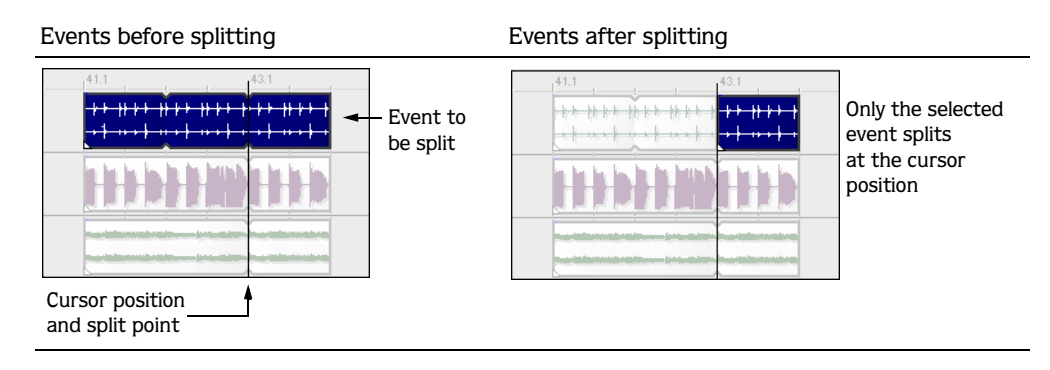

## Splitting multiple events

Selecting multiple events splits only the selected events at the cursor's position. Be sure to set your cursor position before selecting events. Attempting to set your cursor after selecting events causes you to lose your event selection.

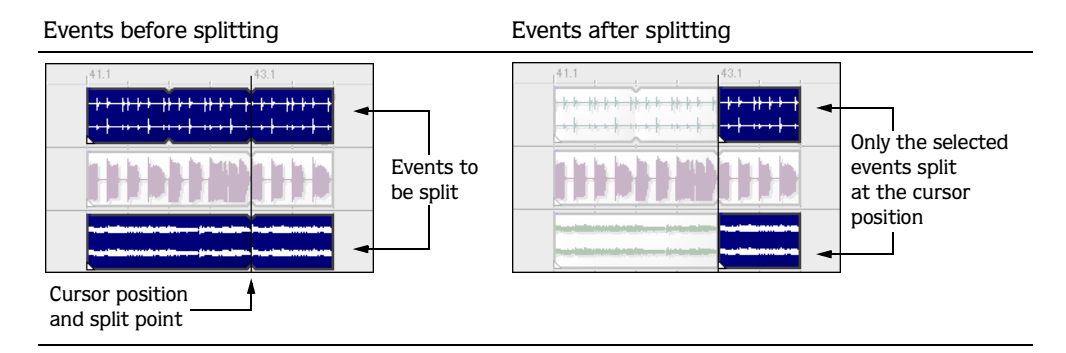

## Splitting a time selection

Making a time selection allows you to split events at the time selection's in and out points across all tracks.

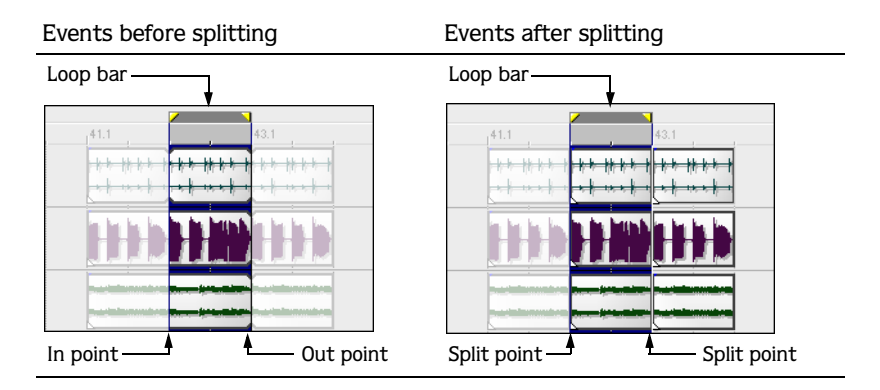

# Splitting events within a time selection

When selecting events within a time selection, only the selected events in the time range split at the in and out points.

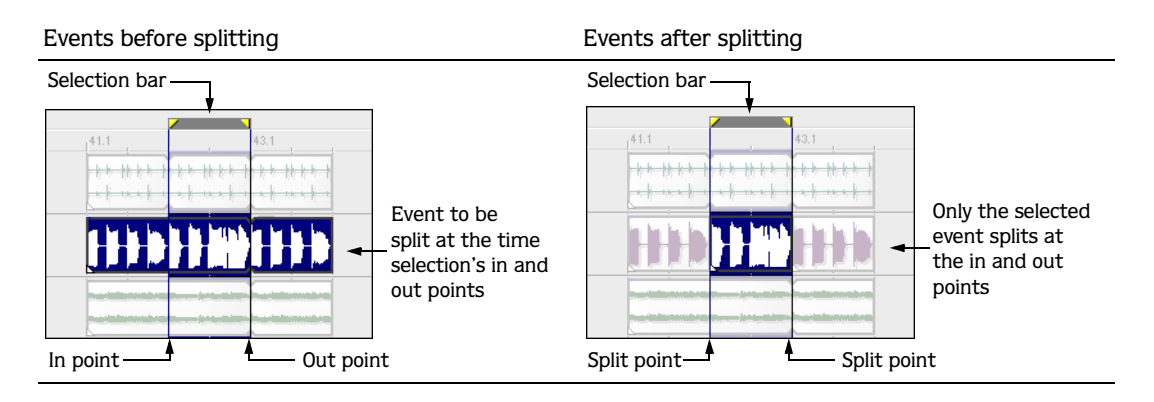

# Joining events

**64**

You may join events on ACID tracks that have been segmented along the timeline. Joining events is an efficient way to redraw an event and remove any splits or silent regions between events.

You would want to join events if you decided that the event should play uninterrupted over the specified time range.

- 1. Select the events or range of events that you want to join. *[For more information, see Selecting multiple events](#page-43-1)  [on page 42](#page-43-1)*.
- 2. From the **Edit** menu, choose Join or press **J**. The selected events are joined.

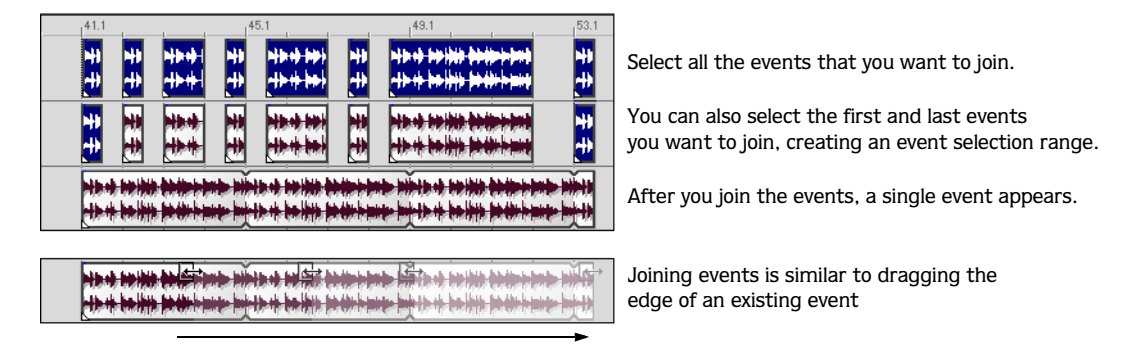

# <span id="page-65-0"></span>Ripple editing

ACID includes a ripple editing feature. This feature is a timeline-based procedure that allows you to cut, delete, and paste events or portions of events within a time selection and simultaneously adjust the position of all later events on a selected track. The existing events' timeline position adjusts by the total amount of the time selection that is being cut, deleted or pasted from the clipboard.

You may turn on ripple editing mode by choosing Ripple Edits from the **Options** menu or pressing **Ctrl** + **L**.

Note: *Ripple editing is only available when a time selection is present.*

## Cutting events in ripple editing mode

Cutting events or portions of events removes them and their time information from their respective tracks. This information is placed on the clipboard, from which you may paste the information back into your project.

- 1. From the **Options** menu, choose Ripple Edits to enter ripple editing mode.
- 2. Click the event to be cut or make a time selection.

To cut multiple events, use the *Ctrl* key, the *Shift* key, or the Selection (  $\frac{13}{3}$  ) tool to select the events. For *[more information, see Selecting multiple events on page 42](#page-43-1)*.

**3.** Click the Cut button  $(\mathbb{X})$  on the toolbar to cut the event(s) to the clipboard.

The cut events and their time information are removed from the selected track(s) and placed on the clipboard. Existing events in the selected track(s) move forward to occupy the space created by the cut.

#### Cutting time selections in ripple editing mode

Events within the time selection are reproduced and placed on the clipboard. Also, the time information is placed on the clipboard. Existing events occurring after the time selection move forward in the project by the length of the time selection.

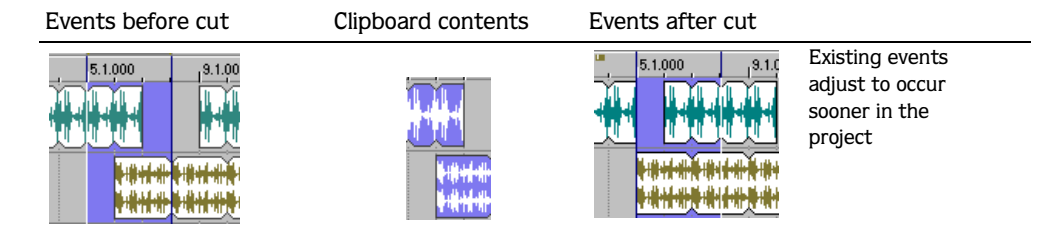

#### Cutting time and event selections in ripple editing mode

Events and portions of events within the time selection are reproduced and placed on the clipboard. Also, the time information is placed on the clipboard. Existing events occurring later than the time selection move forward by the length of the time selection. Only tracks containing selected events are affected by the ripple edit.

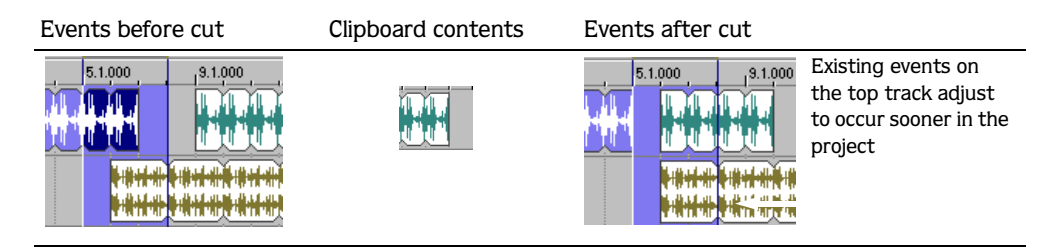

## Deleting events in ripple editing mode

Deleting events or portions of events removes them and their time information from their respective tracks. However, this information is **not** placed on the clipboard. Existing events move forward when you delete material from a selected track.

- 1. From the **Options** menu, choose Ripple Edits to enter ripple editing mode.
- 2. Click the event to be deleted or make a time selection.

To cut multiple events, use the *[Ctrl]* key, the *[Shift]* key, or the Selection (  $\frac{13}{3}$  ) tool to select the events. *For [more information, see Selecting multiple events on page 42](#page-43-1)*.

**3.** Press **Delete** to delete the event(s).

#### Deleting time selections in ripple editing mode

Events within the time selection and their time information are removed from the project. Existing events occurring after the time selection move forward in the project by the length of the time selection. When information is deleted, it is **not** placed on the clipboard.

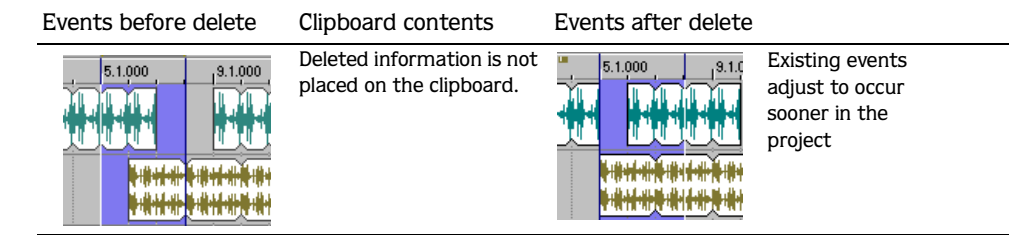

#### Deleting time and event selections in ripple editing mode

Events within the time selection and their time information are removed from the project. Existing events occurring after the time selection move forward in the project by the length of the time selection. When information is deleted, it is **not** placed on the clipboard.

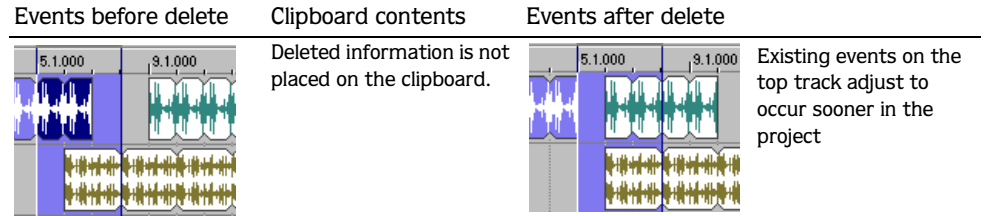

## Pasting events in ripple editing mode

Once information is copied to the clipboard, you may choose a variety of ways to paste the clipboard items into tracks. *[For more information, see Pasting events on page 59](#page-60-0)*. The following procedures explain pasting information in ripple editing mode.

Note: *Events are always pasted into their own tracks at the cursor position.*

- 1. From the **Options** menu, choose Ripple Edits to enter ripple editing mode.
- 2. Move the cursor to the desired timeline location.
- 3. Place the cursor within the track where you want to paste the event.
- 4. Click the Paste button ( $\boxed{\mathbb{B}}$ ) on the toolbar to paste the event into the track.

Clipboard information is pasted at the cursor's position on the track. Existing events or portions of events after the cursor adjust to occur later in the project. The amount of adjustment is based on the total length of the information being pasted.

## Pasting single track information in ripple editing mode

The information on the clipboard determines how many tracks are affected when you paste. If you have copied or cut information from one track, only the selected track is affected by the pasted event and time information.

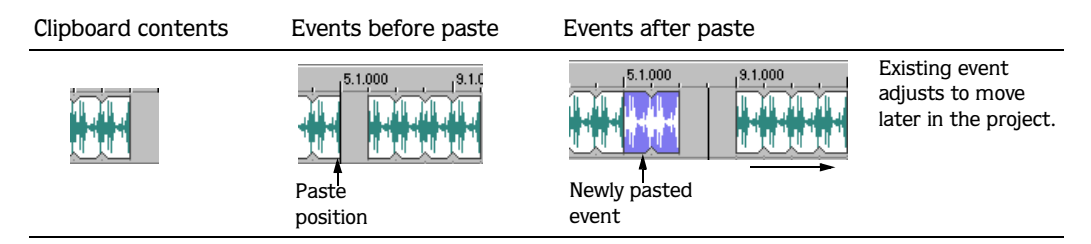

## Pasting multitrack information in ripple editing mode

ACID can paste multiple events as easily as single events.

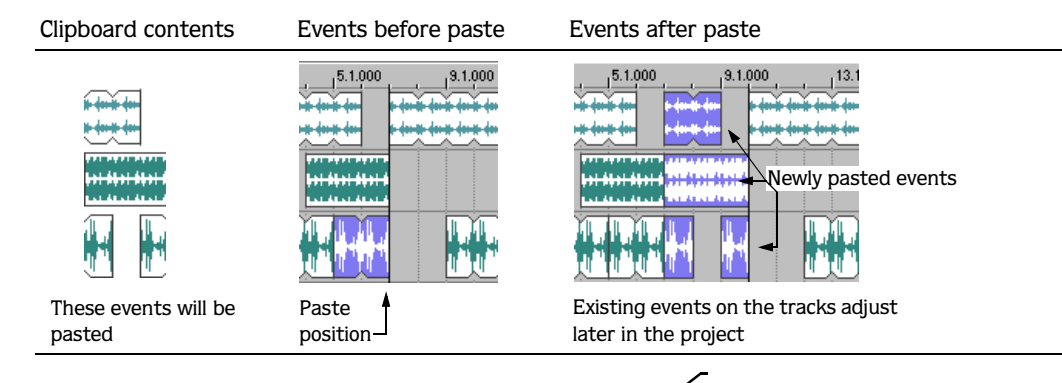

Note: *Pasting in ripple editing mode ripples only the events on the tracks that receive the clipboard contents. If you want to ripple all tracks at the paste position, use the* Paste Insert *command from the* **Edit** *menu.*

# Slipping and sliding events

To help you picture what happens when you slip and slide events, think of an event as a window to a media file. The window can display the entire media file or a small section. When the window displays only a portion of the media file, you can move either the window or the underlying media to adjust the media played by an event:

- When you **slip** an event, your event maintains its place on the timeline, but the media file moves in the direction you drag.
- When you **slide** an event, the media file maintains its place on the timeline, but the event moves in the direction you drag.

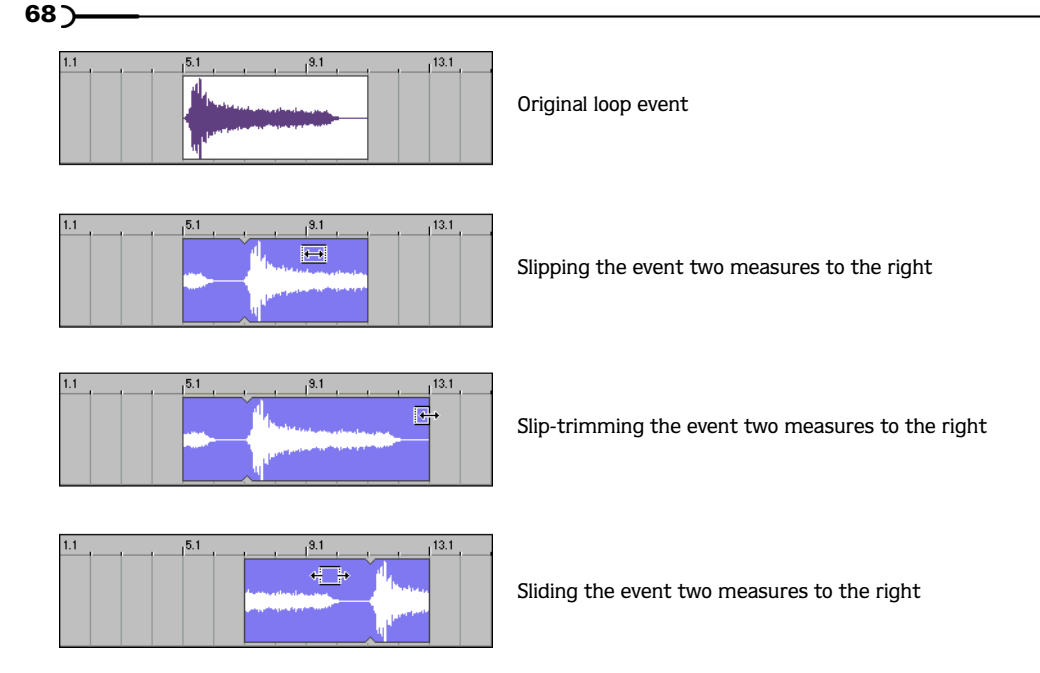

# Shifting the contents of (slipping) events

Hold **Att** while dragging an event. The slip cursor appears ( $\overline{\leftrightarrow}$ ).

As you drag the event, the contents of the event shift, but the event does not move. You can use this technique when you want to maintain an event's length and position but want the to event play a different section of the source media file.

*For creative ways to use event slipping, see [Duplicating with offset on page 188](#page-189-0)*.

## Slip-trimming events

Hold **Att** while dragging the right or left edge of an event. The slip-trim cursor appears ( $\overline{\Theta}$ ).

As you drag the event edge, the media moves with the event edge.

## Sliding events

Hold  $\boxed{\text{Ctrl}}$  + Alt while dragging an event. The slide cursor appears ( $\leftarrow$  ).

As you drag, the relative position of the media remains fixed on the track, and the event position changes. You can use this technique when you want to maintain an event's length but want the event to play a different section of the source media file at a different point in your project.

# <span id="page-69-0"></span>Changing event properties

To access event properties, right-click the event and choose Properties from the shortcut menu, or simply double-click the event.

These properties are saved in the project but are not saved into the file when you save changes to a track in the Track Properties window. *[For](#page-110-0)  [more information, see Saving file properties on page 109](#page-110-0)*.

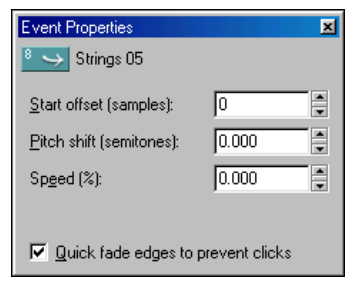

The following table describes each of the settings in the Event Properties dialog.

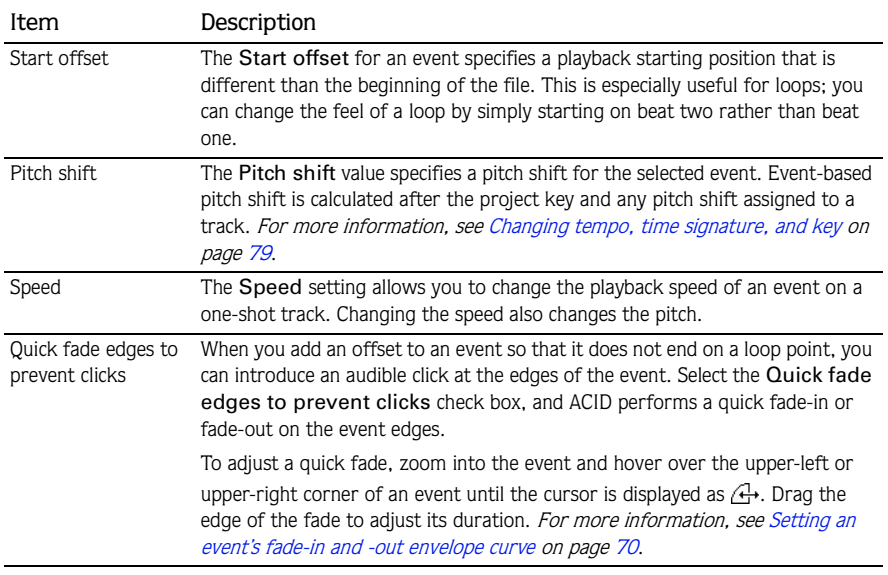

# Using event envelopes

ACID enables you to use envelopes on individual events. Envelopes give you the ability to control each event's fade-in, fade-out, and overall volume. Envelopes are useful for transitional effects between events by subtly fading out one event's volume while another fades in.

These envelopes are different than track envelopes because they affect only the event whereas track envelopes can affect multiple events on the track. *[For more information, see Using track envelopes on page 97](#page-98-0)*.

The event's volume level and fade curves are represented by a line on the event.

## Setting an event's volume envelope

You can control an event's overall volume by setting an envelope at the desired decibel (dB) level.

- **1.** Place the mouse pointer at the top of the event. The envelope cursor  $(\mathbf{m}_1)$  appears.
- 2. Drag the volume line to the desired level. As you drag the volume line, ACID displays the event's decibel level.

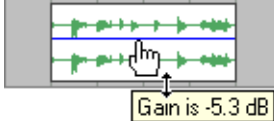

3. Release the mouse to set the event's dB level.

After you set the event volume level, you may change it later by dragging the envelope line.

# <span id="page-71-0"></span>Setting an event's fade-in and -out envelope curve

You can control an event's envelope fade-in and -out characteristics by adjusting the event's envelope handles. These handles allow you to control the length and dB level of fade-ins and fade-outs. Also, you can change the type of curve that the event uses to control the volume's fade characteristics.

- 1. Place the mouse pointer on the upper corner of the event. The envelope cursor  $(\bigoplus)$  appears.
- 2. Drag the envelope cursor and position the envelope curve. As you drag the cursor, ACID displays the following information:
	- The event decibel level.

**70**

•The length (in measures.beats.ticks) of the fade-in or fade-out.

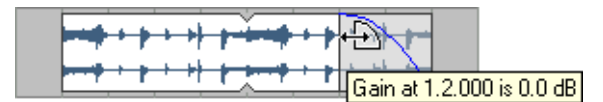

3. Release the mouse to set the fade-in or fade-out characteristics.

#### Changing the event's fade curve type

You can set an event's fade curves (fast, linear, slow, smooth, or sharp) that are used to raise or lower the volume over time. Right-click the fade region, select Fade Type from the shortcut menu, and choose the appropriate fade curve from the submenu.

#### Creating crossfades between events

ACID allows you to quickly create crossfades between overlapping events painted on different tracks.

- 1. Select two events. The events must overlap, but do not need to be on adjacent tracks.
- 2. Press  $\boxed{F}$ . The end of the first event fades out, and the second event fades in.

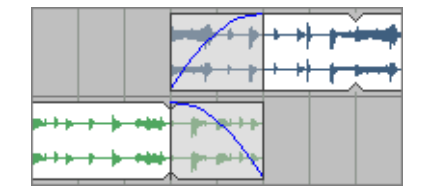

*For creative ways to use crossfades, see [Creating DJ-style crossfades on page 194](#page-195-0)*.
#### CHAPTER

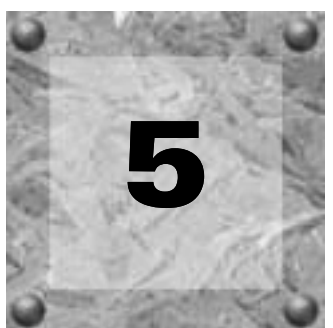

# Working in the Track View

This chapter introduces you to several ACID features that increase your productivity, such as markers, regions, and snapping options. You'll also learn about the different ways to change a project's tempo, key and time signature. Finally, you'll learn several options for adjusting the project timeline.

# <span id="page-72-0"></span>Using project markers and regions

ACID markers and regions identify areas of your project and provide navigational cues for quickly finding those areas. After you insert markers and regions, you may adjust their position along the project's timeline and label them with meaningful names for your reference.

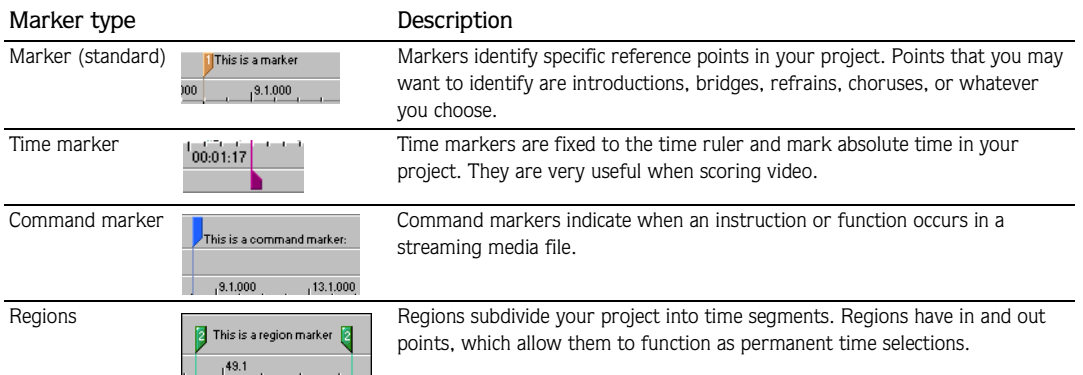

# Working with standard markers

Markers are tools that can make creating music easier by identifying specific points along the project's timeline. They can be named, moved, and serve as snap and navigational points for the cursor and events. When you place markers, ACID automatically numbers them in the order that you place them.

# Placing markers

Markers are placed at the cursor position. You may place a marker in one of the following ways:

- From the **Insert** menu, choose Marker.
- Right-click the marker bar, choose Markers/Regions from the shortcut menu, and choose Insert Marker from the submenu.
- Press  $[M]$ . You may use this method to place a marker while the project is playing.

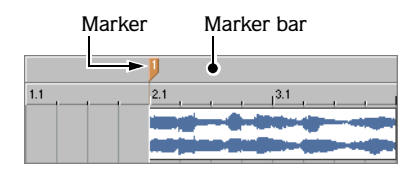

**71**

# Moving markers

- 1. Place the mouse pointer on the marker to be moved. The hand cursor  $(\ell^m)$  appears.
- 2. Drag the marker to the desired position.

# Naming markers

ACID allows you to name markers in your project. You may want to name markers based on parts of the project. For example, you may want to identify choruses, refrains, bridges, or instrument solos as reference points along the timeline.

- **1.** Place the mouse pointer on the marker to be named. The hand cursor  $(\psi)$  appears.
- 2. Right-click the marker and choose Rename from the shortcut menu. A box appears next to the marker.

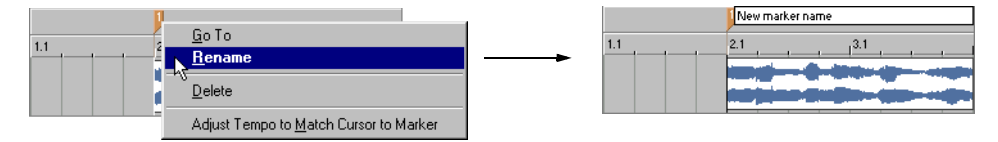

**3.** Type a marker name in the box and press **Enter** to save the name.

Tip: *You can use the same steps to rename a marker. Alternately, you can double-click the marker and enter a new name.*

# Navigating to markers

While you are working on your project, you may have scrolled to a portion of the project where the cursor is not visible. There are two ways to move the cursor directly to the selected marker:

- Right-click the marker and choose Go To from the shortcut menu.
- Click the marker once.
- Press the number key (not on the numeric keypad) corresponding to the marker number.

Tip: *You may also navigate from one marker to the next by*  pressing **Ctrl** + left/right arrow key.

# Adjusting tempo to match cursor to marker

Position the cursor, right-click the marker tab, and choose Adjust tempo to match cursor to marker from the shortcut menu. The project tempo changes so that the cursor position matches the selected marker.

# Deleting markers

You may remove markers from the project at any time. Because markers are automatically numbered when they are placed, ACID does not renumber the remaining markers when one is deleted. Rather, the remaining markers retain their numbers. However, if you add markers later, ACID begins numbering to fill the sequence gap.

For example, if you have five markers in your project and delete markers three and four, the remaining markers are listed as one, two and five. When you add markers again, ACID begins numbering the markers as three and four.

- 1. Place the mouse pointer on the marker to be deleted. The hand cursor  $(\ell^m)$  appears.
- 2. Right-click the marker and choose Delete from the shortcut menu. The marker is removed from the project.

# Working with time markers

Unlike standard markers, time markers are tied to absolute time within your project. They are added differently than standard markers and appear on the time ruler at the bottom of the track view. Otherwise, time markers can be manipulated just like other markers.

# Placing time markers

Time markers are placed at the cursor position. You may place a time marker in one of the following ways:

- From the **Insert** menu, choose Time Marker.
- Press **H**. You may use this method to place a time marker while the project is playing back.

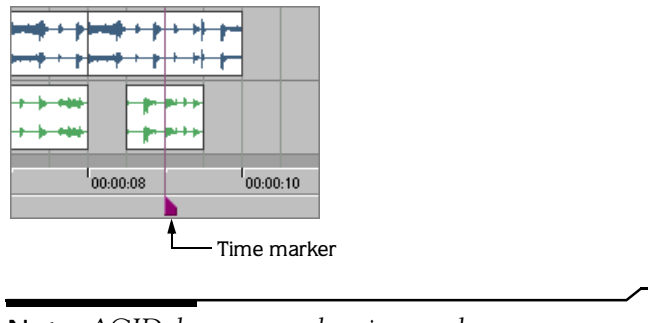

Note: *ACID does not number time markers.* 

# Adjusting tempo to match marker to cursor

Using this function with time markers is particularly useful when scoring video. *[For more information, see](#page-157-0)  [Scoring video with ACID on page 156](#page-157-0)*.

Position the cursor, right-click the marker tab, and choose Adjust tempo to match marker to cursor from the shortcut menu. The project tempo changes so the time marker matches the cursor position.

You can also align the marker and cursor by holding **Att** while dragging the marker. For example, hold **Att** while dragging a time marker to a location on the beat ruler. The project tempo adjusts so the time at the marker occurs on a specific beat. For example, if you place a time marker at 10 seconds on the time ruler and hold **Att** while dragging the marker to 5.1 on the beat ruler, ACID adjusts the project's tempo so the first beat of measure five occurs at ten seconds.

# Working with command markers

Command markers add interactivity to a multimedia presentation streamed over the Internet. As your media plays, any number of other actions can be programmed to execute. These commands are a part of the Windows Media and RealMedia streaming formats. Most frequently, these actions add text or open a related Web site. The specific commands available vary depending on the final format of your project.

Note: *Streaming media files can be played back from a hard drive or CD-ROM, but in order to stream properly across the Internet, the file must be on a streaming media server. Check with your internet service provider for details and availability of this service.*

# Placing command markers

Command markers appear on the command ruler, which is above the marker bar.

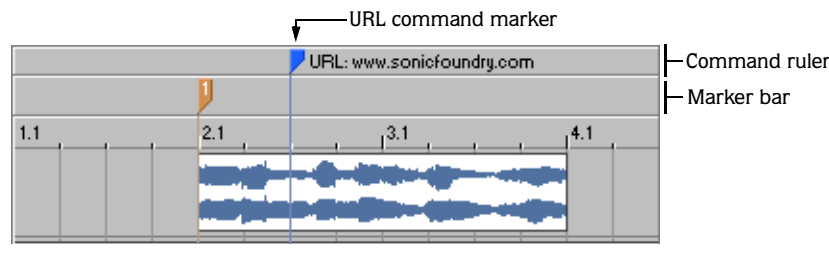

- 1. Position the cursor where you want to place the command marker.
- 2. From the **Insert** menu, choose Command, or press **C**.
- 3. Complete the Command Properties dialog:
	- From the Template drop-down list, choose a custom template. *[For more information, see Saving command](#page-75-0)  [properties as a custom template on page 74](#page-75-0)*.
	- From the Command drop-down list, choose the type of command. *[For more information, see Defining streaming](#page-76-0)  [media commands on page 75](#page-76-0)*.
	- Enter parameters in the Parameter box to define the behavior of the command.
	- Enter your own notes or comments in the Comment box.
- **URL** Command:  $\overline{\mathbf{r}}$ Parameter: Comment  $11.1.000$ Position:  $\overline{OK}$ Cancel

Command Properties

(Untitled)

Template:

- Specify the timing of the command in the Position box. Command markers are automatically set to the current cursor position unless you change this value.
- 4. Click OK. The new command marker appears on the command bar.

After you create a command marker, you can move the marker by dragging it to a new location.

#### Editing command marker properties

Double-click any command marker to open the Command Properties dialog and edit its contents. You can also right-click a command marker and choose Edit from the shortcut menu.

#### <span id="page-75-0"></span>Saving command properties as a custom template

If you plan to use a command more than once, you can save command properties as a template. You can then reuse the command properties by selecting the template from the Template drop-down list.

- 1. Create a command and complete the Command Properties dialog.
- 2. Click in the Template box and enter a name for the template.
- **3.** Click the Save Template button  $(\blacksquare)$ .

Tip: *ACID saves your metadata command templates in the cmdtemp.xml file in the ACID program folder. You can edit this file directly to modify your templates.*

 $7x$ 

⊡ ⊌ ×

# <span id="page-76-0"></span>Defining streaming media commands

In a streaming media file, command markers can be used to display headlines, show captions, link to Web sites, or any other function you define.

ACID includes several command types that you may add to a streaming media file. Some command types are exclusive to either the Windows Media (WMA or WMV) or the RealMedia (RM) file types.

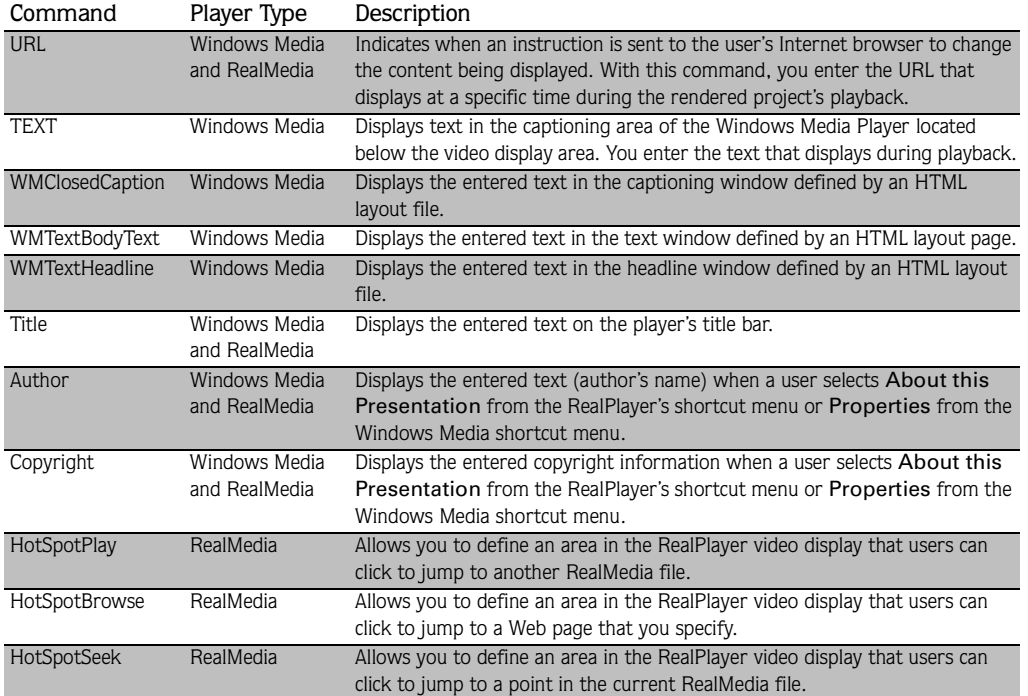

#### Defining HotSpot commands

Hotspots are defined using the following parameter syntax:

HotSpotPlay MM:SS (LEFT, TOP, RIGHT, BOTTOM) "LABEL" FILENAME

HotSpotBrowse MM:SS (LEFT, TOP, RIGHT, BOTTOM) "LABEL" URL

HotSpotSeek MM:SS (LEFT, TOP, RIGHT, BOTTOM) "LABEL" MM:SS

The Parameter box for a typical HotSpotBrowse command for a hotspot rectangle that is 50 pixels wide by 20 pixels tall and lasts for 10 seconds would look like this:

HotSpotBrowse 00:10 (0, 0, 50, 20) "Sonic Foundry" http:\\www.sonicfoundry.com

All parameters are optional except the last. The hotspot defaults to the entire duration of the file and the entire video frame if the duration and dimensions are not specified.

#### Adjusting tempo to match cursor to marker

Position the cursor, right-click the marker tab, and choose Adjust tempo to match cursor to marker from the shortcut menu. The project tempo changes so that the cursor position matches the selected command marker.

#### Deleting command markers

To delete a command marker, right-click the marker and choose Delete from the shortcut menu.

# Working with regions

**76**

Regions are useful tools that allow you to subdivide your project into time sections by designating in and out points along the timeline. Regions can function as permanent time selections for playback and editing purposes. Like markers, regions can serve as reference points and may be moved, named, and provide snap points for the cursor and events.

When you place regions, ACID automatically numbers them in the order that you place them.

## Placing and moving regions

Regions are placed at the start and end points of a loop region (time selection). You may place a region in one of the following ways:

- From the **Insert** menu, choose Region.
- Right-click the marker bar, choose Markers/Regions from the shortcut menu, and choose Insert Region from the submenu.
- $\bullet$  Press  $\overline{R}$ .

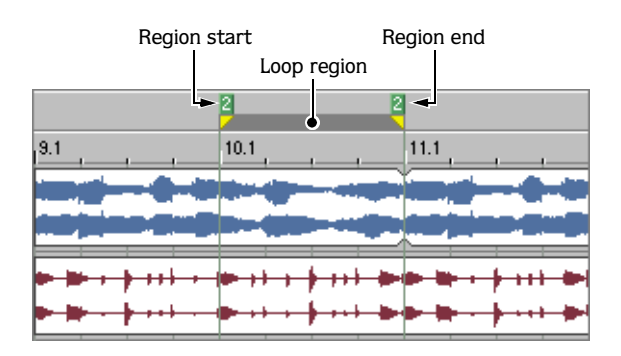

After you place a region, you may change its position by dragging the region tag to the desired position.

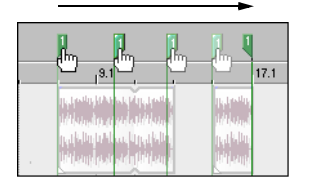

Tip: *You can move a region without changing its size by*  holding **AIt** while dragging either region tag.

#### Naming regions

ACID allows you to name the placed regions in your project. You may want to name regions based on parts of the project or to define the amount of time that the regions encompass. For example, you may want to identify introductions, solos, or special time-related features in your project as reference points.

- 1. Right-click the region's start tag and choose Rename from the shortcut menu. A box appears next to the tag.
- 2. Type a region name and press **Enter** to save the name.

# Navigating to regions

While you are working on your project, you may have scrolled to a portion of the project where the cursor is not visible. You may click in the track view to move and view the cursor or you may use region tags to bring the cursor into view.

To move the cursor to the selected region tag, right-click the region tag and choose Go To from the shortcut menu.

Tip: *You may also navigate between regions in your project*  by pressing **Ctrl** + left/right arrow key or the number key (not *on the numeric keypad) corresponding to the region number.*

#### Selecting regions

You may use the region's start and end tags to make a time selection across all tracks in your project. The information within the time selection can then be used for playback or editing.

To select a region, right-click a region tag and choose Select Region from the shortcut menu. The loop bar appears between the region tags and the tracks are highlighted.

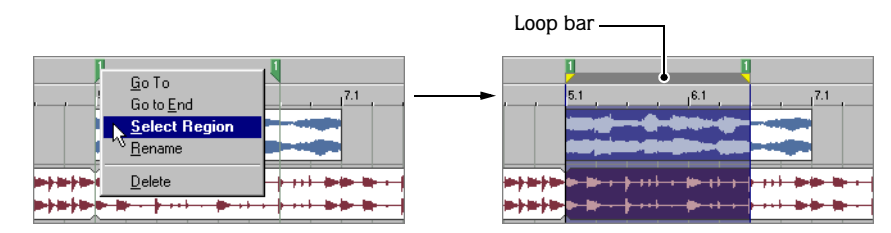

### Deleting regions

You may remove regions from the project at any time. Because regions are automatically numbered when they are placed, ACID does not renumber the existing regions when one is removed. Rather, the existing regions retain their numbers. However, if you add regions later, ACID begins numbering to fill the sequence gap that exists.

For example, if you have six regions in your project and delete regions four and five, the remaining regions are listed as one, two, three and six. When you add regions again, ACID begins numbering the regions as four and five.

To remove a region from a project, right-click the region tag marker and choose Delete from the shortcut menu.

# <span id="page-79-0"></span>Using snapping

**78**

Snapping helps you to align events in your project with other items. ACID is preset to snap event edges to the project's grid lines as you drag an event along the track. If snapping is enabled and the Grid Only option is turned off, the event's edges automatically align to these designated snap points:

- Cursor position
- Grid lines
- Markers
- Regions start and end points
- Loop region (time selection) in and out points

You may turn on snapping for these elements in the project or limit snapping to grid lines.

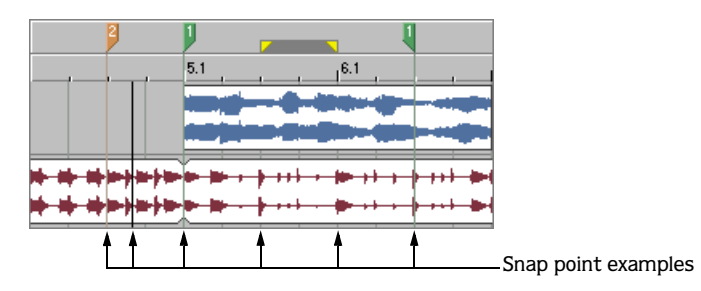

# Choosing snapping options

If the snap function is preventing you from placing an event precisely where you want it, you may turn snapping off. Turning off snapping prevents events from automatically aligning to the cursor, grid lines, markers, regions, and time selections.

The **Options** menu allows you to toggle snap functions. The button image next to the Enable command indicates when snapping is turned on. The button image next to the Grid Only command indicates the type of snapping in use.

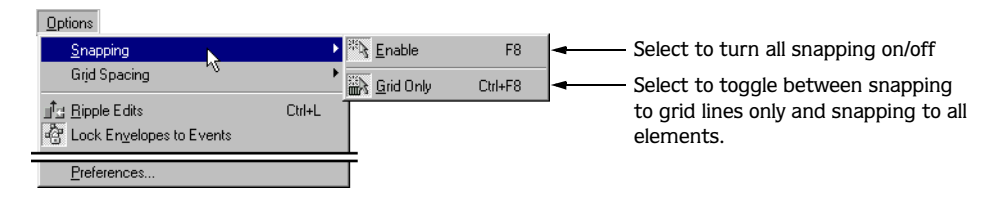

Tip: *You can temporarily suspend snapping while dragging by*  holding down the **Shift** key.

# Turning snapping on and off

You may turn snapping on and off in one of the following ways:

- Click the Enable Snapping button  $(\sqrt[85]{})$  on the Toolbar.
- From the **Options** menu, choose Snapping, and choose Enable from the submenu.
- Press<sub>F8</sub>.

# Snapping to grid lines

With snapping turned on, you may choose to snap only to grid lines. From the **Options** menu, choose Snapping, and choose Grid Only from the submenu. The button image next to the command indicates that it is active.

#### Snapping to all elements

With snapping turned on, you may choose to snap to all elements. From the **Options** menu, choose Snapping, and choose Grid Only from the submenu. The button image next to the Grid Only command appears deselected when snapping to all elements.

Tip: Press Ctrl + F8 to toggle between grid only and all *elements.*

# Changing tempo, time signature, and key

You can set a tempo, time signature, and key for your ACID project. You can also make adjustments during playback.

ACID allows you to add specific tempo, time signature, and key changes within a project using tempo/key/ time signature change markers. These markers appear on the marker bar above the track view. When the cursor passes over one of these markers, the master project tempo, key, and/or time signature changes in real time.

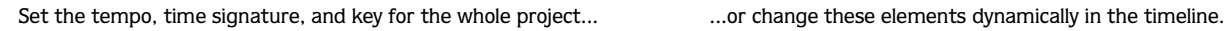

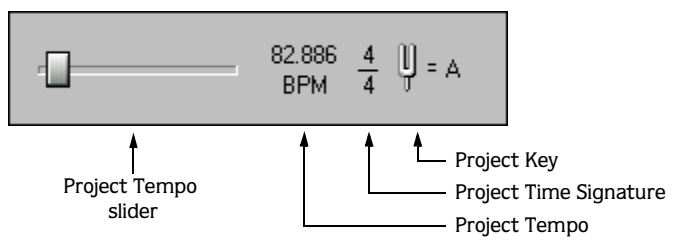

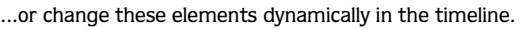

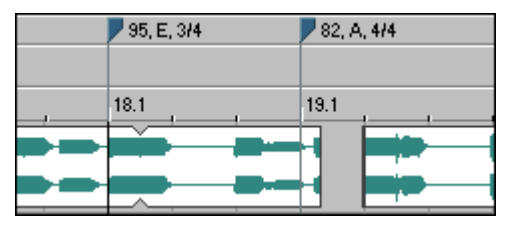

# Changing project tempo

With ACID, you can change the tempo of a project without affecting the project's key.

# Changing tempo using the Project Tempo slider

Drag the Project Tempo slider at the bottom of the track list. Dragging the slider to the left slows the tempo, while dragging it to the right speeds the tempo.

Tip: *Double-click the tempo value next to the* Project Tempo *slider to*  П *enter an exact value. Press*  Enter*when you are finished.*

As you drag the Project Tempo slider, a colored bar appears under each track's name to represent the amount a track is being stretched to match the project tempo. The mark in the center of the bar represents the original tempo of a file. When the bar appears to the right of the mark, the project tempo is faster than the original file; when the bar appears to the left of the mark, the project tempo is slower than the original file. The amount of change also displays as a percentage at the right end of the bar.

**79**

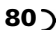

As you drag the slider, a colored bar appears for each track.

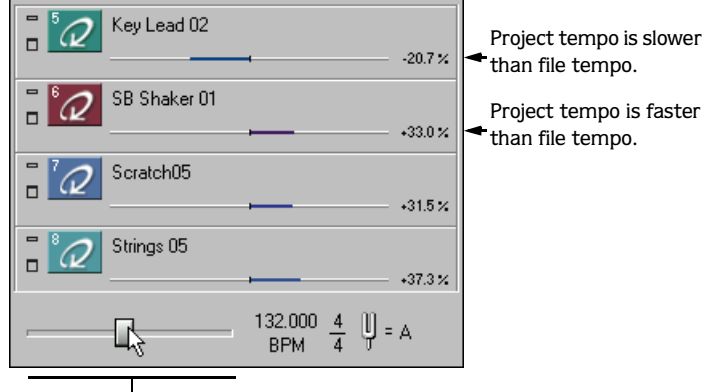

Project Tempo slider

#### Changing project tempo to match file tempo

Each track's shortcut menu contains the option Use Original Tempo. The original tempo of the file used on the track appears to the right of this option in the shortcut menu. To change the project's tempo to match the original file tempo, simply choose Use Original Tempo from the shortcut menu.

# Changing project time signature

Click the Project Time Signature control and select a time signature from the menu to adjust a project's time signature. Select Other from the menu to enter a custom time signature.

# Changing project key

Click the Project Key control and select a key from the menu to adjust a project's key.

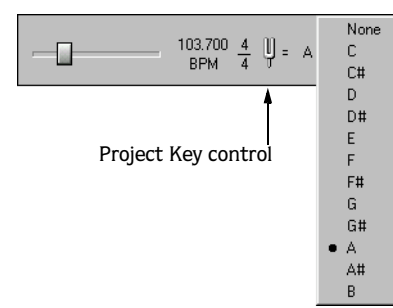

This feature makes it possible to use media that are in different keys in the same project: each loop that has a specified root note is transposed to the key indicated by the Project Key control.

For example, if three loops have root notes of A, B, and C, and your Project Key control is set to D, ACID pitch-shifts the loops by five, three, and two semitones, respectively.

Note: *If the root note for a track is set to* Don't Transpose *in the Track Properties window, the track does not pitch shift with the rest of the project.*

# Working with tempo/key/time signature change markers

Tempo/key/time signature change markers allow you to make changes to the tempo, key, and/or time signature at specified points in your project.

Note: *Time signature changes must occur on the first beat of a measure.*

#### Adding tempo/key/time signature change markers

- 1. Position the cursor where you want the change to occur.
- 2. From the **Insert** menu, choose Tempo/Key/Time Signature Change. The Tempo/Key/Time Signature Change dialog appears.
- 3. Select the check boxes for the types of changes you want to occur at the cursor position.
	- Key Change changes the key of all tracks until ACID encounters another tempo/key/time signature change marker.
	- Tempo Change changes the tempo of all tracks until ACID encounters another tempo/key/time signature change marker.
	- Time Signature Change changes the time signature of all tracks until ACID encounters another tempo/key/time signature change marker.
- 4. Specify the desired change information and click OK to close the dialog. A marker appears in the marker bar at the cursor position that displays the change information.

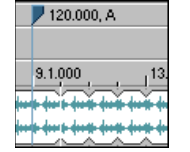

#### Editing tempo/key/time signature change markers

There are several ways to edit the tempo/key/time signature change marker:

- Position the cursor on or after the marker and adjust the Project Tempo, Project Time Signature, or Project Key controls. The marker's text reflects the change.
- Right-click the marker, choose Edit from the shortcut menu, and enter the appropriate change in the Tempo/Key/Time Signature Change dialog.
- Double-click the marker and enter the appropriate change in the Tempo/Key/Time Signature Change dialog.

# Adjusting tempo to match cursor to marker

Position the cursor, right-click the marker tab, and choose Adjust Tempo to Match Cursor to Marker from the shortcut menu. The project tempo changes so that the cursor position matches the selected marker.

#### Deleting tempo/key/time signature change markers

To delete a marker, right-click the marker and choose Delete from the shortcut menu.

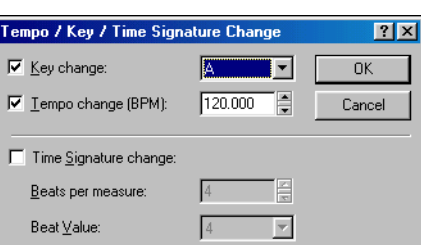

# Changing a track's key

**82**

You can change the key of an entire track without affecting the project's key. *For creative ways to use track key changes, see [Detuning paired tracks on page 187](#page-188-0)*.

- 1. Right-click the track and choose Properties from the shortcut menu. The Track Properties window appears.
- 2. On the General tab, enter the number of semitones by which to adjust the key in the Pitch Shift box or use the spinner control. Use the minus (-) key for negative values.
- 3. Close the Track Properties window. The pitch shift displays in the track's icon.

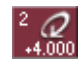

Tip: *Another way to change the key of the track is to select*  the track in the track list and press  $\pm$  or  $\pm$  on the numeric *keypad.*

# Changing an event's key

You can change the key of an individual event without affecting the pitch of the track or project.

Right-click the event in the track view, choose Pitch Shift from the shortcut menu, and choose Up Semitone or Down Semitone from the submenu. The pitch shifts one semitone in the direction specified, and the amount of shift displays on the event itself.

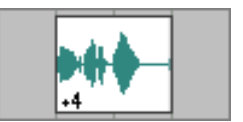

You can also change an event's key using keyboard shortcuts. *[For more information, see Event commands on](#page-21-0)  [page 20](#page-21-0)*.

# Adjusting time

ACID provides two commands for adjusting your project's timeline: Insert Time and Fit to Time.

# Inserting time

Use the Insert Time command to insert a specified amount of blank space into the project at the current cursor position. This feature can be used to create space in the project for new events.

- 1. Position the cursor where you want to insert time.
- 2. From the **Insert** menu, choose Time. The Insert Time dialog appears.

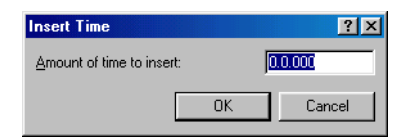

3. Enter the amount of time you want to insert and click OK.

Note: *The Insert Time dialog uses the measures.beats.ticks format used by the beat ruler.*

# Fitting to time

The Fit to Time command allows you to adjust the project's overall length to a specified amount of time.

Note: *The maximum and minimum length is limited to reduce the possibility of creating audible artifacts through the compression/expansion process.*

1. From the **Edit** menu, choose Fit to Time. The Fit to Time dialog appears with the current project length displayed in the New length box.

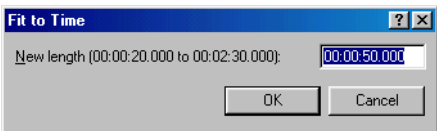

- 2. Enter the new project length in the New length box. The length is always entered in time format, regardless of the format used on the time ruler.
- 3. Click OK. The dialog closes and ACID adjusts the tempo to alter the project's length.

**83**

#### CHAPTER

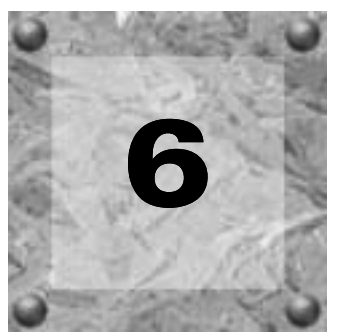

# Using the Chopper

The Chopper allows you to quickly create slice-and-dice effects. *For creative ways to use the Chopper, see [Slicing and dicing in the Chopper on page 193](#page-194-0)*.

# Working in the Chopper window

Selecting a track automatically places it in the Chopper where it can be immediately manipulated and inserted into the track view.

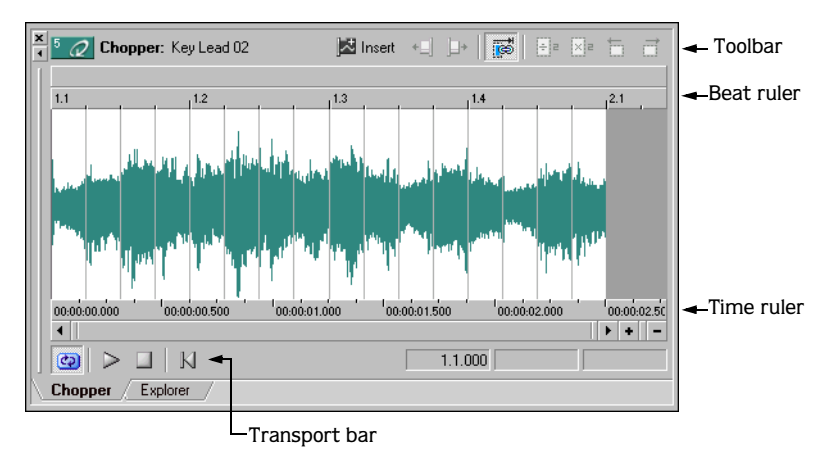

# Viewing the Chopper

To display the Chopper, choose Chopper from the **View** menu or press **Att** + 2.

# Changing the Chopper grid

The Chopper's grid uses the same increments available on the track view. To change the grid display, rightclick the waveform area of the Chopper, choose Grid Spacing from the shortcut menu, and choose the desired display from the submenu.

# Changing Chopper snapping options

The snapping behavior of the track view and Chopper are linked. To enable snapping in both components, choose Snapping from the **Options** menu and choose Enable from the submenu, or press **F8**.

When snapping is turned on, you can choose between snapping only to the grid or snapping to all elements. *[For more information, see Using snapping on page 78](#page-79-0)*.

# Magnifying the Chopper

**86**

There are three ways of adjusting the magnification of the Chopper.

- Click the Zoom In Time  $(\underline{\bullet})$  and Zoom Out Time  $(\underline{\bullet})$  buttons located in the lower-right corner of the window.
- Click within the Chopper and use the mouse wheel.
- Quickly magnify a selection by right-clicking and choosing Zoom to Loop Region from the shortcut menu.

# Previewing in the Chopper

The Chopper contains a dedicated transport bar that can be used to preview selections prior to inserting them into the project.

# Using Chopper toolbar and keyboard commands

In addition to the transport bar, the Chopper contains a toolbar that is designed to make creating selections quick and easy. The following table briefly describes the toolbar buttons and the associated keyboard commands.

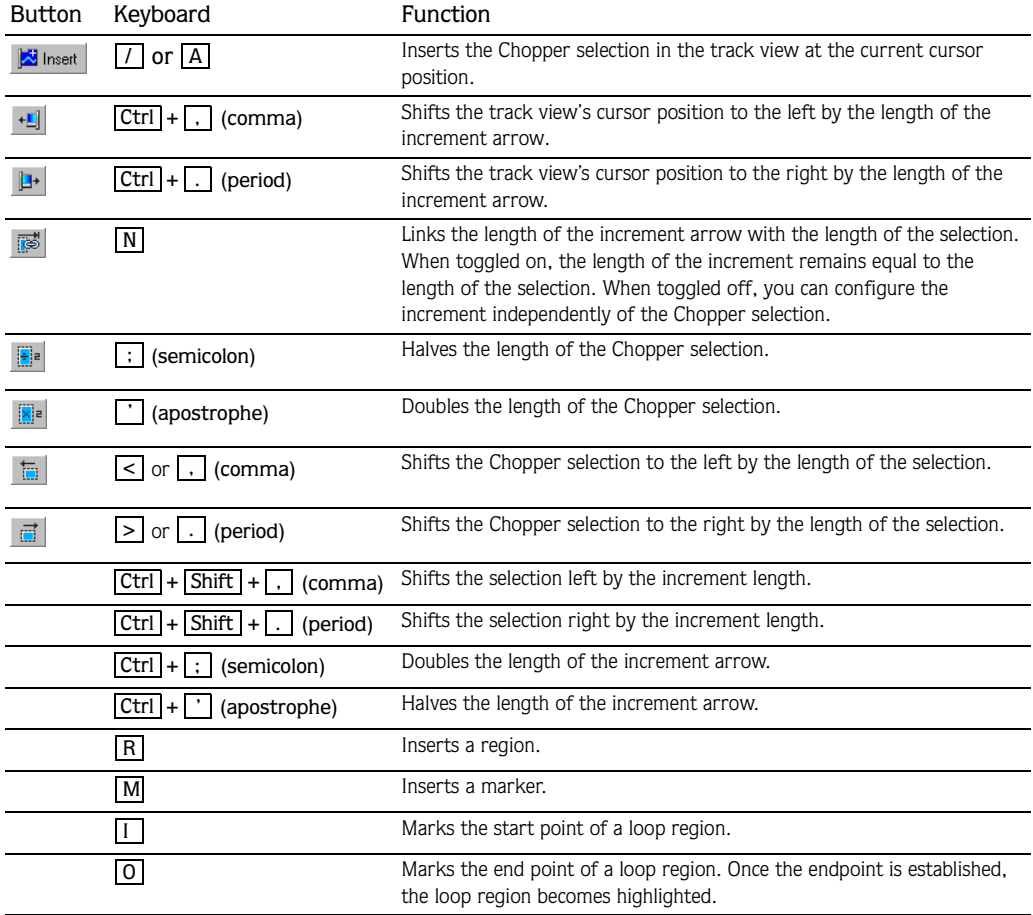

# Inserting markers and regions in the Chopper

When working with events in the Chopper, you can drop markers and create regions just like in the track view. *[For more information, see Using project markers and regions on page 71](#page-72-0)*.

These markers and regions are saved with the project when it is saved. They can also be saved back to the original media file by clicking the Save File button ( ) in the Track Properties window. *[For more](#page-110-0)  [information, see Saving file properties on page 109](#page-110-0)*.

# Creating selections in the Chopper

After you place a file in the Chopper, you can use the toolbar, transport bar, and mouse (or their keyboard equivalents) to create and preview selections within the file. When have made the selection you want, you can insert the selection into the track view.

# Placing files in the Chopper

To place a file in the Chopper, do any of the following:

- Select a track in the track list.
- Select an event.
- Right-click an event and choose Select in Chopper from the shortcut menu.

Note: *If you choose* Select in Chopper *on an event that contains only a portion of a file, ACID places the entire contents of the file in the Chopper. The part of the waveform selected, however, matches the contents of the selected event. This allows you to see the event in the context of the entire media file.*

# <span id="page-88-0"></span>Creating selections

To create a selection, drag the mouse, or hold **Shift** while pressing the arrow keys. A shaded region appears in the Chopper to indicate the current selection, and its start point, end point, and length display at the bottom-right corner of the window in measures.beats.ticks format. You can preview the selection at any time by clicking the Play button ( $\triangleright$ ) on the Chopper's transport bar or pressing **Space**.

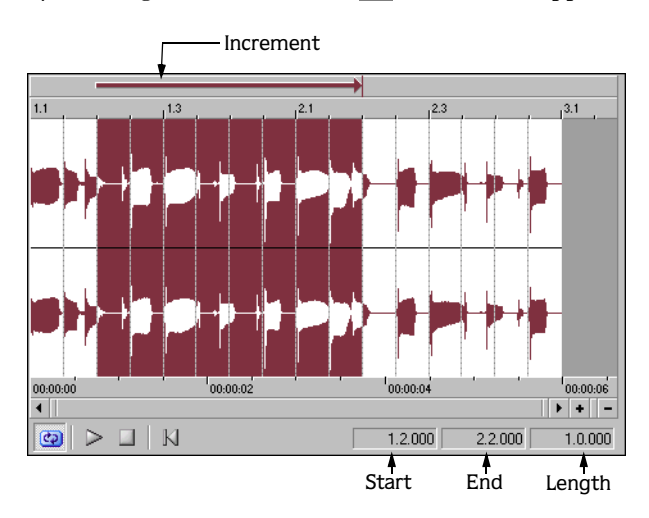

Note: *In addition, an increment arrow appears on the track view above the selected block. [For more information, see](#page-89-0)  [Inserting increments on page 88](#page-89-0)*.

As you make a selection in the Chopper, a colored block appears in the track view. This block indicates where the selection will be placed on the track view when you insert it from the Chopper.

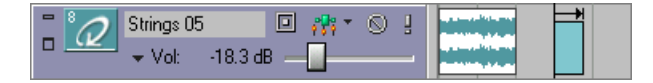

# <span id="page-89-1"></span>Creating selections of a specific musical length

You may want to create a selection with a length corresponding to a musical value. You can easily do this in ACID using the Chopper's selection shortcut menu.

- 1. Create a selection or place the cursor in the Chopper. *[For more information, see Creating selections on page](#page-88-0)  [87](#page-88-0)*.
- 2. Right-click and choose the desired musical length from the shortcut menu. ACID creates a selection equal to the specified musical length.

# <span id="page-89-0"></span>Inserting increments

In addition to creating selections, the Chopper allows you to configure the sections of silence between selections painted on a track. When you click the Link Arrow to Selection button ( $\mathbb{F}$ ), ACID links the increment arrow length with the selection length. This forces the increment and selection lengths to remain equal, thereby allowing you to insert selections seamlessly, end-to-end, in the project.

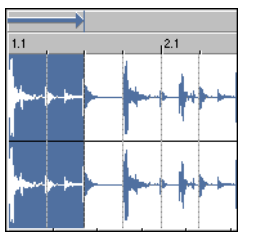

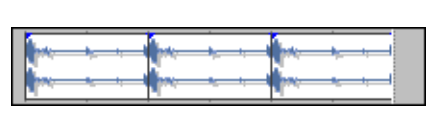

Selection and increment length Chopper selection inserted end-to-end three times

When the Link Arrow to Selection button is toggled off, the increment arrow is displayed in black and you are able to establish a increment length that is independent of the selection length. The increment arrow can be set by dragging either end of the arrow or by using the increment shortcut menu.

When the increment length is greater than the length of the selection, ACID inserts an appropriate amount of silence following the selection when you insert it in the track view. This affects the track's insert position and allows you to paint selections separated by the specified increment.

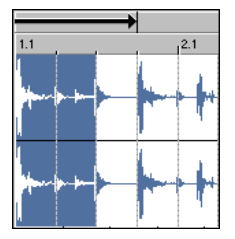

Increment greater than selection Selection inserted with specified increment three times

**88**

When the increment length is less than the length of the selection, ACID overlaps the selections as you insert them in the track view.

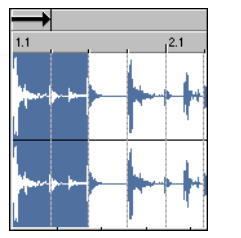

Increment less than selection Selection overlaps when inserted three times

# Creating increments

- 1. Verify that the Link Arrow to Selection button ( $\mathbb{B}$ ) is toggled off and the increment arrow is displayed in black.
- 2. Drag the point of the arrow to configure an increment of the desired length.

Tip: *While dragging the increment arrow, the Chopper's middle status value temporarily displays the length of the increment.*

# Creating increments of a specific musical length

The increment shortcut menu, like the selection shortcut menu, allows you to create increments that correspond to the specified musical length.

- 1. Verify that the Link Arrow to Selection button ( $\mathbb{B}$ ) is toggled off and the increment arrow is displayed in black.
- 2. Right-click the increment arrow and choose the desired musical value from the shortcut menu. The increment length is automatically configured to the selected value in both the Chopper and the track view.

# Creating increments of a custom musical length

- 1. Verify that the Link Arrow to Selection button ( $\mathbb{B}$ ) is toggled off and the increment arrow is displayed in black.
- 2. Right-click the increment arrow and choose Custom from the shortcut menu. The Custom Length dialog appears.
- 3. Choose the desired increment format from the drop-down menu.
- 4. Enter an appropriate value in the adjacent box and click OK. The increment length is automatically configured to the selected value in both the Chopper and the track view.

Note: *It is possible to set an increment value that results in the increment arrow extending beyond the scope of the Chopper. If this occurs, an accurate depiction of the increment still appears in the track view.*

# <span id="page-91-0"></span>Inserting selections in the track view

You can add selections from the Chopper to your project in several ways.

# Using the Insert Selection button

After you create the desired selection and increment, you can insert the selection in the project at the track view's cursor position by clicking the Insert Selection button ( ). After the Chopper inserts the audio, the cursor moves to the end of the increment.

- If the increment length is equal to the selection length, selections are painted end-to-end.
- If the increment length is greater than the selection length, an appropriate amount of silence is painted prior to the next insert position.
- If the increment length is less than the selection length, selections overlap.

# Using copy and paste

**90**

You can right-click the selection in the Chopper and choose Copy from the shortcut menu to copy the current selection to the clipboard. You can then use the Paste command to insert the selection in the track view. After the event is pasted, the cursor advances to the end of the pasted event.

Note: *When you paste a selection from the Chopper to the track view, ACID ignores the increment setting.*

# Dragging selections

You can drag a Chopper selection from the Chopper to the track view. Release the mouse at the location where you want to insert the selection.

# Moving the insert position in the track view

Click the Move Track View Cursor Left button ( $\pm$ ) and the Move Track View Cursor Right button ( $\pm$ ) to move the current insert position in the track view left/right by the increment length.

# Saving Chopper selections as new files

You can quickly create a new loop by making a selection in the Chopper and saving the selection as a new file. ACID adds the file to your project as a new track.

- 1. Make a selection in the Chopper.
- 2. Right-click the selection and choose Chop to New Track from the shortcut menu. Alternately, press  $\overline{\text{Ctrl}}$  + M. The Chop to New Track dialog appears.

Tip: *You can also drag a selection from the Chopper to the track list.*

- 3. In the File name box, enter a name for the new file.
- 4. From the Save as type box, choose a file format for the new file.
- 5. From the Template drop-down list, choose a template for rendering the file, or click Custom to create custom rendering settings. *[For more information, see Creating custom rendering settings on page 55](#page-56-0)*.
- 6. Click Save.

ACID saves the selection and adds the file as a loop to a new track in the project.

# Using the Chopper with one-shots

Selections of loops and Beatmapped files transfer flawlessly between the Chopper and the track view because the beats are clearly identified. However, one-shot files present more of a problem. You can use the following method to create accurate single-hit selections in one-shot files.

- 1. Verify that ACID's snapping options are active. If snapping is not active, choose Snapping from the **Options** menu and choose Enable from the submenu, or press **F8**.
- 2. Verify that the Link Arrow to Selection button  $(\mathbb{B})$  is selected.
- 3. Create a selection of the desired musical length in the Chopper. *[For more information, see Creating](#page-89-1)  [selections of a specific musical length on page 88](#page-89-1)*.
- 4. From the **Options** menu, choose Snapping, and choose Enable from the submenu, or press F8 to toggle all snapping options off.
- 5. Click the Link Arrow to Selection button ( $\mathbb{F}$ ) to toggle the linking option off. You can now adjust the selection without changing the increment.
- 6. Drag the middle of the increment arrow to reposition selection length in the Chopper.
- 7. Use the mouse and/or keyboard to fine-tune the selection. The increment arrow does not change.
- 8. Insert the desired selection data in the track view. *[For more information, see Inserting selections in the track](#page-91-0)  [view on page 90](#page-91-0)*.
- 9. Repeat steps six through eight to insert all desired selections in the track view.

#### CHAPTER

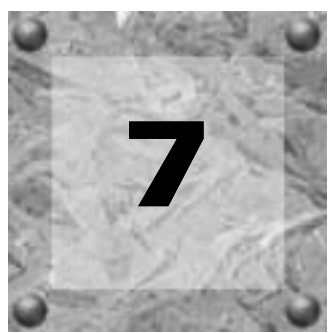

# Working with Tracks

This chapter covers advanced track features including track effect chains, track envelopes, and stereo panning modes. You'll also learn more about track types, track properties, and rendering tracks to new files.

# Using track effects

ACID enables you to create DirectX plug-in chains, adjust the order of plug-ins on a chain, bypass a plug-in, remove plug-ins from the chain, and save frequently used chains as presets.

The EQ plug-in is assigned to all tracks by default; however, it does not use CPU power or affect the sound until you adjust its settings. You can remove the EQ plug-in if desired. *[For more information, see Removing](#page-96-0)  [plug-ins from chains on page 95](#page-96-0)*.

Important: *We recommend that you do not use timealtering effects (such as time stretch, gapper/snipper, pitchshift without preserving duration, and some vibrato settings) with an ACID project. Time-altering effects cause a track to play out of synchronization with the waveform display in the track view and with other tracks.*

In addition, you can use effect plug-ins in the Mixer window by applying effect chains to busses or soft synths, or by creating assignable effect chains and routing tracks to them. *[For more information, see Using the](#page-112-0)  [Mixer on page 111](#page-112-0)*.

# <span id="page-94-0"></span>Creating or adding to track plug-in chains

A plug-in chain can contain one or more plug-ins. When you add multiple plug-ins, you may set the processing sequence that the track's events go through when the project is played back. Moreover, the plugins that you add to the chain may be added more than once. For example, a plug-in chain could look something like this: EQ, Compression, EQ, and Noise Gate.

After you create a plug-in chain, ACID processes the track's events by each plug-in in its respective order on the chain. The events' effects processing is cumulative, so in some cases, you may want to rearrange the order of plug-ins to achieve the desired sound. *[For more information, see Arranging plug-in chain order on page 95](#page-96-1)*.

**1.** Click the Track FX button  $(\blacksquare)$ . The Audio Plug-In window appears.

Note: *The* Track FX *button indicates whether the current plug-in chain includes automatable effects ( ) or does not include automatable effects ( ). By default, an ACID Pro track plug-in chain includes the Track EQ plug-in, which is automatable. [For more information, see Adding effect](#page-99-0)  [automation envelopes on page 98](#page-99-0)*.

- **94**
	- 2. Click the Edit Chain button  $(\overline{\mathbb{R}})$  to display the Plug-In Chooser dialog.

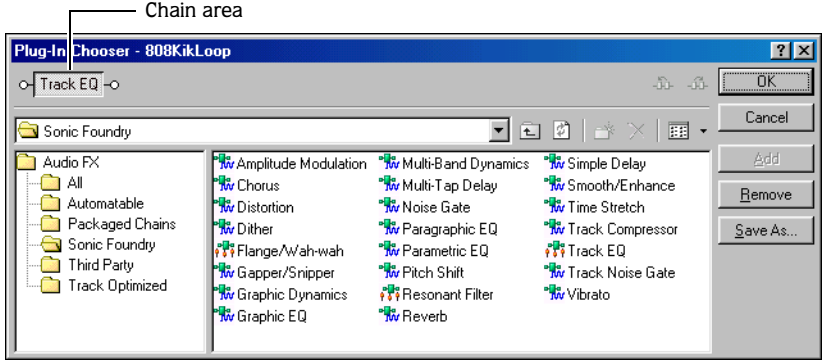

- 3. Select the plug-ins that you want to add. There are three ways to add a plug-in to the chain:
	- Double-click the plug-in.
	- Drag the plug-in to the chain area.
	- Select the plug-in and click the Add button.
- 4. Rearrange the order of plug-ins as needed by dragging plug-ins to different locations in the chain or by selecting a plug-in and clicking the Shift Plug-In Left  $(\infty)$  and Shift Plug-In Right  $(\infty)$  buttons.
- 5. Click OK. The Plug-In Chooser dialog closes. The Audio Plug-In window displays the plug-in chain and the settings for the plug-in last selected on the Plug-In Chooser dialog.
- 6. Click a specific plug-in and adjust the effect's parameters manually, or choose one of the presets from the Preset drop-down list. For more information about effect parameters, click the Plug-In Help button ( $\sqrt{8}$ ) in the Audio Plug-In window.

Tip: *You can save an effect's parameters as a preset to be used in other projects. To save a preset, enter a name in the*  Preset *box and click the Save Preset* ( $\Box$ ) *button.* 

7. Click the Close button  $(\mathbb{X})$  to close the Audio Plug-In window.

You can use a track effect chain as a default for all new tracks you create. *[For more information, see Setting](#page-179-0)  [default track properties on page 178](#page-179-0)*.

# Automating plug-in parameters

You can automate the parameters of certain plug-ins by adding envelopes to the track. *[For more information,](#page-99-0)  [see Adding effect automation envelopes on page 98](#page-99-0)*.

# <span id="page-96-1"></span>Arranging plug-in chain order

The plug-ins are cumulative during playback. For example, when the track's signal passes through the EQ, it carries the EQ's settings as it passes through the compression plug-in, then the signal carries both those plugin settings to the next plug-in.

Because of this cumulative effect, you may need to arrange plug-ins in a certain order so that one plug-in's processing does not adversely affect the next plug-in on the chain. There is no right or wrong way to order plug-ins, although some plug-ins work better when they follow another. However, the plug-in order in the chain is strictly based on your preferences and desired output.

- 1. Click the Track FX button  $(\blacksquare)$ . The Audio Plug-In window appears.
- 2. There are two ways to arrange plug-ins in your chain:
	- Drag the plug-in to a new location in the chain.
	- •Right-click the plug-in and choose Move Left or Move Right from the shortcut menu.
- **3.** Click the Close button  $(\mathbb{Z})$  to close the Audio Plug-In window.

#### Bypassing plug-ins in a chain

You can bypass a plug-in without removing it from the chain by clearing the check box for the plug-in. Alternately, right-click the plug-in and choose Bypass from the shortcut menu.

o- Graphic EQ |

Tip: *To bypass (or re-enable) all plug-ins in a chain, rightclick the* Track FX *button ( ) and choose* Bypass All *or*  Enable All*.*

#### <span id="page-96-2"></span>Bypassing effect automation

For plug-in chains that include effect automation using envelopes, you can bypass automation by clicking the Bypass FX Automation button ( $\mathbb{N}$ ). This does not remove any effect automation envelopes from the track, but rather temporarily bypasses processing of the effect automation. You can toggle this button on and off to hear the difference between the plug-in chain as a standard (non-automated) effect versus an automated effect.

# <span id="page-96-0"></span>Removing plug-ins from chains

- 1. Click the Track FX button  $($  $\blacksquare$ ). The Audio Plug-In window appears.
- 2. Right-click the plug-in and choose Remove from the shortcut menu, or click the Remove Selected Plug-In button  $(\mathbf{\Psi}).$
- **3.** Click the Close button  $(\mathbb{Z})$  to close the Audio Plug-In window.

Tip: *To remove all plug-ins in a chain, right-click the* Track FX button ( $\overline{u}$ ) and choose Delete All.

# Saving plug-in chains as packages

**96**

ACID allows you to save plug-in chains as packages so that you may use them again with other projects. If you use a combination of plug-ins often, saving them as a package saves you time. Effect packages retain their chain order and individual plug-in settings.

You may save plug-in chains as packages from existing chains on tracks or when you are creating a plug-in chain. The plug-in chains that you save as packages appear in the Plug-In Chooser dialog in the Packaged Chains folder. You can apply an effect package to a track the same way you assign a plug-in to a track.

Once you have created custom presets for effects or effect chains, you can use the Preset Manager to back up, transfer, or delete custom presets from any of the plug-ins you use in ACID. *[For more information, see Using](#page-125-0)  [the Preset Manager on page 124](#page-125-0)*.

**1.** Click the Track FX button  $(\neg \neg \neg)$ . The Audio Plug-In window appears.

Note: *If the track has no plug-in chain, clicking the* Track FX *button ( ) displays the Plug-In Chooser dialog.*

- 2. Click the Edit Chain button  $(\overline{P}$ ) to display the Plug-In Chooser dialog.
- 3. Add and arrange plug-ins to create a plug-in chain and click OK.
- 4. Click a specific plug-in and adjust the effect's parameters manually, or choose one of the presets from the Preset drop-down list. For more information about effect parameters, click the Plug-In Help button ( $\sqrt{8}$ ) in the Audio Plug-In window.
- **5.** Click the Save Chain Preset button  $\left(\mathbf{F}\right)$ . The Save Plug-In Package dialog appears.

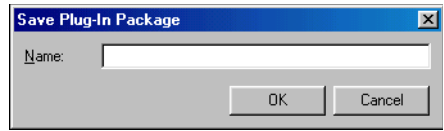

- 6. Enter a name for the package.
- 7. Click OK to save the plug-in chain as an effect package.

# Removing or bypassing all effects on tracks

You can clear a track of all effects by right-clicking the Track FX button  $(4)$  and choosing Delete All from the shortcut menu.

You can bypass all of a track's effects without removing them by right-clicking the Track FX button ( $\blacksquare$ ) and choosing Bypass All from the shortcut menu. To apply them again, right-click the Track FX button ( $\overline{\Phi}$ ) and choose Enable All from the shortcut menu.

#### WORKING WITH TRACKS **CHP. 7**

# Using track envelopes

Track envelopes allow you to control volume, panning, assignable effect send levels, bus send levels, and effect parameters (for effects that support automation) for a specific track. You can distinguish the various envelopes by their color.

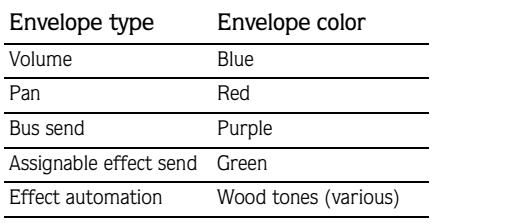

Tip: *You can customize ACID envelope colors. [For more](#page-186-0)  [information, see Using the Other tab on page 185](#page-186-0)*.

# Adding track envelopes

This section describes how to add each type of track envelope. *For creative ways to use track envelopes, see [ACID Tips and Tricks on page 187.](#page-188-1)*

# Adding volume or pan envelopes

- 1. Select the track to which you want to add the envelope. (You may select multiple tracks.)
- 2. Add the envelope to the selected track(s) in one of following ways:
	- From the **Insert** menu, choose Envelopes, and choose Volume or Pan from the submenu.
	- •Right-click the track header in the track list, choose Insert/Remove Envelope from the shortcut menu, and choose Volume or Pan from the submenu.
	- Press  $\boxed{\text{Shift}}$  +  $\boxed{V}$  (volume envelope) or  $\boxed{\text{Shift}}$  + P (pan envelope).

A blue line appears across the track(s) for a volume envelope, and a red line appears across the track(s) for a pan envelope.

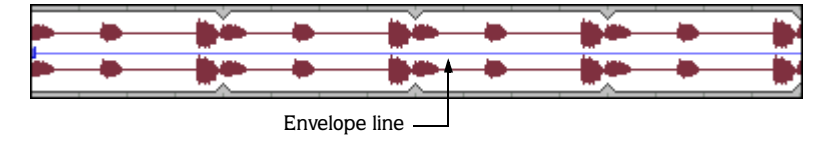

Note: *Because the default panning mode is additive, you can introduce clipping when panning a track to the left or right. Choose an appropriate pan type and adjust the track volume accordingly. [For more information, see Choosing stereo pan](#page-104-0)  [types on page 103](#page-104-0)*.

#### Adding bus envelopes

A bus envelope controls the level of a track sent to a particular bus. Before you can add a bus envelope, you must add busses to the project. *[For more information, see Adding busses to the project on page 111](#page-112-1)*.

- 1. Select the track to which you want to add the bus envelope. (You may select multiple tracks.)
- 2. Add the envelope to the selected track(s) in one of the following ways:
	- From the **Insert** menu, choose Envelopes, and choose the bus for which you want to add an envelope from the submenu.
	- •Right-click the track header in the track list, choose Insert/Remove Envelope from the shortcut menu, and choose the appropriate bus from the submenu.
	- A purple line representing the envelope appears across the track(s).

#### Adding assignable effect envelopes

An assignable effect envelope controls the level of a track sent to a particular assignable effect chain. Before you can add an assignable effect envelope, you must add an assignable effect chain to the project. *[For more](#page-114-0)  [information, see Adding assignable effect controls on page 113](#page-114-0)*.

- 1. Select the track to which you want to add the assignable effect envelope. (You may select multiple tracks.)
- 2. Add the envelope to the selected track(s) in one of following ways:
	- From the **Insert** menu, choose Envelopes, and choose the assignable effect chain for which you want to add an envelope from the submenu.
	- •Right-click the track header in the track list, choose Insert/Remove Envelope from the shortcut menu, and choose the appropriate assignable effect chain from the submenu.

A green line representing the envelope appears across the track(s).

#### <span id="page-99-0"></span>Adding effect automation envelopes

If a plug-in supports automation, you can use envelopes to adjust effect parameters over time. The appearance of the plug-in in the Plug-In Chooser window indicates whether the plug-in supports automation. Plug-ins with this icon ( $\mathcal{F}_{\mathbf{s}}^{\mathbf{p}}$ ) support automation, while plug-ins with this icon ( $\mathcal{F}_{\mathbf{w}}^{\mathbf{p}}$ ) do not. In addition, you can quickly locate plug-ins that support automation in the Automatable subfolder.

*For creative ways to use effect automation envelopes, see [Creating wah-wah effects with automated Track EQ on](#page-192-0)  [page 191](#page-192-0)* and *[Turning automated effects on and off on page 192](#page-193-0)*.

1. Click the Track FX button ( $\overline{\Phi}$ ) on a track to open the Audio Plug-In window.

If no track effects exist, clicking the Track FX button displays the Plug-In Chooser. Use the Plug-In Chooser to create an effect chain including an automatable plug-in. *[For more information, see Creating or](#page-94-0)  [adding to track plug-in chains on page 93](#page-94-0)*.

- **2.** Click the FX Automation button  $(\mathbb{R}^n)$  KAutomation Choosen.  $)$  to display the FX Automation Chooser.
- 3. Click a plug-in at the top of the FX Automation Chooser. A list of the effect's automatable parameters appears.

4. Select the check box for each parameter that you want to control with an envelope. You can use the Select All and Select None buttons to quickly change your selections to all or none of the parameters.

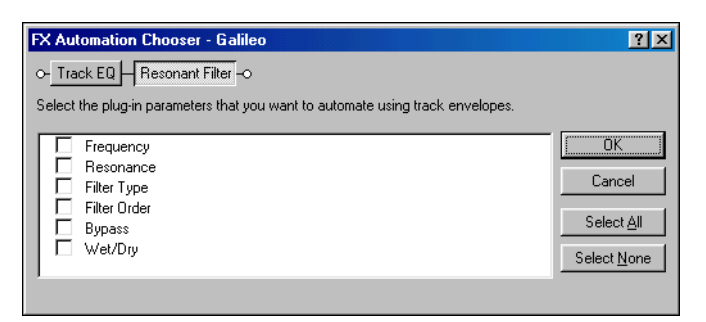

5. Click OK to close the FX Automation Chooser.

Envelopes display on the track for parameters that you selected in the FX Automation Chooser. To control which effect parameter envelope displays on the track, click the arrow adjacent to the Track FX button  $\left(\mathbb{R}\right)$  and choose an envelope from the menu.

Tip: Press **E** to toggle through the display of all effect *parameter automation envelopes.*

# Adjusting envelopes

To adjust the overall level of an envelope, simply drag the envelope line up or down. A tooltip displays the amount of the adjustment as you drag. You can adjust envelopes in real time.

You can also change the level of an envelope over time by adjusting individual envelope points that you place along the envelope line.

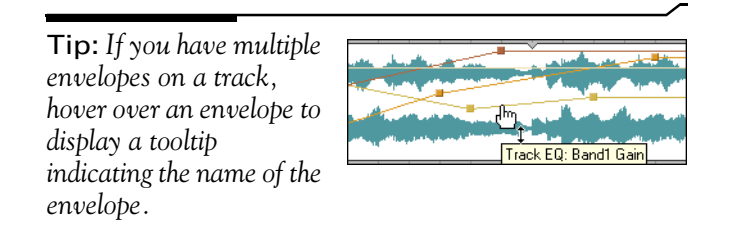

# Adding envelope points

After you have inserted an envelope, you can add envelope points to control the level of signal or amount of panning at specific points in time.

- **1.** Place the mouse pointer on the envelope line. The envelope cursor  $(\mathcal{F}_{\mathcal{H}})$  appears.
- 2. Add an envelope point in one of the following ways:
	- Double-click the envelope.
	- Right-click the envelope and choose Add Point from the shortcut menu.

Tip: *If you add too many points, you may delete a point by right-clicking it and choosing* Delete *from the shortcut menu.*  You may also clear all envelope points by selecting **Reset All** *from the shortcut menu.*

# Adjusting individual envelope points

You can set the level of each envelope point by dragging it up or down. As you move an envelope point, a tooltip displays both the point's occurrence on the timeline and its level.

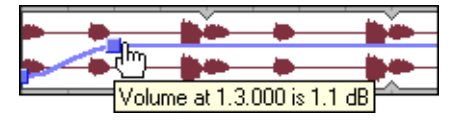

Other ways to set the level include:

- Right-click an envelope point and choose a setting from the shortcut menu.
- Choose Select All from the shortcut menu to raise or lower all points on the envelope.
- Right-click an envelope point and choose **Set To** from the shortcut menu. This displays a box in which you can specify a setting.

You can adjust an envelope point's location on the timeline by dragging it right or left. If snapping is enabled, the envelope point snaps to time divisions as you drag. Hold **Shift** while dragging to override snapping. *[For more information, see Using snapping on page 78](#page-79-0)*.

# Flipping envelopes

You can flip an envelope to invert the envelope around its center.

1. Right-click a track that has an envelope. A shortcut menu appears.

2. From the shortcut menu, choose Flip Envelope, and choose the type of envelope to flip from the submenu.

# Changing envelope fade curves

You may set the type of fade curve that occurs between envelope points: linear, fast, slow, smooth, sharp, or hold. To change the fade curve, right-click an envelope between two envelope points and choose the appropriate fade curve from the shortcut menu.

#### Locking envelope points to an event

From the **Options** menu, choose Lock Envelopes to Events if you want envelope points to move with an event when it is moved along the timeline.

# Using the Envelope tool

The Envelope tool is designed to manipulate multiple envelope points. Use the Envelope tool when you want to edit envelope points but do not want to change other elements of the project. With the Envelope tool selected, events cannot be moved or edited.

# Selecting and moving envelope points

To select multiple envelope points using the Envelope tool, click the track that contains the envelope and drag your cursor in the track view to select the points you want to move. Selected points display in an alternate color. Click any selected point and drag it to the new position; all selected points will follow.

To deselect the points, click anywhere outside the selection.

**100**

#### Cutting, copying, and pasting envelope points

- 1. Select the Envelope tool using one of the following methods:
	- From the **Edit** menu, choose Editing Tool, and choose Envelope from the submenu.
	- Click the Envelope Tool button  $(\mathbb{F}_p)$  on the toolbar.
- 2. Click within a track to select it.
- 3. Drag along the timeline to select envelope points.
- 4. From the **Edit** menu, choose Cut or Copy.
- 5. Position the cursor where you want to paste envelope points across a track.
- 6. From the **Edit** menu, choose Paste.

#### Copying envelopes to another track

- 1. Select the Envelope tool using one of the following methods:
	- From the **Edit** menu, choose Editing Tool, and choose Envelope from the submenu.
	- Click the Envelope Tool button  $(\mathbb{F}_p)$  on the toolbar.
- 2. Click within a track to select it.
- 3. From the **Edit** menu, choose Select All.
- 4. From the **Edit** menu, choose Cut or Copy.
- 5. Click within a track to select it.
- 6. Click the Go to Start button ( $\vert \mathbf{X} \vert$ ) if you want the envelope to appear exactly as it was in the original track, or click to position the cursor where you want the envelope to start.
- 7. From the **Edit** menu, choose Paste.

# Hiding track envelopes

After you have created your envelope and set your envelope points, you may hide the envelope. Hiding an envelope does not affect the envelope point settings or track playback.

#### Hiding volume, pan, bus, or assignable effect envelopes

- 1. Select the track(s) whose envelope(s) you want to hide.
- 2. From the **View** menu, choose Show Envelopes. A submenu appears. A check mark next to an envelope type indicates that it is visible in the track view.
- 3. From the submenu, choose the type of envelope you want to hide. The specified envelope type no longer appears in the track view for the selected track.

You can use the same steps to display the envelope again.

**Tip:** Select a track and press **V** to hide a volume envelope or  *to hide a panning envelope. Press the key again to display*  P*the envelope.*

#### Hiding effect automation envelopes on a track

To hide effect parameter envelopes, click the arrow adjacent to the Track FX button ( $\frac{m}{n}$ ) and choose Hide All FX Automation Envelopes from the menu. To display envelopes again, click the arrow adjacent to the Track FX button  $(\mathbb{R})$  and choose Show All FX Automation Envelopes from the menu.

Tip: Press  $E$  to toggle through the display of all effect *parameter automation envelopes.*

# Removing track envelopes

You can remove envelopes from tracks quickly and easily.

Note: *When you remove an envelope from a track and then add it again, you must recreate its envelope points.*

### Removing volume, pan, bus, or assignable effect envelopes

- 1. Select the track(s) from which you want to remove the envelope(s).
- 2. From the **Insert** menu, choose Envelopes. A submenu appears showing a check mark next to the envelopes being used.
- 3. From the submenu, choose the type of envelope you want to remove. The envelope type is removed from the selected track(s).

Tip: Press **Shift** + V to remove a volume envelope or press **Shift** + P to remove a pan envelope.

# Removing effect automation envelopes

- 1. Click the arrow adjacent to the Track FX button ( $\frac{m}{N}$ ) and choose FX Automation from the menu. The FX Automation Chooser appears.
- 2. Click the plug-in whose automation envelopes you want to remove. The parameters for the effect appear in the dialog.
- 3. Clear the check boxes for the envelopes to be removed.
- 4. Click OK.

Tip: *You can bypass effect automation without removing envelopes. [For more information, see Bypassing effect](#page-96-2)  [automation on page 95](#page-96-2)*.

# <span id="page-104-0"></span>Choosing stereo pan types

When you pan a track using the multipurpose slider or a pan envelope, you can choose among several pan types to determine how ACID pans the track.

Note: *When applying stereo pan types, ACID interprets a monaural track as a stereo track with the same data in both channels.*

- 1. Click the multipurpose slider label and choose Pan. The pan slider appears.
- 2. Click the multipurpose slider label again, choose Pan from the menu, and choose a pan type from the submenu.
	- •The Add Channels pan type is most useful for panning stereo source material. This pan type makes the stereo image appear to move as a unit between the speakers. As the fader is moved from the center to a side, more and more of the signal from the opposite side is folded into the side you are panning towards, until at the extreme, both channels are fed at full intensity into a single channel. This pan type uses a linear panning curve.
	- •The Balance pan type is most useful for adjusting the relative signal levels of the right and left channels in stereo source material. In this pan type, moving from the center to a side, the opposite side starts at a base dB level (either 0 dB, -3 dB, or -6 dB) and decays to no signal level. The signal in the side you are panning towards starts at the base dB level (either 0 dB, -3 dB, or -6 dB) and increases to 0 dB. When the stereo source is panned fully to one side, that side plays at 0 dB while the other side provides no signal at all. This pan type uses a linear panning curve.
	- •The Constant Power pan type is most useful for panning mono source material. As you move the fader from side to side, this pan type creates the illusion of the source moving around the listener from one side to the other, in a semi-circle. This pan type uses the constant-power panning curve.

You can choose a pan type as a default for all new tracks you create. *[For more information, see Setting default](#page-179-0)  [track properties on page 178](#page-179-0)*.

# Using the Beatmapper

When you add a file to a project that is longer than 30 seconds, ACID's Beatmapper Wizard starts. This allows you to decide whether or not to add tempo information to the file.

The Beatmapper identifies a file's downbeats and measures, allowing the file to stretch/compress in conjunction with the project's tempo. A file added without the Beatmapper behaves as a one-shot, maintaining its original length regardless of the project tempo.

1. Add the file to your project. The Beatmapper Wizard starts if the file is longer than 30 seconds.

Note: *You can change the file length that triggers the Beatmapper in the* Audio *tab of the Preferences dialog. [For](#page-182-0)  [more information, see Using the Audio tab on page 181](#page-182-0)*.

- 2. Specify whether you want to use the Beatmapper Wizard:
	- Select the Yes radio button and click Next to detect measures and downbeats.
	- Select the No radio button and click Finish to close the Beatmapper and add the file as a one-shot.

**3.** Click the Play button  $(|D|)$  to verify the downbeat marker's position. If the marker is positioned on a downbeat, click Next. Otherwise, drag the marker to the appropriate location and click Next. The Beatmapper draws the file's waveform and places a region to indicate the length of the first measure.

Tip: *The* Reset *button sets the downbeat marker back to its detected position.*

- 4. Click the Play button  $( \triangleright )$  to verify the measure's length.
	- Select the Metronome check box to preview the measure with the assistance of a metronome.
	- Click the Halve Loop Region ( $\mathbb{F}$ ) or Double Loop Region ( $\mathbb{F}$ ) button to change the length of the selection. If the Beatmapper misdetects the length of the measure, it may be off by either half or double the actual amount.
	- If the region is positioned correctly, click Next. Otherwise, drag the region markers to the appropriate locations and click Next.

The waveform appears with measure lengths selected.

5. Drag the Measure slider to scroll through the song and click the Play button ( $\triangleright$ ) to verify each measure's length. If the song's tempo is consistent, the measures are placed correctly. If the tempo fluctuates, you can drag the end of the measure selection to change the measure's position.

Changing the measure length affects the entire song; if adjusting the last measure of the song causes the first measure to be incorrect, the downbeat may not be positioned correctly, or the song's tempo may not be consistent enough for the Beatmapper.

- 6. Click Next when the measure lengths are correct. The Beatmapper adds tempo information to your file and displays some additional options.
- 7. Specify your preferences for the following options:
	- Select the Change project tempo to match Beatmapped track check box if you want ACID to set your project tempo to match the tempo calculated by the Beatmapper Wizard. Selecting the check box ensures that your Beatmapped track plays at the original tempo.
	- Select the Preserve pitch of the Beatmapped track when tempo changes check box to maintain the track's original pitch regardless of the project's tempo.
	- Select the Save Beatmapper information with file check box if you want the file to open with the Beatmapper settings each time you use the file.
- 8. Click Finish to close the Beatmapper Wizard. The file is added to the project as a Beatmapped track.
- 9. Draw the event in the track view.

Tip: *You can place the entire event by using the Paint ( )*  tool. With the Paint tool selected, press **Ctrl** while you click *once in the track to place the Beatmapped file.*

# Understanding stretching properties

All loops on the ACID 4.0 CD-ROM (as well as all loop library CD-ROMs) contain stretching properties. This means that tempo and key information is stored in the loops, allowing the application to accurately perform its time stretching/compressing and pitch-shifting functions on these loops when placed in a project.

Keep in mind that you do not need to designate stretching properties for loops that you create for ACID projects. The application typically makes an accurate estimate regarding the loop file's tempo. In addition, you can temporarily assign a root note to the file to allow it to be transposed to the project's key. However, when creating custom loops for use in multiple projects, you should define stretching properties.

You can set the stretching properties for loops and Beatmapped tracks. *[For more information, see Adjusting](#page-107-0)  [stretching properties for loop or Beatmapped tracks on page 106](#page-107-0)*.

# Configuring track properties

Double-click a track icon (such as  $\mathcal{O}$ ) to display the Track Properties window.

Note: *This section addresses track properties for non-MIDI tracks. For information on MIDI track properties, see [Changing MIDI track properties on page 132](#page-133-0).*

Once you modify the properties of a track, ACID saves the information with your project, but does not alter the original media file. If you want, you can save your changes to the media file as well. *[For more information,](#page-110-1)  [see Saving file properties on page 109](#page-110-1)*.

Note: *When you edit a track in an external editor, changes to the sound file are reflected immediately after you save the file. Changes to a media file's ACID properties are not updated in your ACID project until you click* Reload *on the Track Properties window.*

# Adjusting general track properties

The General tab displays information about the file associated with a track and allows you to change the track type (except for MIDI track types), apply pitch shifting to all events on the track, and adjust time stretching for Beatmapped tracks.

# Changing track type

For non-MIDI tracks, choose a setting from the Track type drop-down list to change the way ACID handles the track.

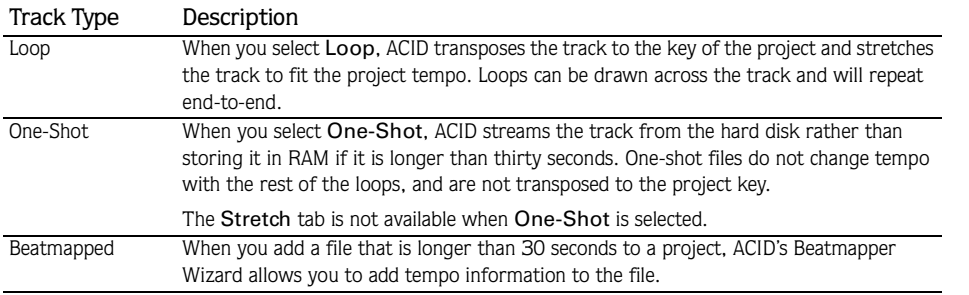

# Adjusting time stretching (Beatmapped tracks only)

If you want ACID to preserve the track's pitch while you adjust the tempo, select the Preserve pitch when stretching check box. When the check box is cleared, you can still adjust the tempo of the track, but the pitch is also affected.

## Adjusting pitch shift

Enter a value in the Pitch Shift box (or use the spinner control) to adjust the pitch of all events on the track.

# <span id="page-107-0"></span>Adjusting stretching properties for loop or Beatmapped tracks

The Stretch tab allows you to specify how ACID handles pitch shifting and time stretching for loop or Beatmapped tracks. After you have edited a file's properties, click the Save File button ( $\Box$ ) to embed ACID information with the file.

Tip: *To save to a different file, click the* Save File As button  $(\mathbb{R}).$ 

If you cannot or do not wish to embed ACID information with the file, you can set the properties to suit your needs, and they will be saved with the ACID project (but not with the file). This means, however, that you must set the properties for every project where you use the loop. Configuring the stretching properties and clicking the Save File button  $\left(\frac{\Box}{\Box}\right)$  allows you to "set and forget" the properties so the properties will be set for any project.

If you edit the file in another audio-editing program, ACID-specific data may be removed. If this occurs, simply set the stretching properties again and click the Save File button  $(\blacksquare)$ .

Note: *The* Stretch *tab for Beatmapped tracks is essentially the Beatmapper without the wizard.*
#### Stretching properties for loop tracks

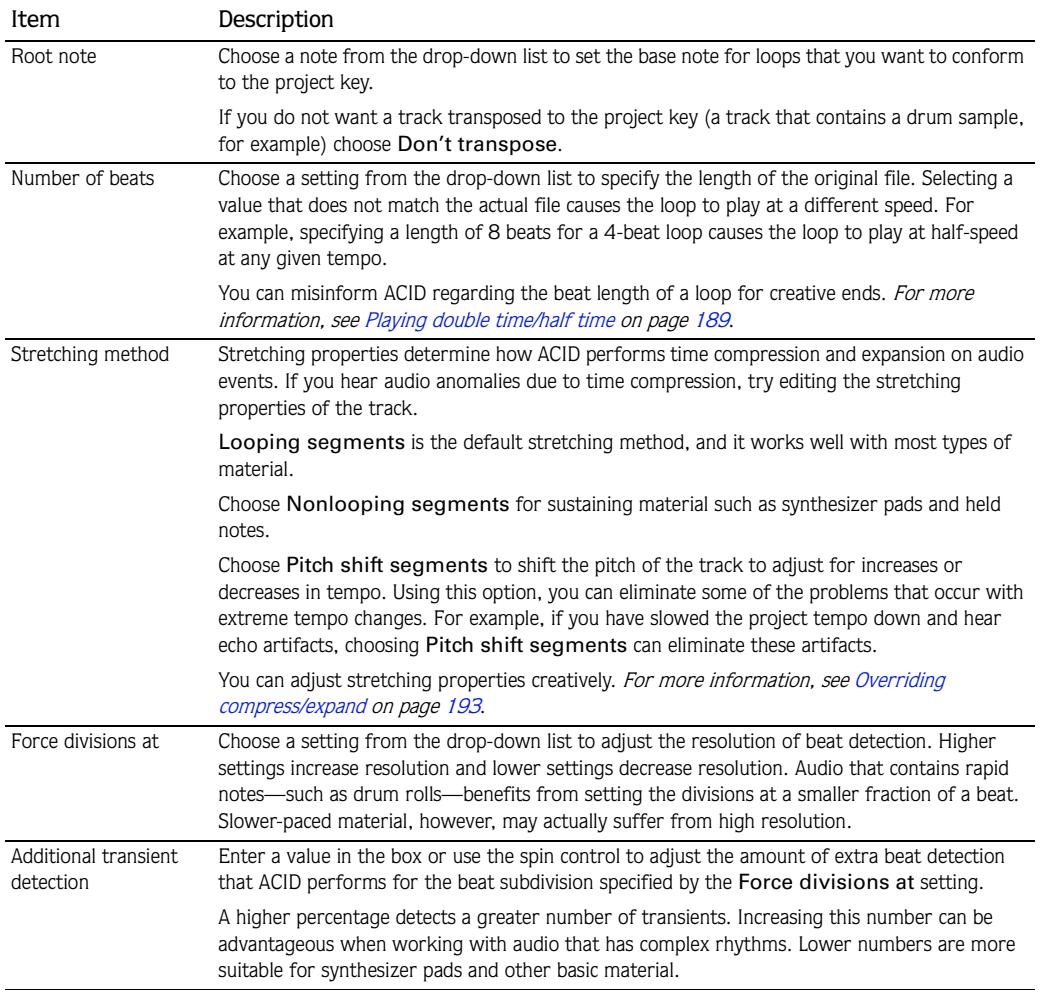

The following table describes the settings on the Stretch tab for loop files.

#### Stretch markers for loop tracks

On the Stretch tab of the Track Properties window is a graphic of a track's waveform along with the stretch markers that ACID has automatically placed in the file. These markers correspond to detected subdivisions of beats in the audio file. Accurately detecting beats is essential to making quality time compression/ expansion.

The color of the markers on the beat ruler provides you with additional information. The following table describes the correlation between marker color and status.

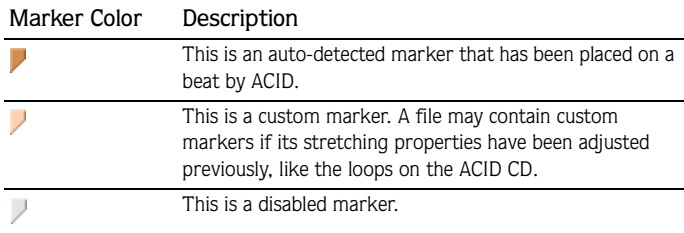

#### Setting markers

You can use the mouse to add, move, disable, and delete markers from the track's beat ruler. The following table briefly describes each of these actions.

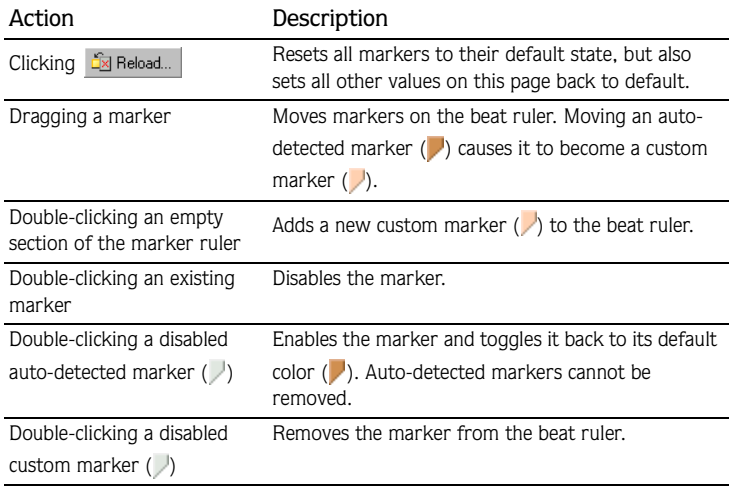

Tip: *Right-clicking a marker displays a shortcut menu that allows you to perform many of the same functions.*

#### Stretching properties for Beatmapped tracks

The following table describes the settings on the Stretch tab for Beatmapped tracks.

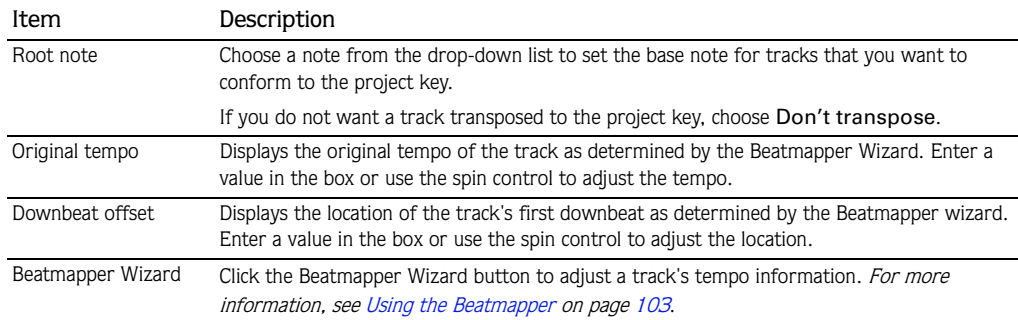

#### Adjusting track properties for MIDI tracks

You can use the General tab to change the track's pitch and root note, as well as work with the tracks inside a MIDI file. The Piano Roll Editor and List Editor tabs allow you to view and edit all MIDI data. You can also load third-party OPT MIDI plug-ins on your system in the Track Properties window. *[For more information, see](#page-132-0)  [Working with MIDI on page 131](#page-132-0)*.

#### Reloading files

Clicking the Reload button ( $\frac{c}{2}$ Reload...) restores all settings from the media file. Any setting changes made on the Stretch tab of the Track Properties are discarded.

Clicking this button also updates the Track Properties window when changes are made to the properties from an external editor.

#### Replacing files

Clicking the Replace File button ( $\mathcal{B}_{\text{Replace}}$ ) displays the Replace File dialog and allows you to replace the audio file on the current track with a new audio file. This feature only replaces the actual audio. All track timing, effects, and envelopes remain.

Tip: *You can also replace a file by dragging an audio file from the Explorer and dropping it on the track name of an existing track.*

#### Saving file properties

When you make changes in the Track Properties window, ACID saves the changes you have made in the project file, but does not alter the original media file. To save track property changes in the media file, click the Save File button  $(\Box)$ .

You can also click the Save File As button ( $\mathbb{F}$ ) to save the changes to a new file. ACID saves the media with the modified track properties to a new file, and renames the track in the track list to reflect the change.

ACID saves all the information in the Track Properties window to your file except for any pitch-shifting you have applied and, for MIDI tracks, any volume or panning settings you have adjusted. ACID also saves any regions or markers you have created in the Chopper. *[For more information, see Inserting markers and regions in](#page-88-0)  [the Chopper on page 87](#page-88-0)*.

# Mixing multiple tracks to a single track

ACID allows you to mix a selected group of tracks or an entire project to a single-track stereo event. If your project includes any muted tracks, however, ACID does not mix those events into the new track. The original tracks and their events are unaffected when you mix to a single track.

Typically, you would use this feature when you are finished refining a few tracks and want to combine them to conserve processing power. Also, when you mix multiple tracks to a single stereo track, any envelope or track effects that you applied are rendered into the newly mixed-down track. You can also use this feature to downmix 5.1 surround projects to stereo.

This option also allows you to destructively process any track effect plug-ins.

- 1. Solo the tracks you want to mix. To mix down the whole project, skip to step two.
- 2. From the Tools menu, choose Render to New Track or press *[Ctrl]* + M. The Render to New Track dialog appears.
- 3. Complete the Render to New Track dialog:
	- From the Save in drop-down list, choose the location where you want to save the new media file.
	- Enter a name for the track in the File name box.
	- From the Save as type drop-down list, choose a file format.
	- From the Template drop-down list, choose an audio format from the template list, or click Custom to create custom rendering settings.

Note: *If you want to downmix a 5.1 surround project, choose a stereo rendering format.*

• Select the Render loop region only check box if you want to render only the loop region to the new mixed down track. Clear the check box to render the full length of the project.

4. Click Save. The time selection or project is mixed down to a new track and a copy of the file is saved in the folder specified.

As the tracks are being mixed down, a status bar appears in the lower-left corner of the ACID window.

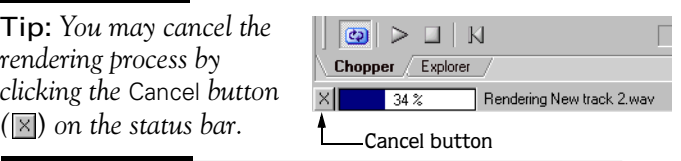

After ACID mixes down the new track, it appears at the bottom of the track view. If you mixed down the entire project, you may delete or mute the other tracks from the project, as they are all contained on the new track.

**5.** Use the Draw  $(\emptyset)$  tool to paint the waveform on the new track.

# Exporting loops

From the **File** menu, choose Export Loops to create new loops using the original loop media files in your ACID project.

A new loop file is created for every tempo change in the project, which can result in multiple loop files being created from a single loop media file.

- 1. From the **File** menu, choose Export Loops. The Export Loops dialog appears.
- 2. From the Save in drop-down list, choose the drive or folder to which the new files will be saved.
- 3. From the Save as type drop-down list, choose the file format.
- 4. From the Template drop-down list, choose an audio format, or click Custom to create custom rendering settings.
- 5. Click Save. A progress dialog appears for each track as it is rendered to a file. ACID includes tempo information in the file name of each loop file created (e.g., bass 120.000 BPM. wav).

#### CHAPTER

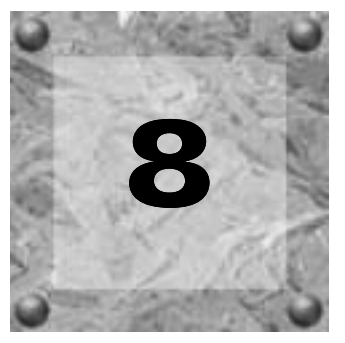

# Using the Mixer

In the Mixer window, you'll manage the project's busses, assignable effects, and soft synth controls. In this chapter, you'll learn how to add each of these controls to the mixer and route individual tracks to them. You'll also learn about working with the mixer controls, including adjusting levels, muting, soloing, and adding effects. This chapter also describes how to automate mixer controls by viewing them in the track view and adding envelopes.

# Using busses

Think of busses as virtual pathways where signals from multiple tracks or effects can be mixed. You can add as many as 26 busses to the Mixer window, which provides you with a great deal of flexibility and mixing power.

Busses are the last stage of the ACID signal flow and as such can be used to output audio signals to specific hardware. *[For more information, see Routing busses to system hardware on page 112](#page-113-0)*.

### <span id="page-112-0"></span>Adding busses to the project

Add a bus to a project by clicking the Insert Bus button ( $\bullet$ ) in the Mixer window or by choosing Bus from the **Insert** menu.

#### Adding multiple busses

1. Display the Project Properties dialog using one of the following methods:

- Choose Properties from the **File** menu.
- $\bullet$  Press  $\overline{Alt}$  + Enter.
- 2. Click the Audio tab.

3. Enter a value in the Number of stereo busses box and click OK. The busses are added to the Mixer window.

#### Routing tracks to busses

If your project contains multiple busses, you can assign tracks to specific bus outputs. To assign a track to a bus, click the Bus Assignment button  $(\blacksquare)$  on the track header and choose the desired bus from the menu.

Assigning tracks to busses allows you to apply settings to a series of tracks and to route tracks to a particular hardware output.

Note: *The* Bus Assignment *button only appears if you have more than one bus in the project.*

#### Adjusting the bus send level

You can adjust the level of a track sent to a bus with the multipurpose slider in the track list.

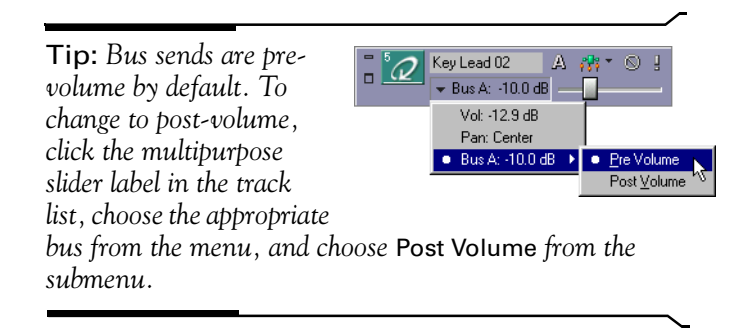

#### <span id="page-113-0"></span>Routing busses to system hardware

You can route individual busses to specific system hardware for output. This allows you to configure busses to route output (projects or individual tracks) to sound cards, recording devices, mixing boards, etc.

By default, all busses are assigned to the Master bus. In this configuration, you can use busses for creating subgroups of tracks. For example, you could route all your drum tracks to a bus so you can adjust their levels together without changing their relative levels. However, you can also route busses to hardware outputs so you can use busses for sending tracks to external effects processors or for mixing on an external mixer.

Note: *When you installed ACID, the application automatically identified all hardware available for output on your computer and listed these components as options on the*  Audio *tab in the Preferences dialog. [For more information, see](#page-182-0)  [Using the Audio tab on page 181](#page-182-0)*.

To route busses to hardware, you must first verify whether you are using a Windows Classic Wave Driver, a DirectSound driver, or an ASIO driver as your audio device. Then you can choose the appropriate hardware device in the Mixer window.

- 1. From the **Options** menu, choose Preferences and click the Audio tab.
- 2. From the Audio device type drop-down list, choose Windows Classic Wave Driver or an ASIO driver.
- 3. Click OK to close the Preferences dialog.

Note: *If you have chosen* Microsoft Sound Mapper *in the*  Audio device type *drop-down list on the* Audio *tab, you cannot assign the bus to a different device.*

4. In the Mixer window, click the Playback Device Selector button ( $\Box$ ) on the bus you want to route.

5. Choose a hardware device from the menu that appears.

#### Deleting busses

Just as you can add busses to a project at any time, you can also delete superfluous busses. When you delete a bus from a project, tracks assigned to it are reassigned to the Master bus.

#### Deleting a bus

Right-click the bus in the mixer and choose Delete from the shortcut menu.

#### Deleting multiple busses

- 1. Display the Project Properties dialog using one of the following methods:
	- Choose Properties from the **File** menu.
	- $\bullet$  Press  $\overline{Alt}$  + Enter.
- 2. Click the Audio tab.
- 3. Enter a value in the Number of stereo busses box and click OK. The busses are removed from the Mixer window.

# Using assignable effects

You can use assignable effect controls to send various levels of multiple tracks to a single effect chain. Like busses, these controls reside in the Mixer window and support plug-in chains. In addition, assignable effect outputs can be routed to project busses. You can add up to 32 assignable effect controls to a project, and each control supports as many as 32 DirectX plug-ins on its chain.

*For creative ways to use assignable effects, see [Adding depth with assignable effects on page 189.](#page-190-1)*

### Adding assignable effect controls

1. From the **Insert** menu, choose Assignable FX or click the Insert Assignable FX button ( $\cdot$  ) in the Mixer window. The Plug-In Chooser dialog displays a list of the available plug-ins, and the assignable effect control is added to the Mixer window.

Important: *Do not use time-altering effects (such as time stretch, gapper/snipper, pitch-shift without preserving duration, and some vibrato settings) with an ACID project. Time-altering effects cause tracks routed to the assignable effect control to play out of synchronization with the waveform display in the track view and with other tracks.*

- 2. Add all desired plug-ins using one of the following methods:
	- Double-click the desired plug-in.
	- Drag the desired plug-in to the chain area.
	- Select the desired plug-in and click Add.

Note: *If you have preset plug-in chains saved, double-click the* Packaged Chains *folder to view those presets. [For more](#page-125-0)  [information, see Saving plug-in chains as packages on page](#page-125-0)  [124](#page-125-0)*.

<sup>3.</sup> Click OK. The Plug-In Chooser dialog closes. The Audio Plug-In window opens and displays the plug-in chain.

4. Click a specific plug-in and adjust the effect's parameters manually, or choose one of the presets from the Preset drop-down list. For more information about effect parameters, click the Plug-In Help button  $(\sqrt{8})$  in the Audio Plug-In window.

Tip: *You can save an effect's parameters as a preset to be used in other projects. To save a preset, enter a name in the*  Preset *box and click the Save Preset button* ( $\Box$ ).

**5.** Click the Close button  $(\mathbb{X})$  to close the Audio Plug-In window.

#### Working with assignable effects chains

After you add an assignable effect control, you can add plug-ins to the chain and modify them as needed. *[For](#page-122-0)  [more information, see Adding effects to mixer controls on page 121](#page-122-0)*.

#### Routing tracks to assignable effect controls

Routing tracks to an assignable effect control allows you to assign multiple tracks to a plug-in chain.

1. Click the multipurpose slider label (this icon displays Volume by default) and choose the desired assignable effect control from the menu that appears. The slider changes to reflect the name of the assignable effect control.

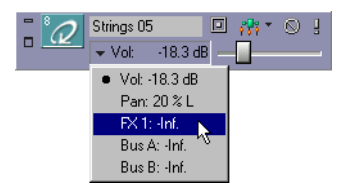

2. Drag the fader to adjust the level of the track sent to the assignable effect chain.

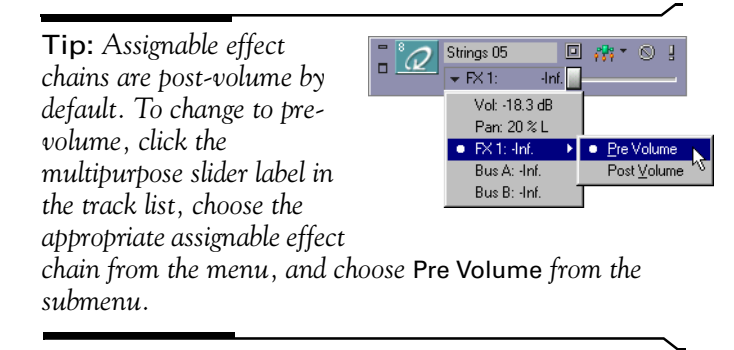

If you set the Dry Out faders in your effect chain to -inf, you can adjust the wet/dry balance using the volume and assignable effect settings on the multipurpose slider. The volume fader adjusts the dry signal and the assignable effect fader controls the effect signals.

#### Routing assignable effect controls to busses

By default, assignable effect controls are routed to the Master bus for output. The bus then mixes the assignable effect plug-ins with all tracks routed to the same bus and outputs the mixed signal to the appropriate output device. *[For more information, see Routing busses to system hardware on page 112](#page-113-0)*.

To route an assignable effect control to a different bus, click the Playback Device Selector button ( $\Box$ ) on the assignable effect control and choose the desired bus from the drop-down list. The drop-down list displays all current busses in the project. *[For more information, see Adding busses to the project on page 111](#page-112-0)*.

#### Deleting assignable effect controls

In the Mixer window, right-click the assignable effect control you want to delete and choose Delete from the shortcut menu, or select the control and press **Delete**]. The assignable effect control is removed from the Mixer window.

# Using soft synth controls

You can add soft synth bus controls in the mixer to control the routing of your MIDI tracks to software synthesizers. Soft synth controls allow you to control volume and voice mappings for your MIDI tracks and add effects to a software synthesizer. In the same way you can route a MIDI keyboard to an outboard synthesizer module, you can route each MIDI track to any soft synth control you have set up for your project.

Tip: *You can also use soft synth controls to play MIDI from an external device. [For more information, see Playing MIDI](#page-151-0)  [from external devices on page 150](#page-151-0)*.

There are three types of soft synth bus controls you can add: DLS, VSTi, or ReWire devices.

A DLS or VSTi soft synth bus control is like a virtual synthesizer module where you can route tracks. In the same way you can route a MIDI keyboard to an outboard synthesizer module, you can route each MIDI track to any soft synth you have set up for your project or play a soft synth with an external MIDI controller.

A ReWire soft synth bus control connects a ReWire panel application with ACID, which serves as a ReWire mixer application. When ACID hosts a ReWire panel application, playback is synchronized between the two programs, and the panel application's audio is output through the ACID mixer. With ReWire 2.0 panel applications, you can also route MIDI tracks to ports (synths) in the ReWire panel applications.

Note: *If you receive an error that a MIDI port is currently in use when you try to play back your project, check the MIDI tab in the Preferences dialog and verify that your ReWire panel applications are not trying to access the same MIDI ports ACID is configured to use.*

#### <span id="page-117-0"></span>Adding soft synth controls to projects

If you have no external MIDI devices defined, ACID adds a soft synth control with a default DLS voice set for you when you add a MIDI track to your project. You can add more soft synth controls to a project as needed.

- 1. Click the Insert Soft Synth button  $\left(\vec{w}\right)$  in the Mixer window. The Soft Synth Chooser dialog appears.
- 2. To add a DLS or VSTi soft synth, click the Soft Synths tab and choose an available synth from the list. To add a ReWire panel application, click the ReWire Devices tab and choose an installed panel application from the list.
- 3. Click OK.

Note: *If the VST instrument you want to use does not appear in the list, click* VST Preferences*. [For more](#page-119-0)  [information, see Locating VST instruments for use in ACID](#page-119-0)  [on page 118](#page-119-0)*. *If the ReWire panel application you want to use does not appear in the list, see [Locating ReWire panel](#page-120-0)  [applications for use in ACID on page 119.](#page-120-0)*

### Modifying soft synth control properties

Once you add a soft synth control to your project, you can use the Soft Synths Properties window to change the DLS, VSTi, or ReWire 2.0 soft synth used by the control, or edit the properties associated with the selected soft synth.

#### Accessing the Soft Synth Properties window

Note: *You cannot display Soft Synth Properties for ReWire 1.0 soft synths or ReWire 2.0 soft synths routed to a specific channel.*

You can display the Soft Synth Properties window by double-clicking the soft synth icon on a Mixer control ( $\Box$ ), or by right-clicking the icon and choosing Soft Synth Properties from the shortcut menu.

#### Changing the soft synth control routing

- 1. Double-click the soft synth icon on a control  $(\mathbb{R})$ . The Soft Synth Properties window appears.
- 2. Click the Edit Soft Synth button (  $\vec{w}^{\text{Edd Soft Symth}}$ .). The Soft Synth Chooser dialog appears.
- 3. To route the soft synth control to a DLS or VSTi soft synth, click the Soft Synths tab and choose an available soft synth from the list. To route the soft synth control to a ReWire panel application, click the ReWire Devices tab and choose an installed panel application from the list.

#### Changing voice mapping for DLS soft synth controls

You can choose a DLS set from anywhere on your system for output from a DLS soft synth control.

- **1.** Double-click the soft synth icon on a control  $(\blacksquare)$ . The Soft Synth Properties window appears.
- 2. Choose a DLS set from the Voice set drop-down list or click the Open DLS Voice Set button ( $\mathcal{B}$ ) to browse to a DLS set. If you have the Enable Real-Time MIDI ( $\mathcal{Q}_a$ ) option enabled, you can audition voices using the keyboard at the bottom of the window.

Note: *To set the current voice set as the default setting to be used whenever you add a DLS soft synth, click the* Set as default DLS Voice Set button  $\left(\begin{array}{c} \blacksquare \\ \blacksquare \end{array}\right)$ .

#### Changing patches for DLS soft synth controls

The Available voices pane displays the patch names, numbers, and other parameters of the voices included in the DLS set. You can choose a patch for ACID to play until ACID receives a patch change from the MIDI file.

Tip: *You can make ACID ignore patch changes during playback by clicking the* Playback Filter *button ( ) in the Track Properties window and choosing the* Patch Change *check box in the MIDI Event Filter dialog. [For more](#page-135-0)  [information, see Filtering MIDI events during playback on](#page-135-0)  [page 134](#page-135-0)*.

- 1. Choose a channel from the Channel drop-down list.
- 2. Choose a patch in the Available voices pane. ACID uses this patch until you choose another or until ACID receives a patch change from the MIDI file.

Tip: *You can create patch change events in the list editor in order to change patches within MIDI files. [For more](#page-146-0)  [information, see Creating events on page 145](#page-146-0)*.

#### Changing VST instruments for soft synth controls

You can choose a VST instrument from anywhere on your system for output from a soft synth control.

- 1. Double-click the soft synth icon on a control ( $\ddot{\bullet}$ ). The Soft Synth Properties window appears.
- **2.** Click the Edit Soft Synth button  $(\vec{u}^{\text{tedt Soft}})$ . The Soft Synth Chooser dialog appears.
- 3. Choose a VST instrument from the list and click OK.

If the VST instrument you want to use does not appear in the list, you may need to locate the files for use in ACID. *[For more information, see Locating VST instruments for use in ACID on page 118](#page-119-0)*.

- 4. Select the Enable button  $(\Box)$  to enable playback of the VST instrument.
- 5. Modify the VST instrument settings as needed using the buttons in the Soft Synth Properties window:

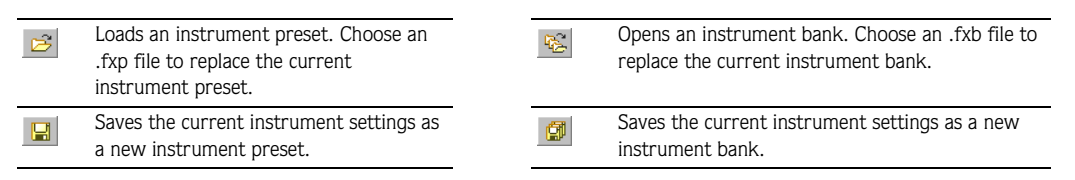

#### <span id="page-119-0"></span>Locating VST instruments for use in ACID

ACID designates a folder where you can store VST instrument files. However, if you have VST instrument files elsewhere on your system, you can direct ACID to look for files in alternate locations.

- 1. From the **Options** menu, choose Preferences. The Preferences dialog appears.
- 2. Click the VST Instruments tab.

The Default VSTi search folder box shows the default location of VST instrument files for use in ACID. VST instrument plug-ins located in this folder already appear in the Select VST instruments to be available as soft synths box at the bottom of the dialog.

If the VST instrument you want to use appears in this box, select its check box. If the VST instrument does not appear in the box, continue with the following steps to locate the instruments for use in ACID.

- 3. Click the Browse button next to the Alternate VSTi search folder 1 box. The Browse for Folder dialog appears.
- 4. Browse to the location of your VST instrument files and click OK. ACID locates the VST instrument plug-ins and displays them in the Select VST instruments to be available as soft synths box at the bottom of the dialog.
- 5. Repeat steps three and four for the Alternate VSTi search folder 2 box, if needed.
- 6. In the Select VST instruments to be available as soft synths box, select the check boxes for the VST instruments you want available in ACID.
- 7. Click OK to close the Preferences dialog.

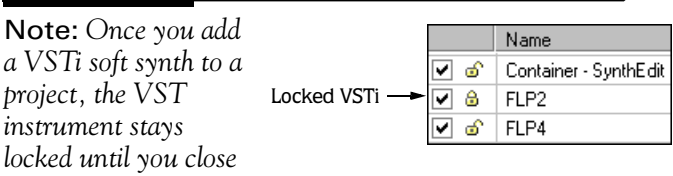

*ACID. When a VST instrument is locked, you cannot clear its check box to make it unavailable in ACID.*

#### Using ACID with ReWire panel applications

ACID can act as a ReWire mixer application. After you enable a ReWire panel application to work within ACID, you can insert it as a soft synth control in the mixer, and the soft synth bus connects ACID and the ReWire device and carries the data back and forth between them. The applications share timeline and cursor position data. ACID can mix or apply effects to your panel application's audio data output and then record the data.

Note: *The ReWire panel application data will not be included in playback or rendering if the panel application is not open.*

#### <span id="page-120-0"></span>Locating ReWire panel applications for use in ACID

If you have ReWire panel applications installed on your PC, you can select them for use as soft synth controls.

- 1. From the **Options** menu, choose Preferences. The Preferences dialog appears.
- 2. Click the ReWire Devices tab.

All installed ReWire panel applications appear in the Select ReWire Device to be available as soft synths box at the bottom of the dialog. To choose the ReWire panel application you want to use, select its check box.

3. Click the OK button.

#### Inserting a ReWire panel application as a soft synth

You can insert a ReWire panel application as a soft synth on the mixer just as you would a DLS or VSTi soft synth. *[For more information, see Adding soft synth controls to projects on page 116](#page-117-0)*.

To synchronize ACID with your ReWire panel application and edit audio data at any time, double-click the soft synth icon on a control  $(\mathbb{T}_1)$ .

#### Opening a ReWire panel application

There are several ways to open a ReWire panel application for use with ACID:

- For ReWire 1.0 soft synths and ReWire 2.0 soft synths routed to a specific channel, double-click the soft synth control icon on the Mixer ("1) or right-click the icon and choose Open ReWire Panel from the shortcut menu.
- For ReWire 2.0 soft synths routed to the panel application's master output, you can start the ReWire panel application by double-clicking the soft synth control icon on the Mixer  $(\mathbb{T})$  to display the Soft Synth Properties window and then clicking the Open ReWire Panel Application button ( $\Box$ ). You can click this button again to close the application when your editing is finished.

Note: *Select the Lock MIDI Port Configuration button*  ( ) *to lock MIDI ports so ACID does not lose port assignments due to dynamic changes from ReWire panels.*

• If ACID is unable to start your ReWire panel application, you can start it manually.

Note: *For more information on working with your ReWire panel application, please see the application's documentation.*

### Deleting soft synth controls

**120**

Just as you can add soft synth controls to a project at any time, you can also delete superfluous soft synth controls. When you delete a soft synth control from a project, tracks assigned to it are reassigned to the first soft synth control in the Mixer window.

To delete a soft synth control, right-click the control in the mixer and choose Delete from the shortcut menu, or select the control and press **Delete**.

#### Routing MIDI tracks to soft synth controls

If your project contains multiple soft synth controls, you can assign each MIDI track to a specific soft synth control. To assign a track to a soft synth control, click the Device Selection button  $(\mathbb{T})$  on the track header and choose the desired soft synth control from the menu. *[For more information, see Routing MIDI tracks to](#page-150-0)  [MIDI devices or soft synth controls on page 149](#page-150-0)*.

## Using mixer controls

Although busses, assignable effects, and soft synth controls are used to accomplish different tasks, they have many features in common. You can adjust fader levels, mute or solo audio, and apply effects on all mixer controls. In addition, you can select multiple mixer controls to apply changes to several controls simultaneously. You can also view mixer controls in track view in order to automate them.

#### Working with mixer controls

You can adjust, solo, and mute mixer controls independently.

#### Adjusting faders

You can adjust mixer control levels during playback and preview the results in real-time. In addition, the stereo faders are split into two channels. This allows you to adjust the levels of the left and right channels independently of one another. *[For more information, see Adjusting split faders in the mixer on page 52](#page-53-0)*.

Assignable effect controls contain two distinct faders, each of which is split into two channels. The left fader adjusts the level of the input signal entering the control, while the right fader adjusts the output level.

#### Changing meter resolution

You may specify the meter resolution at which mixer controls display their signal levels. When a mixer control's meter resolution is changed, all meters in the Mixer window automatically change to reflect the new resolution setting. To change the meter resolution, right-click the meter and choose the desired resolution from the shortcut menu.

#### Setting levels

When signals are routed through a mixer control, the signal levels may cause the meter to clip. If the meter clips, the level is displayed in red at the top of the meter and the audio is distorted. You can lower the mixer control level and click the red display to reset the meter. A better way to reduce clipping, however, is to adjust the volume of each track.

Tip: *You can also reset the clip by right-clicking the meter and choosing* Reset Clip *from the shortcut menu.*

#### Muting mixer controls

Clicking the Mute button  $\circledcirc$  on a mixer control temporarily suspends playback of the control. When a mixer control is muted, it appears grayed out and the word Muted appears at the bottom of the meter. Clicking the Mute button a second time returns the mixer control to normal playback.

You can also press  $\boxed{z}$  to mute a mixer control or group of controls.

Tip: Press **Ctri** and click the Mute button to mute only the *selected mixer control (and restore any other muted controls). If the selected mixer control is already muted, press and click the* Mute *button to restore all controls.* Ctrl

#### Soloing mixer controls

Clicking the Solo button  $(\cdot | \cdot)$  on a mixer control isolates playback by muting all other mixer controls. For example, when you solo a bus, all remaining busses, assignable effects, and soft synths appear grayed out and the word Muted appears at the bottom of their respective meters. Clicking the Solo button a second time returns all mixer controls to normal playback.

You can also press  $\boxed{\mathbf{X}}$  to solo a mixer control or group of controls.

Tip: Press **Ctrl** and click the Solo button to solo only the *selected mixer control (and restore any other soloed controls).*  If the selected mixer control is already soloed, press **CtrI** and *click the* Solo *button to restore all controls.*

#### <span id="page-122-0"></span>Adding effects to mixer controls

ACID allows you to add DirectX compatible plug-ins, either individually or as a chain, to a mixer control. You can build plug-in chains from any DirectX compatible plug-ins installed on your system. You can add plug-ins (individually or as pieces of a chain) to a mixer control at any time, and once you have added them, you can reorder them, remove them, and combine them with additional plug-ins to achieve the desired effect.

Adding a plug-in to a mixer control results in the track signals assigned to that control being processed by the plug-in. However, plug-ins assigned at the track level are processed before plug-ins added at the mixer level. *[For more information, see Using track effects on page 93](#page-94-0)*.

Important: *Do not use time-altering effects (such as time stretch, gapper/snipper, pitch-shift without preserving duration, and some vibrato settings) with an ACID project. Time-altering effects cause a track to play out of synchronization with the waveform display in the track view and with other tracks.*

#### Adding plug-in chains

- 1. Click the FX button  $($  $\cdot \cdot \cdot)$  on the mixer control. The Plug-In Chooser dialog appears.
- 2. Select the plug-ins that you want to add. The selected plug-ins appear in the chain area. There are three ways to add a plug-in to the chain:
	- Double-click the plug-in.
	- Drag the plug-in to the chain area.
	- Select the plug-in and click Add.

Tip: *If you have saved any plug-in chain packages, doubleclick the* Packaged Chains *folder to view those packages. [For](#page-125-0)  [more information, see Saving plug-in chains as packages on](#page-125-0)  [page 124](#page-125-0)*.

- 3. Click OK to close the Plug-In Chooser dialog. The Audio Plug-In window opens and displays the plug-in chain.
- 4. Click a specific plug-in and adjust the effect's parameters manually, or choose one of the presets from the Preset drop-down list. For more information about effect parameters, click the Plug-In Help button ( $\sqrt{8}$ ) in the Audio Plug-In window.

Tip: *You can save an effect's parameters as a preset to be used in other projects. To save a preset, enter a name in the*  Preset *box and click the* Save Preset *button* ( $\Box$ ).

**5.** Click the Close button  $(\mathbf{\mathbb{Z}})$  to close the Audio Plug-In window.

#### Adding plug-ins to existing plug-in chains

- 1. Click the FX button  $(\blacksquare)$  on the mixer control. The Audio Plug-In window appears.
- 2. Click the Edit Chain button ( ). The Plug-In Chooser dialog appears.
- 3. Add the desired plug-in(s) to the chain.
- 4. Click OK to close the Plug-In Chooser dialog. The Audio Plug-In window opens and displays the plug-in chain.
- 5. Click a specific plug-in and adjust the effect's parameters manually, or choose one of the presets from the Preset drop-down list. For more information about effect parameters, click the Plug-In Help button ( $\sqrt{8}$ ) in the Audio Plug-In window.
- **6.** Click the Close button  $(\mathbb{X})$  to close the Audio Plug-In window.

#### Arranging plug-ins on plug-in chains

The effect of plug-ins placed on a chain is cumulative. For example, when a signal passes through a plug-in, it carries those settings through the next plug-in, and carries both settings through the next plug-in, and so on. Because of this cumulative effect, you may need to rearrange the plug-ins on the chain so that one plugin's processing does not adversely affect the next one in the chain.

There is no right or wrong way to order plug-ins, and the chain's plug-in order is strictly based on your preferences and desired output. However, certain plug-ins function better at specific points in the chain. For example, the dither plug-in typically works best as the last plug-in on a chain.

1. Click the FX button  $(\mathbf{F})$  on the mixer control. The Audio Plug-In window appears.

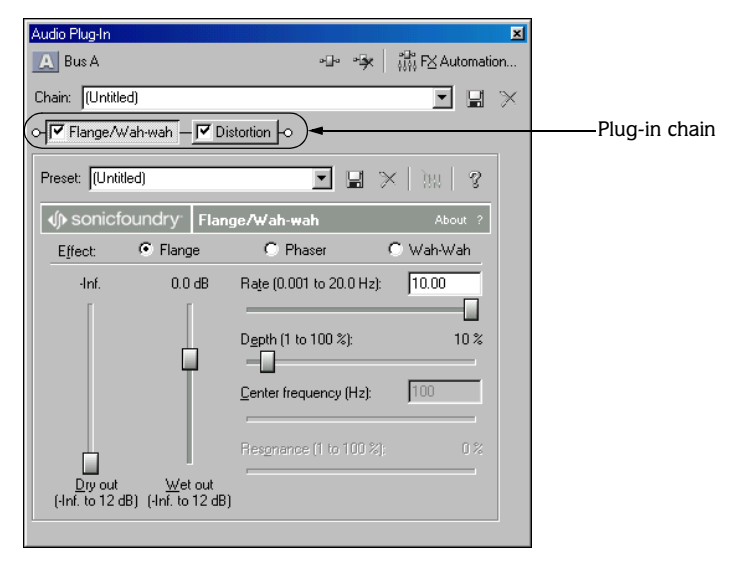

- 2. There are two ways to arrange plug-ins in your chain:
	- Drag the plug-in to a new location in the chain.
	- •Right-click the plug-in and select Move Left or Move Right from the shortcut menu.
- **3.** Click the Close button  $(\mathbb{X})$  to close the Audio Plug-In window.

#### Bypassing plug-ins on plug-in chains

You can bypass a plug-in without removing it from the chain by clearing the check box on the plug-in. Alternately, right-click the plug-in and choose Bypass from the shortcut menu.

o- Graphic EQ [14]

Tip: *To bypass (or re-enable) all plug-ins in a chain, rightclick the* FX *button ( ) on the mixer control and choose*  Bypass All *or* Enable All*.*

#### Removing plug-ins from chains

You can remove a plug-in from a chain at any time.

- 1. Click the FX button  $(\mathbf{F})$  on the mixer control. The Audio Plug-In window appears.
- 2. Right-click the plug-in and choose Remove from the shortcut menu, or click the Remove Selected Plug-In button  $(\mathbf{\Psi}).$
- **3.** Click the Close button  $(\mathbb{X})$  to close the Audio Plug-In window.

#### Removing or bypassing all effects on a mixer control

You can clear a mixer control of all effects by right-clicking the FX button ( $\cdot$ ) and choosing Delete All from the shortcut menu.

You can bypass the effects on a mixer control without removing them by right-clicking the FX button  $(4)$ and choosing Bypass All from the shortcut menu. To apply them again, right-click the FX button and choose Enable All from the shortcut menu.

#### <span id="page-125-0"></span>Saving plug-in chains as packages

ACID allows you to save plug-in chains as packages so that you may re-use them in other projects. If you use a combination of plug-ins often, saving them as a package saves you time. Effect packages retain their chain order and individual plug-in settings.

You may save plug-in chains as packages from existing plug-in chains or in the Plug-In Chooser dialog during the actual creation of the chain. The plug-in chains that you save as packages appear in the Plug-In Chooser dialog in the Packaged Chains folder.

1. Click the FX button ( $\overline{w}$ ) on the mixer control. The Plug-In Chooser dialog appears if a plug-in chain does not already exist.

To save an existing chain, click the FX button  $(\mathbf{F})$  to open the Audio Plug-In window and skip to step four.

- 2. Add and arrange plug-ins to create a plug-in chain and click OK.
- 3. In the Audio Plug-In window, adjust the settings for each plug-in to achieve the effect you want. For more information about effect parameters, click the Plug-In Help button  $\binom{2}{\cdot}$  in the Audio Plug-In window.
- 4. Click the Save Chain Preset button  $(\Box)$ . The Save Plug-In Package dialog appears.

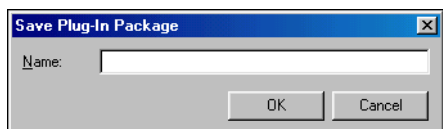

- 5. Enter a name for the package.
- 6. Click OK to save the plug-in chain as an effect package.

#### Organizing your plug-ins

ACID allows you to create folders for organizing your plug-ins within the Plug-In Chooser dialog. You will notice that the Plug-In Chooser dialog functions similarly to Windows Explorer. However, the Plug-In Chooser dialog only allows you to work with plug-ins installed on your system.

#### Using the Preset Manager

Once you have created custom presets for effects or effect chains, you can use the Preset Manager to back up, transfer, or delete custom presets from any of the plug-ins you use in ACID. The Preset Manager is a standalone application that you can use to manage ACID, Sound Forge, and Vegas presets.

You can install the Preset Manager from the ACID CD. After you install the application, choose Contents and Index from the **Help** menu in the Preset Manager for instructions on how to manage your presets.

#### Working with multiple mixer controls

When you select multiple busses, assignable effect controls, or soft synth controls in the mixer, you can simultaneously perform functions on the controls. These functions include the following:

- Change bus or hardware routing
- Mute/solo bus or control
- Delete bus or control
- Change fader level

You can select multiple, nonadjacent controls by holding the **CtrI** key while clicking each control's name. You can select multiple, adjacent controls by clicking the first control and holding the **Shift** key while clicking the last control in the range.

Note: *You cannot group the Preview fader in this manner with other mixer controls.*

#### Automating mixer controls in track view

You can automate bus, assignable effect, and soft synth controls in track view. ACID allows you to view each of these controls on tracks at the bottom of track view and to add envelopes to automate functions such as volume, pan, and assignable effect chain input/output levels. You can also add envelopes to automate effect parameters for plug-ins that support automation. *[For more information, see Adding effect automation envelopes](#page-99-0)  [on page 98](#page-99-0)*.

*For creative ways to use bus automation, see [Fading in and out of mixes on page 190.](#page-191-0)*

#### Viewing bus tracks

From the **View** menu, choose Show Bus Tracks or press  $\boxed{U}$ . The bus tracks appear at the bottom of the track view. A bus track appears for each mixer control in your project.

#### Adding track envelopes

Right-click the track header in the track list, choose Insert/Remove Envelope from the shortcut menu, and choose the appropriate envelope type from the submenu.

You can identify which mixer controls have envelopes by looking at each control's letter or number. An automated mixer control has a small fader icon on its letter or number in the Mixer window.

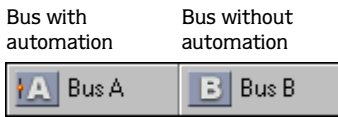

#### Modifying track envelopes

You can modify a track envelope for a bus, assignable effect, or soft synth in the same way you do with any other track. *[For more information, see Using track envelopes on page 97](#page-98-0)*.

#### CHAPTER

**127**

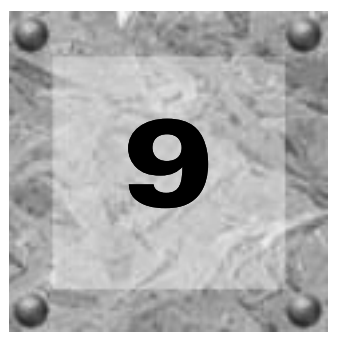

# <span id="page-128-0"></span>Recording in ACID

ACID is a loop-based audio-production tool. It is not designed for multi-track recording projects. However, the application does allow you to record audio from your system's sound card. This limited recording capability makes it possible for you to record audio or MIDI from an external source and place it in your project.

This feature actually makes ACID an excellent tool for recording song demos. You can build a backing track of the appropriate length and tempo using a variety of loops and combine the backing track with a one-shot vocal or guitar track that you record.

Note: *Recording MIDI is covered in greater depth in [Recording MIDI tracks on page 131.](#page-132-1)*

# Recording audio

If you are familiar with other Sonic Foundry applications, recording in ACID should be fairly intuitive. The following procedure briefly outlines the steps involved in recording audio.

- 1. Connect the audio source or MIDI device to your computer.
- 2. For audio recording, verify that the card is properly configured for the audio source (microphone, line level, etc.).
- 3. Place the cursor in the track view at the position where recording will begin. To record multiple takes, create a loop region instead. *[For more information, see Recording multiple takes on page 130](#page-131-0)*.
- 4. Click the Record button  $\left( \bigcirc \right)$  on the transport bar. The Record dialog appears.

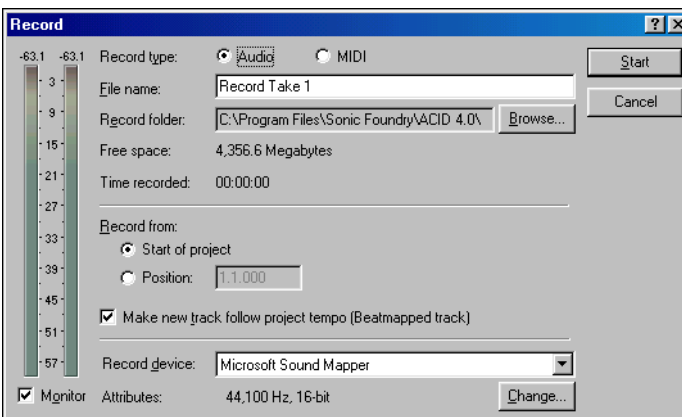

- 5. Set the desired recording properties. *[For more information, see Setting ACID's recording properties on page](#page-129-0)  [128](#page-129-0)*.
- 6. Set the recording level. *[For more information, see Setting recording levels on page 129](#page-130-0)*.

- 7. Click Start to begin recording. ACID creates a new track in the project and begins to record the incoming audio signal into it.
- 8. Click Stop to end recording.

The recorded audio is placed on its track as a Beatmapped file and can now be manipulated at the track or event level, like any other file in the project.

ACID adds regions to mark each measure in the recording. You can view the regions in the Track Properties window. These regions can be useful when creating loops from your recordings in ACID or Sound Forge.

# <span id="page-129-1"></span><span id="page-129-0"></span>Setting ACID's recording properties

Prior to recording in ACID, you must configure the application's recording properties in the Record dialog. This ensures that you are recording through the appropriate device with the desired attributes, and that you are storing the recorded file in the appropriate folder.

#### Record type

Use these radio buttons to specify the type of recording you are about to make.

#### File name

This box allows you to name the recorded file prior to actually recording it. If you do not specify a name, ACID provides the default name "Record Take" and appends a unique number to identify it. ACID saves recorded audio as a WAV file and saves MIDI as a MID file.

#### Record folder

This box displays the path to the folder where recorded files are stored. If you want to specify an alternate location, click Browse and specify the new folder.

#### Free space

This value indicates the amount of available free space in the current record folder.

#### Time recorded

This value provides you with a running summary of the length and size (in megabytes) of the audio currently being recorded.

#### Record from

By default, ACID begins recording at the cursor position when you click the Record button  $\left( \circ \right)$ . However, you can use the Record from radio buttons to specify an alternate starting point for recording.

- Selecting the Start of project radio button configures ACID to start recording at the beginning of the current project.
- Selecting the Position radio button allows you to enter the recording start position in measures and beats format.

#### Make new track follow project tempo

Selecting this check box configures ACID to use its stretching features to expand/contract your recording in relation to the project tempo. However, if you are recording your audio track at the final project tempo, you should clear this check box to allow ACID to treat the recorded file as a one-shot.

#### Record device

This drop-down list allows you to choose the hardware device and channel that ACID uses to record your audio.

If you chose Microsoft Sound Mapper in the Audio device type drop-down list in the Preferences dialog, you cannot choose a specific device. Choose a device other than the Sound Mapper to specify hardware devices. *[For more information, see Using the Audio tab on page 181](#page-182-0)*.

When recording MIDI, you can choose a device from the MIDI Thru drop-down list to provide MIDI playback as you record. *[For more information, see Recording MIDI tracks on page 131](#page-132-1)*.

#### Attributes and the Change button

The Attributes values display the recording sample rate and bit depth. Sample rate is the number of samples per second, measured in Hertz (Hz), used to record audio. You can change the sample rate or bit depth by clicking the Change button, which displays the Audio tab of the Project Properties dialog. *[For more](#page-35-0)  [information, see Using the Audio tab on page 34](#page-35-0)*.

Note: Attributes *and the* Change *button do not apply when recording MIDI.*

#### **Monitor**

Selecting this check box turns on the record meters, which display the incoming audio level for the specified recording device.

# <span id="page-130-0"></span>Setting recording levels

When recording audio, it is important to record with the highest possible signal without clipping. Clipping occurs when the incoming signal is too high to be represented as a digital value and is indicated visually by a red clip warning at the top of the meters. The aural result of clipping is distortion. Be assured that digital clipping distortion is very different from analog clipping distortion. The saturation level of analog tape is non-exact and pushing the levels into the red often create a nice overdriven effect. However, the saturation point of digital recording is exactly 0 dB and levels surpassing that result in ugly digital distortion that can easily ruin a project.

- 1. Connect the audio source to the sound card's input and verify that the card is properly configured for the audio source (microphone, line level, etc.).
- 2. Click the Record button (  $\circ$  ) and set the desired recording properties. For more information, see Setting *[ACID's recording properties on page 128](#page-129-0)*.
- 3. Select the Monitor check box. Incoming audio levels appear on the record meters and the peak signal level appears (in decibels) at the top of the meters. Keep in mind that a meter reading of 0 dB is the maximum for a digital signal and any signal that surpasses that level will distort.
- 4. Continue adjusting the input level of the source audio until maximum levels are achieved without clipping.

If the meter clips, decrease the source audio level and click the numbers at the top of the meter. The peak is reset and a new peak reading is calculated. Continue adjusting the levels and resetting the meter until the level is maximized.

Note: *Setting digital recording levels can be difficult. If you are not familiar with the source audio and have only one opportunity to capture the recording, allow yourself plenty of headroom.*

# <span id="page-131-0"></span>Recording multiple takes

**130**

Using the Loop Playback button  $(\omega)$  in conjunction with the record feature allows you to record multiple takes into an ACID project. All takes are recorded into the same track and saved as one WAV file. However, ACID delineates each take by creating a region that is saved with the recorded media file. To view the regions, open the recorded track's properties.

1. Create a loop region for the part of the project you want to play while recording your take.

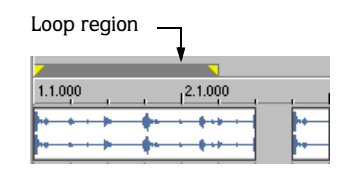

- 2. Verify that the Loop Playback button  $(\bigcirc$ ) is selected.
- 3. Begin recording. ACID plays back the specified loop region while recording your takes on a new track.

#### Reviewing and saving takes

After you have recorded all your takes, you can review them and save only the best take.

- 1. Click Cancel to close the Record dialog.
- 2. Click the Solo button  $(\Box)$  on the track you just recorded.
- **3.** Click the Play From Start button  $(\triangleright)$  and review all takes.
- 4. Create a time selection containing the take you want to keep.
- 5. From the **Tools** menu, choose Render to New Track. The Render to New Track dialog appears.
- 6. Enter a name for the new file in the File name box and click Save. ACID saves the take to a new file and creates a new track for it.
- 7. Delete the track containing the original takes.

#### CHAPTER

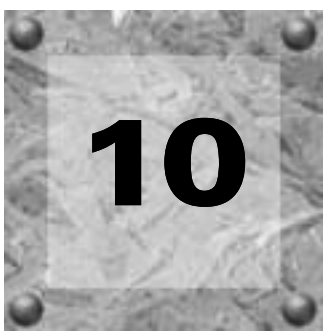

# <span id="page-132-0"></span>Working with MIDI

ACID allows you to record MIDI tracks and, through support for Yamaha's Open Plug-in Technology (OPT), edit MIDI in your projects. ACID provides two native OPT plug-ins: the piano roll editor and the list editor. You can also use ACID to render projects with MIDI tracks, play MIDI from an external device, and synchronize to MIDI timecode (MTC).

# Adding MIDI tracks

You can add MIDI files to your project or create new MIDI files from scratch. MIDI tracks display with the MIDI icon  $(\cdot | \cdot)$  in the track list. You can use MIDI tracks to record and play back data from synthesizers and other MIDI-compliant equipment. MIDI tracks can use MID, SMF, and RMI files.

### Adding MIDI files

You can add existing MIDI files to your project just as you would add other files. Simply add the file to the project and use the Draw ( $\gg$ ) tool or Paint ( $\gg$ ) tool to add events to the track that ACID creates for you.

#### Creating new MIDI files

You can insert a new blank MIDI track into your project by choosing MIDI Track from the **Insert** menu. Once you've added the track, you can use an OPT plug-in (such as the piano roll editor or list editor) to create or step record MIDI.

# <span id="page-132-1"></span>Recording MIDI tracks

The Record dialog allows you to record audio or MIDI tracks. *[For more information, see Recording in ACID on](#page-128-0)  [page 127](#page-128-0)*.

- 1. Click the Record button  $\left( \right)$  on the transport bar. The Record dialog appears.
- 2. Select the MIDI radio button in the line labeled Record type.
- 3. In the Record device drop-down list, choose the MIDI device from which you will record.

Note: *If the device from which you want to record does not appear in the list, you may need to enable the device in the*  MIDI *tab of the Preferences dialog. [For more information, see](#page-183-0)  [Using the MIDI tab on page 182](#page-183-0)*.

- 4. From the MIDI Thru drop-down list, choose the output device or soft synth control to use for monitoring the incoming MIDI. This allows you to hear the MIDI input as you record.
- 5. In the File name box, enter a name for the recorded file.

- 6. If necessary, click Browse and select a location for ACID to save the recorded file.
- 7. Complete the remainder of the Record dialog as needed. *[For more information, see Setting ACID's recording](#page-129-1)  [properties on page 128](#page-129-1)*.
- 8. Click Start to begin recording.
- 9. When you have finished, click Stop to end recording.

ACID saves the recorded MIDI file with the name and location you selected and adds a new MIDI track to the project. You can paint the recorded MIDI on the new MIDI track.

Tip: *You can also record MIDI using the step recording feature of the list editor plug-in. [For more information, see](#page-146-1)  [Step recording events on page 145](#page-146-1)*.

# Changing MIDI track properties

The General tab of the Track Properties window allows you to pitch-shift or set a root note for a MIDI file in the same way you can with a loop or Beatmapped file. In addition, the General tab allows you to add, delete, and work with the tracks within the MIDI file. You can mute, solo, rename, and change channel, volume or pan settings for individual tracks in a MIDI file.

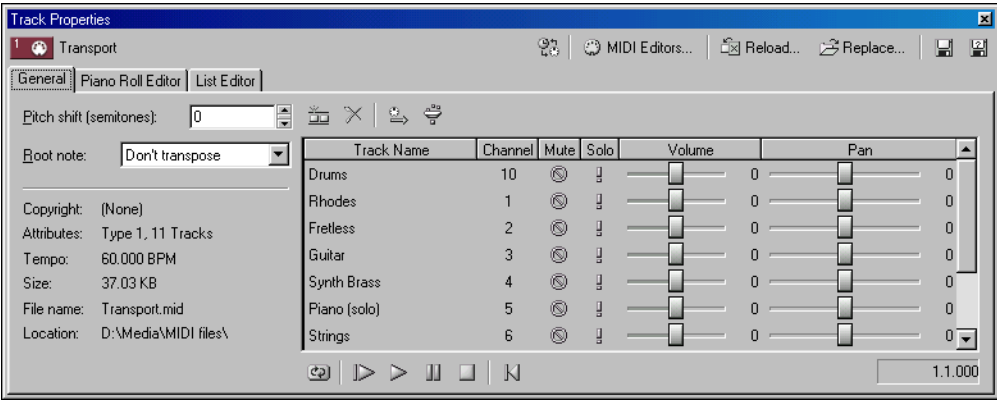

#### Pitch shifting MIDI tracks

You can change the pitch of all events on a MIDI track.

- 1. Double-click the MIDI icon  $\left(\begin{array}{c} 1 \oplus \end{array}\right)$  on the track header to open the Track Properties window.
- 2. On the General tab, enter a value in the Pitch shift box (or use the spinner control) to adjust the pitch of all events on the track.

#### Setting root notes for MIDI tracks

Choose a root note from the Root note drop-down list to set the base note for tracks that you want to conform to the project key. Otherwise, choose Don't transpose.

#### Working with tracks in a MIDI file

Within the MIDI file, you can add new tracks or delete existing tracks. You can also mute, solo, change settings, and rename tracks. If you want, you can save the changes you make in ACID to the original MIDI file. *[For more information, see Saving, reloading, or replacing MIDI files on page 148](#page-149-0)*.

#### Viewing track and channel information

The General tab of the Track Properties window displays information about the tracks and channels in a MIDI file.

- In an SMF (standard MIDI file) type 0 file, all MIDI data is saved to a single track. Each channel within the single track displays as a separate track in the Track Properties window.
- An SMF type 1 file can save MIDI tracks separately, and these tracks are displayed in the Track Properties window. If a track sends data to more than one channel, the Channel column for that track displays a dash (-). You can use the list editor to locate and view channel messages. *[For more information, see Filtering](#page-142-0)  [the list on page 141](#page-142-0)*.

#### Adding and deleting tracks

Click the Add New Track button ( $\equiv$ ) to add a new track to the MIDI file. Select a track and click the Delete Track button  $(|\times|)$  to remove a track.

#### Renaming tracks

- 1. Double-click a track name and type a new name.
- 2. Press **Enter** to rename the track.

#### Editing channel information (channelization)

- 1. Double-click the number in the Channel column for a track.
- 2. Type a new channel number in the box.
- 3. Press Enter. All MIDI messages are sent to the new channel.

Note: *After you've edited the channel for a multichannel track, channel information cannot be edited in the list editor. To revert to the previous channelization and enable channel editing in the list editor, enter -1 in the* Channel *column. [For](#page-141-0)  [more information, see Using the list editor on page 140](#page-141-0)*.

#### Muting and soloing tracks

To mute or solo a track within a MIDI file, click the Mute  $\circ$ ) or Solo ( $\circ$ ) button for the track.

#### Changing track volume and pan

Drag the volume or pan sliders to adjust volume or panning for a track in a MIDI file. The adjustment you make adds a bias to the original volume or pan setting in the MIDI file. For example, if a track has a volume setting of 50 and you set the volume slider to 20, the resulting track plays at 70.

Be aware of the following as you change track volume and panning:

- The volume slider settings are added to the track volume and any volume information in the MIDI file. This allows you to manipulate the volume of the track and still maintain volume controller information that may be present in the file. The overall volume of the MIDI track, however, is bound at 0 and 127.
- Volume and panning settings are not saved in the MIDI file, but are saved in the ACID project file. When you click the Reload button ( $\frac{6}{2}$ Reload...) to reload the MIDI file, the volume and panning settings do not reset but are retained. *[For more information, see Saving, reloading, or replacing MIDI files on page 148](#page-149-0)*.

#### Previewing MIDI files

You can play your MIDI file to test out your changes before leaving the General tab. Use the buttons on the transport bar at the bottom of the window to control MIDI playback.

Tip: *To control volume during playback in the* General *tab, drag the Preview fader in the Mixer window.*

#### Chasing MIDI events during playback

When playback loops or begins at a point other than the beginning of the MIDI file, ACID can automatically chase (update) controller, SysEx, and patch changes to ensure correct playback.

- 1. Click the Chase Filter button ( $\ket{\mathfrak{p}}$ ) to display the Chase Event Filter dialog.
- 2. Select the check box for each event type that you do not want to chase during playback. Clear a check box to chase events of that type.
- 3. Click OK to close the Chase Event Filter dialog.

#### <span id="page-135-0"></span>Filtering MIDI events during playback

You can choose to filter out certain event types when you play MIDI from the General tab.

- 1. Click the Playback Filter button ( $\phi$ ) to display the MIDI Event Filter dialog.
- 2. Select the check box for each event type that you want to exclude during playback. Clear a check box to include events of that type.
- 3. Click OK to close the MIDI Event Filter dialog.

### Using the piano roll editor

The Piano Roll Editor tab on the Track Properties window allows you to view and edit a MIDI file.

The top pane of the piano roll editor displays MIDI information in the manner of a piano roll for a player piano. Each note is represented by a rectangular note event of a certain length and pitch. The piano keys along the left side of the window indicate the pitch of a note event. The beat ruler across the top of the window shows the length and location of a note event.

The lower pane of the piano roll editor displays velocity information for each note event. A transport bar for previewing MIDI appears at the bottom of the window.

#### Viewing the piano roll editor

- 1. Double-click the MIDI icon  $(\cdot | \cdot \phi)$  on the track header to open the Track Properties window.
- 2. Click the Piano Roll Editor tab. The piano roll editor appears.

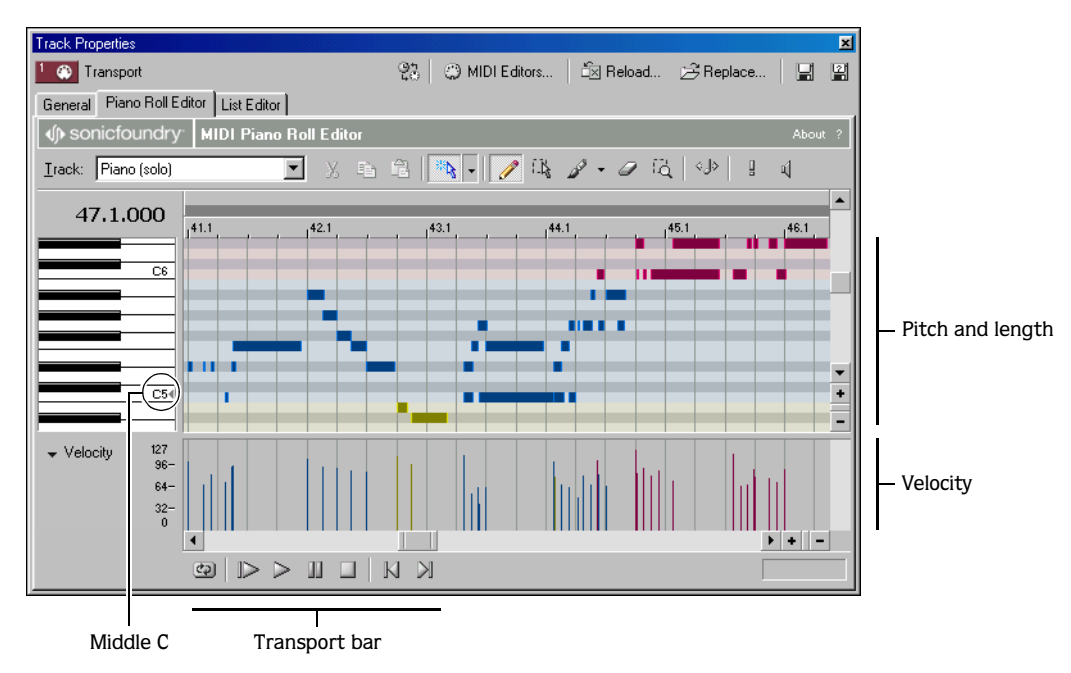

#### Previewing MIDI

You can preview the entire MIDI file, a loop selection, or single notes using the piano roll editor.

Tip: *To control volume during playback in the piano roll editor, drag the Preview fader in the Mixer window.*

#### Previewing the MIDI file

Use the transport bar buttons at the bottom of the piano roll editor to play your MIDI.

Tip: *You can use the* Solo *button ( ) to solo a particular MIDI track during preview playback.* 

#### Previewing a selection in looped playback

You can preview a selection in looped playback just as you would in the main ACID window.

- 1. Drag the handles of the loop bar in the piano roll editor to create the desired loop region.
- 2. Click the Loop Playback button  $\left( \frac{\omega}{2} \right)$  to turn on looped playback.
- **3.** Click the transport bar's Play button ( $\triangleright$ ) or press **Space**]. The piano roll editor loops the playback of the selected area. To stop playback, click the transport bar's Stop button ( $\Box$ ) or press **Space**.

#### <span id="page-137-0"></span>Previewing notes

Before you paint a note, you can click a key on the keyboard to preview its sound. You can also preview notes as you draw, paint, or select them.

- 1. Select the Enable Real-Time MIDI button  $\left( \mathcal{R} \right)$  at the top of the Track Properties window.
- 2. In the piano roll editor, click the Monitor button  $\left( \begin{array}{c} \mathbb{I} \\ \end{array} \right)$  to turn on the note monitor.
- 3. Click any key in the keyboard. The note plays back.

The piano roll editor also plays notes when you add them using the Draw (  $\mathscr{P}$ ) or Paint (  $\mathscr{P}$ ) tools or select them using the Draw tool. *For more information, see [Adding note events on page 136](#page-137-1) and [Selecting note](#page-139-0)  [events on page 138](#page-139-0)*.

#### Selecting MIDI tracks

As you view, add, or edit MIDI note events, you must first select a track within the MIDI file to work with. Choose a track from the Track drop-down list to work with that track.

#### <span id="page-137-1"></span>Adding note events

You can add note events using the Draw tool ( $\mathcal{O}$ ) or the Paint tool ( $\mathcal{O}$ ) in the same way you do in the main ACID window.

Tip: *As you drag to create new events, the event edge snaps to the divisions on the beat ruler. To snap to smaller divisions, click the* Zoom In Time *button* ( $\blacksquare$ ) at the *bottom* of the *window to zoom in more tightly. Or, to turn off snapping altogether, click the Enable Snapping button* ( $\rightarrow$ ) to toggle it *off.*

You can choose to hear the notes as you add them. *[For more information, see Previewing notes on page 136](#page-137-0)*.

#### Drawing note events

The Draw tool limits you to drawing one pitch at a time. In other words, you cannot drag up and down with the Draw tool to draw note events across several pitches at once.

**1.** Click the Draw Tool button  $(\mathscr{P})$ . The Draw tool is selected.

2. Drag in the row for the pitch you wish to create. A new note event appears as you drag.

#### Painting note events

Unlike the Draw tool, the Paint tool allows you to create note events across multiple pitches with a single drag of the mouse. The Paint tool also allows you to select the note length you want to paint.

1. Click the arrow adjacent to the Paint Tool button ( $\sim$ ) and choose a note length to paint from the menu.

- 2. Click the Paint Tool button ( $\sqrt{ }$ ). The Paint tool is selected.
- 3. Drag to create new note events. The new events appear as you drag.

#### Editing note events

You can change the length or pitch of a note event using the Draw tool. You can also cut, copy, and paste events in the same way you do in the main ACID window.

#### Changing pitch

With the Draw tool ( $\sqrt{ }$ ) selected, drag a note event to a new row.

#### Changing length

With the Draw tool ( $\mathcal{P}$ ) selected, drag the edge of a note event to a new location.

Tip: *As you drag the edge of a note event, the event edge snaps to the divisions on the beat ruler. To snap to smaller divisions, click the Zoom In Time button* ( $\overline{\bullet}$ ) *at the bottom of the window to zoom in more tightly. Or, to turn off snapping altogether, click the Enable Snapping button* ( $\mathbb{R}$ ) to toggle it *off.*

#### Specifying a velocity value for notes

To enter a specific velocity value, right-click a note event in the piano roll, choose Velocity from the shortcut menu, and choose the appropriate command from the submenu.

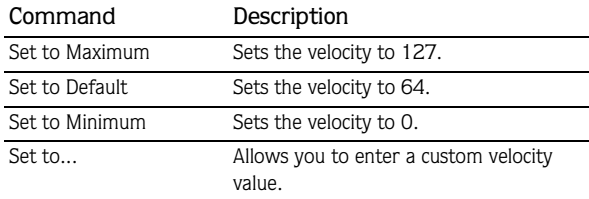

#### Changing velocity data

- 1. In the lower-left corner of the Piano Roll Editor tab, click the drop-down arrow and choose Velocity from the menu.
- 2. In the area at the bottom of the Piano Roll Editor tab, drag the top of a velocity bar up or down to change the velocity value. You can also drag across multiple bars to change their values at the same time.

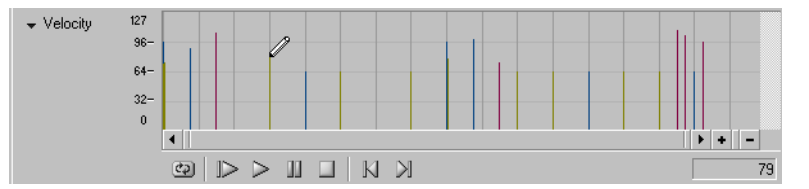

#### Setting pitch bend

**138**

- 1. In the lower-left corner of the Piano Roll Editor tab, click the drop-down arrow and choose Pitch Bend from the menu.
- 2. In the area at the bottom of the Piano Roll Editor tab, drag to draw your pitch bend curve. To erase a curve, right-click and drag.

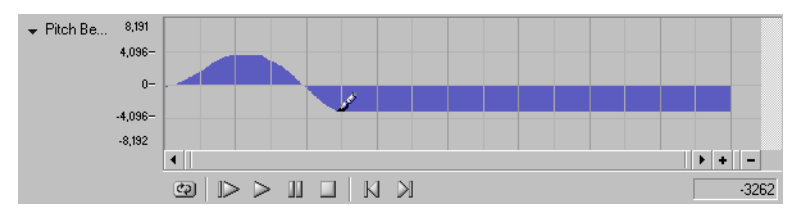

#### Changing continuous controller information

- 1. In the lower-left corner of the Piano Roll Editor tab, click the drop-down arrow, choose All Continuous Controllers from the menu, and choose a controller from the submenu.
- 2. In the area at the bottom of the Piano Roll Editor tab, drag to draw your controller information.

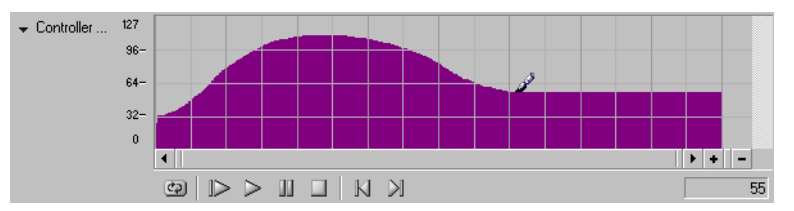

#### <span id="page-139-0"></span>Selecting note events

With the Draw tool selected, you can select individual note events by clicking them. You can also use one of several methods to select multiple events:

- With the Draw tool selected, press **Ctrl** or **Shift** while clicking note events. Pressing **Shift** allows you to select the first and last note events of a range in order to select all notes in between, while pressing **Ctri** allows you to select non-contiguous note events.
- Click the Selection Tool button ( $|\mathbb{R}|$ ) and drag across note events you wish to select.
- Press  $\boxed{\text{Ctrl}}$  +  $\boxed{A}$  to select all note events on a track.

#### Moving note events

After you select note events, you can drag them to new positions.

Tip: Press **Att** while dragging note events to restrict your *movement to vertical (change pitch) or horizontal (change location in time).*

#### Using cut, copy, and paste

After you select note events, you can click the Cut  $(\mathcal{X})$  or Copy ( $\mathcal{F}$ ) buttons to cut or copy the events. You can then position the cursor in a new location and click the Paste button ( $\bigcirc$ ) to paste the events. Note events are always pasted at the same pitch as the original note event.

#### Quantizing note events

You can use the MIDI Quantize dialog to force notes to align with musical beats based on the parameters you specify.

- 1. Select the notes you want to quantize. *[For more information, see Selecting note events on page 138](#page-139-0)*.
- 2. Click the Quantize button  $(\overline{\ast})$ . The MIDI Quantize dialog appears.
- 3. From the Quantize resolution drop-down list, choose the beat to which you want the selected notes to be quantized.
- 4. Select the Start times check box to snap start times to the beat selected in the Quantize resolution dropdown list.
- 5. Select the Note durations check box to snap note durations to the beat selected in the Quantize resolution drop-down list.
- 6. Click Apply.

#### Deleting note events

Use the Erase tool ( $\bigcirc$ ) to erase events in the piano roll. Alternately, you can select events and press **Delete**. *[For more information, see Selecting note events on page 138](#page-139-0)*.

#### Undoing and redoing

You can easily undo and redo actions in the piano roll editor by using keyboard shortcuts. Press **CtrI** + **Z** to undo an action, and press  $\boxed{\text{Ctrl}}$  +  $\boxed{\text{Shift}}$  +  $\boxed{\text{Z}}$  to redo an action.

#### Saving MIDI

When you create or edit MIDI in the piano roll editor, ACID saves the MIDI information in the project, but does not save the information to a MIDI file. You can save the MIDI information to a MIDI file by clicking the Save File button ( ). *[For more information, see Saving, reloading, or replacing MIDI files on page 148](#page-149-0)*.

# <span id="page-141-0"></span>Using the list editor

**140**

The List Editor tab on the Track Properties window allows you to view and edit all MIDI data using ACID's list editor plug-in. The list editor displays each event in your MIDI file as a row in a table. The columns in the table contain information on each event's parameters.

#### Viewing the list editor

- 1. Double-click the MIDI icon  $(\cdot \circledast)$  on the track header to open the Track Properties window.
- 2. Click the List Editor tab. The list editor appears.

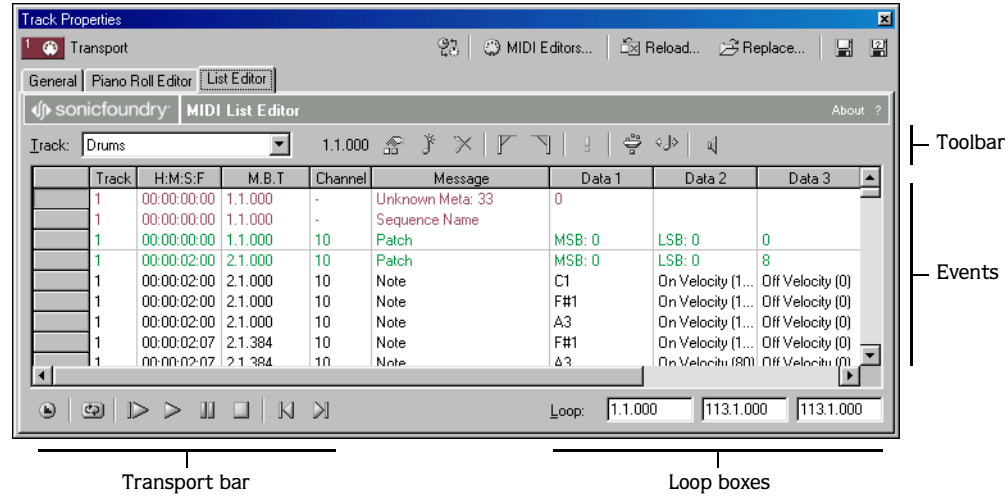

#### Previewing MIDI

You can preview individual events or the MIDI file as a whole within the list editor.

Tip: *To control volume during playback in the list editor, drag the Preview fader in the Mixer window.*

#### Previewing the MIDI file

Use the transport bar at the bottom of the list editor to preview your MIDI. As you preview, the list editor highlights the current note being played.

#### Previewing a selection in looped playback

You can preview a selection in looped playback just as you would in the main ACID window.

- 1. Click the Loop Playback button  $(\bigcircled{a})$  to turn on looped playback.
- 2. Define the loop region:
	- Select the event where you want the loop to start and click the Mark Loop Start button ( $\mathbb{F}$ ).
	- Select the event where you want the loop to end and click the Mark Loop End button  $(\Box).$

The loop boxes in the lower-right corner of the window display the loop start, loop end, and loop length values.

**3.** Select the event where you want to begin playback and click the transport bar's Play button ( $\triangleright$ ) or press . The piano roll editor begins playback and loops the marked selection. To stop playback, click the Space transport bar's Stop button  $(\Box)$  or press Space.

#### Previewing events

You can preview individual note events within the MIDI file.

- 1. Select the Enable Real-Time MIDI button ( $\mathcal{R}$ ) at the top of the Track Properties window.
- 2. In the list editor, click the Monitor button  $\left( \begin{array}{c} 1 \\ 1 \end{array} \right)$  to turn on the event monitor.
- 3. Click anywhere in an event row to play the event.

#### <span id="page-142-0"></span>Filtering the list

A MIDI file can contain a dizzying number of individual events. You can speed the task of locating events in the list editor by applying a filter. You can filter what the list editor displays either by track or by event type.

#### Filtering the list by track

Choose a track from the Track drop-down list to view only the events for that track.

#### Filtering the list by event type

1. Click the Filter button ( $\frac{16}{5}$ ). The MIDI Event Filter dialog appears.

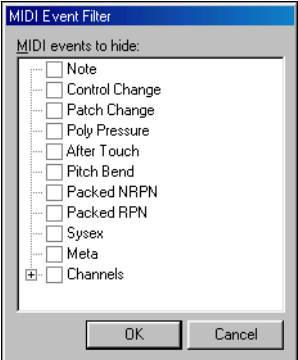

2. Select the check box for an event type to hide that type, or clear the check box to display that event type.

3. Click OK. The list is filtered according to the criteria you selected.

#### Editing events

Once you have located a particular event, you can edit the parameters of the event as needed.

- 1. Click in the event row you want to edit.
- 2. Click the Edit Event button (  $\mathbb{R}$ ). The Edit MIDI Event dialog appears.

Tip: *You can also double-click an event's* Message *parameter to open the Edit Event dialog.*

- 3. Edit the values in the dialog. *[For more information, see Event parameters on page 142](#page-143-0)*.
- 4. Click OK. The event updates to the new values.

Tip: *You can edit individual parameters in columns other than* Message *by double-clicking the parameter and entering a new value.*

#### Event parameters

<span id="page-143-0"></span>**142**

The table below describes the editable event parameters for different event types.

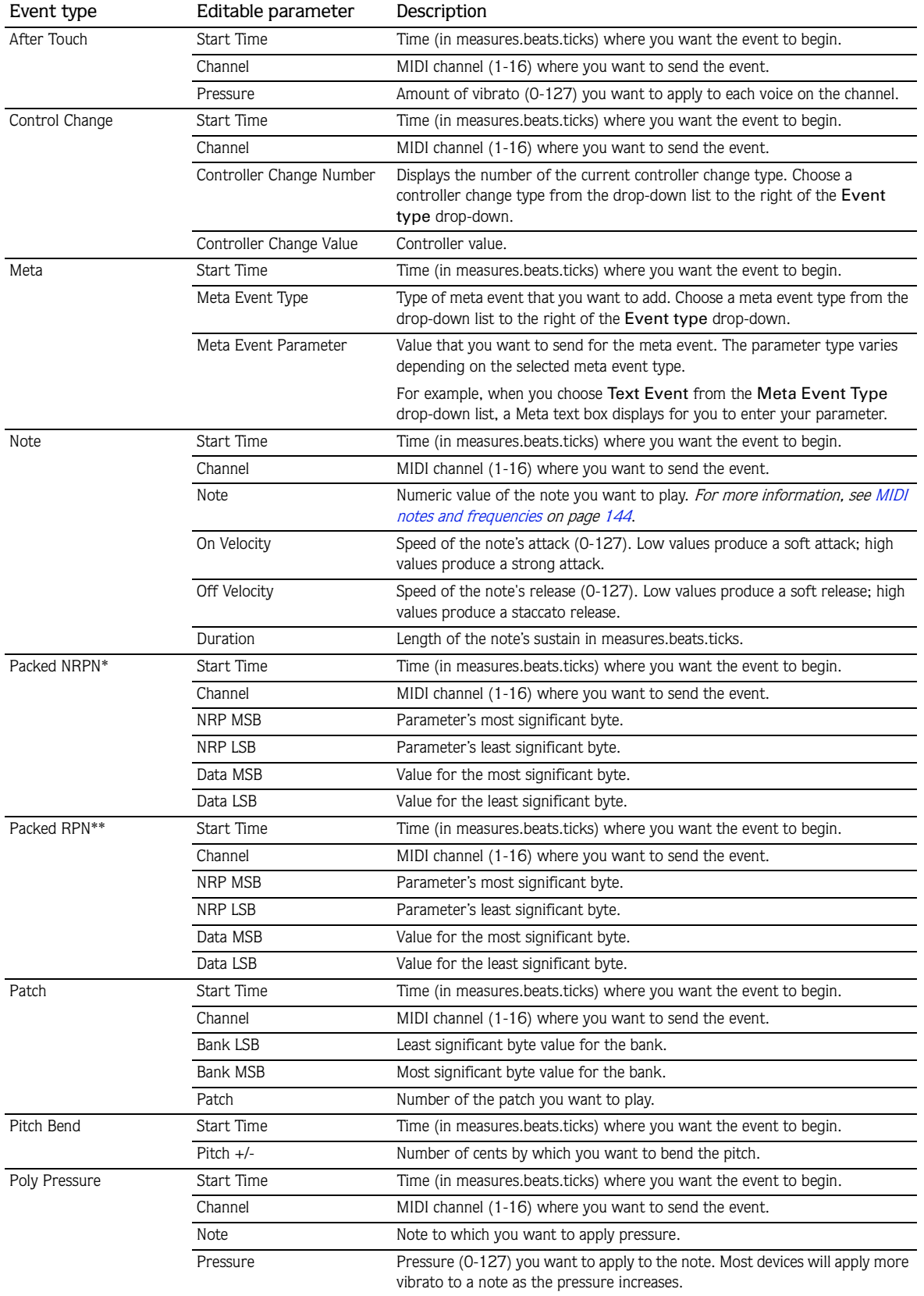
**143**

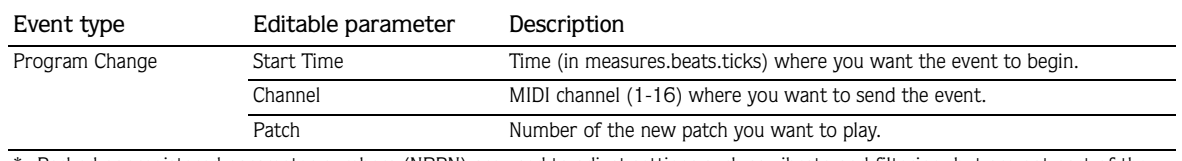

\* Packed nonregistered parameter numbers (NRPN) are used to adjust settings such as vibrato and filtering, but are not part of the General MIDI specification. Refer to your MIDI device's documentation for more information about the required parameters.

\*\* Packed registered parameter numbers (RPN) are used to adjust common settings such as pitch wheel range.

#### MIDI notes and frequencies

The following table shows the musical pitch and frequency associated with each MIDI note.

A5 is 440 Hz, and middle C is C5 at 261.63 Hz. These values can differ, often by one octave, from values used by other manufacturers. The following frequencies are based on equal temperament tuning.

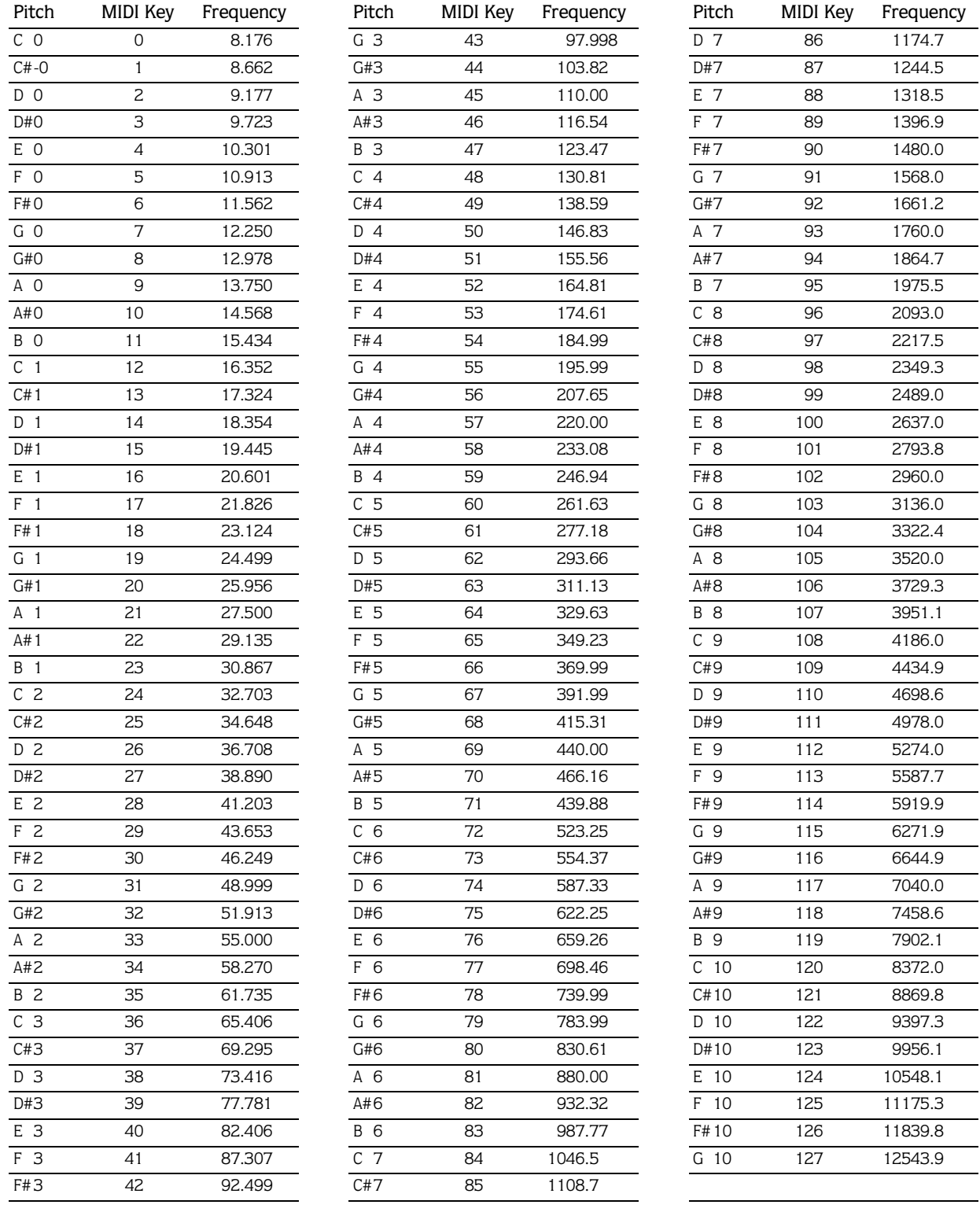

## Creating events

In addition to editing existing events, you can also create new events.

- **1.** Click the Insert Event button  $(\mathbf{r})$ . The Insert MIDI Event dialog appears.
- 2. Choose a track from the Track drop-down list.
- 3. Choose an event type from the Event type drop-down list.
- 4. Enter a start time in the Start time box.
- 5. Enter values for the remaining event parameters.
- 6. Click Insert. The new event is inserted at the designated start time.

### Step recording events

In step recording, you can record MIDI without worrying about tempo or rhythm. Simply record the MIDI note by note, entering event parameter values as you go.

If you have a MIDI keyboard or other device connected to your system, you can input notes using the device. *[For more information, see Adding external devices as MIDI inputs on page 150](#page-151-0)*.

1. Click the Step Recording button  $\left( \right)$  on the transport bar at the bottom of the window. The MIDI Step Recording dialog appears.

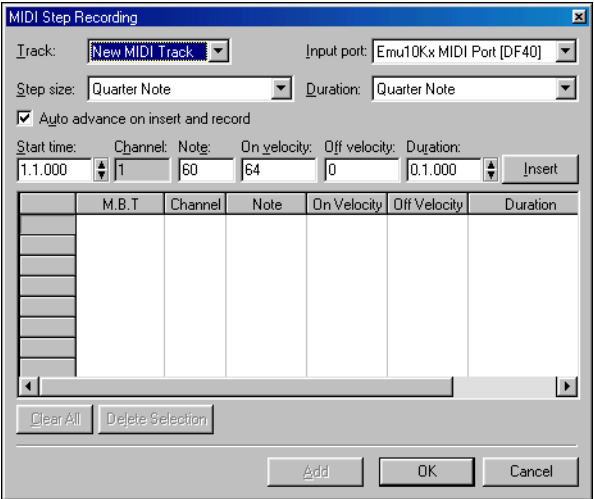

- 2. Choose a track from the Track drop-down list.
- 3. If you will input MIDI from an external device, choose a device from the Input port drop-down list.

Note: *You must make a MIDI port available as an input device in the Preferences dialog in order to use it for step recording. [For more information, see Using the MIDI tab on](#page-183-0)  [page 182](#page-183-0)*.

4. Choose the total duration from the start of one note to the start of the next from the Step size drop-down list.

#### **146**

5. Choose the length of an individual note from the Duration drop-down list.

Note: *When you choose a duration longer than the step size, ACID overlaps the note with the note in the next step.*

- 6. Input the MIDI using an external device, or specify settings for each note you want to record:
	- In the Start time box, enter the point at which you want to start recording.
	- Select the Auto advance on insert and record check box if you want to automatically increase the Start time setting by the current step size each time you click Insert or play a note on a MIDI input device. Clear the check box to adjust the Start time manually (when creating chords, for example).
	- In the Channel box, enter the MIDI channel you want to play the note.
	- In the Note box, enter the note you want to play. You can enter the note as a numeric value (69) or as a pitch (A5).
	- In the On velocity box, specify the speed of the note's attack (0-127). Low values produce a soft attack; high values produce a strong attack.
	- In the Off velocity box, specify the speed of the note's release (0-127). Low values produce a soft release; high values produce a staccato release.
	- In the Duration box, specify the length of the note's sustain in measures.beats.ticks.
	- Click Insert to record the note.
- 7. Repeat step six as needed to record each note.
- 8. Click Add to add the notes to the MIDI and continue step recording, or click OK to close the MIDI Step Recording dialog and add the notes to the MIDI in the list editor.

#### Quantizing events

You can use the MIDI Quantize dialog to force events to align with musical beats based on the parameters you specify.

1. To quantize only specific events, select the events you want to quantize.

Tip: Hold **Shift** or **Ctrl** while clicking event rows to select *multiple events.*

**2.** Click the Quantize button  $(\ast)$ . The MIDI Quantize dialog appears.

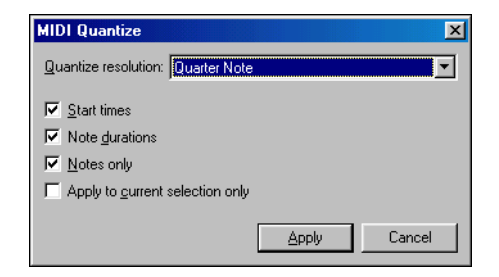

3. From the Quantize resolution drop-down list, choose the beat to which you want the selected events to be quantized.

- 4. Choose the appropriate options for quantizing:
	- Select the Start times check box to snap event start times to the beat selected in the Quantize resolution drop-down list.
	- Select the Note durations check box to snap note durations to the beat selected in the Quantize resolution drop-down list.
	- Select the Notes only check box to quantize note events alone. When you select this check box, the list editor does not quantize after touch, control change, meta, NRPN, RPN, pitch bend, poly pressure, and program change events.
	- Select the Apply to current selection only check box to quantize only the selected events. Clear the check box to quantize all events within the list.
- 5. Click Apply.

# Deleting events

Click an event row and click the Delete button  $(|x|)$ .

## Undoing and redoing

You can easily undo and redo actions in the list editor by using keyboard shortcuts. Press Ctril+[Z] to undo an action, and press  $\overline{\text{Ctrl}}$  +  $\overline{\text{Shift}}$  +  $\overline{\text{Z}}$  to redo an action.

## Saving MIDI

When you create or edit MIDI in the list editor, ACID saves the MIDI information in the project, but does not save the information to a MIDI file. You can save the MIDI information to a MIDI file by clicking the Save File button ( $\Box$ ). *[For more information, see Saving, reloading, or replacing MIDI files on page 148](#page-149-0)*.

# <span id="page-148-0"></span>Loading third-party OPT plug-ins

With ACID's OPT support, you can load third-party OPT MIDI plug-ins on your system in the Track Properties window.

If an external MIDI device has an OPT software component, ACID makes the OPT plug-in available to you in the Track Properties window when you select the MIDI device in the MIDI tab of the Preferences dialog. *[For more information, see Using the MIDI tab on page 182](#page-183-0)*.

Note: *You can choose OPT plug-ins to be included with every new MIDI track you create. [For more information, see](#page-179-0)  [Setting default track properties on page 178](#page-179-0)*.

- 1. Double-click the MIDI icon  $(\cdot | \cdot \phi)$  on the track header to open the Track Properties window.
- 2. Click the MIDI Editors button ( $\heartsuit$  MIDI Editors...). The OPT MIDI Editor Plug-In Chooser dialog appears.
- 3. Choose a MIDI editor plug-in in the Available editor plug-ins pane and click the Add button to add it to the Connected editor plug-ins pane.

4. Click OK. The new plug-in appears as a tab in the Track Properties window.

Note: *When you load an OPT plug-in in the Track Properties window, ACID loads the plug-in for that track alone. To use the plug-in in a different MIDI track, you must load the plug-in from the Track Properties window for that track.*

# <span id="page-149-0"></span>Saving, reloading, or replacing MIDI files

When you alter a MIDI file using any of the tabs in the Track Properties window, ACID saves the changes in the project file alone; it does not alter the original MIDI file. To save your changes to the MIDI file, click the Save File button ( $\Box$ ) in the Track Properties window.

Tip: *To save MIDI to a different file, click the* Save File As button  $\left( \mathbb{E} \right)$ .

You also have the option of reloading the original (unmodified) MIDI file or replacing the MIDI file with another file. *For more information, see [Reloading files on page 108](#page-109-0) and [Replacing files on page 109](#page-110-0)*.

Volume and pan changes made in the General tab of the Track Properties window are not saved to the file when you click the Save File button. The MIDI file retains its original volume and pan settings; however, the volume and pan changes made in the General tab are retained in the ACID project file. This means that when you reload a MIDI file, the volume and pan changes are not reset but are retained. *[For more](#page-134-0)  [information, see Changing track volume and pan on page 133](#page-134-0)*.

# Routing MIDI tracks to MIDI devices or soft synth controls

You can assign a soft synth control in the Mixer window to any DLS set, VST instrument, or ReWire panel application on your computer. You can then route a MIDI track to the soft synth control or ReWire 2.0 port. *[For more information, see Using soft synth controls on page 115](#page-116-0)*. Alternately, you can route a track directly to an external MIDI device through a MIDI port.

Tip: You can use **Shift** or **Ctrl** to select multiple MIDI *tracks and change their soft synth routing all at once.*

1. Click the Device Selection button  $(\mathbb{T})$ . A menu displays available MIDI devices and soft synth controls.

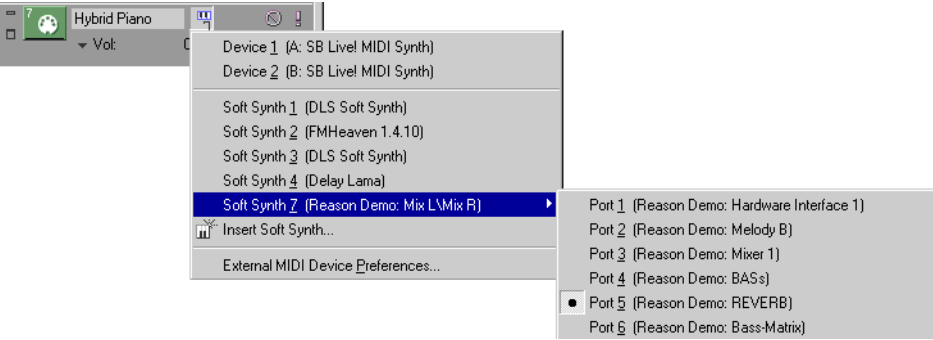

- If a soft synth for a particular DLS set, VST instrument, or ReWire panel application does not appear in the menu, choose Insert Soft Synth to add a soft synth control to the project and route it to a DLS set, VST instrument, or ReWire panel application. *[For more information, see Adding soft synth controls to](#page-117-0)  [projects on page 116](#page-117-0)*.
- If a MIDI device does not appear in the menu, choose External MIDI Device Preferences to make MIDI devices available on the MIDI tab of the Preferences dialog. *[For more information, see Using the MIDI tab](#page-183-0)  [on page 182](#page-183-0)*.

Note: *Devices selected for generating MIDI timecode on the*  Sync *tab of the Preferences dialog are unavailable as MIDI output devices. [For more information, see Using the Sync tab](#page-185-0)  [on page 184](#page-185-0)*.

2. Choose a device, soft synth control, or port from the menu to send the current track to that control.

The Device Selection button indicates whether the track is routed to a soft synth ( $\blacksquare$ ) or MIDI device ( $\blacksquare$ ).

# Resetting MIDI ports

When a MIDI port is stuck playing a sustaining sound, ACID provides a quick method to turn off MIDI ports (much like the panic button on MIDI hardware devices). From the **Tools** menu, choose Reset All MIDI Ports to send a global Note Off command to all MIDI ports.

Tip: Press Ctrl + Alt + F7 to reset all MIDI ports.

**149**

# Rendering projects with MIDI tracks

To render projects that contain MIDI tracks, route the MIDI tracks to soft synths (DLS sets or VST instruments) rather than to external MIDI devices; MIDI tracks that are routed to external MIDI devices are not included in the rendered file. *[For more information, see Rendering projects on page 54](#page-55-0)*.

# Playing MIDI from external devices

You can set up ACID to receive MIDI input from an external device such as a MIDI keyboard. You can then use a soft synth control (with its DLS set or VST instrument) or external MIDI device to output the sound from the external device.

## <span id="page-151-0"></span>Adding external devices as MIDI inputs

- 1. Verify that the Enable Real-Time MIDI command is selected in the **Options** menu.
- 2. From the **Options** menu, choose Preferences. The Preferences dialog appears.
- 3. Click the MIDI tab.
- 4. Select a device in the Make these devices available for MIDI input pane.
- 5. To enable MIDI thru for the selected input, right-click the entry in the MIDI Thru column and choose a MIDI thru device from the shortcut menu.

Note: *The MIDI thru device must be selected in the* Make these devices available for MIDI track playback and Generate MIDI Clock *pane in order to appear in the menu. You can choose more than one MIDI device for MIDI thru output, if desired.*

6. Click OK.

## Assigning MIDI inputs to soft synth controls

You can route MIDI input from an external device to any soft synth control in your project. *[For more](#page-117-0)  [information, see Adding soft synth controls to projects on page 116](#page-117-0)*.

*You can assign both individual tracks and external MIDI devices to a single soft synth.*

- 1. In the Mixer window, double-click the soft synth icon on a control ( $\Box$ ). The Soft Synth Properties window appears.
- 2. Click the External MIDI Input Port button  $\binom{12}{3}$  and select the MIDI input device from the menu.

*When using VSTi soft synths, make sure the* Enable *button ( ) is selected for real-time MIDI playback.*

**150**

#### Soloing MIDI device inputs

External MIDI devices can be routed to multiple soft synths or MIDI thru devices. Soloing a MIDI device input prevents your device from playing through other soft synths and MIDI thru devices, soloing the input through the selected soft synth control. You can solo MIDI input on more than one soft synth control, if desired.

- 1. Double-click the soft synth icon on a control  $(\cdot\cdot\cdot)$ . The Soft Synth Properties window appears.
- **2.** Click the Solo Listen to MIDI Input button  $\begin{pmatrix} 1 & 0 & 0 \\ 0 & 0 & 0 \\ 0 & 0 & 0 \end{pmatrix}$ .

## Synchronizing using MIDI timecode

ACID can generate MIDI timecode (MTC) and MIDI clock as well as trigger from MIDI timecode. These features allow ACID to be synchronized with other audio applications and external audio hardware.

```
Note: ACID cannot chase MTC or MIDI clock.
```
### Generating MIDI timecode

MIDI timecode is a standard timecode that most applications and some hardware devices use to synchronize themselves. ACID generates stable MTC at all available frame rates for other applications to chase.

- 1. Specify a MIDI output device to which you will send timecode and a frame rate for the timecode. These options can be found on the Sync tab of the Preferences dialog. *[For more information, see Using the Sync tab](#page-185-0)  [on page 184](#page-185-0)*.
- 2. From the **Options** menu, choose Timecode, and choose Generate MIDI Timecode from the submenu.

ACID begins generating MTC wherever you click the Play button  $( \triangleright ).$ 

#### Generating MTC with an offset

In some cases, you may want to start sending timecode with an offset (e.g., 01:00:00:00) to allow time for multiple devices to synchronize. You can create an offset on the ACID time ruler to accomplish this. *[For](#page-174-0)  [more information, see Using the ruler offset on page 173](#page-174-0)*.

#### Viewing outgoing timecode

You can view outgoing timecode in the time display located directly above the track list. Right-click the time display and choose MIDI Timecode Out from the shortcut menu to display outgoing MTC time.

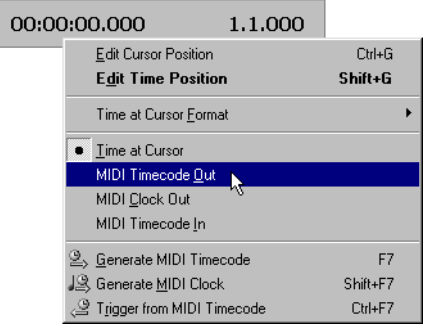

## Triggering from MIDI timecode

**152**

You can trigger ACID playback using MTC. This means that ACID initiates playback by receiving timecode from another device.

1. Connect a word clock signal between your computer and triggering device to lock synchronization.

Note: *If the MIDI trigger device can output MIDI timecode, a timecode converter is not necessary; you can connect the trigger device directly to your computer.*

- 2. Configure your triggering device to send MTC to your computer.
- 3. From the **Options** menu, choose Preferences and select the Sync tab to configure ACID to receive MTC.
	- From the Input device drop-down list, choose the port through which you receive MTC.
	- From the Frame rate drop-down list, choose the frame rate that your trigger device uses to send MTC to ACID.
- 4. From the **Options** menu, choose Timecode, and choose Trigger from MIDI Timecode from the submenu.

When ACID receives an incoming MTC signal, it begins playing from the position indicated by the timecode. If ACID is not receiving MTC, you can play and edit normally.

#### Viewing incoming timecode

You can view the incoming timecode in the time display located directly above the track list. Right-click the time display and choose MIDI Timecode In from the shortcut menu to show the incoming MTC time.

This display also shows status and error information. If Trigger from MIDI Timecode is enabled but no MTC is detected, the display reads *Waiting...*; If the wrong frame rate of MTC is being detected, the display reads *Wrong format*.

## Generating MIDI clock

MIDI clock differs from MTC in that it contains tempo as well as positional information. MIDI clock is essentially measured in ticks from the beginning of the project. MIDI clock sends 24 ticks per quarter note.

The advantage of using MIDI clock is that ACID can send its tempo changes to the chasing application and they will be preserved.

- 1. Specify a MIDI output device to which you will send the clock. This option can be found on the Sync tab of the Preferences dialog. *[For more information, see Using the Sync tab on page 184](#page-185-0)*.
- 2. From the **Options** menu, choose Timecode, and choose Generate MIDI Clock from the submenu.

ACID generates MIDI clock when you click the Play button  $( \triangleright )$ .

#### Viewing outgoing MIDI clock

You can view the outgoing clock in the time display located directly above the track list. Right-click the time display and choose MIDI Clock Out from the shortcut menu to display the outgoing MIDI clock time.

#### CHAPTER

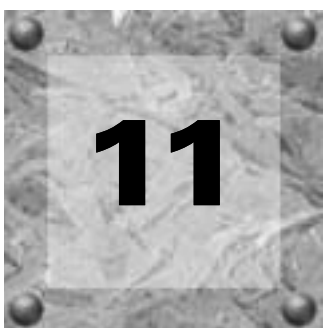

# Working with Video

By adding a video track to your ACID project, you can use ACID as a scoring tool.

Video is always added to the top track in the track list. Depending on your horizontal zoom level, each frame displayed in the video track may represent multiple frames from the source video. As you zoom in, marks display to represent each frame, and you can zoom further to view individual frames.

# Managing video

ACID makes it easy to add video to a project and work with the video track.

## Adding or replacing video files

Use the Explorer window to find the file you want to use, and then add it to the project by double-clicking it or dragging it into the track view. ACID places the video file in the top track, and if the file has an audio stream, ACID places it as a separate, one-shot track in the track view.

If your project already contains a video track, ACID prompts you to replace the existing video if you open another video file.

Tip: *You can also add a still image (such as a BMP, JPEG, PSD, GIF, PNG, or TGA file) to the video track.*

## Removing the video track

Right-click anywhere in the video track and choose Remove Video from the shortcut menu.

## Hiding and showing the video track

By default, video displays in the track view when you add it to a project. You can hide or show the video track at any time by choosing Show Video Track from the **View** menu. A check mark next to the command indicates that the video track displays.

## Synchronizing audio and video

Editing the audio associated with a video file can cause it to become out of sync with the video. To resynchronize the audio and video, right-click the audio file and choose Synchronize with Video from the shortcut menu.

Note: *This does not work if you have changed the audio track to a loop.*

### **154** Removing the video's audio

Right-click the audio track in the track list and choose Delete Track from the shortcut menu. The audio track is removed, but the video remains.

## Changing frame numbering

ACID numbers each frame in the video track. You can change the numbering format or turn off frame numbering altogether.

- 1. From the **Options** menu, choose Preferences. The Preferences dialog appears.
- 2. Click the Video tab.
- 3. Choose a setting from the Show source frame numbers on video thumbnails as drop-down list.

# Editing video events

ACID provides several video editing options to help you score your video.

## Moving video events

Drag the event to a new location along the video track.

## Trimming video events

Drag either end of the video event. The video event stays in place, but the beginning or end of the video moves.

You cannot trim the beginning or end of the event past the event's original end. You cannot trim an event earlier than its starting point unless the event has been trimmed previously.

## Slipping and sliding video events

To help you picture what happens when you slip and slide events, think of an event as a window to a media file. The window can display the entire media file or a small section. When the window displays only a portion of the media file, you can move either the window or the underlying media to adjust the media played by an event:

- When you **slip** an event, your event maintains its place on the timeline, but the media file moves in the direction you drag.
- When you **slide** an event, the media file maintains its place on the timeline, but the event moves in the direction you drag.

## Shifting the contents of video events (slipping)

Hold **Att** while dragging the video event to move the position of the video within the event. The event itself does not move.

## Slip-trimming video events

Hold **Att** while dragging the beginning or end of a video event. The video moves with the event edge, and the opposite edge of the event remains fixed.

#### Sliding video events

Hold **Ctri** + Alt while dragging the video event to move the event while leaving the video in place. The relative position of the video changes as when you slip an event.

# Using the Video window

The Video window is used to view the video as it plays or to view the frame at the cursor position. To display the Video window, choose Video from the **View** menu, or press **Alt** + 4.

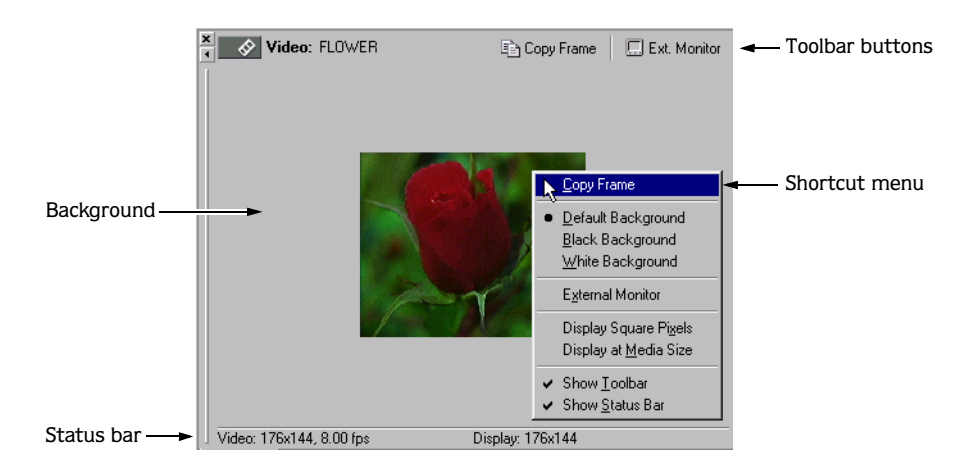

## Using toolbar buttons

The toolbar allows you to access two commonly used functions of the Video window.

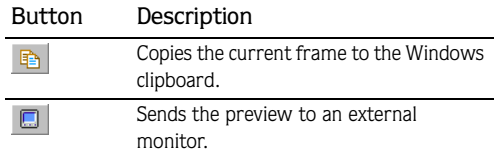

## Using the shortcut menu

Right-click anywhere in the Video window to display a shortcut menu with Video window options.

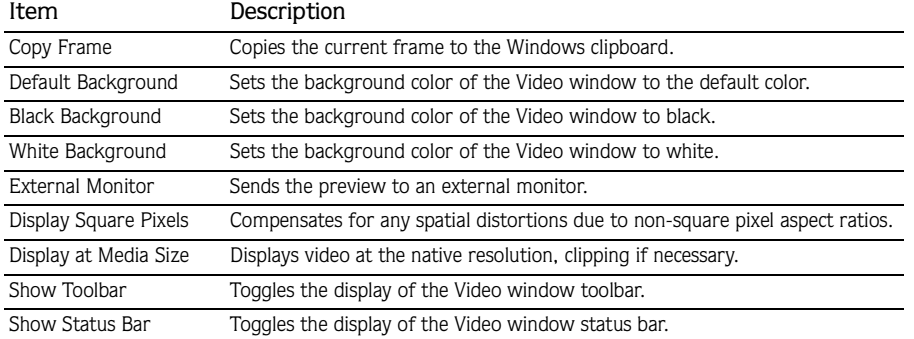

## Viewing the status bar

Right-click the Video window and choose Show Status Bar from the shortcut menu to view the status bar. The status bar shows the video's frame size, frame rate, and display size.

# Previewing on external monitors

ACID allows you to use your system's external monitor for previewing video playback. You must have an OHCI IEEE-1394 adapter and a device to convert the DV signal to video, such as a DV camcorder, deck, or media converter.

To specify an external monitor, click the External Monitor button  $(\Box)$  on the Video window, or choose Preferences from the **Options** menu and click the Video tab.

Other settings for the external monitor can also be found on the Video tab. *[For more information, see Using the](#page-184-0)  [Video tab on page 183](#page-184-0)*.

# Scoring video with ACID

ACID provides tools that allow you to adjust the tempo of a project to easily synchronize audio with specific video frames.

- 1. Add your audio track(s) and video to your project.
- 2. If the Video window is not displayed, choose Video from the **View** menu.
- **3.** Click the Play button  $(|P|)$  to begin playback.
- 4. Press **H** each time you want to place a time marker at a frame you want to emphasize (where an explosion is heard, for example).
- **5.** Click the Stop button  $(|\square|)$  to stop playback.
- 6. Return to the leftmost time marker and fine tune its placement so it coincides exactly with the desired video frame.

Tip: Holding **Att** while pressing the right or left arrow keys *allows you to step the cursor through your video by individual frames. You may need to drag your time marker to the cursor to get it on the desired frame.*

- 7. Place the cursor at the point to which you want to synchronize your time marker. For example, you might want the frame that you marked in step six to coincide with a downbeat.
- 8. Right-click the time marker and select Adjust Tempo to Match Marker to Cursor from the shortcut menu. The new tempo appears in the track list.
- **9.** Press  $\boxed{\text{T}}$  to insert a tempo change marker. ACID detects the adjusted tempo and inserts it in the tempo marker's box. The tempo change marker preserves synchronization between the time marker and location on the beat ruler as you perform editing further down the timeline. *[For more information, see Adding tempo/](#page-82-0) [key/time signature change markers on page 81](#page-82-0)*.

10.Repeat steps six through nine to synchronize the rest of your video.

**156**

#### CHAPTER

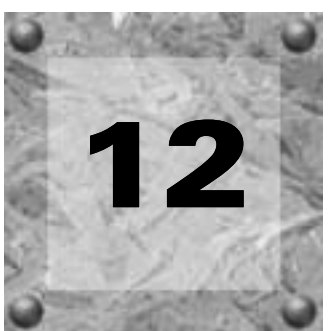

# Working with 5.1 **Surround**

ACID allows you to create 5.1-channel mixes to wrap a listener in your remixes or prepare audio for cinema, DVD-Video, DVD-Audio, or DTS 5.1 Music projects.

Note: *ACID plays and mixes uncompressed 5.1-channel audio. Authoring software such as the Sonic Foundry 5.1 Surround Plug-In Pack is required to encode 5.1-channel audio for compressed delivery formats.*

# What is 5.1 surround?

5.1 surround is a standard format consisting of three speakers across the front and two speakers in the rear. The ".1" is a sixth channel called low frequency effects (LFE) that enhances the bass levels in the mix.

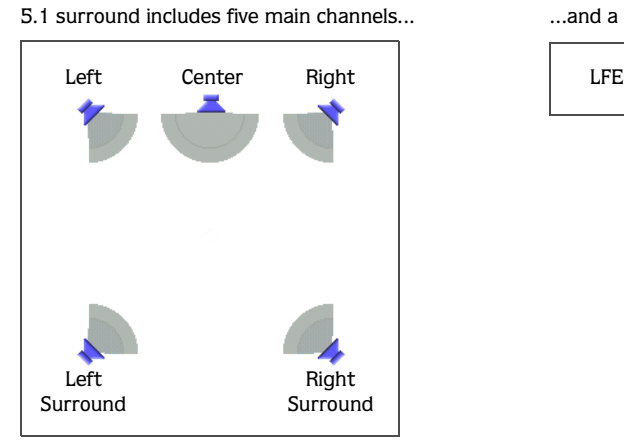

5.1 surround includes five main channels... ...and a sixth channel for low frequency effects.

The LFE channel is commonly used in motion pictures to enhance low audio frequencies for effects such as explosions or crashes. Audio in this channel is commonly limited to a range from about 25 Hz to 120 Hz. Unlike the five primary channels, the LFE channel adds no directional information. Depending on the speaker setup and audio levels, the sound assigned to the LFE channel may be routed among the five main speakers or to an additional subwoofer.

**157**

# Setting up surround hardware

Before you create surround projects in ACID, you should set up your system to provide 5.1 surround playback. To play a 5.1 surround project, you must have an appropriate speaker setup such as:

• Six powered speakers

**158**

• Six passive speakers with a six-channel amplifier

Your system must also have an appropriate sound card setup such as:

- 5.1-compatible sound card
- Sound card with three stereo outputs
- Three stereo sound cards

There are several ways to set up your system, depending on the sound card and speaker setup you are using.

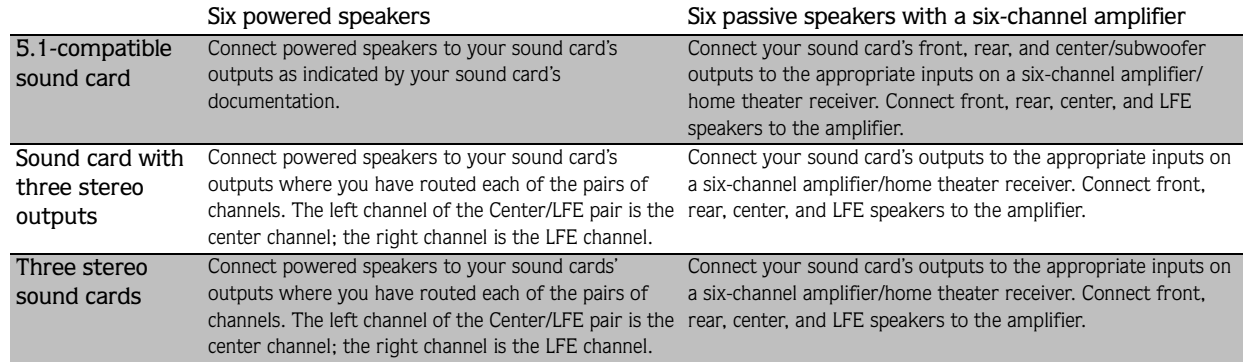

# <span id="page-159-0"></span>Setting up surround projects

You can configure an ACID project to use 5.1 surround in the Project Properties dialog. You can also choose to apply a low-pass filter for the LFE channel. Applying a low-pass filter approximates the bass-management system in a 5.1 decoder and ensures that you're sending only low-frequency audio to the LFE channel.

- 1. From the **File** menu, choose Properties.
- 2. Click the Audio tab.
- 3. From the Master bus mode drop-down list, choose 5.1 surround.
- 4. To limit the audio sent to the LFE channel, do the following:
	- Select the Enable low-pass filter on LFE check box and enter a value in the Cutoff frequency for low-pass filter box. The low-pass filter isolates the audio sent to the LFE channel by limiting it to frequencies lower than the value entered in the Cutoff frequency for low-pass filter box.
	- Choose a setting from the Low-pass filter quality drop-down list to determine the sharpness of the filter's rolloff curve. Best produces the sharpest curve.

Note: *Before rendering your surround project, check your surround authoring application's documentation to determine its required audio format. Some encoders require a specific cutoff frequency and rolloff, while other encoders require that no filter be applied before encoding.*

5. Click OK.

The track list and Mixer window switch to 5.1 surround mode. The Master bus becomes the Surround Master bus, which contains faders for each of the six surround channels. Surround panners appear on tracks and mixer controls. Tracks routed to mixer controls (busses, assignable effects, or soft synths) do not have surround panners; panning for these tracks takes place on the mixer control.

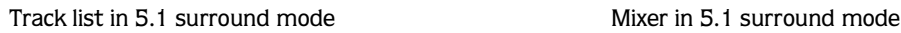

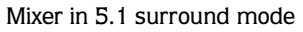

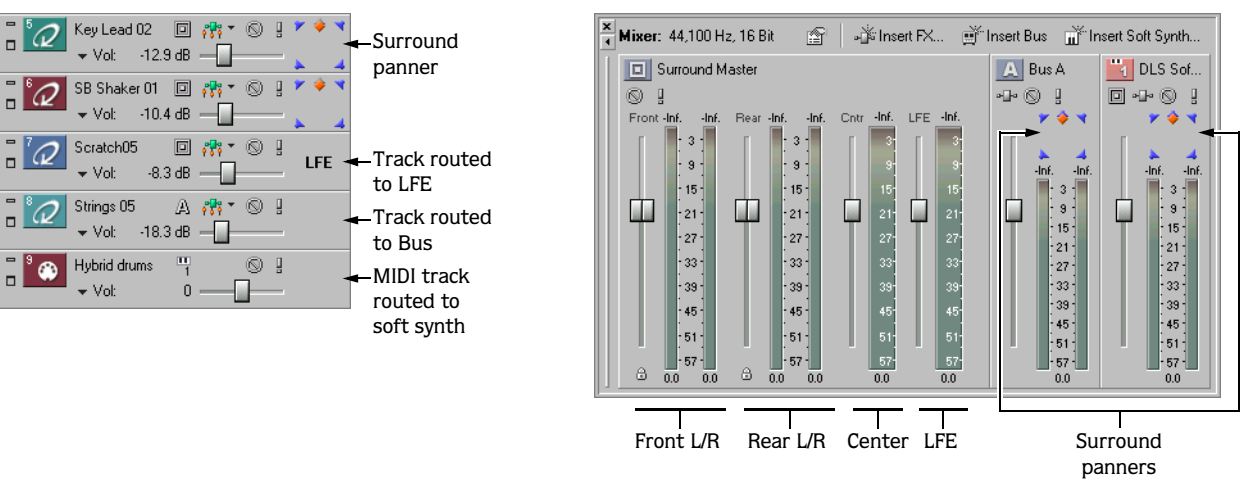

## Routing to hardware in the mixer

You must route the surround audio to the correct output in the mixer.

- 1. From the **Options** menu, choose Preferences.
- 2. Click the Audio tab.
- 3. From the Audio device type drop-down list, choose an audio device type other than Microsoft Sound Mapper (such as Windows Classic Wave Driver).
- 4. Choose the playback devices for the six surround channels:
	- From the Default Stereo and Front playback device drop-down list, choose the appropriate device for the front left and right surround channels.
	- From the Default Rear playback device drop-down list, choose the appropriate device for the rear left and right surround channels.
	- From the Default Center and LFE playback device drop-down list, choose the appropriate device for the center and LFE surround channels.
- 5. Click OK.

#### Overriding the default device routing

By setting up the device routing in the Audio tab of the Preferences dialog, you have set the defaults for surround routing in ACID. However, you can override the default device routing at any time using the Surround Master bus in the Mixer window.

- 1. In the Mixer window, click the Audio Device Selector button ( $\blacktriangleleft$ ) on the Surround Master bus. A menu of surround channels (Front L/R, Rear L/R, and Center/LFE) appears.
- 2. In the submenu, match a surround pair with the appropriate output.
- 3. Repeat steps one and two to match each surround pair to the appropriate output.

# Assigning audio to the LFE channel

**160**

Once the project is in 5.1 surround mode, you must decide whether a track will provide the "5" (surround panning) or the "1" (LFE channel) in 5.1 surround. Initially, all tracks in a surround project are set to provide surround panning, but you can assign a track to the LFE channel instead.

You can assign an individual track to the LFE channel or you can route the track to a mixer control (bus, soft synth, or assignable effect chain) and assign the mixer control to the LFE channel.

To assign audio to the LFE channel, right-click the surround panner on the track header or mixer control and choose LFE Only from the shortcut menu. The track or mixer control is assigned to the LFE channel.

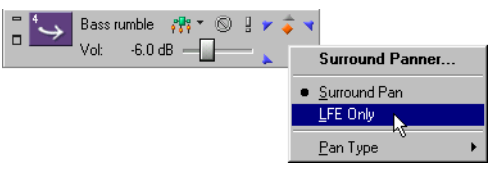

Right-click the surround panner and choose LFE Only... ...to assign the track or mixer control to the LFE channel.

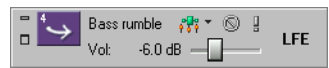

To change a track or mixer control back to surround panning, right-click the LFE indicator and choose Surround Pan from the shortcut menu.

Note: *Before rendering your surround project, check your surround authoring application's documentation to determine its required audio format with respect to the LFE channel. [For more information, see Setting up surround projects on](#page-159-0)  [page 158](#page-159-0)*.

# Panning audio

You can pan audio in a 5.1 surround project in two ways:

- Pan tracks individually using the Surround Panner window.
- Route tracks to mixer controls (busses, assignable effect chains, or soft synths) and pan the mixer controls using the Surround Panner window.

Note: *You cannot pan audio on tracks or busses that are routed to hardware outputs in a 5.1 surround project.*

## Panning tracks

1. Double-click the surround panner on the track you wish to pan. The Surround Panner window appears.

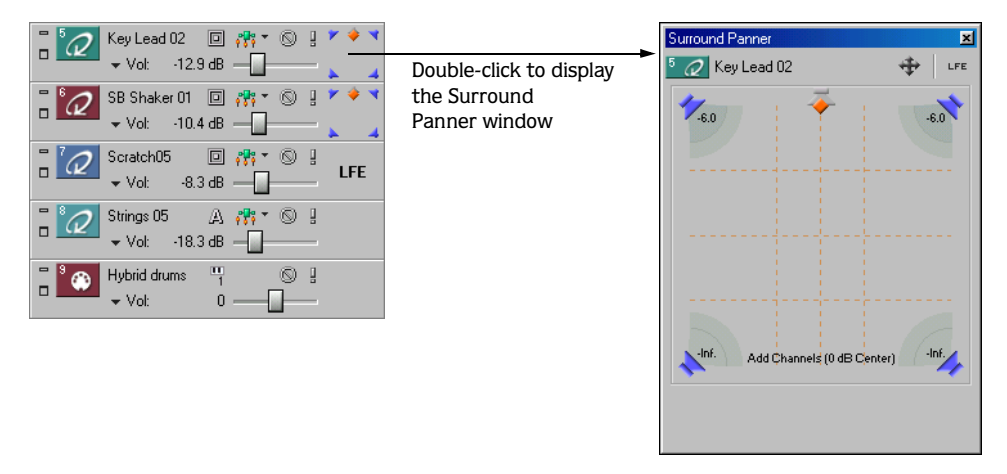

- 2. Adjust the panning settings. *[For more information, see Using the Surround Panner window on page 163](#page-164-0)*.
- 3. Close the Surround Panner window.

Tip: *You can also use the surround panner in the track header to pan your track.*

## Panning mixer controls

You may choose to route tracks to busses or other mixer controls (such as soft synths or assignable effect chains) and pan them as a group rather than panning each track individually.

Note: *When you route a track to a bus or soft synth control, ACID sends stereo (two-channel) output to the mixer control and the mixer control sends 5.1 (six-channel) output to the Surround Master bus.*

- 1. Add a mixer control to the project. *[For more information, see Using the Mixer on page 111](#page-112-0)*.
- 2. Route tracks to the mixer control. *[For more information, see Using the Mixer on page 111](#page-112-0)*.
- 3. Double-click the surround panner on the mixer control to display the Surround Panner window.

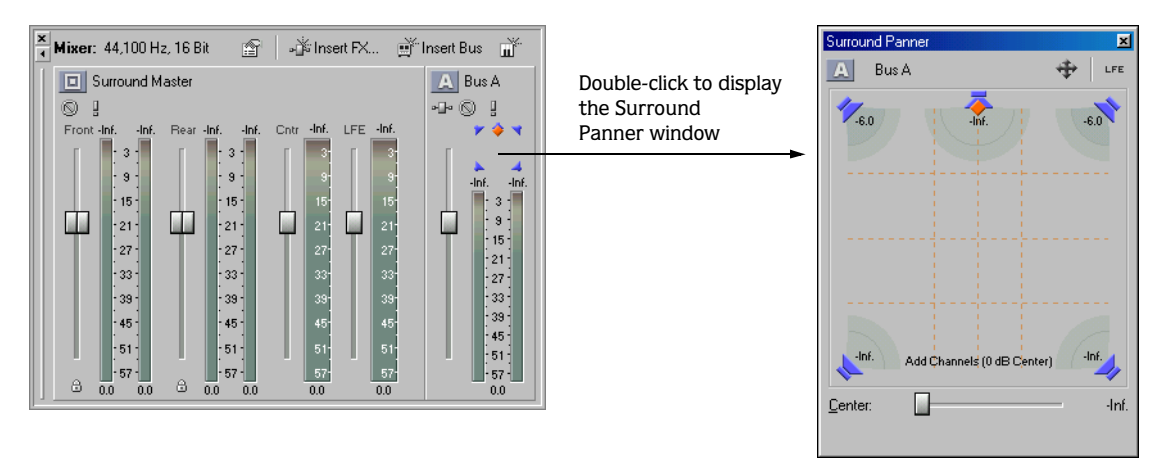

- 4. Adjust the panning settings. *[For more information, see Using the Surround Panner window on page 163](#page-164-0)*.
- 5. Close the Surround Panner window.

Tip: *You can also use the surround panner on the mixer control to pan your track.*

**162**

## <span id="page-164-0"></span>Using the Surround Panner window

Whether you're adjusting track panning or mixer control panning, you use the same controls in the Surround Panner window.

View the Surround Panner window by double-clicking a surround panner on a track header or mixer control. Once the Surround Panner window is open, you can dock it in the ACID workspace. *[For more information,](#page-173-0)  [see Docking and floating ACID windows on page 172](#page-173-0)*.

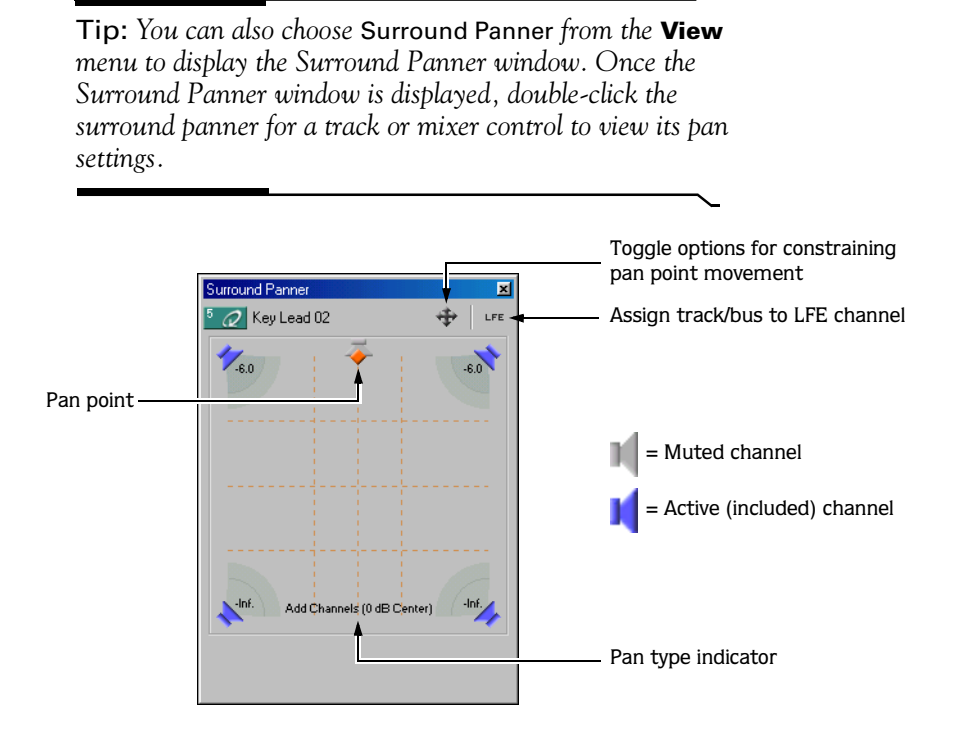

1. Click the speaker icons to mute or include channels.

Muting a channel ensures that no audio bleeds through a channel. For example, you might want to mute all but the center channel when you're panning dialogue to the center channel.

Tip: *Ctrl* + *click a speaker icon to solo the channel.* 

- 2. Drag the pan point to position the sound within the sound field. *[For more information, see Moving the pan](#page-165-0)  [point on page 164](#page-165-0)*.
- 3. Click the center speaker icon to include the center channel and drag the Center fader to apply a gain to the center channel.

Applying a gain to the center channel may make dialogue more present in the mix.

Note: *When automating panning using keyframes, you cannot automate the gain applied using the* Center *fader. [For](#page-166-0)  [more information, see Automating panning on page 165](#page-166-0)*.

<sup>4.</sup> Drag the Smoothness slider to adjust the smoothness of the interpolation path between panning keyframes. The smoothness setting appears only when you are automating panning using keyframes. *[For](#page-168-0)  [more information, see Adjusting the Smoothness slider on page 167](#page-168-0)*.

### Moving the pan point

ACID provides a variety of methods to help you position the pan point in the Surround Panner window.

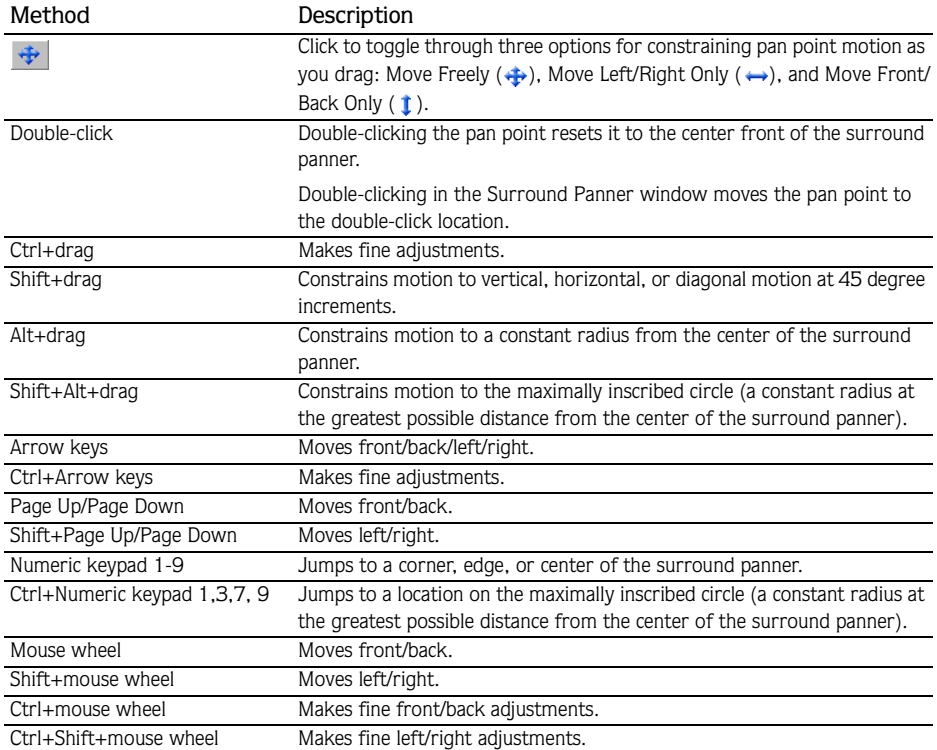

#### Choosing pan types

When you pan a track or mixer control, you can choose among several pan types to determine how ACID pans the audio. The current pan type appears at the bottom of the Surround Panner window.

Right-click the Surround Panner window and choose a pan type from the shortcut menu.

- •The Add Channels pan type makes the audio appear to move as a unit among the surround channels. As you move the pan point toward a channel (speaker icon), more and more of the signal from the other channels are folded into the channel you are panning towards, until at the extreme, all channels are fed at full intensity into a single channel. This pan type uses a linear panning curve.
- •The Balance pan type is most useful for adjusting the relative signal levels of the channels. In this pan type, as you move the pan point from the center to a channel, the signal in the channel you are panning towards starts at the base dB level (either 0 dB, -3 dB, or -6 dB) and increases to 0 dB. The signal in the channel you are panning away from starts at a base dB level (either 0 dB, -3 dB, or -6 dB) and decays to no signal level. For example, when you pan fully to the right, only the right channel is audible. This pan type uses a linear panning curve.
- •The Constant Power pan type maintains a constant volume as you move the pan point from channel to channel. This pan type, which uses the constant-power panning curve, is most useful for panning monaural source media.

#### Using the grid to monitor panning

The grid in the Surround Panner window helps you to visualize how your panning will sound. The grid's spacing changes to match the current pan type.

The vertical lines represent the points where the left-to-right signal ratio is 6 dB, 0 dB, and -6 dB respectively: at the far-left line, the left channel is 6.0 dB louder than the right channel.

<span id="page-165-0"></span>**164**

The horizontal lines represent the points where the front-to-rear signal ratio is 6 dB, 0 dB, and -6 dB respectively. As you adjust the Center fader, the lines move forward or backward to compensate for the center-channel gain.

*The grid assumes that you're using a correctly set-up surround system (matched speakers and ideal positioning). Variations in your monitoring system will cause inconsistencies between the graph and perceived output.* 

# <span id="page-166-0"></span>Automating panning

You can automate panning on a track or mixer control by adding keyframes. Keyframes are similar to envelope points in that they mark specific locations in the track where settings change. However, unlike envelope points, keyframes appears just below the track to which they apply.

To add panning keyframes to a mixer control, you must first view the mixer control in track view. From the **View** menu, choose Show Bus Tracks to view the bus track at the bottom of the track view. *[For more](#page-126-0)  [information, see Viewing bus tracks on page 125](#page-126-0)*.

## Turning on panning keyframes

Before adding individual keyframes, you must first turn on the panning keyframes for the track or bus track.

- 1. Select the track or bus track for which you want to automate panning.
- 2. From the **Insert** menu, choose Envelopes, and choose Surround Pan Keyframes from the submenu.

An additional row appears below the track with a single keyframe positioned at the beginning of the project. This single keyframe represents the current panning settings for the track.

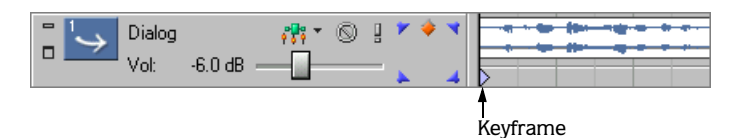

## Adding panning keyframes

With panning keyframes turned on, you can add keyframes at any location along the track or bus track.

- 1. Position the cursor where you want to begin panning the track.
- 2. Double-click the surround panner to display the Surround Panner window.
- 3. Adjust the panning settings. *[For more information, see Using the Surround Panner window on page 163](#page-164-0)*.

Note: *You cannot automate muting/including channels or the gain applied to the center channel using the* Center *fader.*

#### **166**

4. Close the Surround Panner window.

A keyframe with the pan settings you created appears below the track at the cursor position.

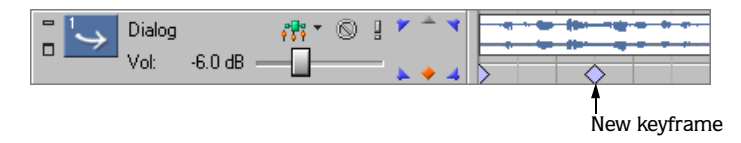

Tip: *You can also add keyframes by double-clicking the keyframe row or by right-clicking the row and choosing* Add Keyframe *from the shortcut menu. Once you've added the keyframe, double-click it to adjust panning settings in the Surround Panner window.*

As you add keyframes to a track or bus track, the Surround Panner window shows the path of the panning keyframes. The Smoothness slider controls the smoothness of the interpolation path between the keyframes. *[For more information, see Adjusting the Smoothness slider on page 167](#page-168-0)*.

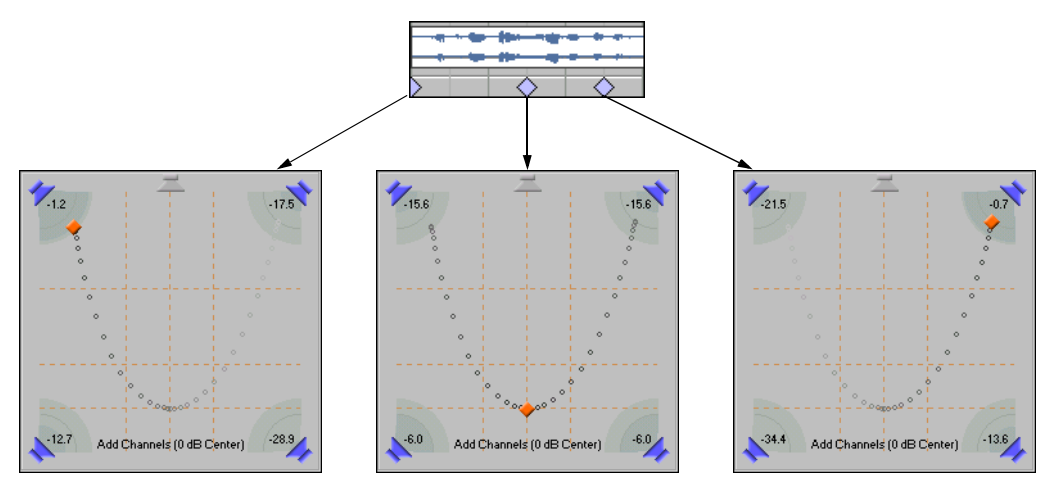

The Surround Panner window shows the path of the panning keyframes.

## Working with keyframes

After you add keyframes, you can work with them in much the same way as envelope points. *[For more](#page-98-0)  [information, see Using track envelopes on page 97](#page-98-0)*.

#### Moving keyframes

Drag a keyframe to a new position below its track.

#### Duplicating keyframes

Hold Ctrl and drag a keyframe to a new position below its track.

#### Editing keyframes

- 1. Double-click a keyframe to open the Surround Panner window.
- 2. Adjust the panning settings as desired and close the window.

#### Changing keyframe interpolation curves

To control how the pan is interpolated between keyframes, right-click a keyframe and choose an interpolation curve type from the shortcut menu. Keyframe interpolation curves control how the pan occurs over time.

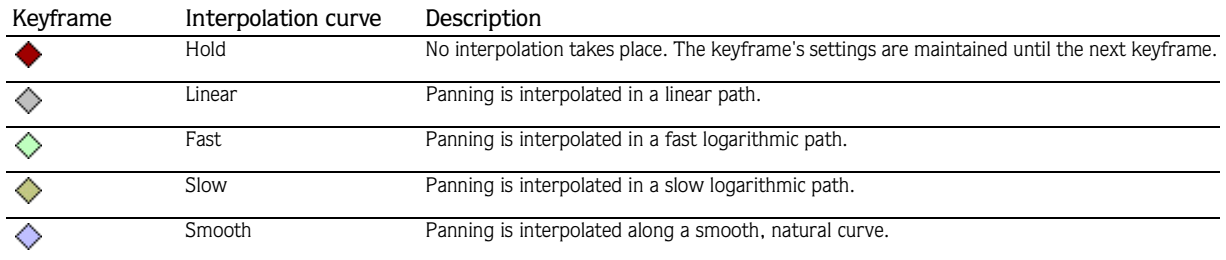

#### <span id="page-168-0"></span>Adjusting the Smoothness slider

The Smoothness slider controls the perceived motion of sound within the sound field among three or more keyframes. When you drag the Smoothness slider to 0, ACID interpolates the changes between keyframes along a linear path. As you increase the smoothness value, the path between keyframes grows more curved and smooth.

- 1. Double-click a keyframe. The Surround Panner window appears.
- 2. Drag the Smoothness slider to adjust the smoothness of the spatial interpolation path leading up to this keyframe.

 $\mathcal{L}_{\mathbf{a}}$ 

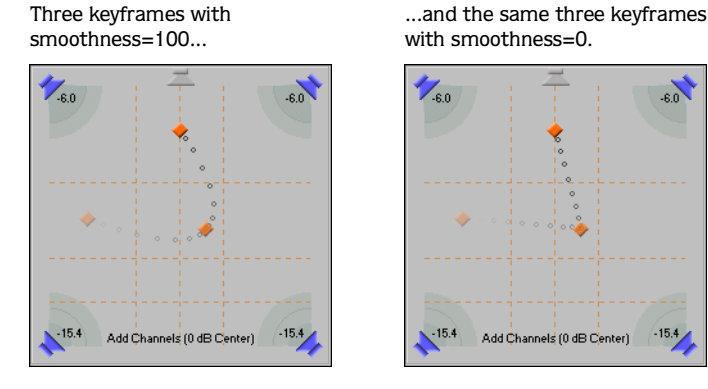

#### Locking keyframes to events

If you want keyframes to move with an event when it is moved along the timeline, choose Lock Envelopes to Events from the **Options** menu.

#### Hiding keyframes

- 1. Select the track for which you want to hide keyframes.
- 2. From the **View** menu, choose Show Envelopes, and choose Surround Pan Keyframes from the submenu.

#### Deleting keyframes

Right-click a keyframe and choose Delete from the shortcut menu.

# Rendering surround projects

**168**

ACID renders 5.1 surround projects to produce six monaural files (WAV or AIFF). You can then use an authoring application to create the final cinema, DVD-Audio, DVD-Video, or DTS 5.1 Music project from the rendered files.

With the addition of the Sonic Foundry 5.1 Surround Plug-In Pack, you can render AC-3 files in ACID and burn the resulting files to DVD.

Note: *Before rendering your surround project, check your surround authoring application's documentation to determine its required audio format with respect to the LFE channel. [For more information, see Setting up surround projects on](#page-159-0)  [page 158](#page-159-0)*.

- 1. From the **File** menu, choose Render As. The Render As dialog appears.
- 2. From the Save in drop-down list, choose the drive and folder where the file will be saved.
- 3. Enter a new name for the project in the File name box.
- 4. From the Save as type drop-down list, choose the desired file format (AIFF or WAV). If you have the Sonic Foundry AC-3 Encoder, you can choose AC-3 from the list as well.
- 5. If necessary, click Custom to customize the rendering settings. *[For more information, see Creating custom](#page-56-0)  [rendering settings on page 55](#page-56-0)*.

Note: *ACID limits you to creating monaural files when rendering a surround project.* 

6. Click Save.

Rendering the surround project SampleProject.wav... ...results in six WAV files.

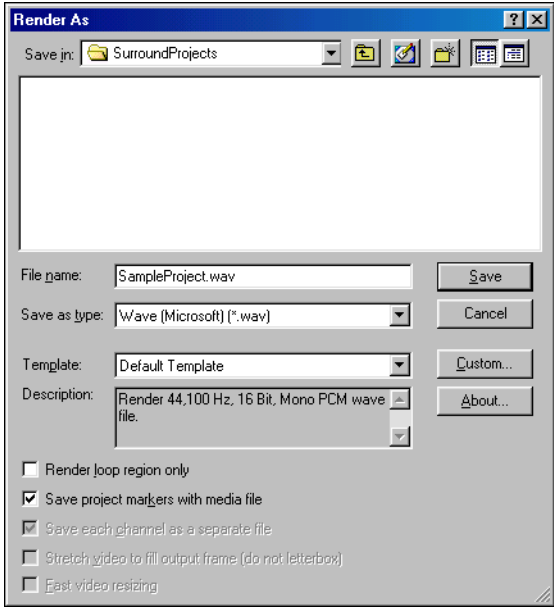

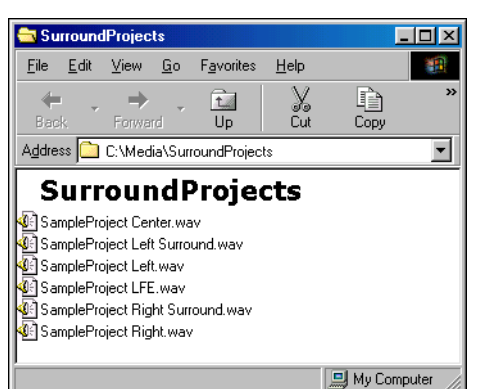

#### **169**

## Burning AC-3 files to DVD

With the addition of the AC-3 DVD Burner included in the Sonic Foundry 5.1 Surround Plug-In Pack, you can burn AC-3 files to a DVD.

- 1. From the **Tools** menu, choose Start AC-3 DVD Burner. The AC-3 DVD Burner application starts.
- 2. Follow the instructions for burning a DVD in the AC-3 DVD Burner online help. To access online help, click Help in the AC-3 DVD Burner screen.

<u> 1989 - Johann Stoff, fransk politik (d. 1989)</u>

#### APPENDIX

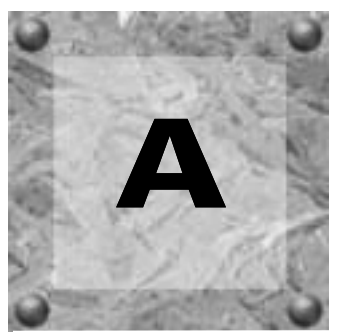

# Customizing ACID

You can customize ACID to suit your project needs and working preferences. You may change these settings at any time. If you use the same settings for all of your projects, you may set ACID to use your settings as defaults.

In this chapter, you will find information about functions that allow you to customize ACID and set the application's preferences.

# Working with ACID windows

ACID has various windows that allow you to perform specific tasks related to your project or manage your media. These windows can float on the workspace or be docked in the window docking area. All these windows may be viewed or hidden via the **View** menu or their respective shortcut keys.

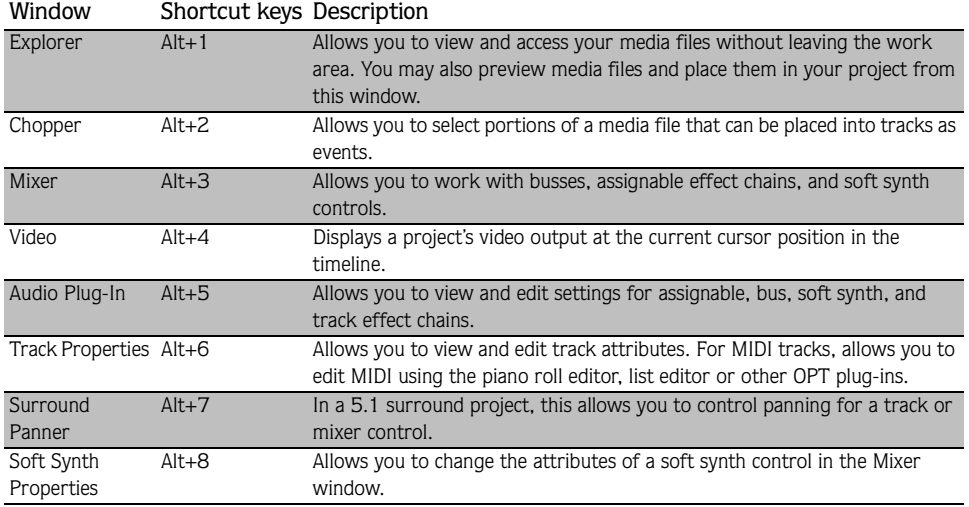

# Docking and floating ACID windows

<span id="page-173-0"></span>**172**

The window docking area allows you to keep frequently used windows available but out of the way while you are working with a project. You can dock windows either in a single stack spanning the width of the screen or divide the window docking area into sections (e.g., right, middle, and left) and create several stacks.

Windows that are not visible display a tab that you can click to display it. You can also expand, restore, or close a window using the buttons in the window's upper-left corner.

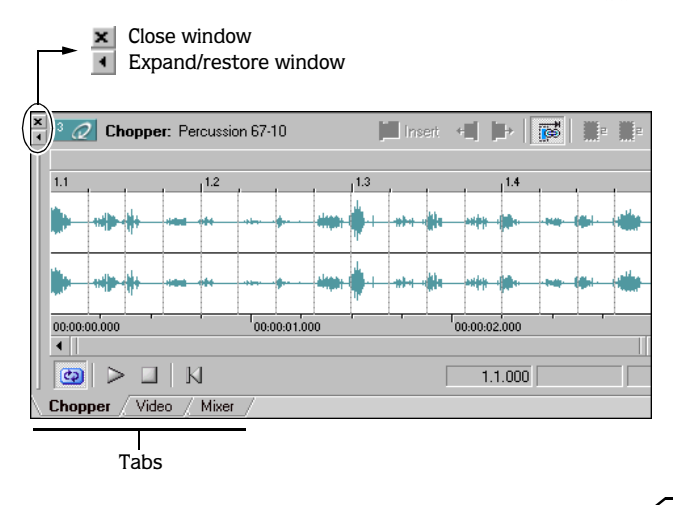

Note: *When the last window in the docking area is closed or removed, the docking area minimizes automatically. When the docking area is minimized, dragging a dockable window over the bottom of the ACID window causes the docking area to open again.*

#### Docking windows

- 1. If the window is floating on the workspace, grab the window by its title bar and drag it below the track view. As you drag the window, the window's outline appears.
- 2. Position the window's outline in the docking area where you want it and release the mouse.

#### Floating windows

You may float a window so that it does not appear in the docking area.

- 1. Grab the window by its handle (the border along the left side) and drag the window to the workspace. As you drag the window, the window's outline appears.
- 2. Position the window anywhere in the workspace and release the mouse. You can move the floating window by dragging it to a new position or docking it again.

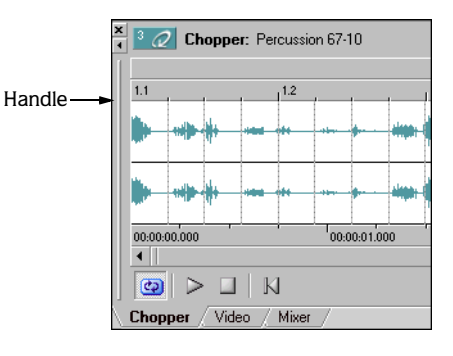

#### Preventing windows from docking

Press **CtrI** while dragging a window to prevent it from docking in the workspace.

Note: *You can choose to reverse this behavior so that*  windows will not dock unless you press **Ctrl** . From the **Options** *menu, choose* Preferences*, and clear the* Allow floating windows to dock *check box on the* General *tab.*

#### Resizing the window docking area

You can resize the track list, track view and docking area sections of the ACID workspace by dragging the dividers between them.

Tip: *You can quickly hide or show the window docking area*  by pressing **F11**.

# Changing the time ruler format

You may specify a time format for the ACID time ruler to display. The ruler, located below the track view, displays real time in several formats. You may change the ruler format in one of the following ways:

- From the **View** menu, choose Time Ruler, and choose the desired format from the submenu.
- Right-click the time ruler and choose the desired format from the shortcut menu. In addition to rightclicking the time ruler in the track view, you can use this technique on the time rulers in the Chopper and Track Properties windows.

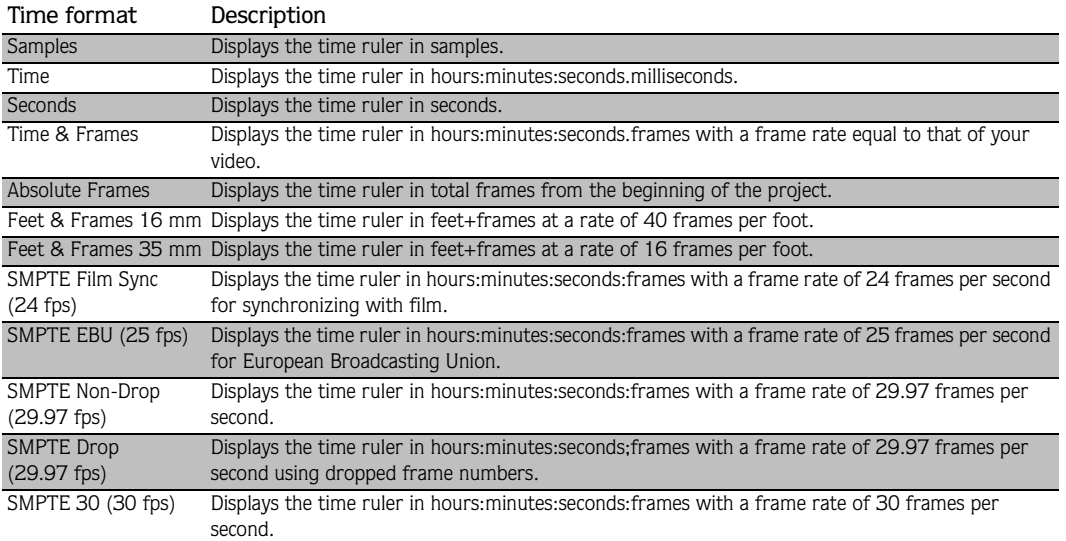

The following table describes the time formats available in ACID.

# <span id="page-174-0"></span>Using the ruler offset

The ruler offset allows you to change the project ruler to start at a specific time. Typically, this feature is used in conjunction with SMPTE and MIDI projects when their timelines are the main reference. Basically, the ruler offset allows you to set the ACID time ruler based on another project's timeline for reference purposes, i.e., the SMPTE or MIDI timelines.

#### **174**

When you enter a new value along the timeline, ACID adjusts the ruler's time units at the cursor position and at the start of the timeline. For example, if the cursor is positioned at the 2:00 minute mark and you enter 15:00 minutes, the start of the project will begin at 13:00 minutes. The ruler offset feature works the same for all time formats in ACID.

- 1. Position the cursor anywhere along the timeline.
- 2. Right-click the time ruler to display a shortcut menu.
- 3. From the shortcut menu, choose Set Time at Cursor. A box opens at the cursor position.

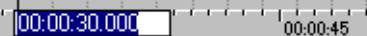

- 4. Enter a time value.
- 5. Press **Enter** to set the cursor position's time value. The value that you enter at the cursor position affects all time values that precede and follow it.

# Using the project grid

The project grid appears on the track view and is mainly used to align the events in your project. The grid divides your project into equal units based on the setting that you choose. The grid setting can be based on the project type or how you prefer to work.

It is important to remember that in some cases the grid lines and the ruler divisions do not match. This is because they are two independent functions. However, you may set the grid to align to the ruler, which is the default setting.

The grid can use the following formats:

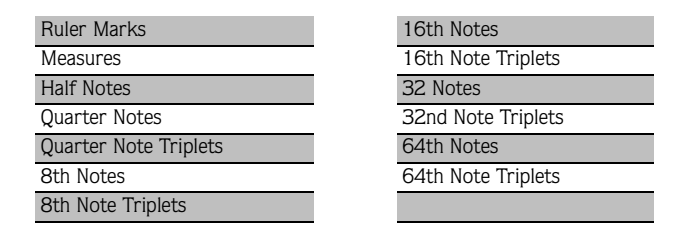

## Setting the grid type

You may change the grid type at any time and apply it to your project. There are two ways to set the grid type for your project.

- From the **Options** menu, choose Grid Spacing, and choose the type of grid you want from the submenu.
- Right-click the marker bar, choose Grid Spacing from the shortcut menu, and choose the type of grid that you want from the submenu.

# Using the toolbar

ACID is set up to display the toolbar below the menu bar. However, you may hide and customize the toolbar to suit your preferences. The settings that you apply to the toolbar remain set until you change them again.

## Hiding and displaying the toolbar

If you prefer to use shortcut keys when working with your project, you may hide the toolbar to create more workspace. Choose Toolbar from the **View** menu to hide it. The check mark next to the command is removed and the toolbar disappears. The toolbar remains hidden until you choose Toolbar from the **View** menu to display it again.

## Reordering toolbar buttons

ACID allows you to change the toolbar's button order to suit your preferences. You may either reorder the buttons directly on the workspace or via the Customize Toolbar dialog.

#### Reordering buttons on the ACID workspace

- 1. Hold **Shift** and drag the button that you want to move to the new location on the toolbar. A hand icon ( $\binom{n}{\cdot}$ ) within an outline of the button indicates that you are moving the button.
- 2. Release the mouse to drop the button in its new location.

Tip: *If you drag the button off the toolbar, the button is removed.* 

#### Reordering buttons in the Customize Toolbar dialog

The Customize Toolbar dialog allows you to control the order and functionality available on the Toolbar. You may return the toolbar to its default settings by clicking the Reset button.

1. From the **Options** menu, choose Customize Toolbar. The Customize Toolbar dialog appears.

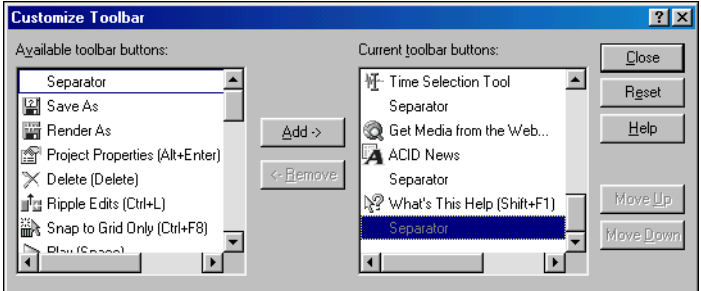

- 2. On the Current toolbar buttons pane, select the button that you want to move and click Move Up or Move Down.
- 3. Click Close to save the toolbar changes and close the dialog.

## Adding buttons to the toolbar

**176**

ACID includes a series of buttons that you may add to the toolbar. These buttons are listed in the Customize Toolbar dialog. You may also add separators on the toolbar to organize the buttons to suit your preferences.

You may return the toolbar to its default settings by clicking the Reset button on the dialog.

- 1. From the **Options** menu, choose Customize Toolbar. The Customize Toolbar dialog appears.
- 2. On the Available toolbar buttons pane, use the scroll bars to locate the button that you want to add and select it.
- 3. On the Current toolbar buttons pane, select the button that you want the newly added button to proceed in order.

For example, if you want to add the Save As button and want it to precede the Publish To button, select the Publish To button in the Current toolbar buttons pane.

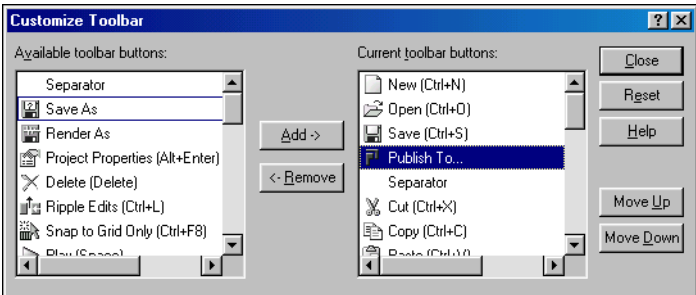

4. Click Add. The new button is added above the selected button on the Current toolbar buttons pane.

Tip: *You may also double-click a button to add it to the toolbar.*

5. Click Close to save the toolbar settings and close the dialog.

## Removing buttons from the toolbar

You may remove buttons and separators from the toolbar. If you have added buttons to the toolbar, removing unused or unwanted buttons allows you to maximize the toolbar's space. You may remove toolbar buttons either directly on the workspace or via the Customize Toolbar dialog.

#### Removing buttons on the ACID workspace

- 1. Hold **Shift** and drag the button that you want to remove off the toolbar. A hand icon ( $\boxed{\bullet}$ ) within an outline of the button indicates that you are removing the button.
- 2. Release the mouse to remove the button.

#### Removing buttons in the Customize Toolbar dialog

You may return the toolbar to its default settings by clicking the Reset button on this dialog.

- 1. From the **Options** menu, choose Customize Toolbar. The Customize Toolbar dialog appears.
- 2. On the Current toolbar buttons pane, select the button that you want to remove.
- 3. Click Remove. The button is removed from the Current toolbar buttons pane and will not appear on the toolbar.

Tip: *You may also double-click a button to remove it.*

4. Click Close to save the toolbar settings and exit the dialog.

# Using the time display

The time display above the track list reflects the cursor's position on the timeline.

### Changing cursor position

You can edit the cursor position using time as it is displayed on either the beat ruler or time ruler:

- To set the cursor's position based on the beat ruler, right-click the time display and choose Edit Cursor Position - Beats from the shortcut menu.
- To set the cursor's position based on the time ruler, right-click the time display and choose Edit Cursor Position - Time from the shortcut menu.

Once you make your selection from the shortcut menu, a box appears for the appropriate time display. Enter the cursor's new position and press **Enter**.

Tip: *You can also edit the cursor position directly by doubleclicking the desired time display value and entering the new cursor position.*

## Changing the time display

The time display window always reflects the format of the time ruler. You may change the ruler settings for the time ruler via the time display window.

- 1. Right-click the time display window to display a shortcut menu.
- 2. Choose Time at Cursor Format to display a submenu.
- 3. Choose the desired time format.

Both the time window and time ruler display the chosen time format.

## Monitoring MIDI timecode

**178**

You can use the time display to monitor incoming or outgoing MIDI timecode.

ACID can be set to monitor MIDI in the following ways:

- Display MIDI timecode generated from external sources.
- Display MIDI timecode and MIDI clock information that ACID is generating.

Within ACID, the time display settings work in conjunction with your project's properties and MIDI setup options.

- 1. Right-click the time display window to display a shortcut menu.
- 2. From the shortcut menu, choose the type of MIDI monitoring for ACID to display.

Once you have made your selection, the time display window displays both the MIDI code being input or output and a status message.

## <span id="page-179-0"></span>Setting default track properties

Each new track in ACID has certain default properties, including height, volume, pan type, and track effects. MIDI tracks also have a default set of MIDI editors that appear in the Track Properties window. You can modify these track properties and then use the modified track as a standard for all new tracks you create.

- 1. Modify a track's volume [\(pg. 46\)](#page-47-0), pan type [\(pg. 103\),](#page-104-0) height [\(pg. 45\),](#page-46-0) track effects [\(pg. 93\),](#page-94-0) and/or MIDI editors [\(pg. 147\).](#page-148-0)
- 2. Right-click the track header and choose Set Default Track Properties from the shortcut menu.
- 3. Select the check boxes for properties you wish to set. Clear the check boxes for the properties you wish to leave as they are.

Tip: *Select the* Restore original defaults *check box to return to the original track properties.*

4. Click OK.

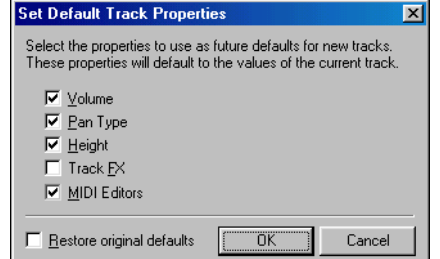
<span id="page-180-0"></span>From the **Options** menu, choose Preferences to display the Preferences dialog.

# Using the General tab

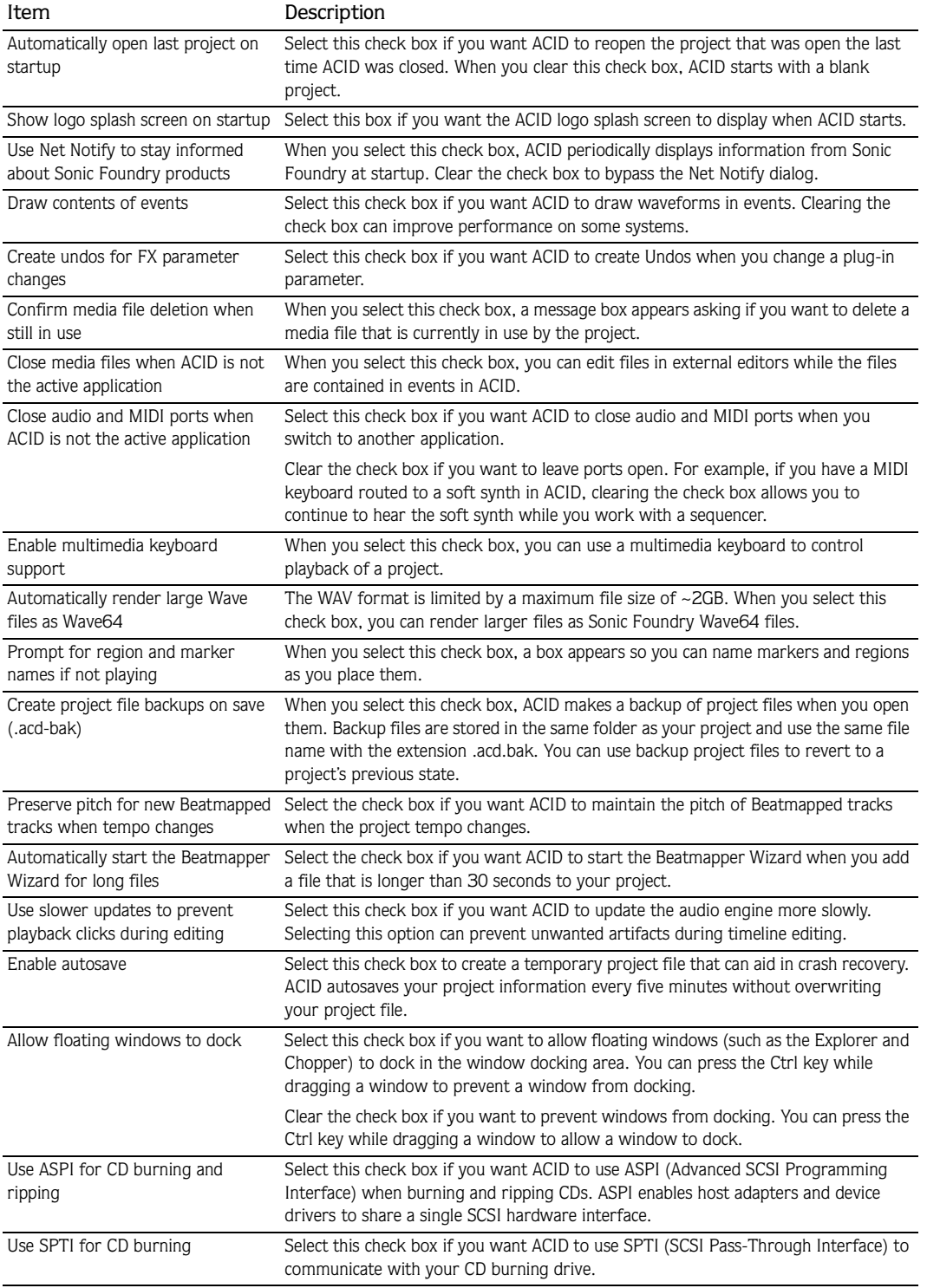

<span id="page-181-0"></span>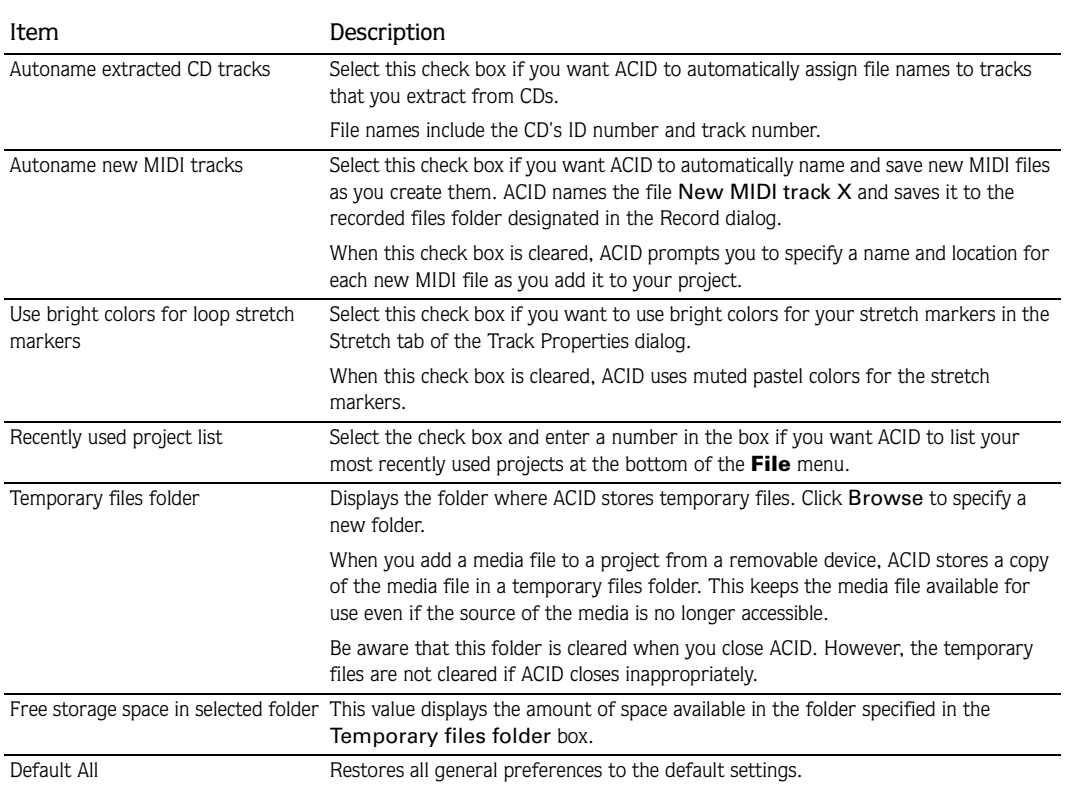

<u> 1989 - Johann Barbara, martxa al</u>

# Using the Audio tab

#### <span id="page-182-0"></span>Setting audio preferences

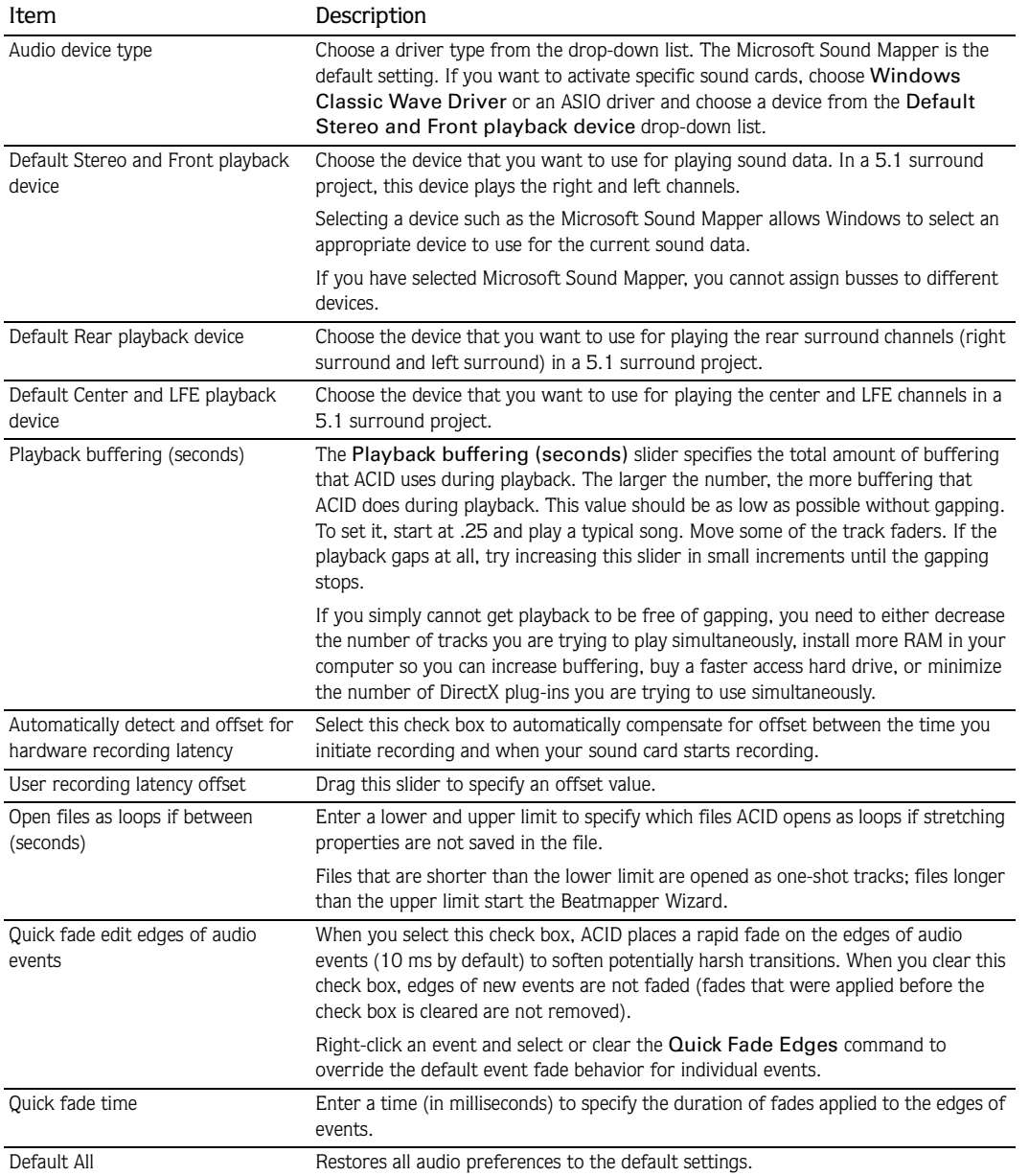

# Setting advanced audio preferences

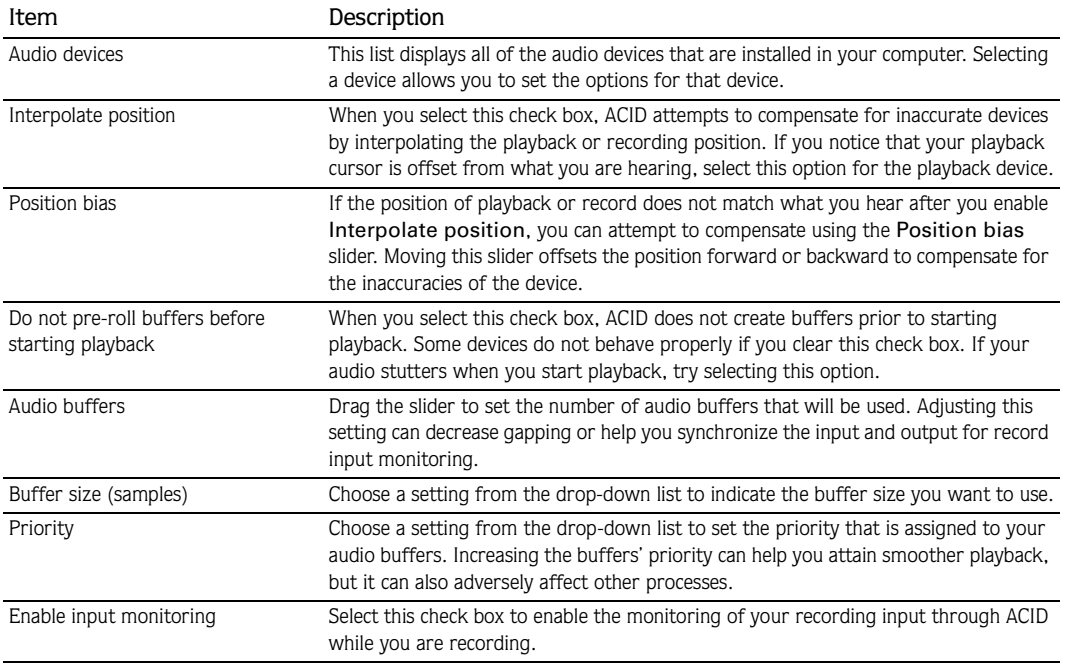

# Using the MIDI tab

<span id="page-183-0"></span>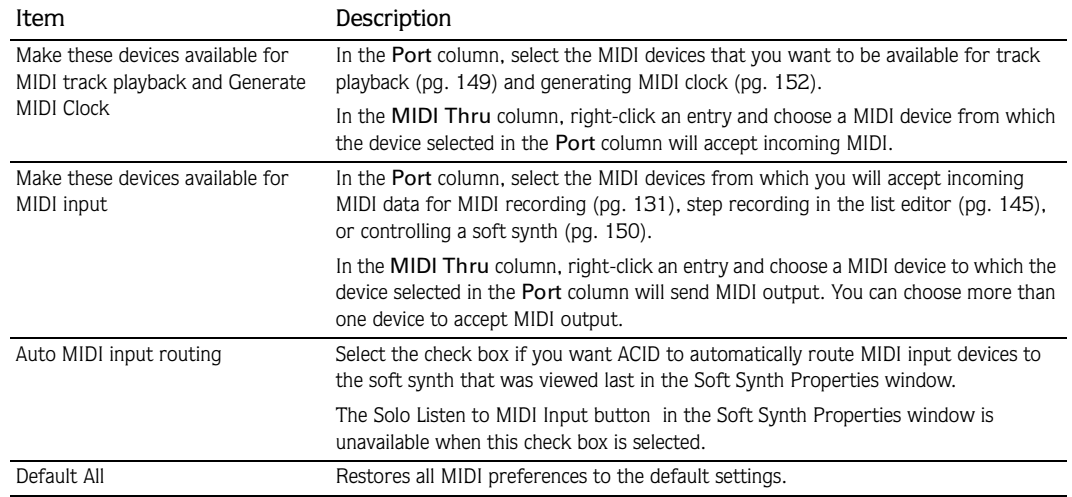

# Using the VST Instruments tab

<span id="page-183-1"></span>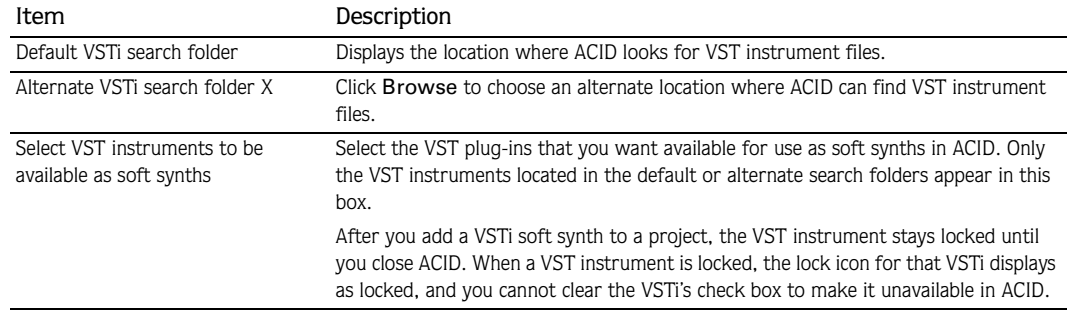

# Using the ReWire Devices tab

Item Description

<span id="page-184-1"></span>Select ReWire device to be available Select the ReWire client(s) that you want available for use as soft synths in ACID. as soft synths

# Using the Video tab

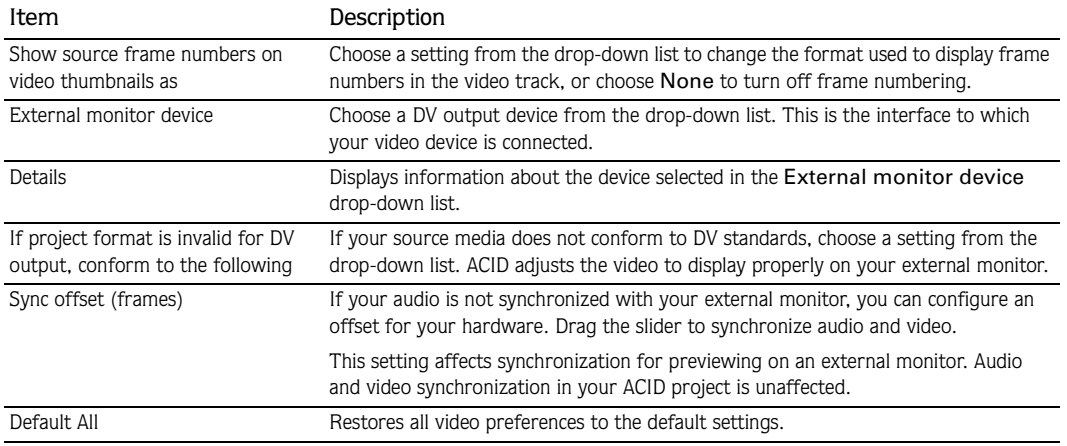

# Using the Editing tab

<span id="page-184-0"></span>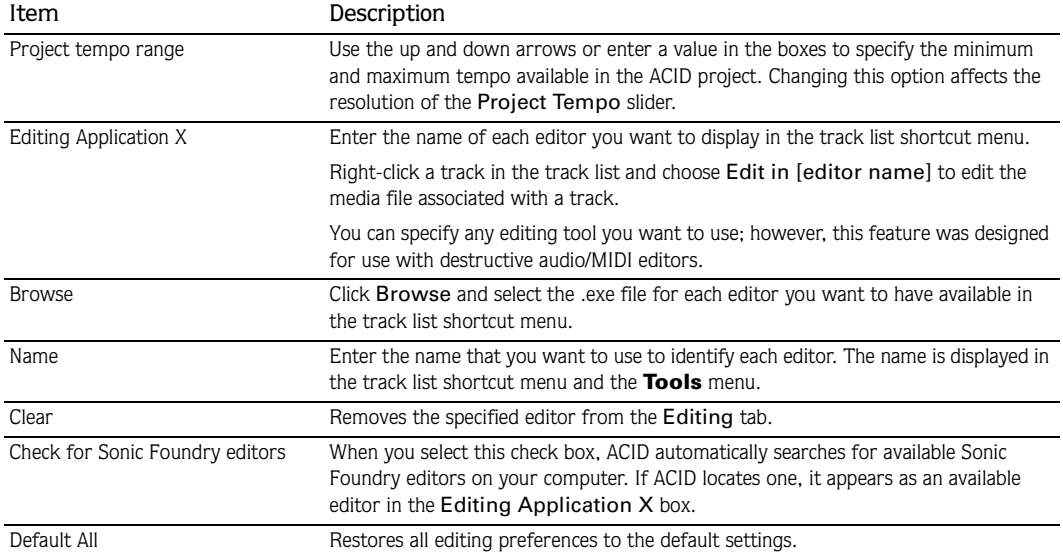

# Using the Sync tab

# <span id="page-185-0"></span>Setting sync preferences

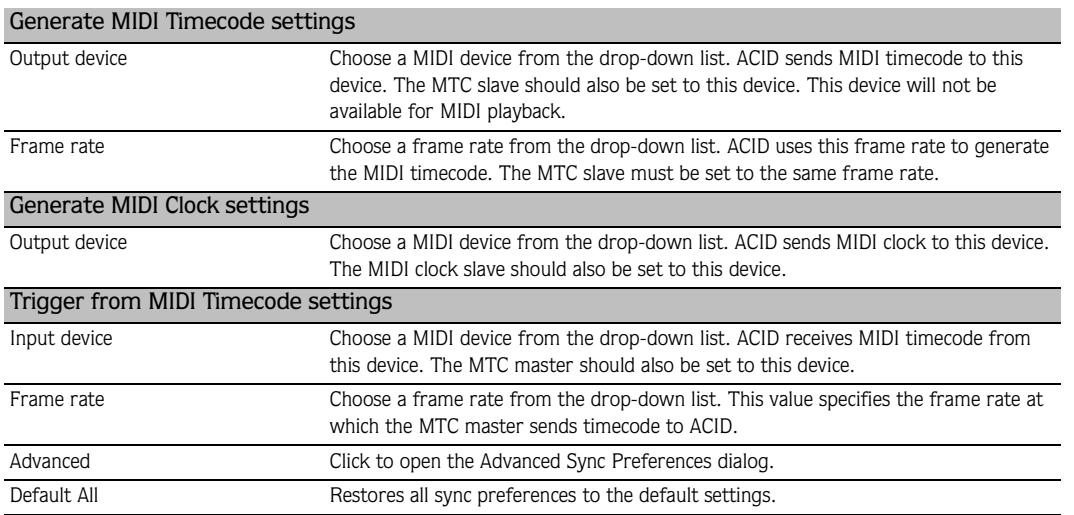

# Setting advanced sync preferences

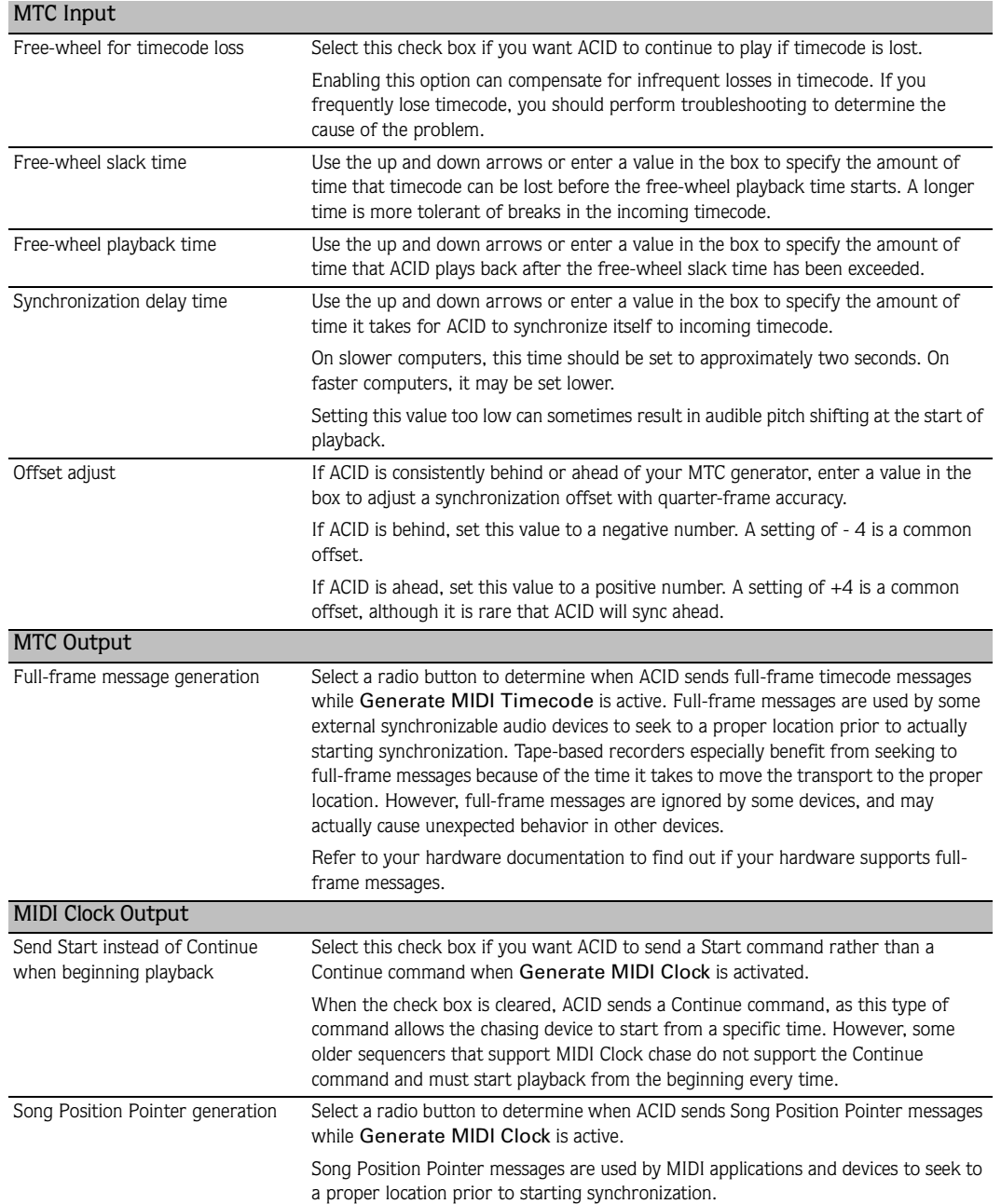

# Using the Other tab

<span id="page-186-0"></span>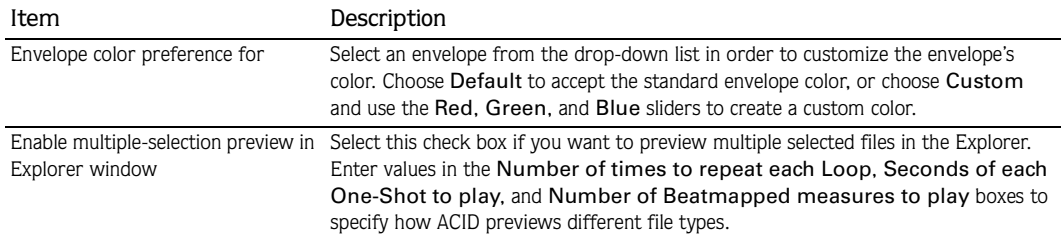

#### APPENDIX

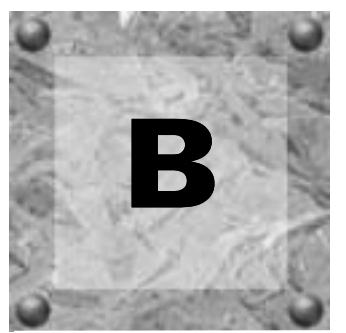

# <span id="page-188-1"></span>ACID Tips and Tricks

The following sections contain some time-saving tips and creative suggestions for building projects in ACID.

# Adding long media files quickly

You can paint an entire CD track or MIDI file on an ACID track with a single click.

- 1. Add a long file such as a CD track or MIDI file to your ACID project. *[For more information, see Adding](#page-37-0)  [media to the project on page 36](#page-37-0)*.
- 2. Click the Paint Tool button ( $\mathscr{D}$ ). The Paint tool is selected.
- 3. Press **CtrI** and click in the track. ACID paints the entire file onto the track at the position you clicked.

Note: *In a Beatmapped track, ACID paints the file starting from the location you identified as the downbeat. If the file contains pick-up notes, drag the left edge of the event to reveal audio before the downbeat.*

# Playing with duplicate tracks

<span id="page-188-0"></span>You can duplicate a track in your ACID project and then use the new track to create some interesting effects.

#### Detuning paired tracks

Detuning a paired track is a quick and easy way to thicken an audio track without adding the additional processing of effects. This trick works extremely well with synths, pads, strings and ambient sounds, but you can also experiment with it to add body to drums, basses, and horns.

- 1. Right-click a track and choose Duplicate Track from the shortcut menu. ACID adds a copy of the track to the track list. The new track is the currently selected track.
- 2. Use the  $\pm$  and  $\pm$  keys on your numeric keypad to change the pitch of the duplicated track.

Octave intervals (e.g., +12, -12, -24) typically sound best when working with pitched audio; however, experimenting with other, less ordinary intervals may produce surprising results. When working with nonpitched audio, intervals do not matter, thereby allowing you to freely experiment with radical pitch shifting.

This technique typically works best when tuning the duplicate track to a lower octave than the original track, but you can also experiment with raising the pitch of the duplicate track.

#### Panning in conjunction with detuning

Few things are as uninteresting as a series of tracks panned down the middle of a stereo image. Particularly after detuning a paired track, you should experiment with spatially positioning the tracks using the panning control (on the multipurpose slider) or a pan envelope. Panning each track to a specific channel produces a nice, wide aural effect. If you are looking for something a little more dynamic, position the original track anywhere in the stereo image and use a pan envelope to sweep the duplicate track from the left channel to the right channel of the mix. *[For more information, see Using track envelopes on page 97](#page-98-0)*.

#### Duplicating with offset

<span id="page-189-0"></span>Another way to add interesting dynamics to a project is to duplicate tracks and add an offset to one of the pair. This trick works well with most instrument loops and allows you to create different levels of effect. For example:

- Configuring a slight offset between duplicate tracks creates a natural chorus effect.
- Configuring small offsets creates various reverb effects.
- Configuring larger offsets creates interesting echoes.
- 1. Right-click a track and choose Duplicate Track from the shortcut menu. ACID adds a copy of the track to the track list.
- 2. Hold **Att** while dragging the waveform of the duplicate track. Notice that the waveform moves within the event, which retains its size and position on the timeline.
- 3. Experiment with different offsets between the duplicate tracks.

Tip: *As with most tricks, this method can be combined with pan and volume envelopes to produce an unlimited range of effects.*

### Creating ping-pong pan effects

You can use a pair of tracks to ping-pong audio from one speaker to another.

- 1. Right-click a track and choose Duplicate track from the shortcut menu. ACID adds a copy of the track to the track list.
- 2. Use the multipurpose slider to pan the original track 100% right and the duplicate track 100% left.
- **3.** Use the Erase tool  $\left( 2 \right)$  to erase every other beat, alternating between the original and duplicate track.

Tip: *You can also use a pan envelope on a single track to create the same effect. [For more information, see Using track](#page-98-0)  [envelopes on page 97](#page-98-0)*.

# Adding depth with assignable effects

You can add depth to your mix by panning a dry signal (no effects) to one side and a wet signal (with effects such as chorus or reverb) to the other. You can pan the dry and wet signals by adding an assignable effects chain to your project.

- 1. Add an assignable effects chain containing an effect such as chorus or reverb to your project. *[For more](#page-114-0)  [information, see Adding assignable effect controls on page 113](#page-114-0)*.
- 2. Press **U** to view bus tracks. [For more information, see Automating mixer controls in track view on page 125](#page-126-0).
- 3. Right-click the bus track for the assignable effect control, choose Insert/Remove Envelope from the shortcut menu, and choose Pan from the submenu. A pan envelope appears on the bus track.
- 4. Drag the envelope down to 100% right.
- 5. Use the multipurpose slider (on the track to which you want to apply the effect) to make three changes:
	- Pan the track 100% left.
	- Set the assignable effect send to approximately the same volume as the track.
	- Set the assignable effect send to Pre Volume.

Preview the effect. The dry signal is panned to the left, and the wet signal (with the chorus or reverb effect) is panned to the right.

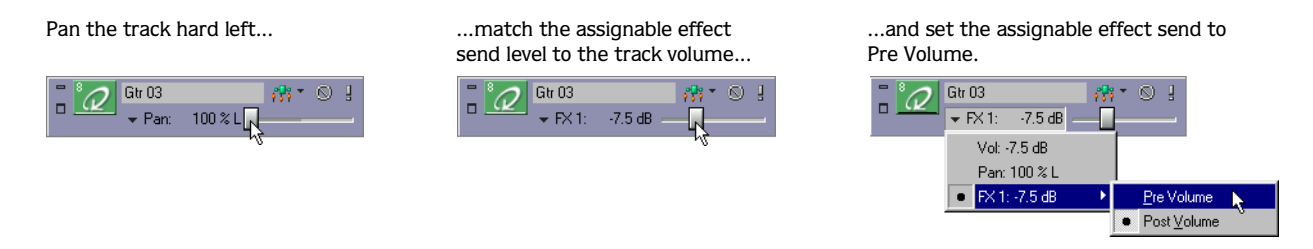

# Playing double time/half time

You can also produce interesting effects by misinforming ACID regarding the number of beats in a file. Configuring a file with half its actual number of beats results in double-time playback. This is an easy way to add speed metal drum tracks to your project. This technique is also useful for adding a kick drum on every beat to producing a heavy dance foundation. Conversely, configuring a file with twice its actual number of beats results in half-time playback.

- 1. Right-click the desired track in the track list and choose Properties from the shortcut menu. The Track Properties window appears.
- 2. Click the Stretch tab.
- 3. Change the value in the Number of beats box.

# Constructing the wall of sound

<span id="page-191-1"></span>As mentioned previously, it is sometimes preferable to color and thicken mixes without resorting to effects and other digital processing. Working without the benefit of multitrack recording, music producer Phil Spector colored his songs by having several instruments play slightly different parts. For example, he might have an acoustic bass, an electric bass, and a piano play slight variations on the same basic riffs. These variations, along with the different timbre of the actual instruments, produced a dense sonic mass that became known as The Wall of Sound.

- •To add this aural density to your projects, experiment with using two, three, or even four tracks of similar instrumentation.
- Alter the pitch of specific tracks to help them cut through the mix. *[For more information, see Changing a](#page-83-0)  [track's key on page 82](#page-83-0)*.
- Further differentiate specific tracks using pan and volume envelopes to color the project and simulate live performance. *[For more information, see Using track envelopes on page 97](#page-98-0)*.
- <span id="page-191-0"></span>• Make the effects even more pronounced by setting a start offset within specific individual events. *[For](#page-69-0)  [more information, see Changing event properties on page 68](#page-69-0)*.

# Adding through subtraction

You can create dynamics by removing sections of events. You can erase sections of events from a project by using the Erase  $\left( \overline{\mathcal{L}} \right)$  tool.

To demonstrate using subtractive arranging, add three or four similar drum loops to a project. Use the Erase tool to delete specific sections of each event. For example, erase all snares from one track, all basses from another, high hats from the third, and so on. This results in a tighter, more realistic drum sound for your project.

Experiment with taking this technique a step further and randomly remove sections from each track. When doing this, remember to keep at least one of the drum tracks playing at all times, unless you want the drums to completely drop out of the mix. Randomly removing sections of events adds realism to your projects by approximating how a drummer plays with slight variations throughout a song.

# Tweaking the dynamics

You can use several techniques in ACID to adjust the dynamics of your mix.

#### Fading in and out of mixes

With bus tracks, you can use a volume envelope to fade in and out of the entire project.

- 1. Press **U** to view bus tracks. [For more information, see Automating mixer controls in track view on page 125](#page-126-0).
- 2. Select the Master bus track and press  $\boxed{\text{Shift}}$  +  $\boxed{V}$  to add a volume envelope.
- 3. Add and adjust envelope points to fade into and out of the project. *[For more information, see Adjusting](#page-100-0)  [envelopes on page 99](#page-100-0)*.

# Adding build ups

If you are attempting to build projects that escape the perceived limitations of computer-generated loopbased music, you should concentrate on reproducing the subtle (and not so subtle) dynamics associated with live instrumentation.

One of the simplest, but most effective examples of this is the build up. When musicians play live, there is a tendency to increase dynamics as a song enters a chorus or refrain. Think of how a drummer uses accents, drum rolls, and fills that steadily increase in volume to enter a song or indicate an approaching change from verse to chorus or chorus to bridge.

This effect is easily reproduced in ACID by adding a volume envelope to the track. Add points at the various drum beats and adjust them so that the volume steadily increases. *[For more information, see Adding volume or](#page-98-1)  [pan envelopes on page 97](#page-98-1)*.

# Creating wah-wah effects with automated Track EQ

You can use the automatable Track EQ effect to create a custom wah-wah effect on a track. The example below provides sample values to use in the Track EQ plug-in, but you can adjust the settings to suit your taste.

- 1. Click the Track FX button ( $\frac{1}{\sqrt{2}}$ ) on the track to which you want to add the effect. The Audio Plug-In window appears.
- 2. Adjust the settings for band 1 as follows:
	- Frequency: 20,000
	- Gain: -14.9
	- •Rolloff: 24
- 3. Adjust the settings for band two as follows:
	- $\bullet$  Gain: 15
	- Bandwidth: 0.9
- 4. Click the FX Automation button ( $\frac{m}{100}$ FX Automation...). The FX Automation Chooser dialog appears.
- 5. Select the Band2 Frequency check box and click OK. An effect automation envelope appears on the track.
- 6. Add points to the envelope so that the Band2 Frequency parameter oscillates between about 100 Hz and 3000 Hz. *[For more information, see Adjusting envelopes on page 99](#page-100-0)*.

# Making automated changes more stark

ACID envelopes allow you to change settings for a variety of features over time. While you may often use envelopes to transition smoothly from one setting to another, you can also create interesting effects by making stark changes between settings.

### Abruptly changing volume or pan

By holding its setting until the next envelope point, the hold fade curve allows you to use volume and pan envelopes to make abrupt changes. *[For more information, see Changing envelope fade curves on page 100](#page-101-0)*.

1. Select a track and press  $\boxed{\text{Shift}} + \boxed{V}$  (volume) or  $\boxed{\text{Shift}} + \boxed{P}$  (pan) to add an envelope.

Tip: *You can also use this technique on a bus track. [For more](#page-126-0)  [information, see Automating mixer controls in track view on](#page-126-0)  [page 125](#page-126-0)*.

- 2. Click the Envelope Tool button  $\begin{pmatrix} 3 & 1 \\ 0 & 5 \end{pmatrix}$  to select the envelope tool.
- 3. Right-click the first point on the envelope and choose Hold from the shortcut menu.
- 4. Add several more points by double-clicking the envelope. Note that each new point also has the hold fade curve.
- 5. Set each point to a different level. *[For more information, see Adjusting individual envelope points on page 100](#page-101-1)*.

You can repeat the pattern by copying and pasting the envelope points repeatedly. *[For more information,](#page-102-0)  [see Cutting, copying, and pasting envelope points on page 101](#page-102-0)*.

#### Turning automated effects on and off

You can use effect automation envelopes to change effect settings over time, but you can create a simple, dramatic effect by simply automating whether the effect is processed (on) or bypassed (off).

- 1. Add an automatable effect to a track and adjust the effect's parameters to your liking. *[For more](#page-94-0)  [information, see Using track effects on page 93](#page-94-0)*.
- 2. In the Audio Plug-In window, click the FX Automation button ( $\frac{1}{100}$  FX Automation. ) to display the FX Automation Chooser.
- 3. Click the automatable plug-in at the top of the FX Automation Chooser. A list of the effect's automatable parameters appears.
- 4. Select the Bypass check box and click OK. An envelope for the Bypass parameter of the effect appears on the track.
- 5. Add multiple points to the envelope. *[For more information, see Adding envelope points on page 99](#page-100-1)*.
- 6. Adjust the envelope points to alternate between bypassing the effect (Bypass=True) and processing the effect (Bypass=False). *[For more information, see Adjusting individual envelope points on page 100](#page-101-1)*.

Preview the effect. The track alternates cleanly between processing the effect and bypassing the effect. You can repeat the pattern by copying and pasting the envelope points repeatedly. *[For more information,](#page-102-0)  [see Cutting, copying, and pasting envelope points on page 101](#page-102-0)*.

### Making automated frequency changes more natural

When you automate an effect's frequency parameters, such as the frequency parameters in the track EQ effect, you may notice that the frequency changes are more apparent moving through the lower frequencies than the higher frequencies. Without getting too technical, frequency scales in track EQ and other plug-ins use a logarithmic scale instead of a linear scale. Since effect automation uses linear interpolation, an effect's automated frequency parameter will sound as if it sweeps through the lower frequencies faster than the high frequencies. You can visualize this if you watch the plug-in settings in the Audio Plug-In window during automated effect playback.

To make automated frequency changes sound more natural, use envelope fade curves to change the rate at which interpolation happens between two envelope points. For a high-to-low frequency sweep, use a fast fade curve between points, and for a low-to-high frequency sweep, use a slow curve. Although the fast and slow curves are not logarithmic curves, they are similar enough to make the frequency transitions sound more even. *[For more information, see Changing envelope fade curves on page 100](#page-101-0)*.

# Overriding compress/expand

One of the most powerful features of ACID is its ability to compress or expand a loop while maintaining the loop's original pitch. However, you can override this feature in order to produce specific effects in your projects.

- 1. Right-click a track in the track list to view the track's Track Properties window.
- 2. Click the Stretch tab.
- 3. From the Stretching method drop-down list, choose Pitch shift segments. The track's pitch will change in relation to the tempo of the project.

While this may seem like just a way of producing old school effects, it actually has practical applications as well. For example, specifying Pitch shift segments can actually improve the fidelity of drum loops recorded at a tempo near the project tempo. In addition, overriding the compress/expand feature allows you to create great bass grooves by slowing drum loops.

# Slicing and dicing in the Chopper

<span id="page-194-1"></span><span id="page-194-0"></span>You can use the Chopper to add creative slice-and-dice effects to your ACID project.

#### Chopping new loops for alternate time signatures

The Chopper makes it easy to clone a new loop from a song or sample. This feature can be particularly handy when you want to create a loop for a different time signature. In this example, you'll create a 3/4 pattern from a 4/4 loop.

- 1. Set the project time signature to 3/4. *[For more information, see Changing project time signature on page 80](#page-81-0)*.
- 2. Place a 4/4 loop file in the Chopper. *[For more information, see Placing files in the Chopper on page 87](#page-88-0)*.
- 3. Select a three-beat section of audio to be used for the new loop. Use the Chopper's transport bar to preview the new loop.
- 4. Right-click the selection and choose Chop to New Track from the shortcut menu. Alternately, press  $\overline{\text{Ctrl}}$  +  $\overline{\text{M}}$ . The Chop to New Track dialog appears.

Tip: *You can also drag a selection from the Chopper to the track list.*

5. Complete the information in the Chop to New Track dialog and click Save.

ACID saves the selection and adds the file as a 3/4 loop to a new track in the project. *[For more](#page-91-0)  [information, see Saving Chopper selections as new files on page 90](#page-91-0)*.

#### Chopping multiple files into a new loop

Want to combine short segments of several loops into a new loop? You can use the Chopper to chop segments from several files into new loops and then combine the new loops into a single loop.

- 1. Place a file in the Chopper. *[For more information, see Placing files in the Chopper on page 87](#page-88-0)*.
- 2. Select audio in the Chopper and press  $[CH] + [M]$  to chop the audio to a new loop.
- 3. Repeat steps one and two for as many loop segments as you want.
- 4. Draw events on the new tracks to create a new melodic or rhythmic pattern.

- 5. Select the new tracks and from the **Tools** menu, choose Render to New Track to render the tracks to a single track. The Render to New Track dialog appears.
- 6. Complete the information in the Render to New Track dialog and click Save. *[For more information, see](#page-110-0)  [Mixing multiple tracks to a single track on page 109](#page-110-0)*.

ACID saves the new composite loop and adds it to your project as a new track.

#### Creating drum-roll build ups

- 1. Place a file in the Chopper. *[For more information, see Placing files in the Chopper on page 87](#page-88-0)*.
- 2. Create a one-measure selection. *[For more information, see Creating selections of a specific musical length on](#page-89-0)  [page 88](#page-89-0)*.
- **3.** Click the Insert Selection button ( $\mathbf{E}$ Inser) once. The selection is pasted to the track view.
- 4. Click the Halve Selection button ( $\mathbb{F}_2$ ]). This decreases the selected portion of the waveform by half.
- 5. Click Insert Selection button ( $\boxed{\blacktriangleright}$  Insert) twice.
- 6. Click the Halve Selection button  $(\mathbb{R})$ .
- 7. Continue to double the number of inserts after each halving of the selection until you achieve the desired drum roll effect.

#### Creating drum fills

- 1. Place a file in the Chopper.
- 2. Create an eighth-note (or other length) selection of a drum track in the Chopper.
- **3.** Click the Insert Selection button  $(\mathbf{z}_{\text{insert}})$ .
- 4. Use the Shift Selection Left ( $\equiv$ ) and Shift Selection Right ( $\equiv$ ) buttons to move the selection randomly through the drum track, clicking the Insert Selection button ( $\boxtimes$  Insert) to insert drum hits.

#### Creating one-track remixes

- 1. Place a Beatmapped track in the Chopper. *[For more information, see Using the Beatmapper on page 103](#page-104-0)*.
- 2. Create a selection in the Chopper.
- 3. Click the Insert Selection button ( $\mathbb{Z}$  Insert) twice.
- <span id="page-195-0"></span>4. Use the Shift Selection Right button  $\begin{pmatrix} \blacksquare \\ \blacksquare \end{pmatrix}$  to move through the track, clicking the Insert Selection button  $(|\mathbf{E}| \cdot |\mathbf{S}|)$  as desired to insert events.

#### Creating DJ-style crossfades

You can use the Chopper and the crossfade keyboard shortcut to crossfade between two tracks much like a DJ crossfades between two records.

- 1. Insert two Beatmapped tracks into your project. *[For more information, see Using the Beatmapper on page 103](#page-104-0)*.
- 2. Place the file from track one in the Chopper.
- 3. Turn off the Link Arrow to Selection button  $(\mathbb{B}).$
- 4. Create a three-beat selection in the Chopper and drag the increment arrow length to four beats.
- 5. Click Insert Selection button ( $\mathbb{Z}$ Insert).
- 6. Press  $\boxed{\text{Ctrl}} + \boxed{\cdot}$  to shift the selection right by the length of the insert increment arrow.
- 7. Repeat steps five and six as desired.
- 8. Place the file from track two in the Chopper.
- 9. Repeat steps four through six to insert events from track two.
- 10.Select all events on the two beatmapped tracks in the track view.
- 11. Press F. ACID creates crossfades between your events.

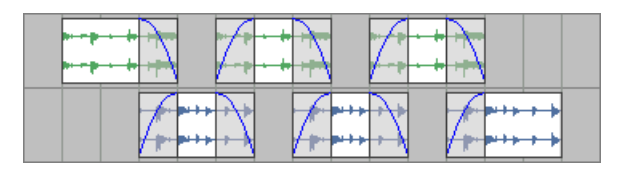

#### Creating pseudo-granular synthesis

- 1. Create a sixty-fourth note (or shorter) selection in the Chopper.
- **2.** Click the Insert Selection button  $\left( \mathbb{Z}^{\text{linear}} \right)$ .
- 3. Use the Shift Selection Left ( $\pm$ ) and Shift Selection Right ( $\pm$ ) buttons to move the selection randomly through the track, clicking the Insert Selection button ( $\mathbb{Z}$  Insert) to insert events.

# Building instrument solos

The previous section described an extended technique to create challenging rhythmic variations in your projects. You can use a slightly different version of the slice-and-dice technique to build instrument solos for your projects. To demonstrate this, let's start with an event containing a simple bass riff.

- 1. Slice and dice the file in the Chopper to create new riffs and add them to the project. *[For more](#page-86-0)  [information, see Using the Chopper on page 85](#page-86-0)*.
- 2. Use the pitch shifting to transpose some of the new events. *[For more information, see Changing an event's](#page-83-1)  [key on page 82](#page-83-1)*.
- 3. Apply volume envelopes to simulate the varying attacks associated with live soloing. *[For more information,](#page-98-1)  [see Adding volume or pan envelopes on page 97](#page-98-1)*.
- 4. Use tempo/key/time signature change markers to create passages with tempos that deviate from the project tempo. *[For more information, see Working with tempo/key/time signature change markers on page 81](#page-82-0)*.

### Building scales

<span id="page-196-0"></span>Though it is well outside the intended scope of the application, you can use ACID to build unique scales from audio loops. To do this, you must first isolate a note and determine what pitch it is. You can easily do this using Sound Forge's Spectrum Analysis tool. Once you isolate and identify the note, choose Save As from the **File** menu in Sound Forge to save the note as a new WAV file with a unique name. Finally, add the file to the ACID project and use pitch shifting to create all remaining notes in the scale.

#### APPENDIX

# <span id="page-198-0"></span>Glossary

**197**

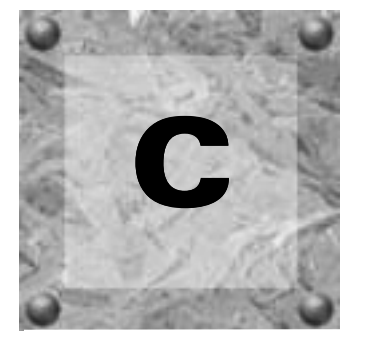

The glossary contains terms and their definitions that you may come across in the manual. This glossary not only includes terms associated with ACID, but also includes relevant industry terms.

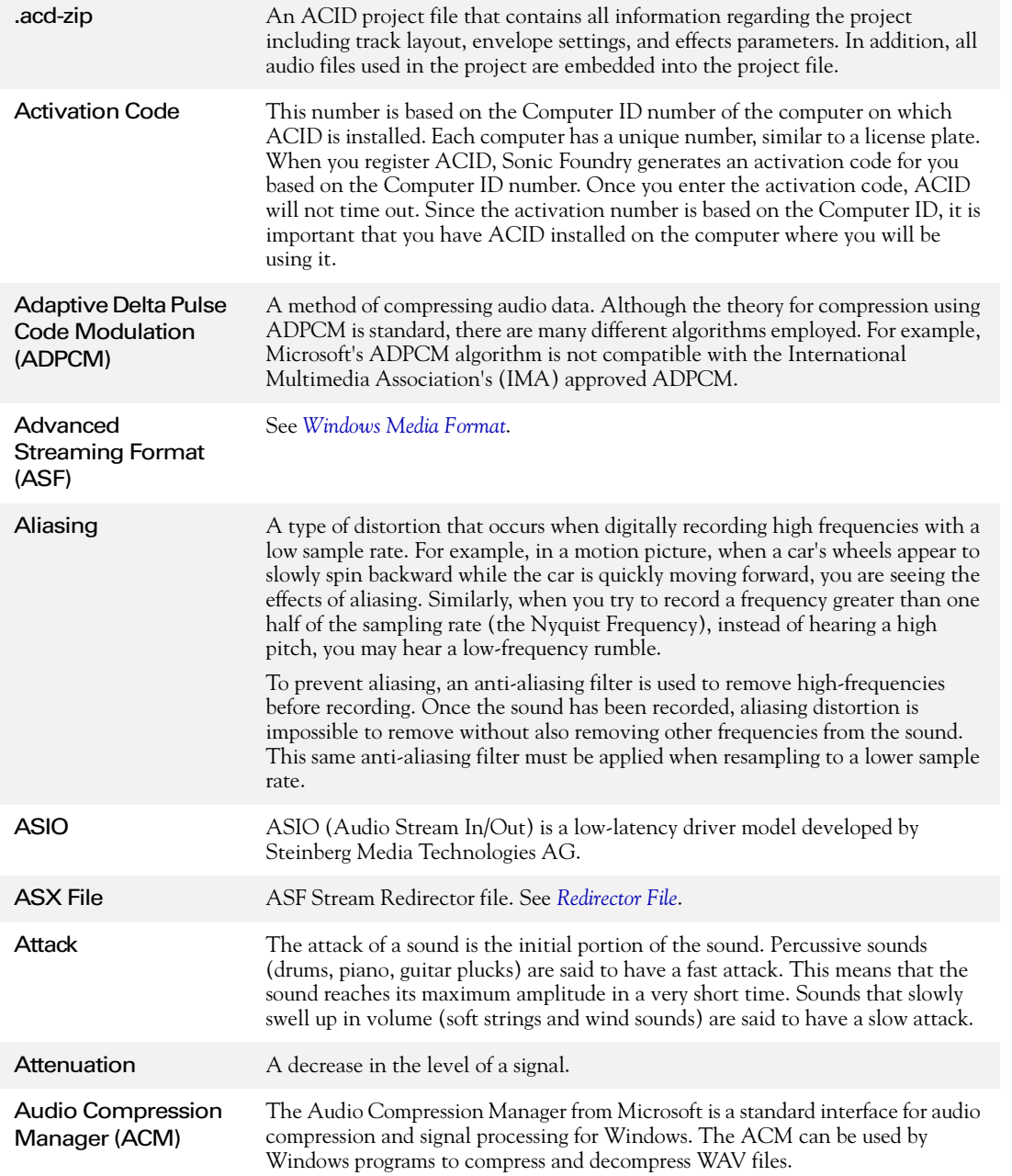

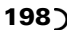

<span id="page-199-0"></span>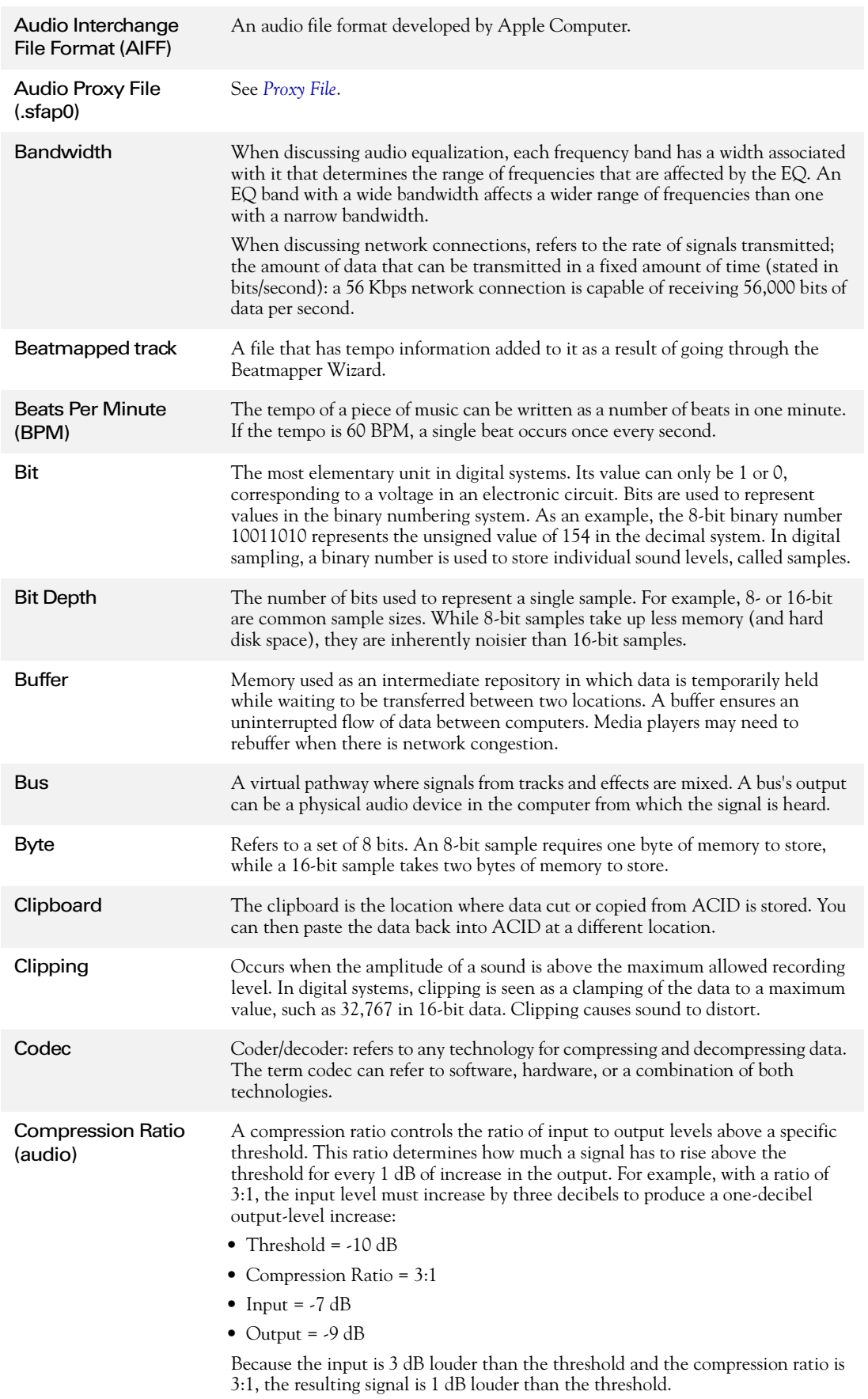

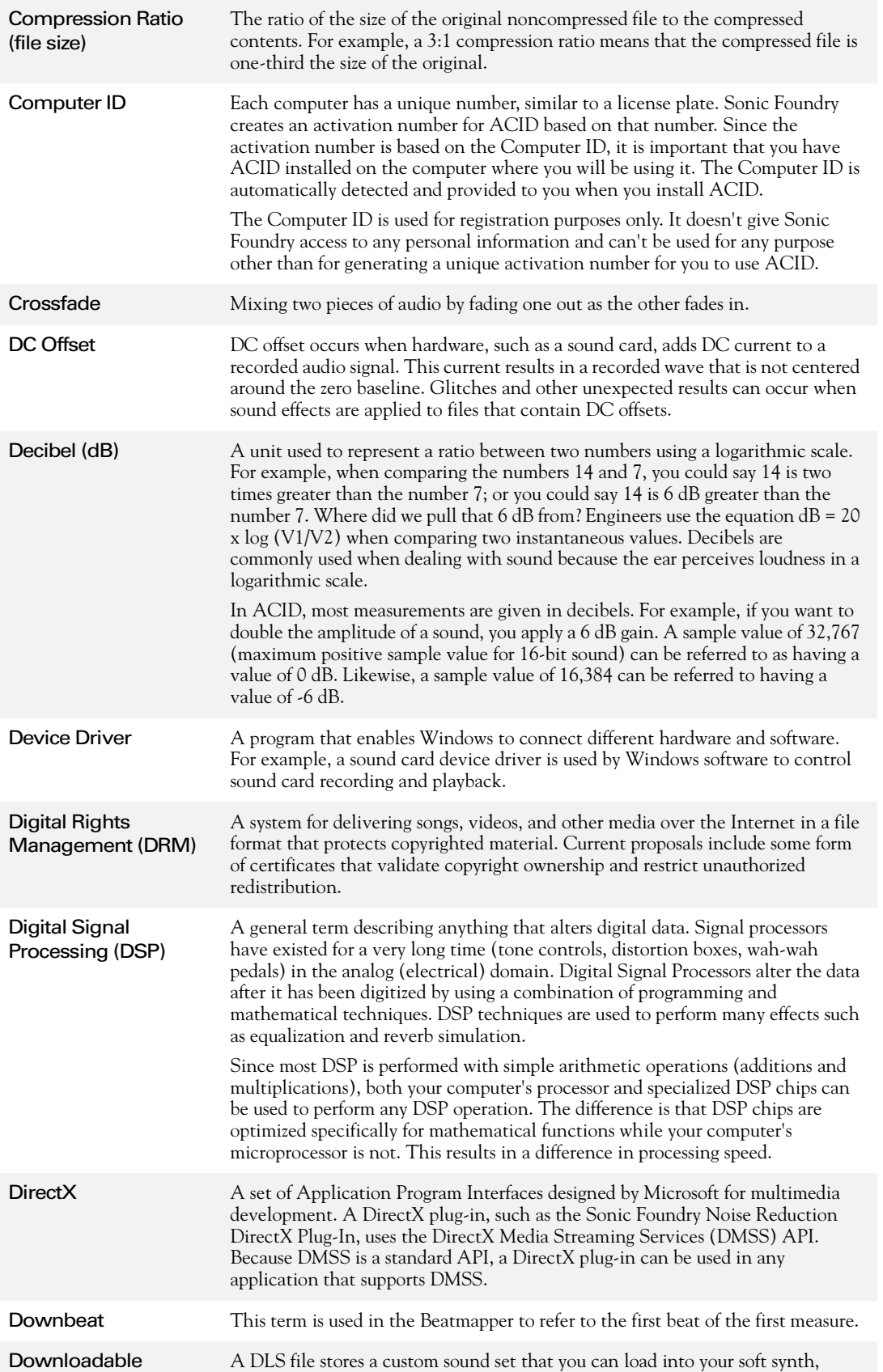

giving you another set of voices for MIDI playback.

Sound (DLS)

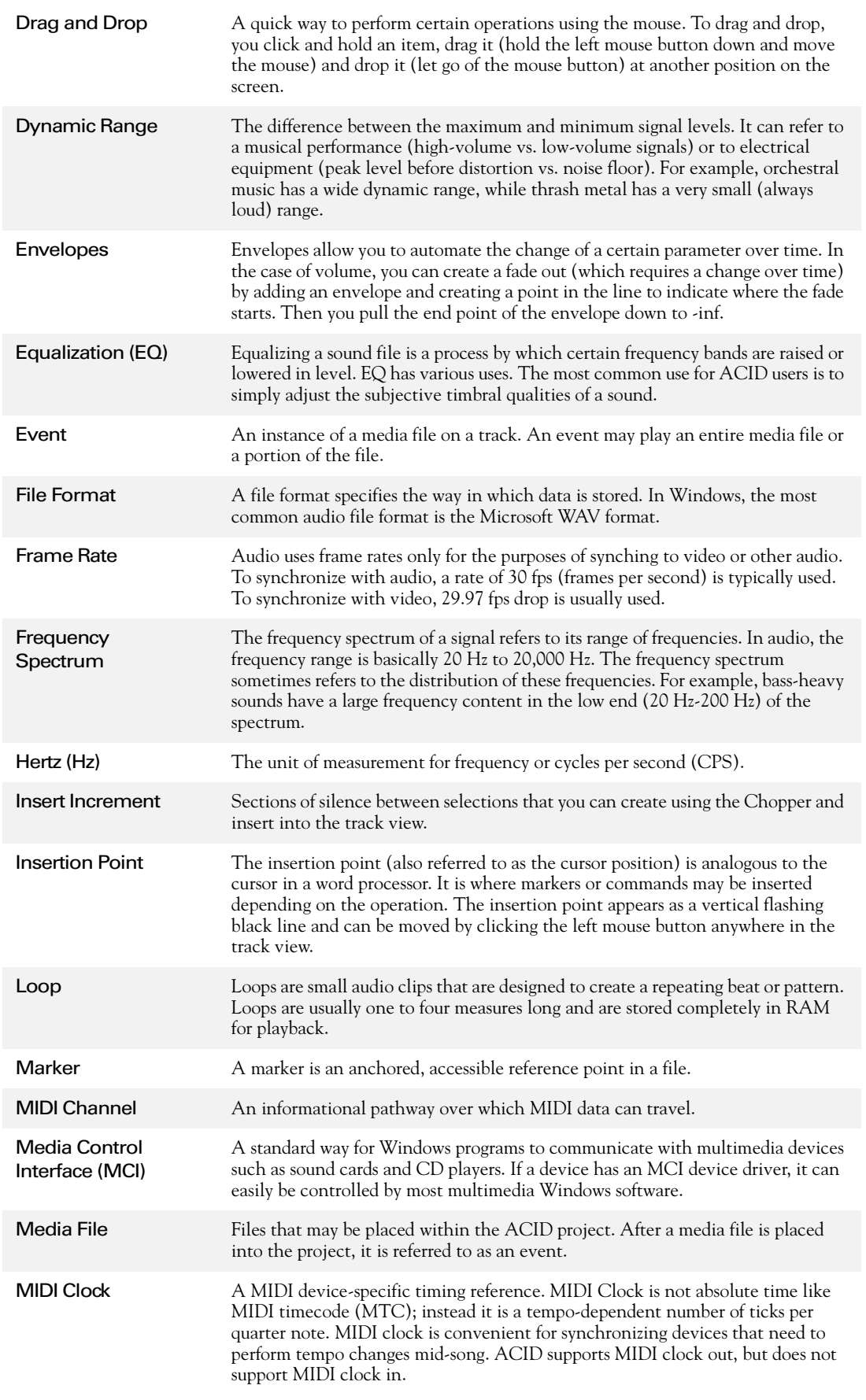

<span id="page-202-1"></span><span id="page-202-0"></span>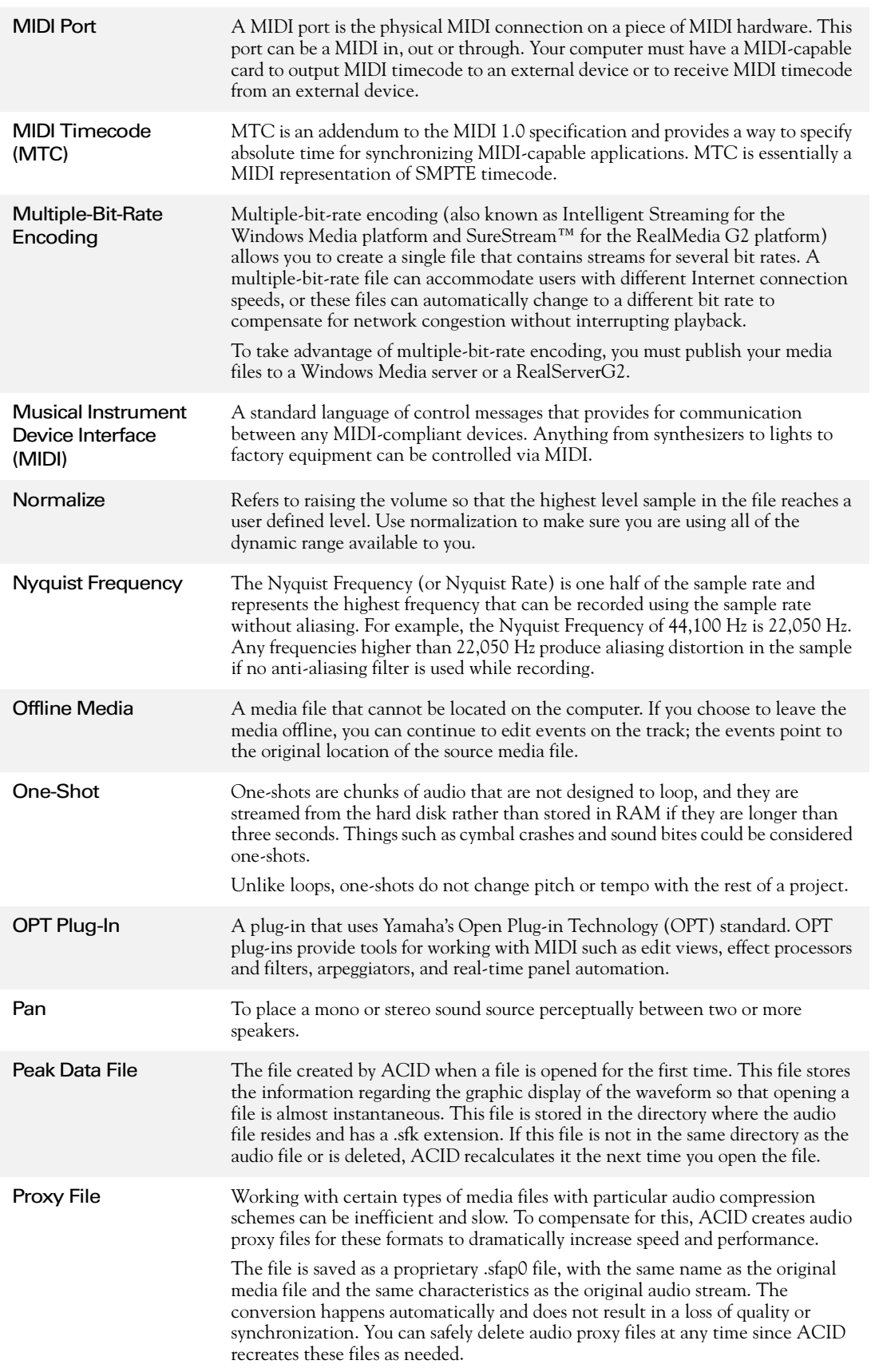

#### <span id="page-203-0"></span>Pulse Code Modulation (PCM) PCM is the most common representation of uncompressed audio signals. This method of coding yields the highest fidelity possible when using digital storage. PCM is the standard format for WAV and AIFF files. **Quantization** The correction of rhythms to align with selected note lengths or beats in a MIDI sequence. Real-Time Streaming Protocol (RTSP) A proposed standard for controlling broadcast of streaming media. RTSP was submitted by a body of companies including RealNetworks and Netscape. Redirector File A metafile that provides information to a media player about streaming media files. To start a streaming media presentation, a Web page includes a link to a redirector file. Linking to a redirector file allows a file to stream; if you link to the media file, it downloads before playback. Windows Media redirector files use the .asx or .wax extension; RealMedia redirector files use the .ram, .rpm, or .smi extension. **Region** A region in ACID is a section of time used to subdivide your project into segments. Rendering The process in which ACID saves the project to a specific file format like WMA or MP3. **Resample** The act of recalculating samples in a sound file at a different rate than the file was originally recorded. If a sample is resampled at a lower rate, sample points are removed from the sound file, decreasing its size, but also decreasing its available frequency range. Resampling to a higher sample rate, ACID interpolates extra sample points in the sound file. This increases the size of the sound file, but does not increase the quality. When down-sampling, one must be aware of aliasing. Sample The word sample is used in many different (and often confusing) ways when talking about digital sound. Here are some of the different meanings: • A discrete point in time which a sound signal is divided into when digitizing. For example, an audio CD-ROM contains 44,100 samples per second. Each sample is really only a number that contains the amplitude value of a waveform measured over time. • A sound that has been recorded in a digital format; used by musicians who

- make short recordings of musical instruments to be used for composition and performance of music or sound effects. These recordings are called samples. In this manual, we try to use sound file instead of sample whenever referring to a digital recording. • The act of recording sound digitally, i.e., to sample an instrument means to digitize and store it. Sample Rate The sample rate (also referred to as the sampling rate or sampling frequency) is the number of samples per second used to store a sound. High sample rates, such as 44,100 Hz provide higher fidelity than lower sample rates, such as 11,025 Hz. However, more storage space is required when using higher sample rates. Sample Size See *[Bit Depth](#page-199-0)*.
- **Sample Value** The sample value (also referred to as sample amplitude) is the number stored by a single sample. In 16-bit audio, these values range from -32768 to 32767. In 8-bit audio, they range from -128 to 127. The maximum allowed sample value is often referred to as 100% or 0 dB.
- Secure Digital Music Initiative (SDMI) The Secure Digital Music Initiative (SDMI) is a consortium of recording industry and technology companies organized to develop standards for the secure distribution of digital music. The SDMI specification was created to answer consumer demand for convenient accessibility to quality digital music, enable copyright protection for artists' work, and enable technology and music companies to build successful businesses.

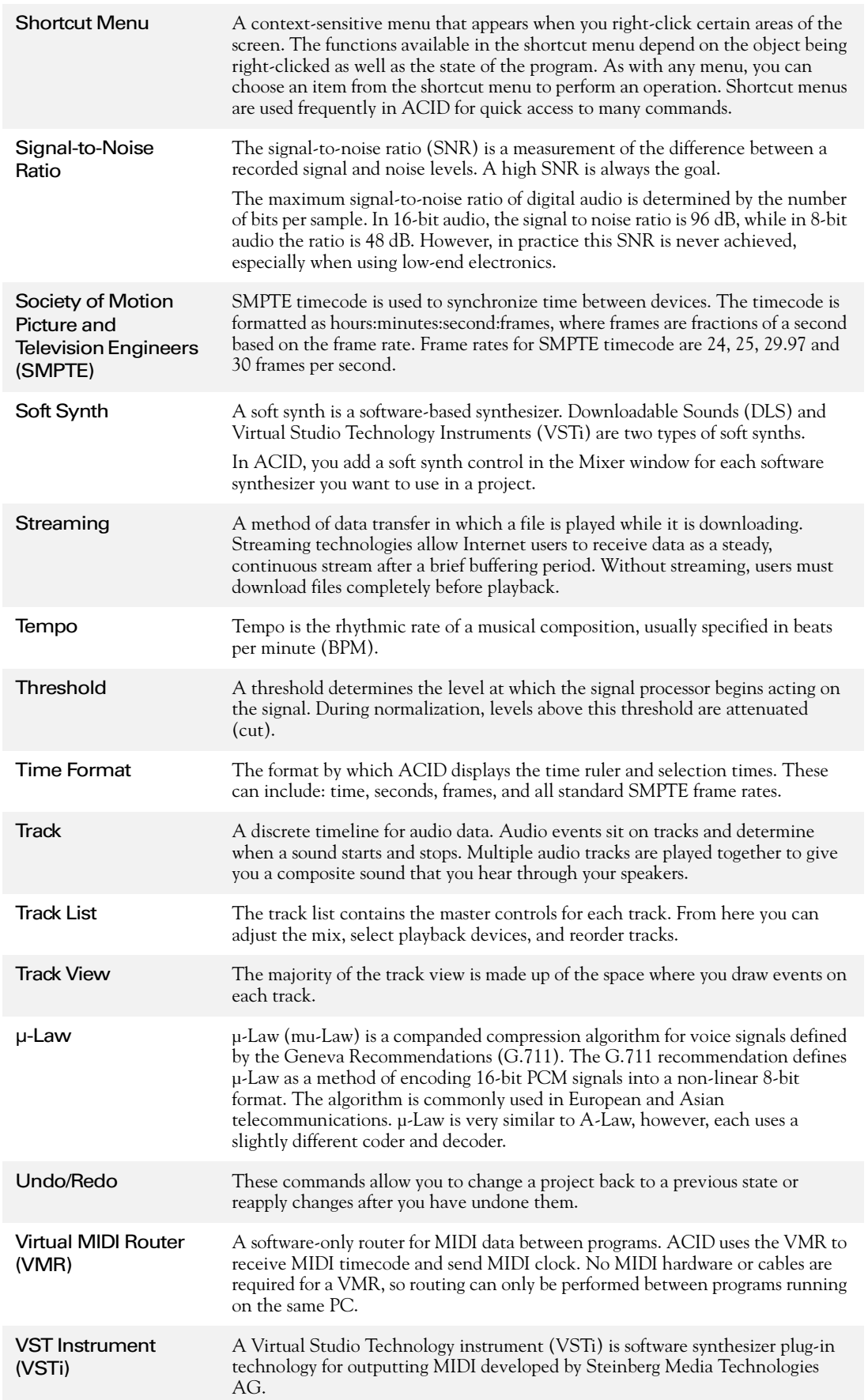

<span id="page-205-0"></span>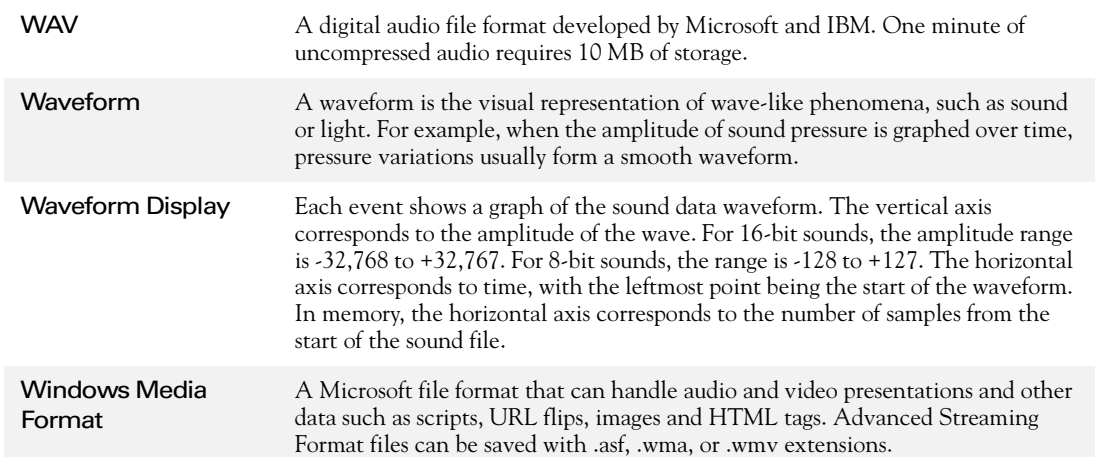

# Index

#### **Numerics**

A

[5.1 Surround Plug-In Pack, 157,](#page-158-0) [168,](#page-169-0) [169](#page-170-0) [5.1 Surround,](#page-158-1) *See Surround* [AC-3 Encoder, 157,](#page-158-0) [168,](#page-169-0) [169](#page-170-0) [Add channels panning model, 103,](#page-104-1) [164](#page-165-0) Adding [Assignable effects, 113](#page-114-1) [Busses, 111](#page-112-0) [Events, 39](#page-40-0) [Media to projects, 36](#page-37-1) [MIDI tracks, 131](#page-132-1) [Soft synth controls, 116](#page-117-0) [Video, 153](#page-154-0) [Adjusting the mix, 46](#page-47-0) [ASIO drivers, 31](#page-32-0) [Assignable effects, 113–](#page-114-2)[115,](#page-116-0) [120–](#page-121-0)[125](#page-126-1) [Adding, 113](#page-114-1) [Adjusting levels sent from tracks, 97–](#page-98-2)[102](#page-103-0) [Assigning tracks to, 114](#page-115-0) [Deleting, 115](#page-116-1) [Routing to busses, 114](#page-115-1) [Saving effect packages, 124](#page-125-0) [Audio Plug-In window, 18,](#page-19-0) [93–](#page-94-1)[96](#page-97-0) [Audio preferences tab, 181](#page-182-0) [Audio properties tab, 34](#page-35-0) [Audio signal flow, 24–](#page-25-0)[25](#page-26-0) Automating [Effects, 97–](#page-98-2)[102](#page-103-1) [Mixer controls, 125](#page-126-2) [Surround panning, 165–](#page-166-0)[167](#page-168-0) [Balance panning model, 103,](#page-104-2) [164](#page-165-1) [Beat ruler, 17](#page-18-0)

[Beatmapped tracks, 38](#page-39-0) [Stretching properties, 106,](#page-107-0) [108](#page-109-0) [Beatmapper wizard, 103](#page-104-3)

[Bit depth, 34](#page-35-0)

B

[Burning CDs, 57](#page-58-0) [Bus tracks, 125](#page-126-3) [Busses, 111–](#page-112-1)[113,](#page-114-3) [120–](#page-121-0)[125](#page-126-1)

[Adding, 111](#page-112-0) [Adjusting levels sent from tracks, 97–](#page-98-3)[102,](#page-103-0) [112](#page-113-0) [Assigning tracks to, 15,](#page-16-0) [111](#page-112-2) [Deleting, 112](#page-113-1) [Panning, 162](#page-163-0) [Routing assignable effects to, 114](#page-115-1) [Routing to hardware, 112](#page-113-2) [Using effects, 121](#page-122-0) [Using the control, 120](#page-121-1)

# C

CD [Extracting media, 37](#page-38-0) [Writing media, 57](#page-58-0) [Changing the track color, 45](#page-46-0) [Channelization in MIDI files, 133](#page-134-0) [Chopper, 18,](#page-19-1) [85–](#page-86-1)[91](#page-92-0) [Grid, 85](#page-86-2) [Inserting selections from, 90](#page-91-1) [Keyboard shortcuts, 86](#page-87-0) [Markers and regions, 87](#page-88-1) [Saving selections as new files, 90](#page-91-2) [Selecting audio, 87](#page-88-2) [Snapping options, 85](#page-86-3) [Tips and tricks, 193](#page-194-0) [Using with one-shots, 91](#page-92-1) [Window, 85](#page-86-4) [Clipping, 52](#page-53-0) [Cloning loops, 90,](#page-91-2) [193](#page-194-1) [Command markers, 73](#page-74-0) [Constant power panning model, 103,](#page-104-4) [164](#page-165-2) Copying [Events, 59](#page-60-0) [Tracks, 46](#page-47-1) [Crossfade, 70,](#page-71-0) [194](#page-195-0) [Cursor, 41–](#page-42-0)[44,](#page-45-0) [177](#page-178-0) [Customer service/sales, 1](#page-0-0)

**i**

#### **ii**

**Cutting** [Events, 61](#page-62-0) [In ripple mode, 65](#page-66-0) [Tracks, 46](#page-47-1)

#### D

Deleting [Assignable effects, 115](#page-116-1) [Audio from a video, 154](#page-155-0) [Busses, 112](#page-113-1) [Events, 40,](#page-41-0) [61](#page-62-1) [In ripple mode, 66](#page-67-0) [Soft synth controls, 120](#page-121-2) [Tracks, 46](#page-47-2) [Video, 153](#page-154-1) [Detuning tracks, 187](#page-188-0) DLS sets [Changing patches, 117](#page-118-0) [Routing tracks to, 120,](#page-121-3) [149](#page-150-1) [Using, 117](#page-118-1) [Docking windows, 172](#page-173-0) [Downloading media from the Web, 38](#page-39-1) [Drawing events, 39](#page-40-1) [Duplicating tracks, 45](#page-46-1) [DVD burning, 169](#page-170-0)

#### E

[Editing preferences tab, 183](#page-184-0) Effects [Assignable, 121](#page-122-0) [Automating, 97](#page-98-2) –[102](#page-103-1) [Bus, 121](#page-122-0) [Managing effects, 124](#page-125-1) [Preset Manager, 124](#page-125-2) [Project, 121](#page-122-0) [Saving plug-in packages, 96,](#page-97-1) [124](#page-125-0) [Saving presets, 94,](#page-95-0) [122](#page-123-0) [Soft synth, 121](#page-122-0) [Track, 93](#page-94-2) –[96](#page-97-0) Envelopes

[Customizing colors, 185](#page-186-0) [Envelope tool, 100](#page-101-2) [Event, 69](#page-70-0) [Flipping, 100](#page-101-3) [Mixer controls, 125](#page-126-2) [Track, 97](#page-98-3) –[102](#page-103-0)

[Erasing events, 40,](#page-41-0) [190](#page-191-0)

Events [Changing length, 40](#page-41-1) [Changing pitch, 82](#page-83-2) [Copying, 59](#page-60-0) [Crossfading, 70](#page-71-0) [Cutting, 61,](#page-62-0) [65](#page-66-0) [Deleting, 61,](#page-62-1) [66](#page-67-0) [Editing in ripple mode, 64](#page-65-0) –[67](#page-68-0) [Envelopes, 69](#page-70-0) [Erasing, 40](#page-41-0) [Fading edges for offsets, 69](#page-70-1) [Fading in and out, 70](#page-71-1) [Joining, 64](#page-65-1) [Moving, 41](#page-42-1) [Painting, 39](#page-40-0) [Pasting, 59,](#page-60-1) [66](#page-67-1) [Pitch shifting, 69](#page-70-2) [Properties, 68](#page-69-1) [Selecting, 42](#page-43-0) [–44](#page-45-0) [Shifting the contents of, 68](#page-69-2) [Sliding, 68](#page-69-3) [Slipping, 68](#page-69-2) [Slip-trimming, 68](#page-69-4) [Snapping, 78](#page-79-0) [Speed, 69](#page-70-3) [Splitting, 62](#page-63-0) [Start offset, 69](#page-70-4) [Trimming, 61](#page-62-2) [Volume, 69](#page-70-5) [Explorer window, 35](#page-36-0) [–37](#page-38-1)

[Exporting loops, 110](#page-111-0)

External devices [Playing MIDI from, 150](#page-151-1) [Routing busses to, 112](#page-113-2) [Routing MIDI tracks to, 149](#page-150-1) [Routing video to, 156](#page-157-0)

[External monitor, 156](#page-157-0) [Extracting media from CD, 37](#page-38-0)

#### F

[Faders, Mixer, 51,](#page-52-0) [120](#page-121-4) [Fading edges of events, 69](#page-70-1) Fading in/out [Events, 70](#page-71-1) [Mixer controls, 125](#page-126-2) [Tracks, 97](#page-98-3) –[102](#page-103-0) Filtering MIDI events [During playback, 134](#page-135-0) [In the list editor, 141](#page-142-0) [Fitting to time, 83](#page-84-0) [Flipping envelopes, 100](#page-101-3) [Floating windows, 172](#page-173-1) [Frame numbering, 154](#page-155-1)

#### G

[General preferences tab, 179](#page-180-0) [Getting media from the Web, 38](#page-39-1) [Glossary, 197](#page-198-0) [Go to, 42](#page-43-1) [Grid, 174](#page-175-0)

#### H

Hardware [Playing MIDI from, 150](#page-151-1) [Routing busses to, 112](#page-113-2) [Routing MIDI tracks to, 149](#page-150-1) [Routing surround to, 159](#page-160-0) [Routing video to, 156](#page-157-0) [Setting up for surround, 158](#page-159-0)

#### [Help, 12](#page-13-0) [–13](#page-14-0)

Hiding/showing [Bus tracks, 125](#page-126-3) [Toolbar, 175](#page-176-0) [Track envelopes, 101](#page-102-1) [–102](#page-103-2) [Video tracks, 153](#page-154-2) [Windows, 171](#page-172-0)

#### I

[Inserting time, 82](#page-83-3)

[Installation, 11](#page-12-0)

#### J

[Joining events, 64](#page-65-1)

#### K

Key changes [Event, 69,](#page-70-2) [82](#page-83-2) [Marker, 81](#page-82-1) [Project, 80](#page-81-1) [Track, 82](#page-83-4) Keyboard shortcuts [Chopper window, 86](#page-87-0) [General, 19](#page-20-0) [Keyframes, 165](#page-166-0) [–167](#page-168-0)

#### L

[LFE channel, 157,](#page-158-2) [160](#page-161-0)

#### **iii**

[List editor, 140](#page-141-0) [–147](#page-148-0) [Creating MIDI events, 145](#page-146-1) [Deleting MIDI events, 147](#page-148-1) [Editing MIDI events, 141](#page-142-1) [Filtering MIDI events, 141](#page-142-0) [MIDI event parameters, 142](#page-143-0) [MIDI notes and frequencies, 144](#page-145-0) [Previewing MIDI events, 140](#page-141-1) [Quantizing note events, 146](#page-147-0) [Step recording MIDI, 145](#page-146-2) [Undoing and redoing, 147](#page-148-2) [Looped playback, 50](#page-51-0)

Loops [Creating in the Chopper, 90](#page-91-2) [Exporting from projects, 110](#page-111-0) [Stretching properties, 106,](#page-107-1) [107](#page-108-0) –[108](#page-109-1) [Tracks, 38](#page-39-2)

#### M

[Main window, 13](#page-14-1) [Markers, 71](#page-72-0) [–75](#page-76-0) [Command markers, 73](#page-74-0) [In the Chopper, 87](#page-88-1) [Marker bar, 17](#page-18-1) [Tempo/key/time signature markers, 81](#page-82-1) [Time markers, 73](#page-74-1) Media files [Adding to projects, 36](#page-37-1) [Downloading from the Web, 38](#page-39-1) [Exporting loops from projects, 110](#page-111-0) [Extracting from CD, 37](#page-38-0) [Previewing in Chopper, 86](#page-87-1) [Previewing in Explorer, 35](#page-36-1) [Reloading, 108](#page-109-2) [Replacing, 109](#page-110-1) [Saving track properties to, 109](#page-110-2) [Meter resolution, 120](#page-121-5) [MIDI, 131](#page-132-2) –[152](#page-153-1) [Adding tracks, 131](#page-132-1) [DLS sets, 149](#page-150-1) [List editor, 140](#page-141-0) [–147](#page-148-0) [Notes and frequencies, 144](#page-145-0) [OPT plug-ins, 147](#page-148-3) [Panic button, 149](#page-150-2) [Piano roll editor, 134](#page-135-1) [–139](#page-140-0) [Playback devices, 149](#page-150-1) [Playing from external devices, 150](#page-151-1) [Preferences, 182](#page-183-0) [Quantizing, 139,](#page-140-1) [146](#page-147-0) [Recording, 131](#page-132-3) [Rendering, 150](#page-151-2) [Resetting ports, 149](#page-150-2) [Routing to hardware, 149](#page-150-1) [Setting device preferences, 149](#page-150-3) [Signal flow, 26](#page-27-0) –[27](#page-28-0) [Step recording, 145](#page-146-2) [Timecode synchronization, 151](#page-152-0) [–152](#page-153-1)

[Track properties, 132](#page-133-0) –[133](#page-134-1) [Tracks, 39](#page-40-2) [VST instruments, 149](#page-150-1) [Mixer window, 50](#page-51-1) –[52,](#page-53-1) [111](#page-112-3) [–125](#page-126-4) [Automating controls, 125](#page-126-2) [Routing surround through, 159](#page-160-0) [Working with mixer controls, 120](#page-121-1) [Working with multiple controls, 125](#page-126-5) [Mixing to a single track, 109](#page-110-3) [Monitor for video editing, 156](#page-157-0) Moving [Events, 41](#page-42-1) [Tracks, 45](#page-46-2) [Multipurpose slider, 16,](#page-17-0) [46](#page-47-0) Muting [Mixer controls, 121](#page-122-1)

[Tracks, 16,](#page-17-1) [47](#page-48-0) [Tracks in MIDI files, 133](#page-134-2)

#### O

[Offsetting tracks, 188](#page-189-0) One-shots [Selecting in the Chopper, 91](#page-92-1) [Tracks, 38](#page-39-3) [Online help, 12](#page-13-1) Opening [Media files, 36](#page-37-1) [Projects, 34](#page-35-1) [OPT plug-ins, 147](#page-148-3) [Other preferences tab, 185](#page-186-0)

#### P

[Packages, Saving, 96,](#page-97-1) [124](#page-125-0) [Painting events, 39,](#page-40-0) [40](#page-41-2) [Panic button, 149](#page-150-2) Panning [Pan types, 103,](#page-104-5) [164](#page-165-3) [Surround, 160](#page-161-1) [Tracks, 16,](#page-17-0) [46,](#page-47-0) [97](#page-98-3) –[102](#page-103-0) [Tracks in MIDI files, 133](#page-134-3) Pasting [Events, 59](#page-60-1)

[In ripple mode, 66](#page-67-1) [Tracks, 46](#page-47-1)

[Piano roll editor, 134](#page-135-1) –[139](#page-140-0) [Adding note events, 136](#page-137-0) [continuous controller information, 138](#page-139-0) [Deleting note events, 139](#page-140-2) [Editing note events, 137](#page-138-0) [Previewing MIDI, 135](#page-136-0) [Quantizing note events, 139](#page-140-1) [Selecting MIDI tracks, 136](#page-137-1) [Selecting note events, 138](#page-139-1) [Undoing and redoing, 139](#page-140-3) Pitch shifting [Events, 69,](#page-70-2) [82](#page-83-2) [MIDI tracks, 132](#page-133-1) [Projects, 80](#page-81-1) [Tracks, 82](#page-83-4) [Playing projects, 49](#page-50-0) [Plug-Ins,](#page-94-3) *See Effects* Preferences [Audio, 181](#page-182-0) [Editing, 183](#page-184-0) [General, 179](#page-180-0) [MIDI, 182](#page-183-0) [Other, 185](#page-186-0) [Sync, 184](#page-185-0) [Video, 183](#page-184-1) [VST Instruments, 182](#page-183-1) [Preset Manager, 124](#page-125-2) Presets [Managing, 124](#page-125-2) [Saving, 122](#page-123-0) Previewing media [Adjusting preview volume, 51](#page-52-1) [Chopper window, 86](#page-87-1) [Explorer window, 35](#page-36-1) Projects [Adding media, 36](#page-37-1) [Key, 80](#page-81-1) [Opening, 34](#page-35-1) [Playing, 49](#page-50-0) [Properties, 33](#page-34-0) [Publishing to the Internet, 56](#page-57-0) [Rendering, 54](#page-55-0) [Saving, 53](#page-54-0) [Starting, 33](#page-34-1) [Tempo, 79](#page-80-0) [Time signature, 80](#page-81-2) Properties [Event, 68](#page-69-1) [MIDI track, 132](#page-133-0) –[133](#page-134-1) [Project, 33](#page-34-0) [Recording, 128](#page-129-0) [Track, 105](#page-106-0) [–109](#page-110-4) [Proxy file, 201](#page-202-1) [Publishing projects, 56](#page-57-0)

#### $\Omega$

Quantizing MIDI [In the list editor, 146](#page-147-0) [In the piano roll editor, 139](#page-140-1)

#### R

[Recording, 127](#page-128-0) [–130](#page-131-0) [MIDI step recording, 145](#page-146-2) [MIDI tracks, 131](#page-132-3) [Multiple takes, 130](#page-131-1) [Properties, 128](#page-129-0) [Setting levels, 129](#page-130-0) [Redo, 49](#page-50-1) [Regions, 76](#page-77-0) [–77](#page-78-0) [In the Chopper, 87](#page-88-1) [Registration assistance, 1](#page-0-1) Reloading [Media files, 108](#page-109-2) [MIDI files, 148](#page-149-0) Removing [Audio from a video, 154](#page-155-0) [Video tracks, 153](#page-154-1) Renaming [Mixer controls, 51](#page-52-2) [Tracks, 45](#page-46-3) [Tracks in MIDI files, 133](#page-134-4) Rendering [MIDI projects, 150](#page-151-2) [Projects, 54](#page-55-0) [Supported formats, 55](#page-56-0) [Surround projects, 168](#page-169-0) [To new tracks, 109](#page-110-3) [Using custom settings, 55](#page-56-1) [Reordering tracks, 45](#page-46-2) Replacing [Media files, 109](#page-110-1) [MIDI files, 148](#page-149-0) [Resetting MIDI ports, 149](#page-150-2) Resizing [Tracks, 45](#page-46-4) [Windows, 173](#page-174-0) ReWire panel applications [inserting as soft synth, 119](#page-120-0) [Locating for use in ACID, 119](#page-120-1) [opening, 119](#page-120-2) [using with ACID, 119](#page-120-3) [Ripping tracks from CD, 37](#page-38-0) [Ripple editing, 64](#page-65-0) –[67](#page-68-0) [Cutting events, 65](#page-66-0) [Deleting events, 66](#page-67-0) [Pasting events, 66](#page-67-1) [Ruler offset, 173](#page-174-1)

#### S

[Sample rate, 34](#page-35-0) Saving [Changes to MIDI files, 148](#page-149-0) [Plug-in packages, 96,](#page-97-1) [124](#page-125-0) [Presets, 122](#page-123-0) [Projects, 53](#page-54-0) [Track properties to media files, 109](#page-110-2) [Scoring video, 156](#page-157-1) [Selecting events, 42](#page-43-0) –[44](#page-45-0) [Shortcut keys, 19](#page-20-0) Signal flow [Audio, 24](#page-25-0) –[25](#page-26-0) [MIDI, 26](#page-27-0) [–27](#page-28-0) Sliding [Events, 68](#page-69-3) [Video events, 154](#page-155-2) Slipping [Events, 68](#page-69-2) [Video events, 154](#page-155-3) Slip-trimming [Events, 68](#page-69-4) [Video events, 154](#page-155-4) [Snapping, 78](#page-79-0) [In the Chopper window, 85](#page-86-3) [Soft synth controls, 115](#page-116-2) [–125](#page-126-1) [Adding, 116](#page-117-0) [Assigning tracks to, 120](#page-121-3) [Deleting, 120](#page-121-2) [modifying properties, 116](#page-117-1) [Routing to DLS sets, 117](#page-118-1) [Routing to VST instruments, 117](#page-118-2) [Soft Synth Properties window, 19](#page-20-1) Soloing [Mixer controls, 121](#page-122-2) [Tracks, 16,](#page-17-2) [48](#page-49-0) [Tracks in MIDI files, 133](#page-134-2) [Splitting events, 62](#page-63-0) [Start offset, 69](#page-70-4) [Step recording MIDI, 145](#page-146-2) [Streaming media commands, 73](#page-74-0) [Stretching properties, 105](#page-106-1) –[108](#page-109-3) [Summary properties tab, 33](#page-34-2) [Surround, 157](#page-158-3) [–168](#page-169-1) [Automating panning, 165](#page-166-0) –[167](#page-168-0) [Hardware setup, 158](#page-159-0) [Keyframes, 165](#page-166-0) –[167](#page-168-0) [LFE channel, 157,](#page-158-2) [160](#page-161-0) [Panning, 160](#page-161-1) [Rendering, 168](#page-169-0)

(v

#### **vi**

[Surround Panner window, 18,](#page-19-2) [163](#page-164-0) [Sync preferences tab, 184](#page-185-0) [Synchronizing audio and video, 153](#page-154-3) [System requirements, 11](#page-12-1)

#### T

[Takes, recording multiple, 130](#page-131-1) [Technical support, 1](#page-0-2) Tempo changes [Marker, 81](#page-82-1) [Project, 79](#page-80-0) [Temporary files, 36,](#page-37-2) [180](#page-181-0) Time [Fitting projects to time, 83](#page-84-0) [Inserting into projects, 82](#page-83-3) [Time display, 177](#page-178-1) [Time markers, 73](#page-74-1) [Time ruler, 17,](#page-18-2) [173](#page-174-2) Time signature changes [Marker, 81](#page-82-1) [Project, 80](#page-81-2) [Timecode synchronization, 151–](#page-152-0)[152](#page-153-1) [Tips and tricks, 187–](#page-188-1)[195](#page-196-0) [Toolbar, 14,](#page-15-0) [175–](#page-176-1)[177](#page-178-2) [Track list, 15](#page-16-1) [Track Properties window, 18,](#page-19-3) [105–](#page-106-0)[109,](#page-110-4) [132–](#page-133-0)[133](#page-134-1) [Track view, 16](#page-17-3)

#### Tracks

[Adjusting bus send levels, 112](#page-113-0) [Adjusting mix, 46](#page-47-0) [Adjusting several simultaneously, 48](#page-49-1) [Assigning to busses, 15,](#page-16-0) [111](#page-112-2) [Assigning to effect chains, 114](#page-115-0) [Assigning to soft synth controls, 120](#page-121-3) [Changing color, 45](#page-46-0) [Changing pitch, 82](#page-83-4) [Copying, cutting, pasting, 46](#page-47-1) [Default properties, 178](#page-179-0) [Deleting, 46](#page-47-2) [Duplicating, 45](#page-46-1) [Effects, 93–](#page-94-2)[96](#page-97-0) [Envelopes, 97–](#page-98-3)[102](#page-103-0) [Muting, 16,](#page-17-1) [47](#page-48-0) [Panning, 16,](#page-17-0) [46,](#page-47-0) [97–](#page-98-3)[102,](#page-103-0) [161](#page-162-0) [Properties, 105–](#page-106-0)[109,](#page-110-4) [132–](#page-133-0)[133,](#page-134-1) [178](#page-179-0) [Renaming, 45](#page-46-3) [Reordering, 45](#page-46-2) [Resizing, 45](#page-46-4) [Soloing, 16,](#page-17-2) [48](#page-49-0) [Stretching properties, 105–](#page-106-1)[108](#page-109-3) [Types, 38,](#page-39-4) [105](#page-106-2) [Volume, 16,](#page-17-0) [46](#page-47-0) [Transport bar, 17](#page-18-3) Transposing [Beatmapped tracks to the project key, 108](#page-109-4) [Keys within a project, 81](#page-82-1) [Loop tracks to the project key, 107](#page-108-1) [MIDI tracks to the project key, 132](#page-133-2) [Project keys, 80](#page-81-1)

[Trimming events, 61](#page-62-2)

#### $\cup$

[Undo, 48](#page-49-2) [Undo history, 49](#page-50-2)

#### V

[Video, 153–](#page-154-4)[156](#page-157-2) [Adding, 153](#page-154-0) [Editing events, 154](#page-155-5) [Frame numbering, 154](#page-155-1) [Hiding/showing, 153](#page-154-2) [Removing, 153](#page-154-1) [Removing associated audio, 154](#page-155-0) [Scoring, 156](#page-157-1) [Synchronizing with audio, 153](#page-154-3)

[Video preferences tab, 183](#page-184-1)

[Video window, 18,](#page-19-4) [155](#page-156-0)

#### Voices

[Patch changes for DLS sets, 117](#page-118-1) [VST instruments, 117](#page-118-2)

Volume [Event, 69](#page-70-5) [Project, 50,](#page-51-2) [120](#page-121-6) [Recording, 129](#page-130-0) [Track, 16,](#page-17-0) [46](#page-47-0) [Tracks in MIDI files, 133](#page-134-3) VST Instruments [Preferences, 182](#page-183-1) VST instruments [Loading banks and presets, 118](#page-119-0)

[Locating for use in ACID, 118](#page-119-1) [Routing MIDI tracks to, 120,](#page-121-3) [149](#page-150-1) [Using, 117](#page-118-2)

#### W

[Wall of sound, 190](#page-191-1) What ['s new?, 29](#page-30-0) –[32](#page-33-0) What ['sThis? help, 13](#page-14-2) [Window docking area, 18](#page-19-5) Windows [Audio Plug-In, 18,](#page-19-0) [93](#page-94-1) –[96](#page-97-0) [Chopper, 18,](#page-19-1) [85](#page-86-4) [Docking/floating, 172](#page-173-2) [Explorer, 18,](#page-19-6) [35](#page-36-0) [–37](#page-38-1) [Hiding/showing, 171](#page-172-0) [Main, 13](#page-14-1) [Mixer, 18,](#page-19-7) [50](#page-51-1) [–52,](#page-53-1) [111](#page-112-3) –[125](#page-126-4) [Soft Synth Properties, 19](#page-20-1) [Surround Panner, 18,](#page-19-2) [163](#page-164-0) [Track Properties, 18,](#page-19-3) [105](#page-106-0) [–109,](#page-110-4) [132](#page-133-0) [–133](#page-134-1) [Video, 18](#page-19-4) [Writing to CD, 57](#page-58-0)

# Z

Zoom controls [Chopper window, 86](#page-87-2) [Main window, 17](#page-18-4)